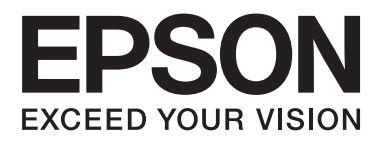

# **Navodila za uporabo**

NPD4708-00 SL

## <span id="page-1-0"></span>**Avtorske pravice in blagovne znamke**

# **Avtorske pravice in blagovne znamke**

Brez vnaprejšnjega pisnega dovoljenja družbe Seiko Epson Corporation ni nobenega dela tega dokumenta dovoljeno reproducirati, shranjevati v sistemu za arhiviranje ali pošiljati v kakršni koli obliki ali na kakršen koli način, ne elektronski ali mehanski, ne s fotokopiranjem, snemanjem ali drugače. Uporaba informacij v tem dokumentu vam ne daje nobenih patentnih pravic. Prav tako se ne prevzema nobena odgovornost za škodo, ki je posledica uporabe informacij v tem dokumentu. Informacije v tem dokumentu so namenjene samo za uporabo tega Epson izdelka. Podjetje Epson ni odgovorno za kakršno koli uporabo teh informacij, ki se uporabljajo pri drugih tiskalnikih.

Ne družba Seiko Epson Corporation ne njena lastniško povezana podjetja niso kupcu tega izdelka ali tretjim osebam odgovorna za škodo, izgube ali stroške, ki jih kupec ali tretje osebe utrpijo kot posledico nesreče, napačne uporabe ali zlorabe tega izdelka, nedovoljenih sprememb, popravil ali dopolnitev tega izdelka oziroma (razen v ZDA) ravnanja, ki ni skladno z navodili družbe Seiko Epson Corporation za uporabo in vzdrževanje.

Družba Seiko Epson Corporation in njene podružnice niso odgovorne za škodo ali težave, ki so posledica uporabe kakršne koli dodatne opreme ali potrošnih izdelkov, razen tistih, ki jih družba Seiko Epson Corporation označi kot originalne izdelke Epson ali odobrene izdelke Epson.

Družba Seiko Epson Corporation ni odgovorna za kakršno koli škodo, ki je posledica elektromagnetnih motenj, ki se pojavijo ob uporabi kakršnih koli vmesniških kablov, razen tistih, ki jih družba Seiko Epson Corporation označi odobrene izdelke Epson.

EPSON® je registrirana blagovna znamka, in EPSON EXCEED YOUR VISION ali EXCEED YOUR VISION sta blagovni znamki družbe Seiko Epson Corporation.

PRINT Image Matching<sup>™</sup> in logotip PRINT Image Matching sta blagovni znamki družbe Seiko Epson Corporation. Copyright © 2001 Seiko Epson Corporation. All rights reserved.

Intel® je registrirana blagovna znamka družbe Intel Corporation.

PowerPC® je registrirana blagovna znamka družbe International Business Machines Corporation.

Programska oprema Epson Scan je delno osnovana na delu skupine Independent JPEG Group.

libtiff

Copyright © 1988-1997 Sam Leffler Copyright © 1991-1997 Silicon Graphics, Inc.

Permission to use, copy, modify, distribute, and sell this software and its documentation for any purpose is hereby granted without fee, provided that (i) the above copyright notices and this permission notice appear in all copies of the software and related documentation, and (ii) the names of Sam Leffler and Silicon Graphics may not be used in any advertising or publicity relating to the software without the specific, prior written permission of Sam Leffler and Silicon Graphics.

THE SOFTWARE IS PROVIDED "AS-IS" AND WITHOUT WARRANTY OF ANY KIND, EXPRESS, IMPLIED OR OTHERWISE, INCLUDING WITHOUT LIMITATION, ANY WARRANTY OF MERCHANTABILITY OR FITNESS FOR A PARTICULAR PURPOSE.

IN NO EVENT SHALL SAM LEFFLER OR SILICON GRAPHICS BE LIABLE FOR ANY SPECIAL, INCIDENTAL, INDIRECT OR CONSEQUENTIAL DAMAGES OF ANY KIND, OR ANY DAMAGES WHATSOEVER RESULTING FROM LOSS OF USE, DATA OR PROFITS, WHETHER OR NOT ADVISED OF THE POSSIBILITY OF DAMAGE, AND ON ANY THEORY OF LIABILITY, ARISING OUT OF OR IN CONNECTION WITH THE USE OR PERFORMANCE OF THIS SOFTWARE.

Microsoft®, Windows®, and Windows Vista® are registered trademarks of Microsoft Corporation.

Apple®, Macintosh®, Mac OS®, and OS  $X$ <sup>®</sup> are registered trademarks of Apple Inc.

ABBYY® and ABBYY FineReader® names and logos are registered trademarks of ABBYY Software House.

Adobe, Adobe Reader, Acrobat, and Photoshop are trademarks of Adobe systems Incorporated, which may be registered in certain jurisdictions.

*Splošno obvestilo: Imena drugih izdelkov so v tem dokumentu uporabljena zgolj za namene prepoznavanja in so lahko blagovne znamke svojih lastnikov. Epson se odpoveduje vsem pravicam za te znamke.*

Copyright © 2012 Seiko Epson Corporation. All rights reserved.

# **Vsebina**

## **[Avtorske pravice in blagovne znamke](#page-1-0)**

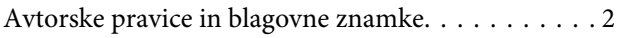

### **[Uvod](#page-7-0)**

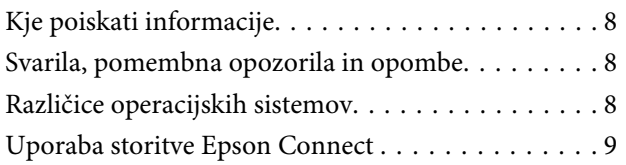

## **[Pomembna navodila](#page-9-0)**

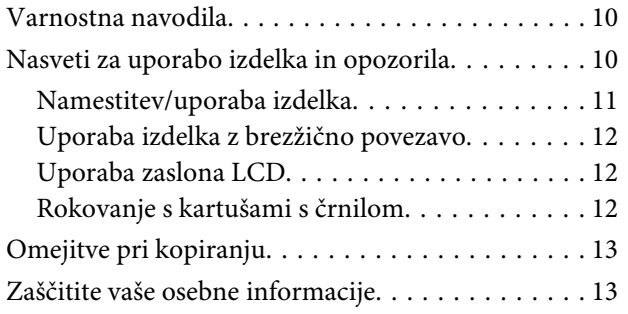

## **[Spoznavanje izdelka](#page-13-0)**

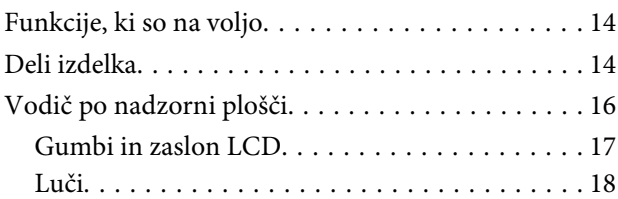

## **[Ravnanje s papirjem in mediji](#page-18-0)**

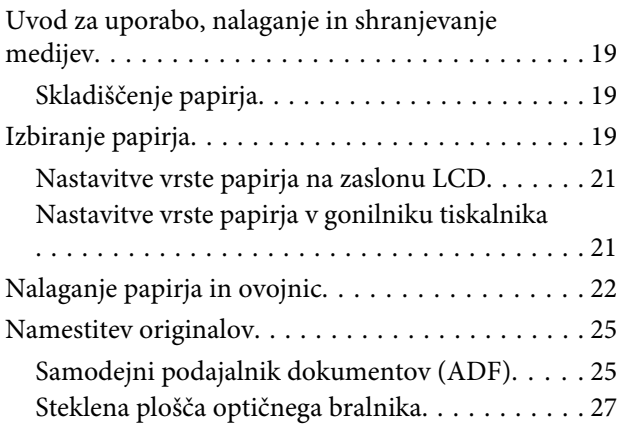

## **[Kopiranje](#page-28-0)**

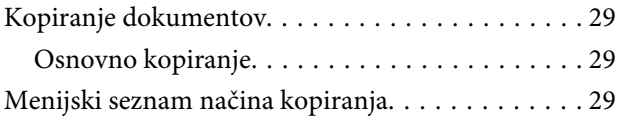

### **[Tiskanje](#page-29-0)**

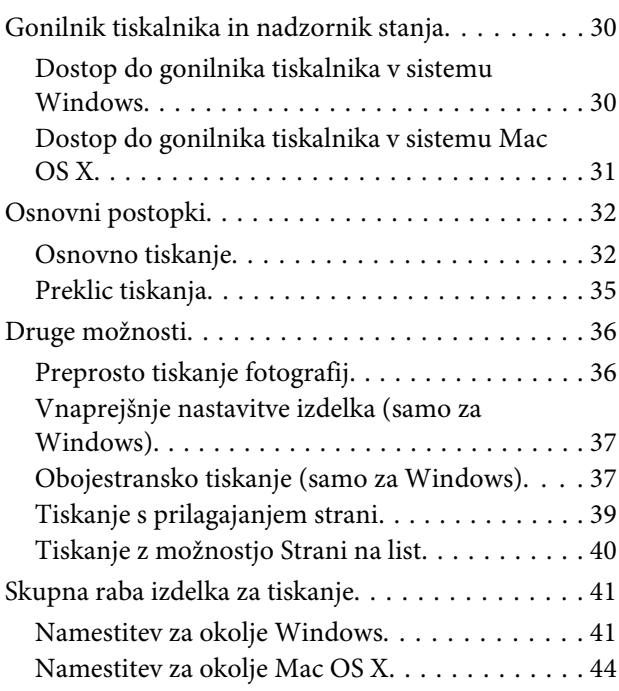

## **[Optično branje](#page-44-0)**

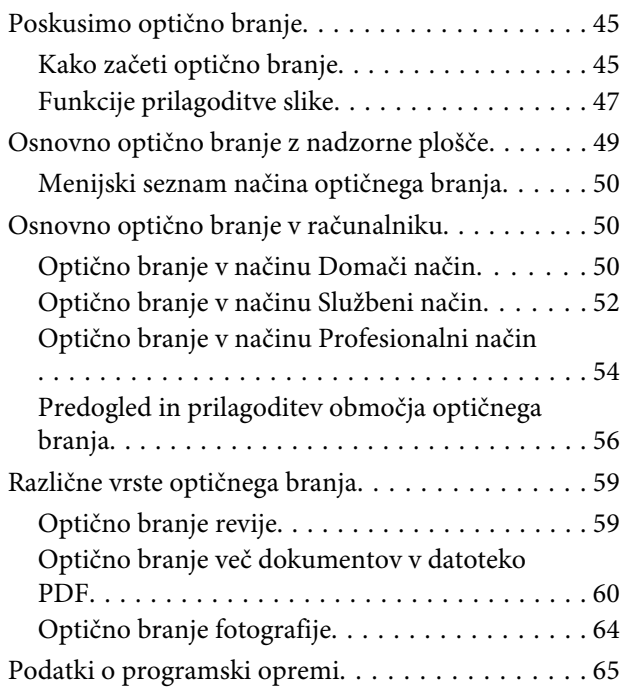

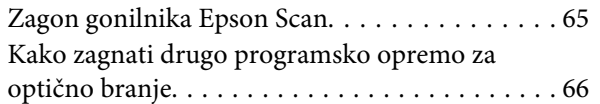

## **[Pošiljanje telefaksov](#page-67-0)**

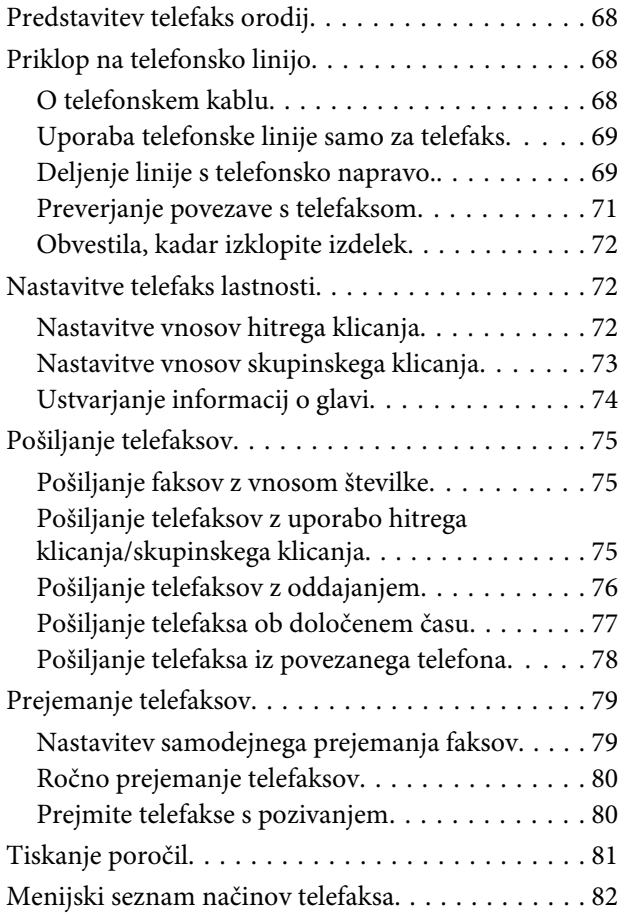

## **[Seznam menijev na nadzorni plošči](#page-82-0)**

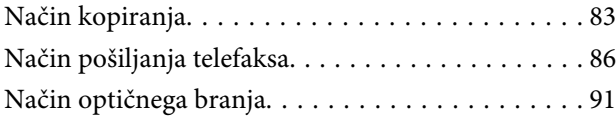

## **[Zamenjava kartuš s črnilom](#page-93-0)**

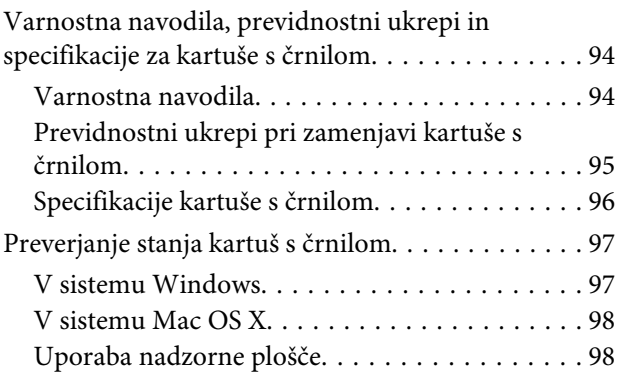

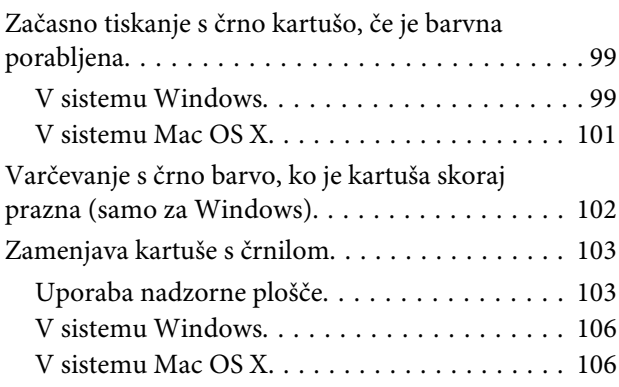

## **[Vzdrževanje vašega izdelka in](#page-107-0)  [programske opreme](#page-107-0)**

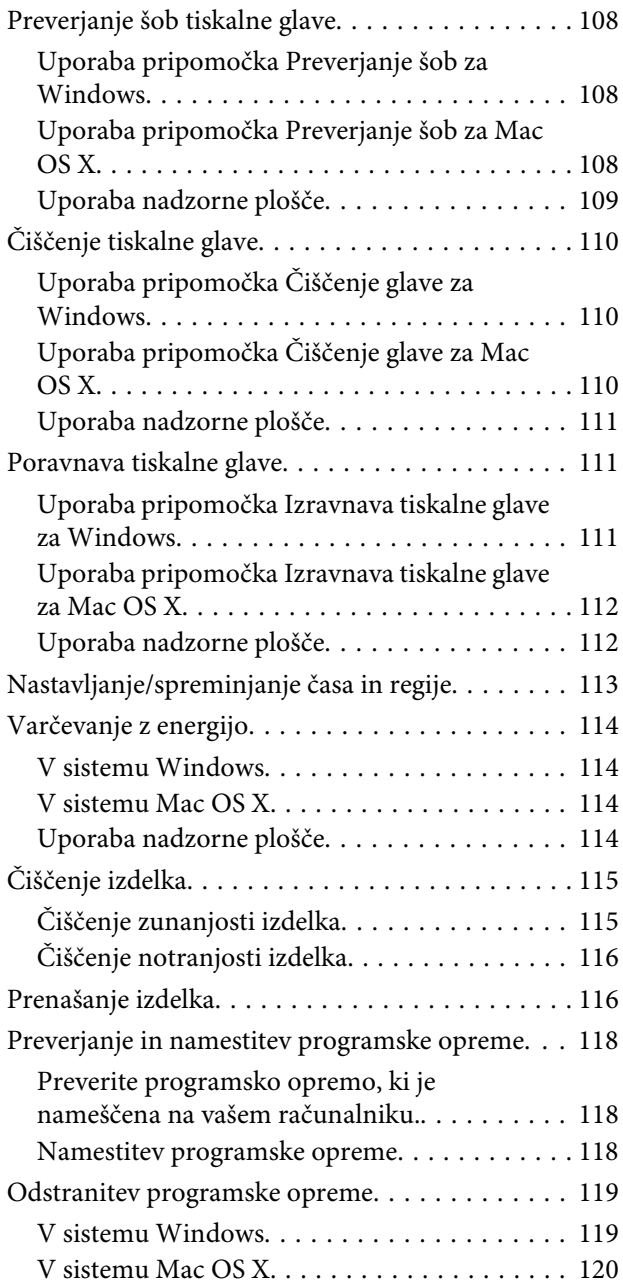

### **[Prenos podatkov z zunanjo napravo](#page-120-0)  [za shranjevanje](#page-120-0)**

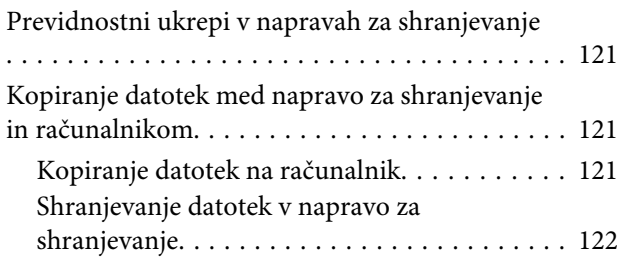

## **[Indikatorji napak](#page-122-0)**

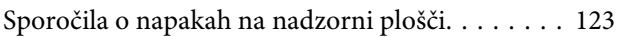

### **[Odpravljanje težav s tiskanjem/](#page-124-0) [kopiranjem](#page-124-0)**

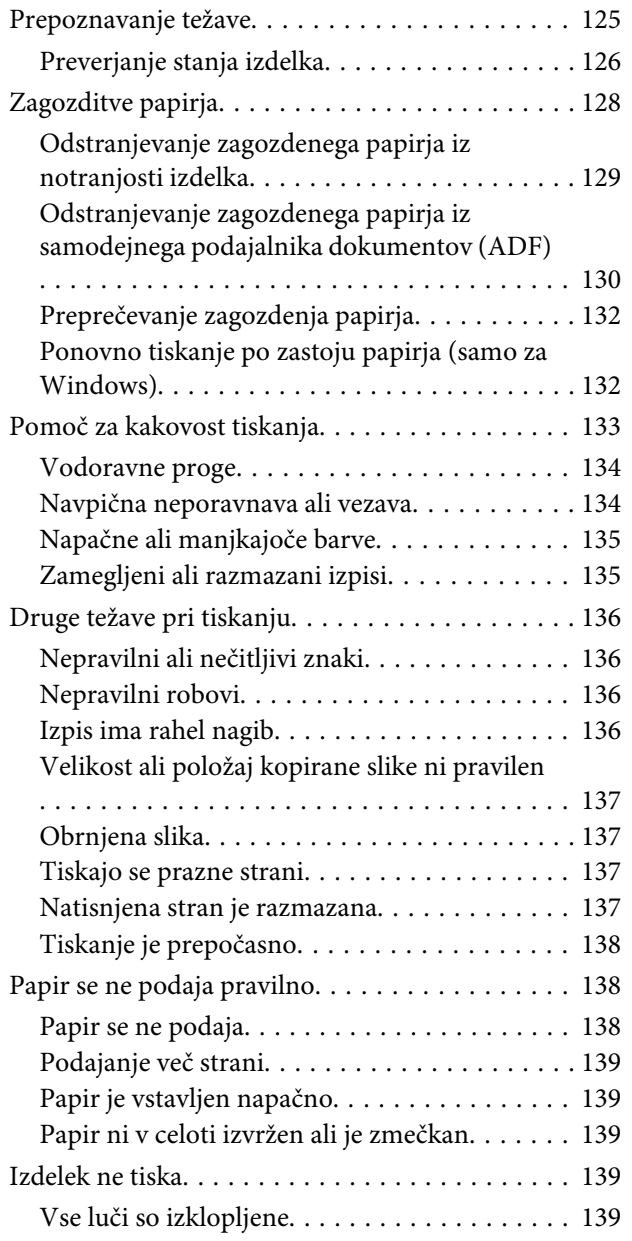

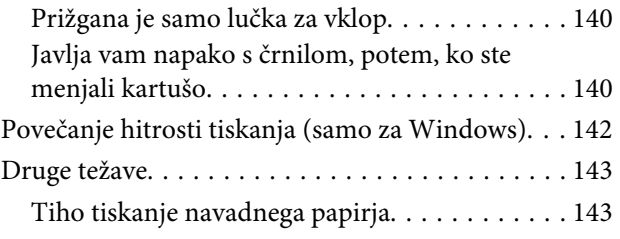

### **[Odpravljanje težav pri optičnem](#page-143-0)  [branju](#page-143-0)**

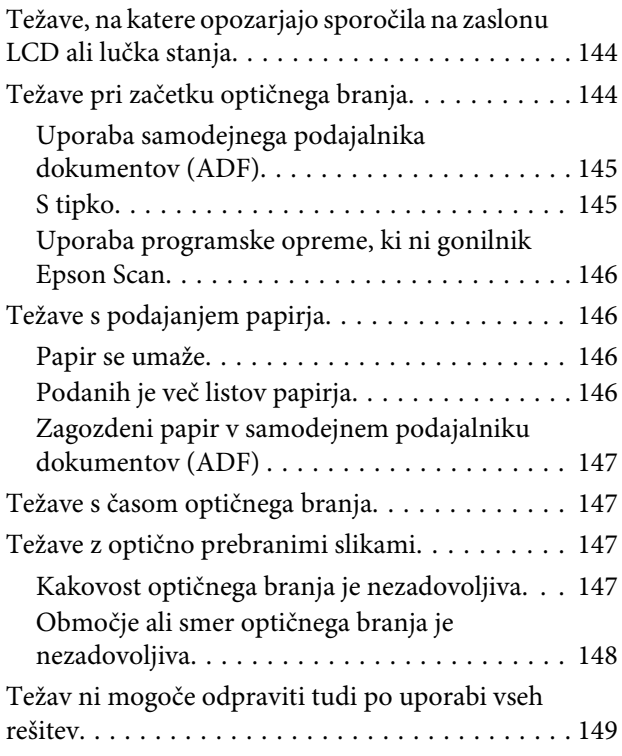

## **[Odpravljanje težav s faksiranjem](#page-149-0)**

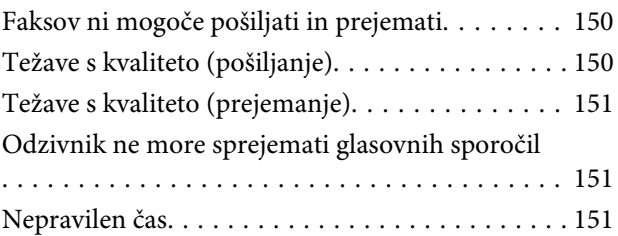

## **[Informacije o izdelkih](#page-151-0)**

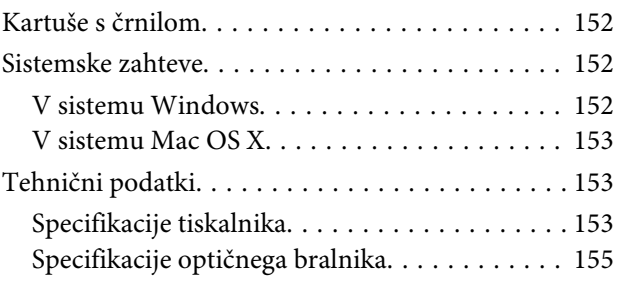

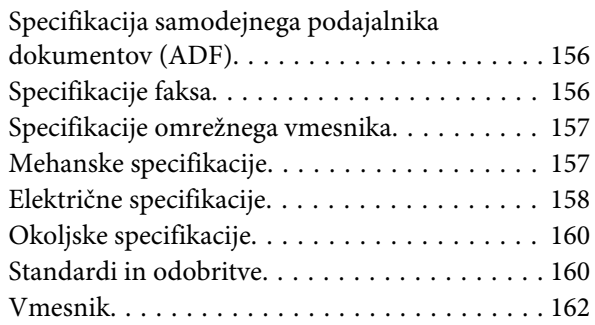

# **[Kje lahko dobite pomoč](#page-162-0)**

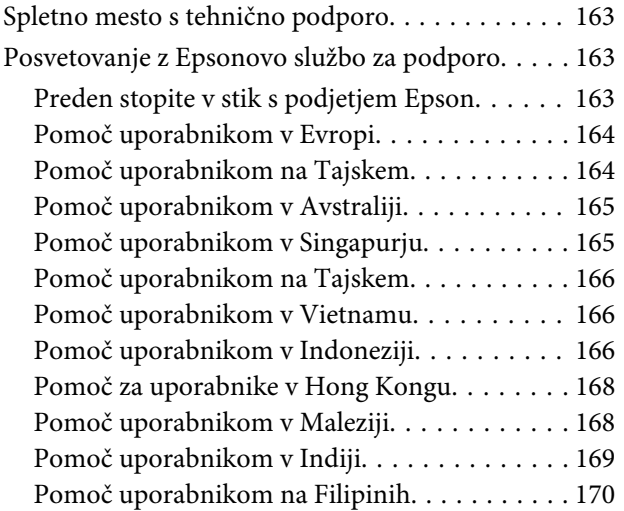

## **[Stvarno kazalo](#page-171-0)**

## <span id="page-7-0"></span>**Uvod**

# **Kje poiskati informacije**

Najnovejša različica spodaj navedenih priročnikov je na voljo na spletnem mestu družbe Epson za podporo. <http://www.epson.eu/Support> (Evropa) <http://support.epson.net/> (zunaj Evrope)

### ❏ **Začnite tukaj (v papirnati obliki):**

Priskrbi informacije o nastavitvi izdelka in namestitvi programske opreme.

### ❏ **Osnovni vodič (v papirnati obliki):**

v njem najdete osnovne informacije, če uporabljate izdelek brez računalnika. Ta priročnik morda ne bo priložen, kar je odvisno od modela in regije.

### ❏ **Navodila za uporabo (PDF):**

v njem najdete podrobna navodila za upravljanje, varnost in odpravljanje težav. Ta priročnik uporabljajte pri uporabi tega izdelka z računalnikom.

Za ogled priročnika v obliki PDF potrebujete Adobe Acrobat Reader 5.0 ali novejšo različico oziroma Adobe Reader.

### ❏ **Omrežni vodič (HTML):**

Oskrbi omrežne administratorje z informacijami o tiskalniškem gonilniku in o omrežnih nastavitvah.

# **Svarila, pomembna opozorila in opombe**

Svarila, pomembna opozorila in opombe v tem priročniku so označeni s spodaj navedenimi simboli in imajo naslednji pomen.

### !*Pozor*

*morate upoštevati, da se izognete telesnim poškodbam.*

### c*Pomembno*

*morate upoštevati, da se izognete poškodbam opreme.*

### *Opomba*

*opozarja na uporabne nasvete in omejitve glede upravljanje izdelka.*

# **Različice operacijskih sistemov**

V tem priročniku so uporabljene naslednje kratice.

- <span id="page-8-0"></span>❏ Windows 7 se nanaša na Windows 7 Home Basic, Windows 7 Home Premium, Windows 7 Professional, in Windows 7 Ultimate.
- ❏ Windows Vista se nanaša na Windows Vista Home Basic Edition, Windows Vista Home Premium Edition, Windows Vista Business Edition, Windows Vista Enterprise Edition in Windows Vista Ultimate Edition.
- ❏ Windows XP se nanaša na Windows XP Home Edition, Windows XP Professional x64 Edition in Windows XP Professional.
- ❏ Mac OS X se nanaša na Mac OS X 10.5.8, 10.6.x, 10.7.x.

# **Uporaba storitve Epson Connect**

S storitvijo Epson Connect in storitvami drugih podjetij lahko preprosto tiskate neposredno iz svojega pametnega telefona, tabličnega računalnika ali prenosnega računalnika, in sicer kadar koli in praktično kjer koli po svetu. Storitve, ki so na voljo, se razlikujejo glede na izdelek. Dodatne informacije o tiskanju in drugih storitvah najdete na tem spletnem naslovu:

<https://www.epsonconnect.com/>(portal storitve Epson Connect) <http://www.epsonconnect.eu> (samo Evropa)

Priročnik za Epson Connect si lahko ogledate tako, da na namizju dvokliknete ikono ...

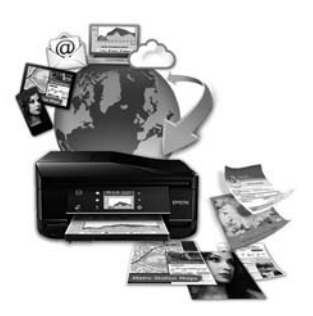

## <span id="page-9-0"></span>**Pomembna navodila**

# **Varnostna navodila**

Preberite in upoštevajte ta navodila, da zagotovite varno uporabo tega izdelka. Shranite ta priročnik za prihodnjo uporabo. Upoštevajte tudi vsa opozorila in navodila, ki so označena na izdelku.

- ❏ Uporabite samo napajalni kabel, ki je bil priložen izdelku, in ne uporabljajte tega kabla z nobeno drugo opremo. Z uporabo drugih kablov s tem izdelkom ali z uporabo priloženega napajalnega kabla z drugo opremo lahko povzročite požar ali električni udar.
- ❏ Prepričajte se, ali napajalni kabel ustreza vsem pomembnim lokalnim varnostnim standardom.
- ❏ Napajalnega kabla, vtiča, tiskalne enote, enote za optično branje ali dodatnih delov nikoli ne razstavljajte, spreminjajte in jih ne poskušajte popraviti sami, razen kot je natančno opisano v navodilih izdelka.
- ❏ V naslednjih primerih iztaknite napajalni kabel izdelka in se za popravilo obrnite na ustrezno usposobljenega serviserja:

Napajalni kabel ali vtič je poškodovan; tekočina je vstopila v izdelek; izdelek je padel na tla ali je poškodovano ohišje; izdelek ne deluje pravilno ali se je delovanje bistveno spremenilo. Kontrolnikov, ki niso razloženi v navodilih za uporabo, ne spreminjajte.

- ❏ Izdelek postavite blizu zidne vtičnice, kjer lahko zlahka iztaknete napajalni kabel.
- ❏ Izdelek ne hranite na prostem, umazanem ali prašnem prostoru, blizu vode, virov toplote in na mestih, ki so izpostavljeni udarcem, tresljajem, visokim temperaturam in vlažnosti.
- ❏ Pazite, da po izdelku ne razlijete tekočine, in ne uporabljajte izdelka z mokrimi rokami.
- ❏ Ta izdelek mora biti vsaj 22 cm oddaljen od srčnih vzpodbujevalnikov. Radijski valovi, ki jih oddaja ta izdelek, lahko škodljivo vplivajo na delovanje srčnih vzpodbujevalnikov.
- ❏ Če je zaslon LCD poškodovan, se obrnite na prodajalca. Če pride raztopina tekočih kristalov v stik z rokami, jih temeljito sperite z milom in vodo. Če pride raztopina tekočih kristalov v stik z očmi, jih nemudoma sperite z vodo. Če po temeljitem spiranju še vedno čutite neugodje ali imate težave z vidom, nemudoma obiščite zdravnika.
- ❏ Telefona ne uporabljajte med nevihtami, saj lahko pride do električnega udara zaradi bliskanja.
- ❏ Telefona ne uporabljajte za prijavo puščanja plina v bližini mesta, kjer pušča plin.

#### *Opomba:*

*Varnostna navodila za kartuše s črnilom so navedena v tem poglavju.* & *["Zamenjava kartuš s črnilom" na strani 94](#page-93-0)*

# **Nasveti za uporabo izdelka in opozorila**

Preberite in upoštevajte ta navodila, da preprečite poškodbe izdelka ali vaše lastnine. Shranite ta priročnik za prihodnjo uporabo.

### <span id="page-10-0"></span>**Namestitev/uporaba izdelka**

- ❏ Ne blokirajte ali pokrivajte zračnih poti in odprtin na izdelku.
- ❏ Uporabite samo vrsto napajanja, ki je navedena na oznaki izdelka.
- ❏ Izogibajte se uporabi vtičnic, ki so na istem omrežju kot fotokopirni stroji ali nadzorni sistemi zraka, ki se redno vklapljajo in izklapljajo.
- ❏ Izogibajte se električnih vtičnic, ki so povezane s stenskimi stikali ali samodejnimi časovniki.
- ❏ Celotnega računalnika ne hranite blizu morebitnih virov elektromagnetnih motenj, npr. zvočnikov ali osnovnih enot za brezžične telefone.
- ❏ Napajalne kable napeljite tako, da se ne bodo odrgnili, prerezali, obrabili, prepogibali in vozlali. Na napajalne kable ne polagajte nobenih predmetov in ne dovolite, da se po njih hodi ali vozi. Bodite posebej pozorni, da so vsi napajalni kabli na koncu in na točkah, kjer vstopajo in izstopajo iz pretvornika, ravni.
- ❏ Če pri izdelku uporabljate podaljšek, se prepričajte, da skupna nazivna obremenitev naprav, ki so priključene na podaljšek ne presega nazivne obremenitve kabla. Prepričajte se tudi, da skupna nazivna obremenitev naprav, ki so priključene na zidno vtičnico ne presega nazivne obremenitve zidne vtičnice.
- ❏ Če boste tiskalnik uporabljali v Nemčiji, mora biti električna napeljava v zgradbi, kjer je priključen izdelek zaščitena z 10- ali 16-ampersko varovalko, da izdelku zagotovi ustrezno zaščito pred kratkimi stiki in poškodbami zaradi čezmernega toka.
- ❏ Ko ta izdelek s kablom priključujete v računalnik ali drugo napravo pazite na pravilno usmerjenost priključkov. Vsak priključek je pravilno obrnjen samo v eno smer. Če priključek obrnete napačno, lahko poškodujete obe napravi, ki ju povezujete s kablom.
- ❏ Izdelek postavite na ravno, stabilno površino, ki je v vseh smereh širša od spodnje ploskve izdelka. Če izdelek postavite ob zid, mora biti med zadnjim delom izdelka in zidom najmanj 10 cm prostora. Izdelek ne bo deloval pravilno, če je postavljen pod kotom.
- ❏ Med shranjevanjem ali prevozom izdelka ne nagibajte, postavljajte navpično ali obračajte, ker lahko izteče črnilo.
- ❏ Za izdelkom omogočite prostor za kable, nad njim pa dovolj prostora, da lahko normalno dvignete pokrov izdelka.
- ❏ Na sprednji strani tiskalnika pustite dovolj prostora, da bo lahko papir v celoti izvržen.
- ❏ Izogibajte se prostorom, ki so izpostavljeni hitrim temperaturnim spremembam in vlažnosti. Izdelek zavarujte pred neposredno sončno svetlobo, močno svetlobo in viri toplote.
- ❏ Skozi reže izdelka ne vstavljajte predmetov.
- ❏ Med tiskanjem v izdelek ne vstavljajte rok ali se dotikajte kartuš s črnilom.
- ❏ Ne dotikajte se belega ploščatega kabla v notranjosti izdelka.
- ❏ Znotraj in okrog izdelka ne uporabljajte razpršilnikov, ki vsebujejo vnetljive pline. S tem lahko povzročite požar.
- ❏ Nosilca kartuše s črnilom ne premikajte ročno, ker lahko s tem izdelek poškodujete.
- <span id="page-11-0"></span>❏ Izdelek vedno izklopite s tipko P. Izdelka ne izključite ali prekinite napajanja, dokler se zaslon LCD ne izklopi popolnoma.
- ❏ Pred prevozom izdelka se prepričajte, da je tiskalna glava v domačem položaju (skrajno desno) in da so kartuše s črnilom pravilno nameščene.
- ❏ Pazite, da si pri zapiranju enote za optično branje ne priprete prstov.
- ❏ Če izdelka ne nameravate uporabljati dalj časa izvlecite napajalni kabel iz električne vtičnice.
- ❏ Pri vstavljanju izvirnikov ne pritiskate premočno na stekleno ploščo optičnega bralnika.
- ❏ Med življenjsko dobo izdelka boste morda morali zamenjati blazinico za odvečno črnilo, če se blazinica napolni. Morebitna zamenjava in pogostost zamenjave blazinice je odvisna od števila natisnjenih strani, vrste gradiva, ki ga tiskate, in števila ciklov čiščenja, ki jih izvede izdelek. Epson Status Monitor, zaslon LCD ali lučke na nadzorni plošči vas opozorijo, kdaj je treba zamenjati ta del. Potreba po zamenjavi blazinice ne pomeni, da je izdelek prenehal delovati v skladu v svojimi specifikacijami. V skladu s specifikacijami izdelka spada zamenjava tega dela med redno vzdrževanje izdelka in ne predstavlja težave, ki bi zahtevala popravilo. Jamstvo družbe Epson zato ne krije stroškov zamenjave tega dela. Če morate v izdelku zamenjati blazinico, lahko to namesto vas stori pooblaščeni ponudnik servisnih storitev družbe Epson. Ta del ne spada med dele, ki bi jih lahko uporabnik popravil sam.

### **Uporaba izdelka z brezžično povezavo**

#### *Opomba:*

*Razpoložljivost te funkcije se razlikuje glede na izdelek.*

- ❏ Izdelka ne uporabljajte v zdravstvenih ustanovah ali v bližini medicinske opreme. Radijski valovi, ki jih oddaja ta izdelek, lahko škodljivo vplivajo na delovanje električne medicinske opreme.
- ❏ Tega izdelka ne uporabljajte v bližini naprav s samodejnim nadzorom, kot so samodejna vrata ali požarni alarmi. Radijski valovi, ki jih oddaja ta izdelek, lahko na te naprave škodljivo vplivajo, kar lahko privede do nezgod zaradi napačnega delovanja.

## **Uporaba zaslona LCD**

- ❏ Zaslon LCD lahko vsebuje nekaj drobnih svetlih ali temnih točk in ima lahko zaradi svojih lastnosti neenakomerno svetlost. To je običajno in ne pomeni, da je zaslon kakor koli poškodovan.
- ❏ Za čiščenje zaslona LCD uporabite samo suho in mehko krpo. Ne uporabljajte tekočih ali kemičnih čistil.
- ❏ Zunanji pokrov zaslona LCD lahko ob močnem trku poči. Če površina plošče poči ali se odkruši, se obrnite na svojega dobavitelja in se ne dotikajte ali poskušajte odstraniti strtega stekla.

## **Rokovanje s kartušami s črnilom**

Varnostna navodila, povezana s črnilom, in nasvete/opozorila za izdelek najdete v povezanem razdelku (pred razdelkom »Zamenjava kartuš s črnilom«).

& ["Zamenjava kartuš s črnilom" na strani 94](#page-93-0)

# <span id="page-12-0"></span>**Omejitve pri kopiranju**

Za odgovorno in zakonito uporabo izdelka upoštevajte naslednje omejitve.

### **Kopiranje spodnjih elementov je zakonsko prepovedano:**

- ❏ Blagajniški zapisi, kovanci, državni tržni vrednostni papirji, državne obveznice in občinski vrednostni papirji
- ❏ Neuporabljene poštne znamke, predhodno ožigosane razglednice in ostale uradne poštne elemente, ki nosijo veljavno poštnino
- ❏ Koleki in vrednostni papirji, izdani v skladu s pravnimi postopki

### **Pri kopiranju naslednjih elementov bodite previdni:**

- ❏ Zasebni tržni vrednostni papirji (potrdila o izdanih delnicah, čeki ipd.), mesečne prepustnice, dovoljenja ipd.
- ❏ Potni listi, vozniška dovoljenja, cestne prepustnice, boni za prehrano, karte ipd.

```
Opomba:
```
*Kopiranje teh elementov je tudi lahko zakonsko prepovedano.*

### **Odgovorna uporaba avtorskopravno varovanih gradiv:**

❏ Izdelke je mogoče uporabiti za nezakonito kopiranje predmetov, ki jih varuje zakonodaja o zaščiti avtorskih pravic. Če vam dejanja ni svetoval izkušen odvetnik, bodite odgovorni in spoštljivi in pridobite dovoljenje lastnika avtorskih pravic, preden kopirate objavljena gradiva.

# **Zaščitite vaše osebne informacije**

Ta izdelek vam omogoča, da shranite imena in telefonske številke v njegov spomin četudi je napajanje izklopljeno.

V primeru odstranitve ali prenosa naprave na drugo osebo, za izbris spomina sledite naslednjemu meniju.

Modeli s 6,3-centimetrskim (2,5-palčnim) barvnim zaslonom: Pritisnite  $\equiv$  in izberite **Restore Default Settings** > All Settings.

Modeli z enobarvnim 2-vrstičnim zaslonom: Pritisnite  $\equiv$  in izberite **Restore Default Settings** > **Reset All Settings**.

# <span id="page-13-0"></span>**Spoznavanje izdelka**

# **Funkcije, ki so na voljo**

Preverite kaj je na voljo za vaš izdelek.

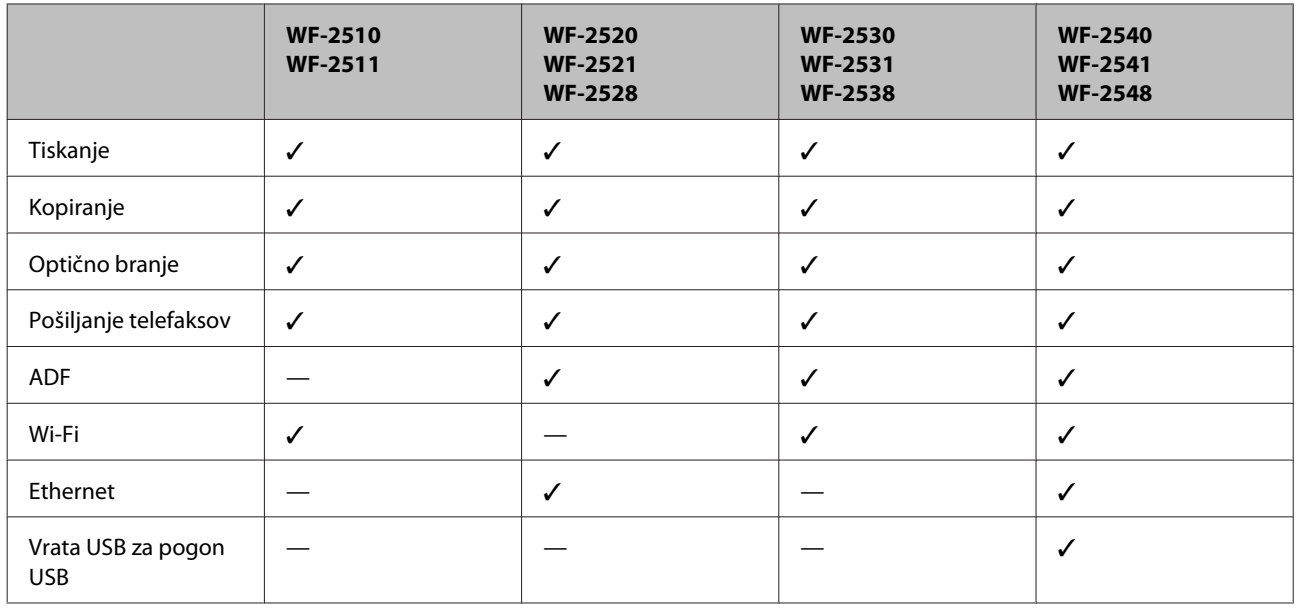

### *Opomba:*

*Slike, uporabljene v tem priročniku, so iz podobnega modela izdelka. Čeprav se lahko razlikujejo od vašega izdelka, je način delovanja enak.*

# **Deli izdelka**

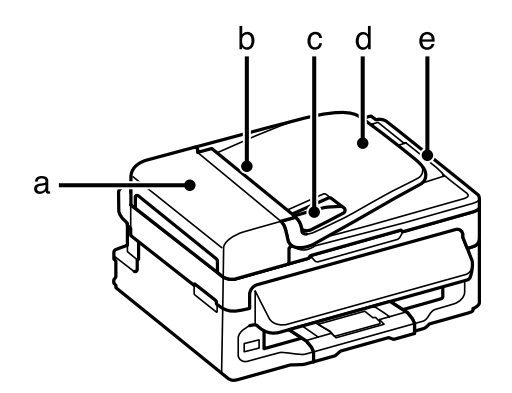

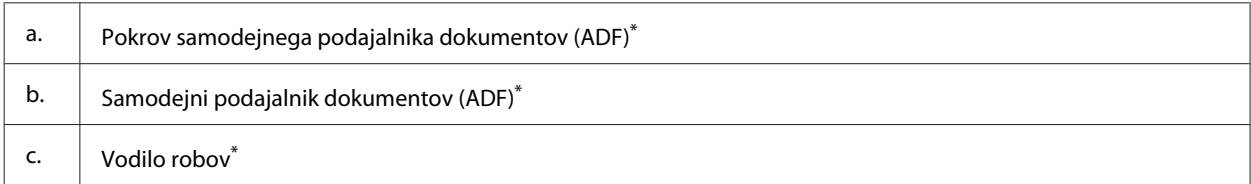

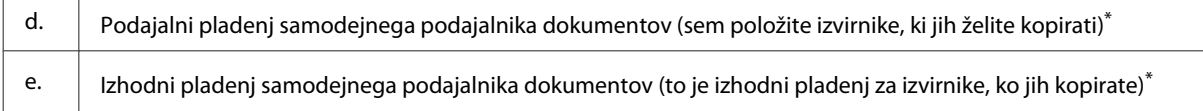

\* Razpoložljivost tega dela se razlikuje glede na izdelek.

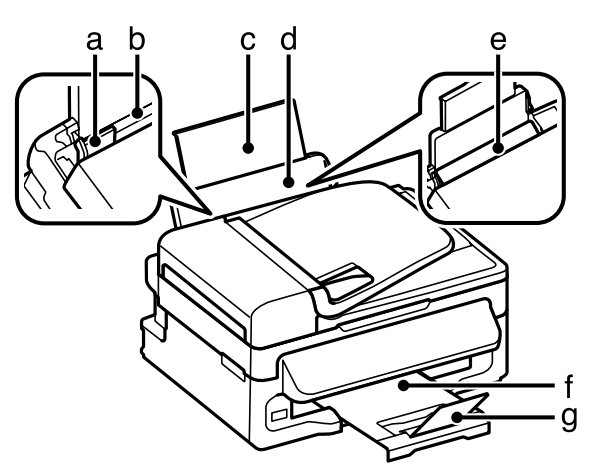

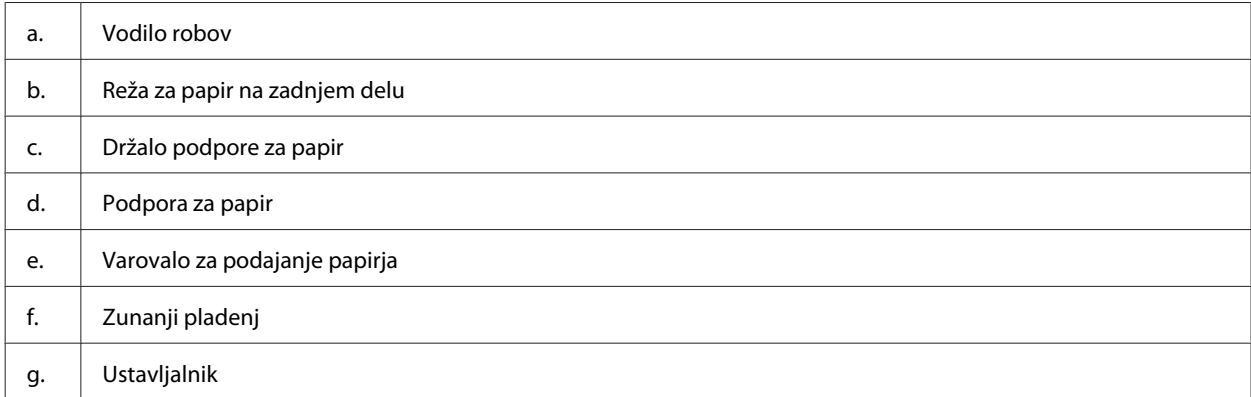

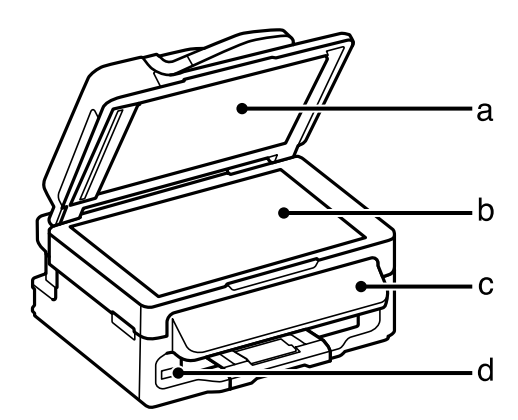

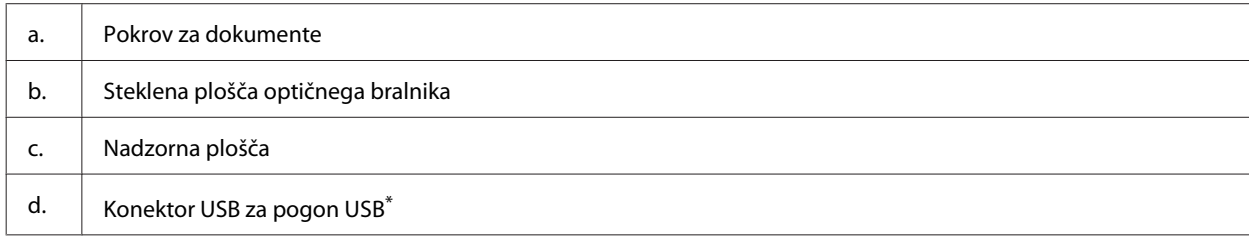

\* Razpoložljivost tega dela se razlikuje glede na izdelek.

### **Spoznavanje izdelka**

<span id="page-15-0"></span>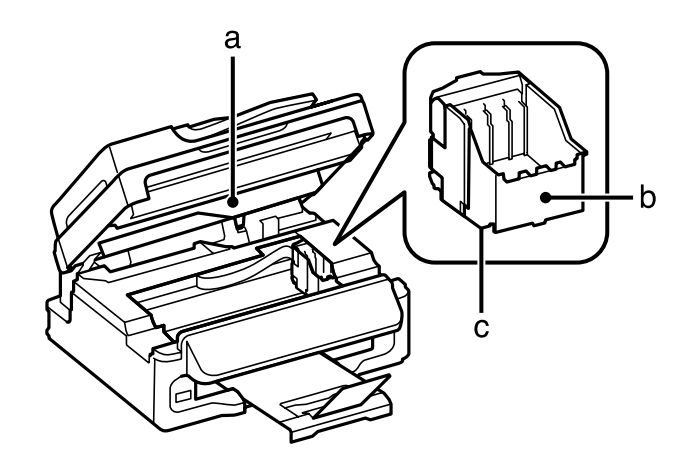

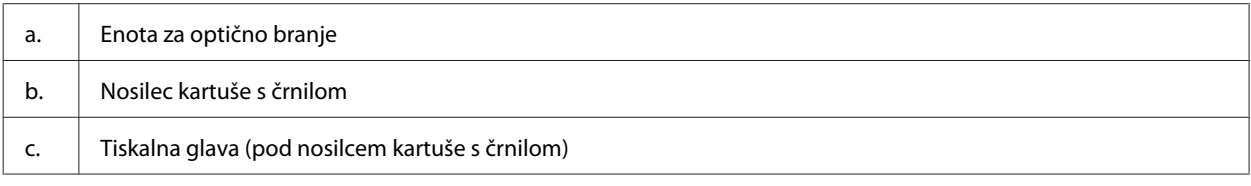

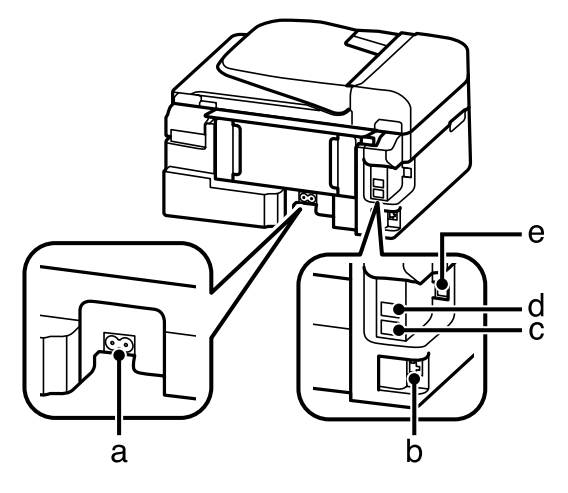

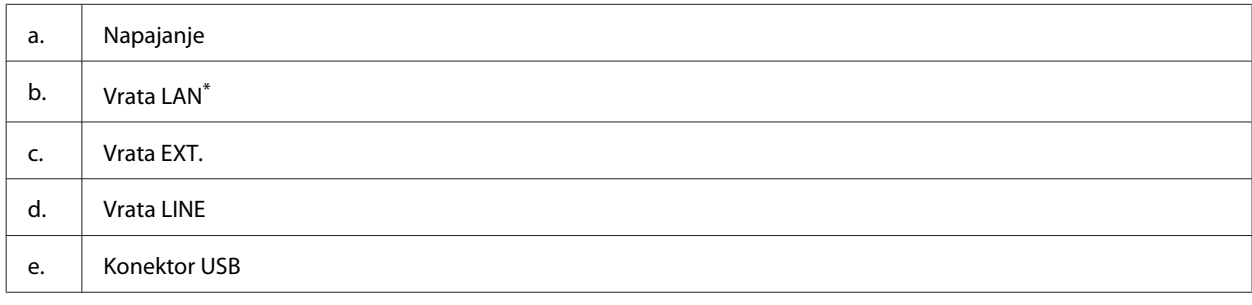

\* Razpoložljivost tega dela se razlikuje glede na izdelek.

# **Vodič po nadzorni plošči**

### *Opomba:*

*Oblika nadzorne plošče ter imena menijev, možnosti in drugih elementov na zaslonu LCD se lahko rahlo razlikujejo glede na dejanski izdelek, vendar je način delovanja enak.*

### **Spoznavanje izdelka**

<span id="page-16-0"></span>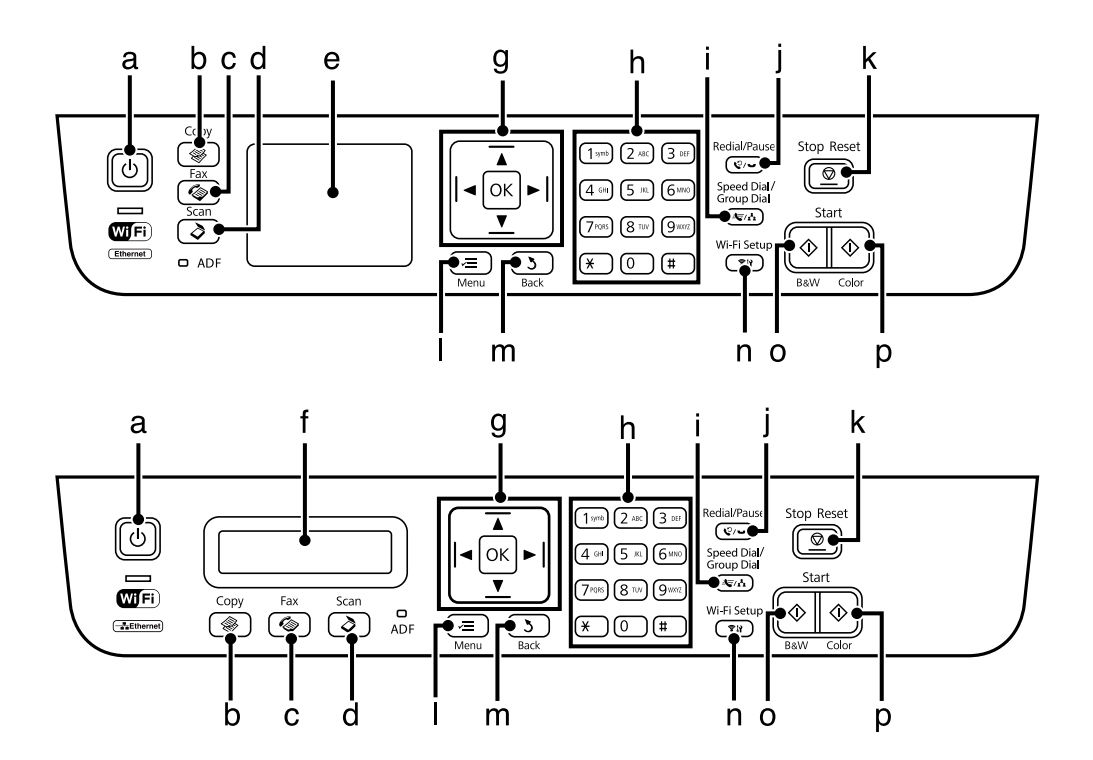

# **Gumbi in zaslon LCD**

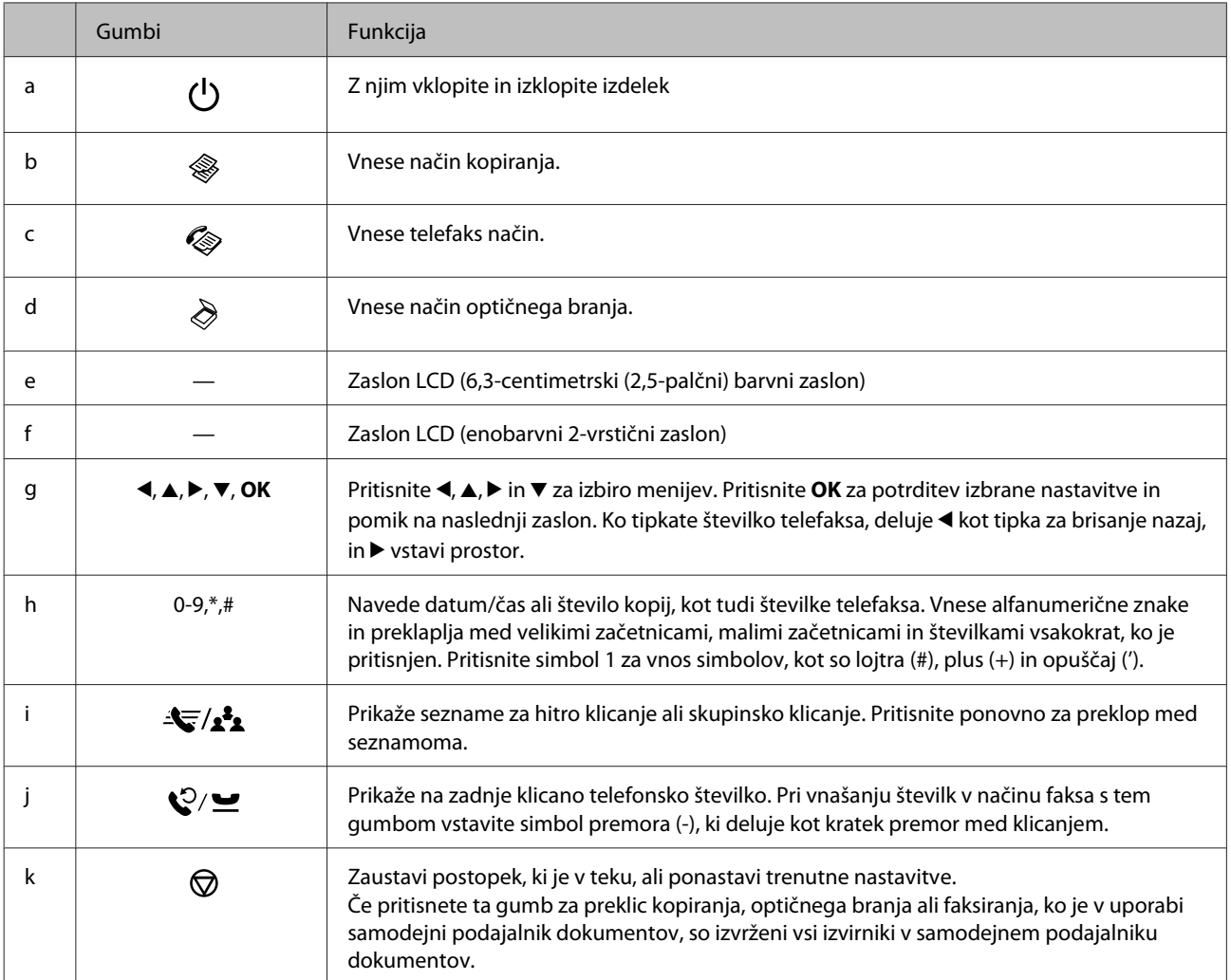

<span id="page-17-0"></span>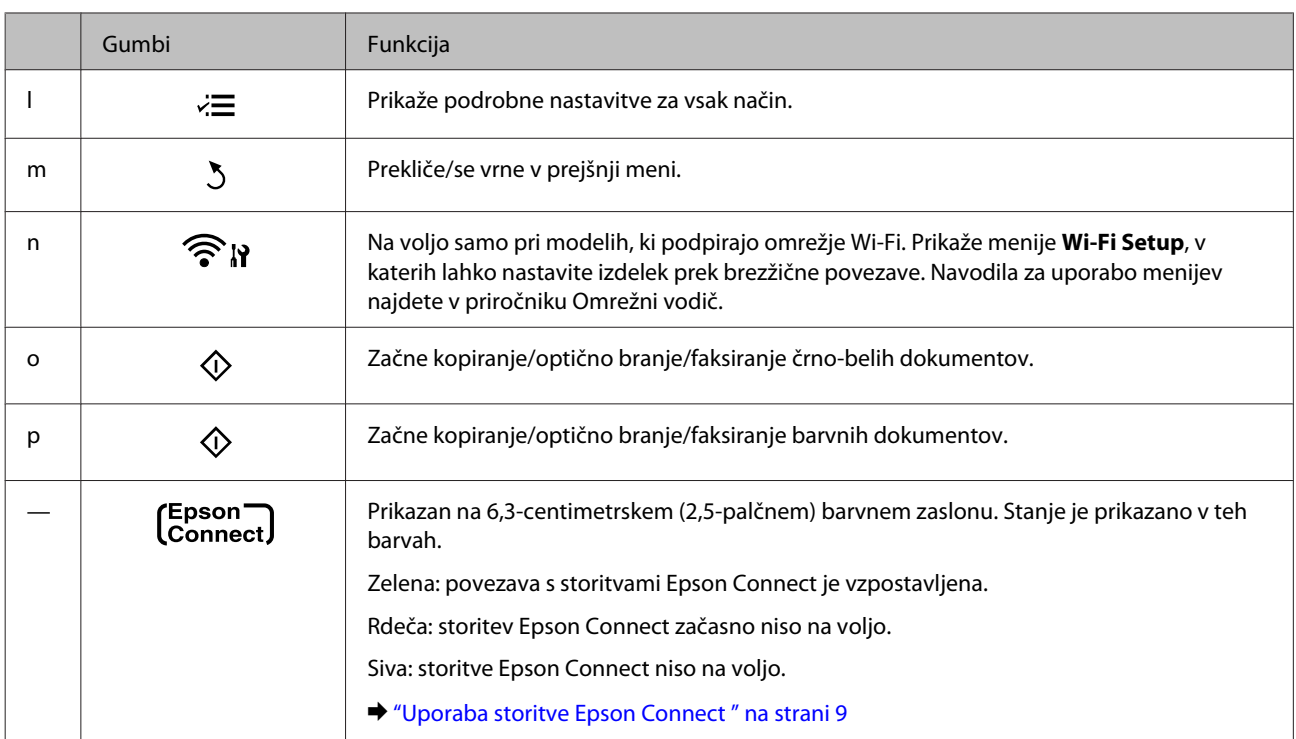

# **Luči**

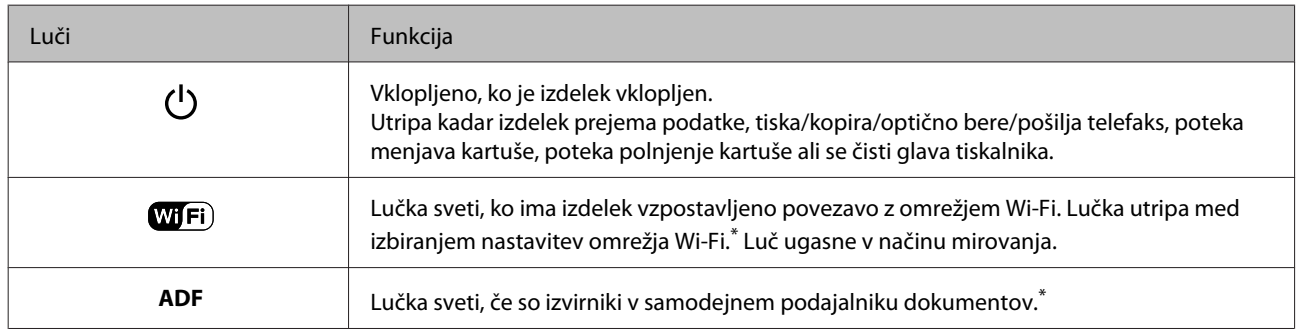

\* Razpoložljivost tega dela se razlikuje glede na izdelek.

# <span id="page-18-0"></span>**Ravnanje s papirjem in mediji**

# **Uvod za uporabo, nalaganje in shranjevanje medijev**

Dobre rezultate lahko dosežete z večino vrst navadnega papirja. Vendar pa premazani papir omogoča vrhunske tiske saj vpija manj črnila.

Epson ponuja posebne papirje, oblikovane za črnilo, ki ga uporabljajo brizgalni izdelki družbe Epson, in priporoča uporabo teh papirjev za visokokakovostne rezultate.

Pri vstavljanju posebnega papirja Epson najprej preberite list z navodili, ki je priložen papirju, in upoštevajte naslednje točke.

### *Opomba:*

- ❏ *Papir vstavite v režo za papir na zadnji strani tako, da je stran, na katero želite tiskati, obrnjena navzgor. Natisljiva stran je ponavadi bolj bela ali sijajna. Če želite več informacij, si preberite list z navodili, ki je priložen papirju. Nekatere vrste papirja imajo obrezane robove, da vam pomaga prepoznati pravilno smer vstavljanja.*
- ❏ *Če je papir zvit, ga pred vstavljanjem izravnajte ali rahlo upognite v drugo stran. Tiskanje na zvit papir lahko povzroči, da se črnilo na izpisu razmaže. Ne uporabljajte prepognjenega, zgubanega ali raztrganega papirja.*

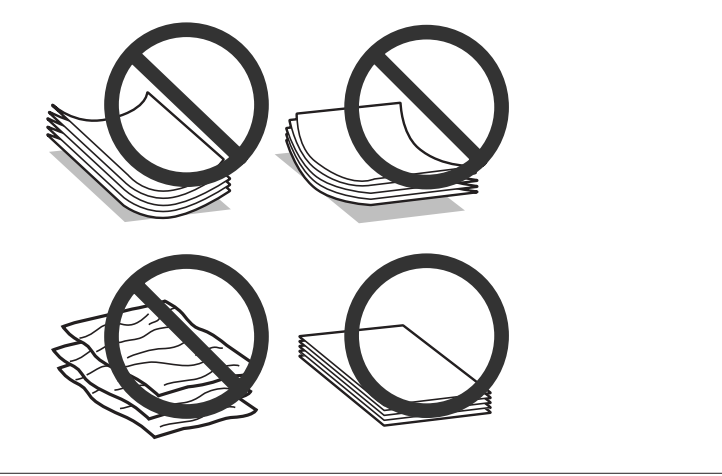

## **Skladiščenje papirja**

Takoj po končanem tiskanju neporabljen papir vrnite v originalno embalažo. Ko rokujete s posebnim medijem, Epson priporoča shranjevanje izpisov v plastični vrečki, ki jo je mogoče zatesniti. Neporabljen papir hranite proč od visoke temperature, vlažnosti in neposredne sončne svetlobe.

# **Izbiranje papirja**

V spodnji tabeli so navedene podprte vrste papirja. Zmogljivost nalaganja in razpoložljivost funkcije za tiskanje brez robov se razlikuje glede na vrsto papirja, kot je prikazano v tabeli.

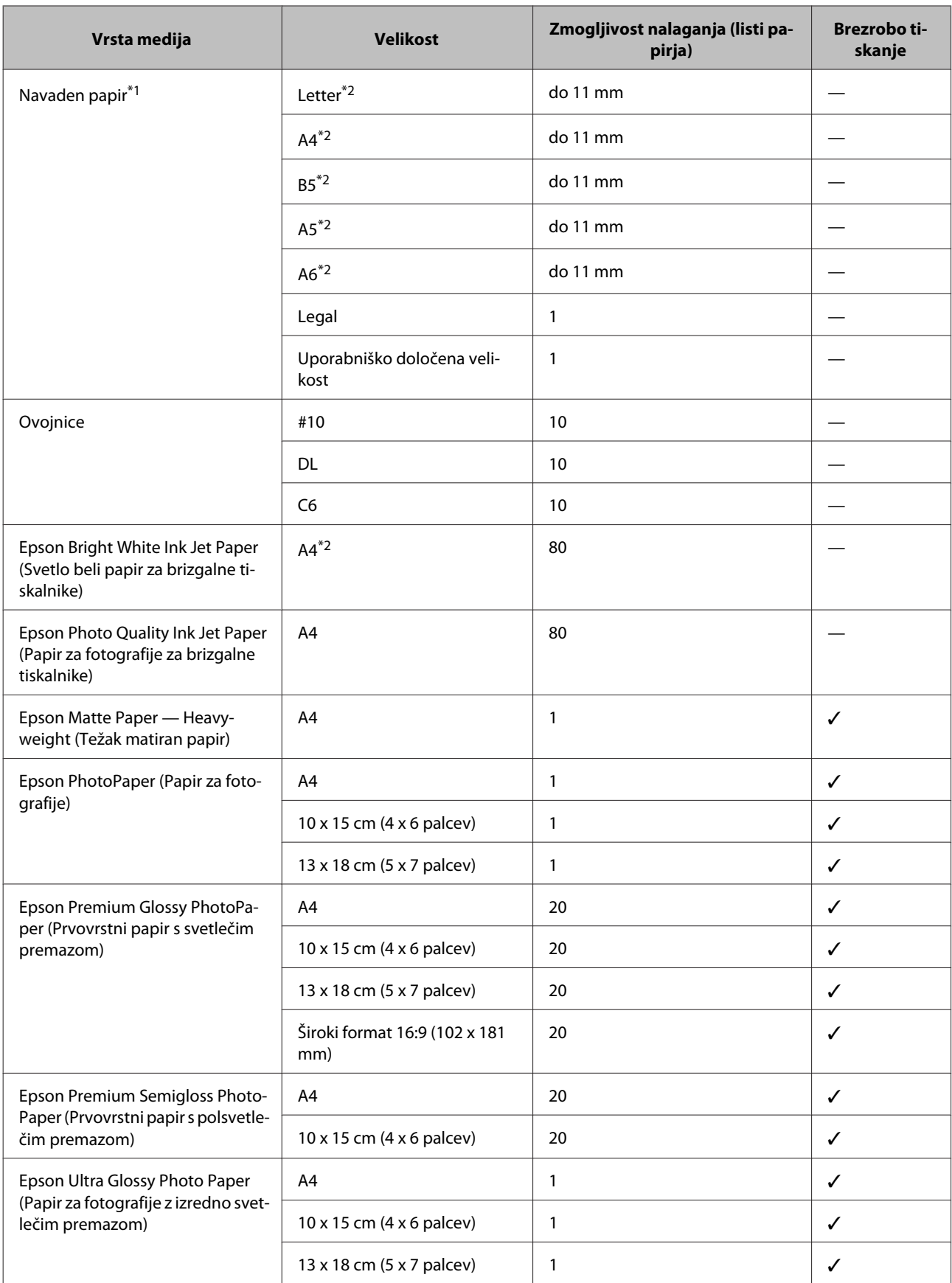

<span id="page-20-0"></span>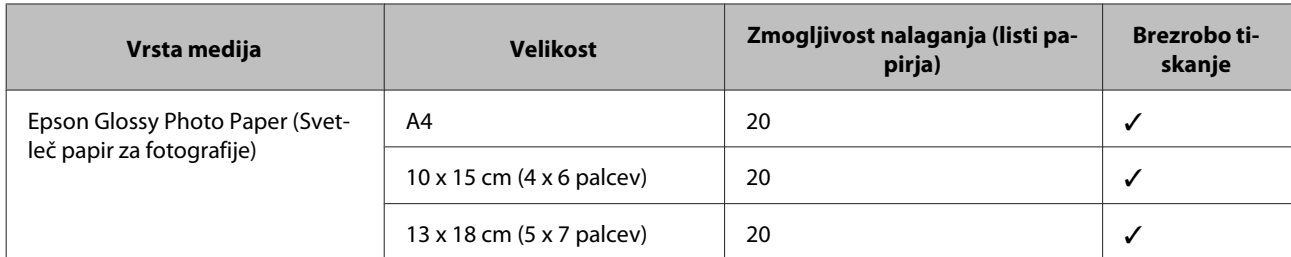

\*1 Papir teže 64 g/m<sup>2</sup> (17 lb) do 90 g/m<sup>2</sup> (24 lb).

\*2 Kapaciteta vstavljanja za ročno obojestransko tiskanje je 30 listov.

### *Opomba:*

*Razpoložljivost papirja je odvisna od območja.*

## **Nastavitve vrste papirja na zaslonu LCD**

Izdelek se samodejno prilagodi vrsti papirja, ki jo izberete v nastavitvah tiskanja. Zato so nastavitve vrste papirja tako pomembne. Te izdelku sporočajo, katero vrsto papirja uporabljate, in tako prilagodijo pokritost črnila. Spodnja tabela navaja nastavitve, ki jih morate izbrati za papir.

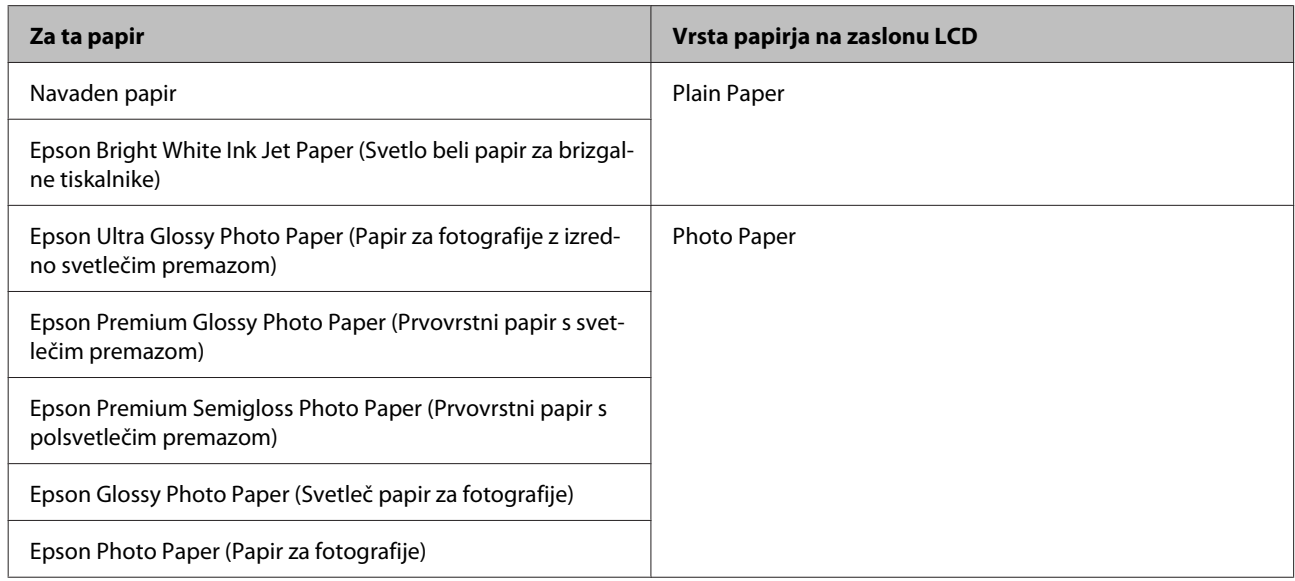

# **Nastavitve vrste papirja v gonilniku tiskalnika**

Izdelek se samodejno prilagodi vrsti papirja, ki jo izberete v nastavitvah tiskanja. Zato so nastavitve vrste papirja tako pomembne. Te izdelku sporočajo, katero vrsto papirja uporabljate, in tako prilagodijo pokritost črnila. Spodnja tabela navaja nastavitve, ki jih morate izbrati za papir.

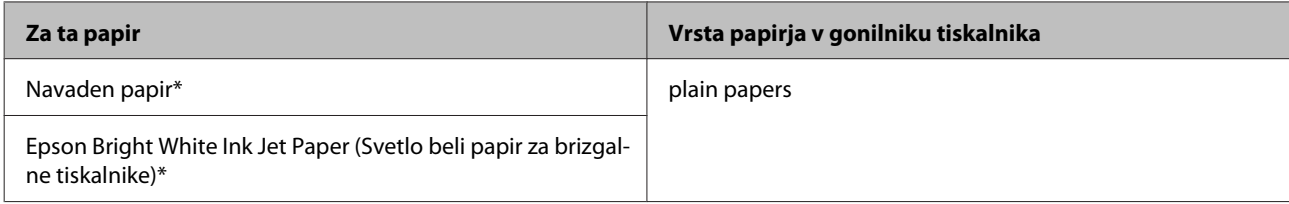

<span id="page-21-0"></span>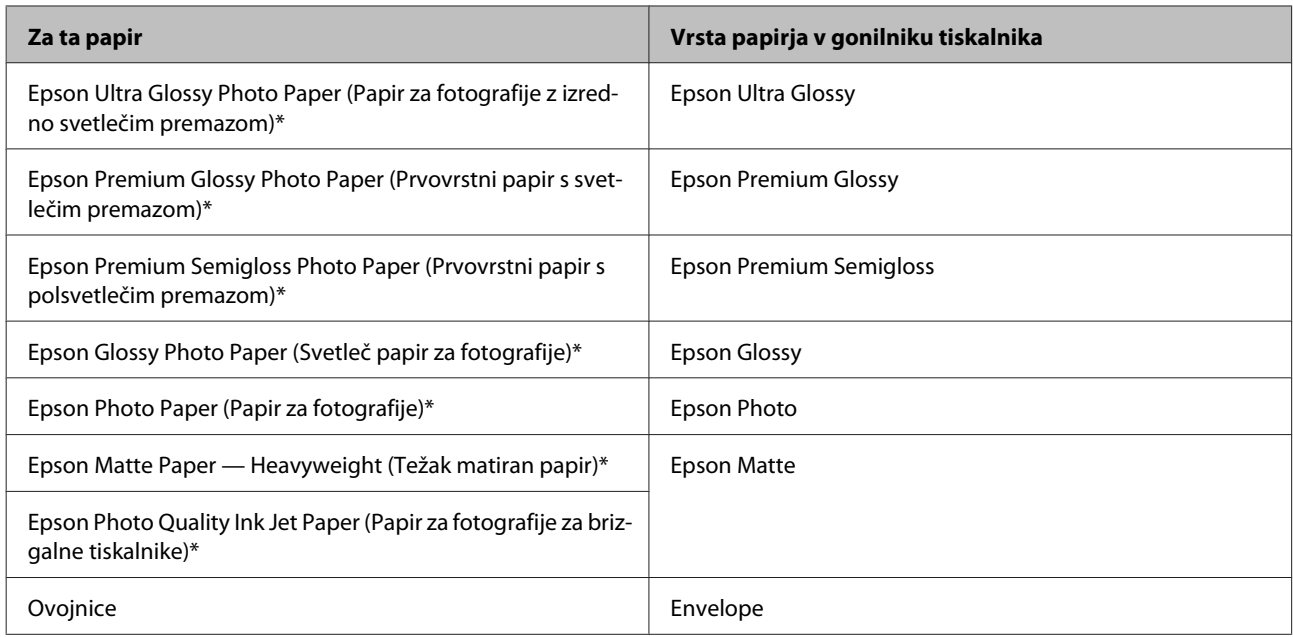

\* Ti papirji so združljivi z Exif Print in PRINT Image Matching. Če želite več informacij, si oglejte dokumentacijo, ki je bila priložena Exif Print ali PRINT Image Matching združljivemu digitalnemu fotoaparatu.

### *Opomba:*

*Razpoložljivost posebnega medija je odvisna od območja. Za najnovejše podatke o medijih, ki so na voljo v vašem območju, se obrnite na službo za podporo Epson.*

& *["Spletno mesto s tehnično podporo" na strani 163](#page-162-0)*

# **Nalaganje papirja in ovojnic**

Za vstavljanje papirja sledite tem korakom:

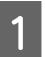

Varovalo za podajanje papirja prevrnite naprej.

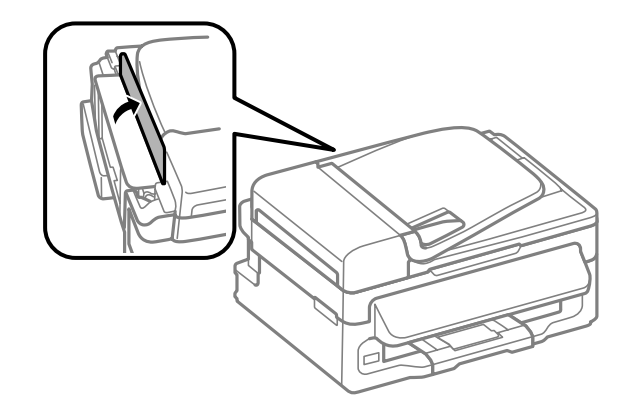

B Izvlecite podporo za papir in izhodni pladenj ter dvignite ustavljalnik.

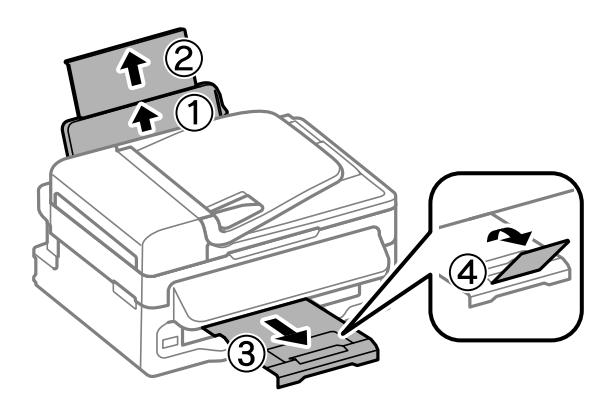

### *Opomba:*

*Na sprednji strani tiskalnika pustite dovolj prostora, da bo lahko papir v celoti izvržen.*

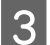

S Vodilo robov potisnite v levo.

D Papir naložite tako, da je stran, na katero želite tiskati, obrnjena navzgor in ga poravnajte z desnim robom reže za papir na zadnji strani.

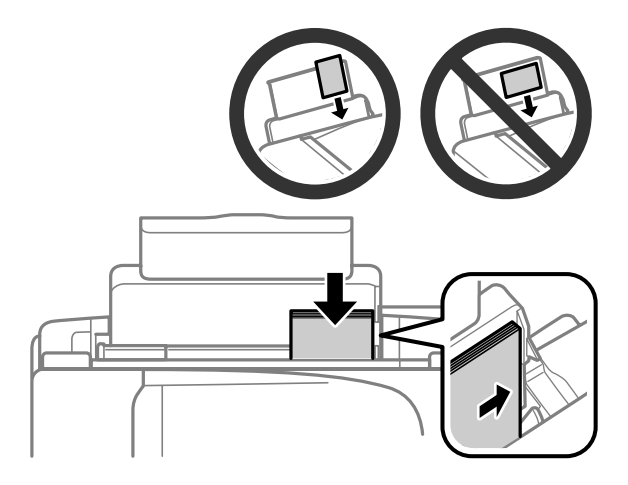

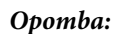

- ❏ *Pred vlaganjem robove papirja spihajte in poravnajte.*
- ❏ *Natisljiva stran je pogosto bolj bela in svetla od druge strani.*
- ❏ *Papir v režo za papir na zadnji strani vedno naložite s krajšim robom naprej, tudi če tiskate slike v ležeči usmerjenosti.*
- ❏ *Z luknjicami za vezavo lahko uporabljate te velikosti papirja: A4, A5, A6, Legal, Letter. Naložite samo 1 list papirja hkrati.*
- ❏ *Pri nalaganju ovojnic najprej naložite krajši rob ovojnice, zavihek pa naj bo obrnjen navzdol.*

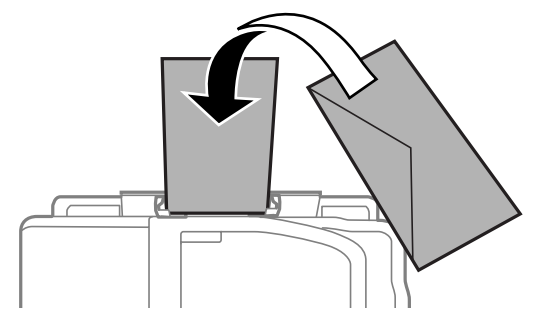

- ❏ *Ne uporabljajte zvitih, prepognjenih ali zlepljenih ovojnic oziroma ovojnic s plastičnimi okenci.*
- ❏ *Dele, ki se prepogibajo in ovojnico sploščite preden jih vstavite.*

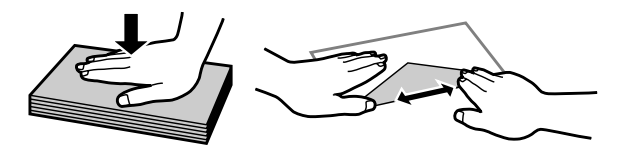

- ❏ *Preden jo vstavite, poravnajte glavne robove ovojnice.*
- ❏ *Ne uporabljajte ovojnic, ki so pretanke, saj se lahko med tiskanjem zvijejo.*
- E Vodilo robov potisnite ob levi rob papirja, vendar ne pretesno.

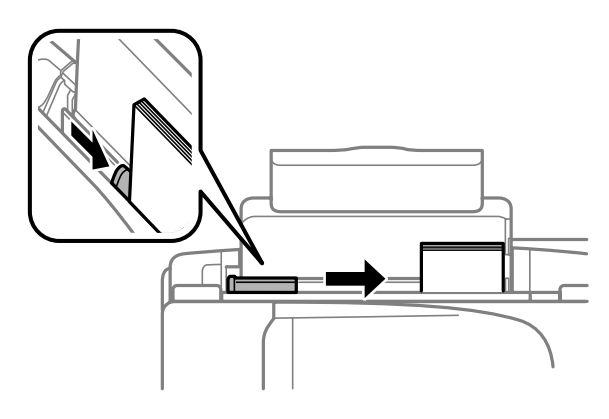

### *Opomba:*

*Ne nalagajte navadnega papirja nad* H*oznako puščice na stranskem vodilu. Pri posebnih medijih Epson število listov mora biti manjše od omejitve, ki je določena za ta medij.*

& *["Izbiranje papirja" na strani 19](#page-18-0)*

<span id="page-24-0"></span>F Varovalo za podajanje papirja prevrnite nazaj.

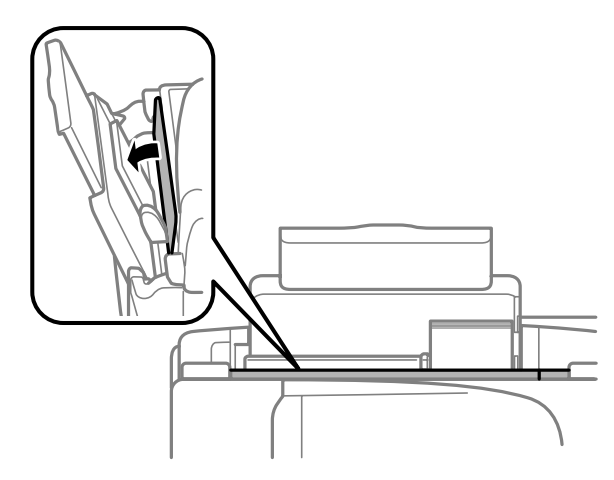

# **Namestitev originalov**

## **Samodejni podajalnik dokumentov (ADF)**

Razpoložljivost tega dela se razlikuje glede na izdelek.

Izvirne dokumente lahko naložite v samodejni podajalnik dokumentov (ADF) za hitro kopiranje, optično branje ali faksiranje več strani. V samodejni podajalnik dokumentov lahko naložite te izvirnike.

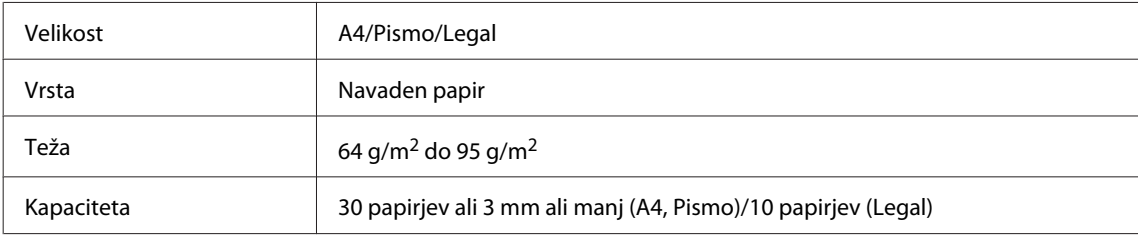

### **LPomembno:**

*Izogibajte se sledečih dokumentov, da boste preprečili zagozditev papirja. Za te vrste dokumentov uporabite stekleno ploščo optičnega bralnika.*

- ❏ *Dokumenti kateri so speti s sponkami, vpenjalniki, itd.*
- ❏ *Dokumenti katerih se drži lepilni trak ali listek.*
- ❏ *Fotografije, prosojnice ali nalepke.*
- ❏ *Papir, ki je strgan, zmečkan ali ima luknje.*
- A Prepričajte se, da na stekleni plošči optičnega bralnika ni nobenega izvirnika. Če so na stekleni plošči optičnega bralnika dokumenti, samodejni podajalnik dokumentov morda ne bo zaznal dokumentov v podajalniku.

Potresite originale po ravni površini, da poravnate robove.

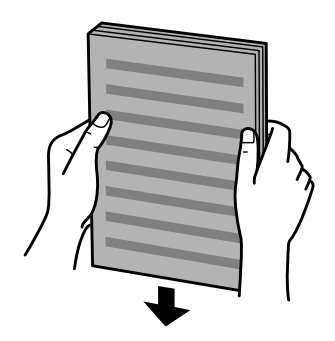

Potisnite vodila robov po samodejnem podajalniku dokumentov.

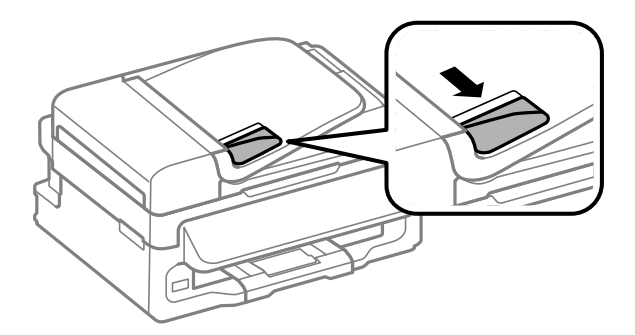

D Originale vstavite v samodejni podajalnik dokumentov s pravilno stranjo navzgor ter s krajšim robom najprej.

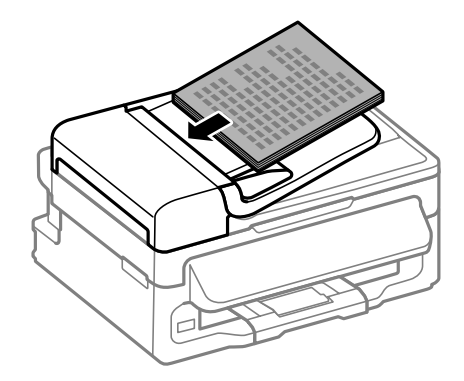

E Potisnite vodila robov dokler niso poravnani z originali.

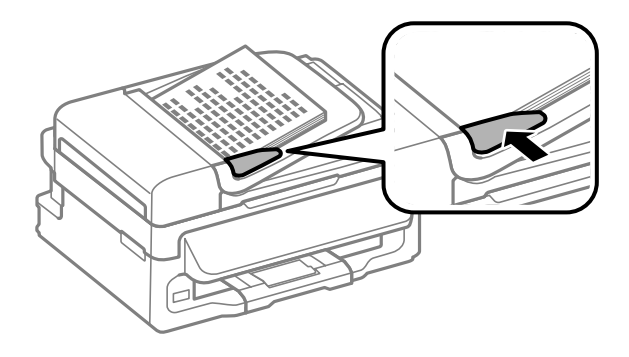

<span id="page-26-0"></span>Freverite, ali sveti lučka samodejnega podajalnika dokumentov na nadzorni plošči.

### *Opomba:*

- ❏ *Če je na stekleni plošči optičnega bralnika kateri koli drug izvirnik, lučka samodejnega podajalnika* dokumentov morda nebo začela svetiti. Če v takem primeru pritisnete gumb  $\otimes$ , bo izdelek namesto *izvirnikov v samodejnem podajalniku dokumentov kopiral, optično prebral ali faksiral izvirnik na stekleni plošči optičnega bralnika.*
- ❏ *Lučka samodejnega podajalnika dokumentov ne začne svetiti, če je izdelek v načinu mirovanja. Za nadaljevanje uporabe iz načina mirovanja pritisnite kateri gumb, razen* P*. Po nadaljevanju uporabe iz načina mirovanja bo lučka morda začela svetiti šele čez nekaj časa.*
- ❏ *Pazite, da se luknja v levem sprednjem kotu steklene plošče optičnega bralnika ne zapolni s kakršnim koli tujim predmetom. V nasprotnem primeru samodejni podajalnik dokumentov morda ne bo deloval.*
- ❏ *Pri kopiranju s samodejnim podajalnikom dokumentov so privzeto izbrane te nastavitve tiskanja: Reduce/ Enlarge — Actual Size, Paper Type — Plain Paper in Paper Size — A4/Legal. Natis bo obrezan, če kopirate izvirnik, ki je večji od A4/Legal.*

## **Steklena plošča optičnega bralnika**

A Odprite pokrov optičnega bralnika in položite izvirnik z licem navzdol na stekleno ploščo optičnega bralnika.

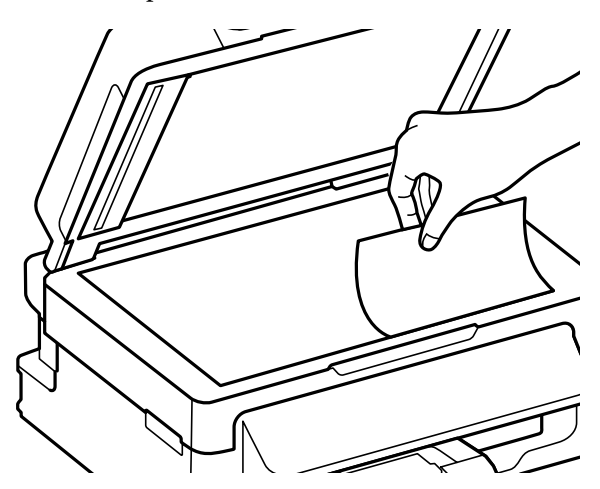

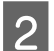

Original potisnite v kot.

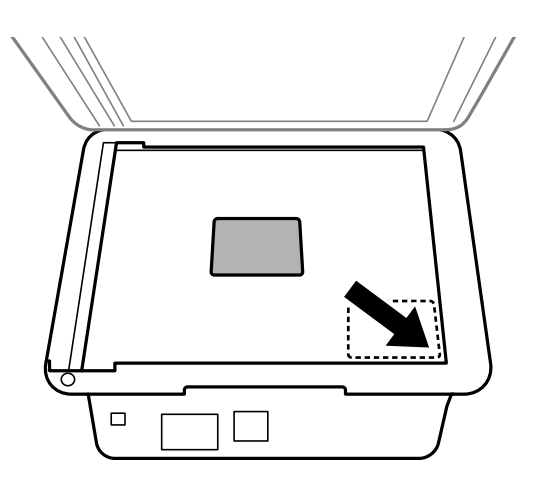

### *Opomba:*

*Oglejte si sledeči odsek, če se pri uporabi EPSON Scan pojavijo problemi z optičnem branjem ali smerjo optičnega branja.*

& *["Robovi originalnega dokumenta niso optično prebrani" na strani 148](#page-147-0)*

& *["Več dokumentov je optično prebranih v eno datoteko" na strani 149](#page-148-0)*

8 Nežno zaprite pokrov optičnega bralnika.

# <span id="page-28-0"></span>**Kopiranje**

# **Kopiranje dokumentov**

## **Osnovno kopiranje**

Za kopiranje dokumentov sledite spodnjim navodilom.

1 Vstavite papir.

& ["Nalaganje papirja in ovojnic" na strani 22](#page-21-0)

Položite izvirnike v samodejni podajalnik dokumentov ali na stekleno ploščo optičnega bralnika.  $\blacktriangleright$  ["Namestitev originalov" na strani 25](#page-24-0)

**C** Pritisnite tipko  $\hat{\mathcal{S}}$ , da izberete način kopiranja.

- Pritisnite  $\triangle$  ali  $\nabla$ , da nastavite število kopij. Če želite, lahko pri modelih s 6,3-centimetrskim (2,5-palčnim) barvnim zaslonom spremenite gostoto.
- **E Prikažite menije z nastavitvami kopiranja.**

Modeli s 6,3-centimetrskim (2,5-palčnim) barvnim zaslonom: Pritisnite tipko  $\equiv$  in izberite **Paper and Copy Settings**.

Modeli z enobarvnim 2-vrstičnim zaslonom: Pritisnite tipko  $\equiv$ .

F Izberite ustrezne nastavite kopiranja, na primer postavitev, velikost papirja, vrsto papirja in kakovost papirja. S tipko  $\blacktriangle$  ali  $\nabla$  izberite nastavitev in nato pritisnite tipko **OK**. Ko končate, ponovno pritisnite tipko x, da se vrnete na začetni zaslon načina kopiranja.

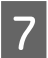

 $\nabla$  Da pričnete s kopiranje pritisnite gumbe  $\otimes$  .

# **Menijski seznam načina kopiranja**

Za menijski seznam načina kopiranja glejte razdelek spodaj.

& ["Način kopiranja" na strani 83](#page-82-0)

# <span id="page-29-0"></span>**Tiskanje**

# **Gonilnik tiskalnika in nadzornik stanja**

Gonilnik tiskalnika omogoča izbiro med širokim obsegom nastavitev za najboljše rezultate tiskanja. Nadzornik stanja in pripomočki tiskalnika vam omogočajo, da nadzorujete stanje izdelka in ga ohranite v najboljšem delovanju.

*Opomba za uporabnike operacijskega sistema Windows:*

- ❏ *Gonilnik tiskalnika na Epsonovem spletnem mestu samodejno najde in namesti najnovejšo različico gonilnika tiskalnika. Kliknite gumb Software Update (Posodobitev programske opreme) v oknu Maintenance (Vzdrževanje) gonilnika tiskalnika in sledite navodilom na zaslonu. Če se gumb v oknu Maintenance (Vzdrževanje) ne pojavi, kliknite na All Programs (Vsi programi) ali Programs (Programi) v meniju »Start« sistema Windows in preverite vsebino mape EPSON.*
- ❏ *Če želite spremeniti jezik gonilnika, v oknu Maintenance (Vzdrževanje) gonilnika tiskalnika izberite želeni jezik v razdelku Language (Jezik). Ta funkcija morda ni na voljo, odvisno od vaše lokacije.*

## **Dostop do gonilnika tiskalnika v sistemu Windows**

Do gonilnika tiskalnika lahko dostopate iz večine programov sistema Windows, menija sistema Windows Start ali taskbar (opravilna vrstica).

Za nastavitve, ki se nanašajo samo na program, ki ga uporabljate, odprite gonilnik tiskalnika iz tega programa.

Če želite izbrati nastavitve, ki bodo uporabljene za vse programe sistema Windows, odprite gonilnik tiskalnika iz menija Start ali taskbar (opravilna vrstica).

Za dostop do gonilnika tiskalnika si oglejte naslednje dele.

*Posnetki oken gonilnika tiskalnika v Navodila za uporabo so iz okolja Windows 7.*

### **Iz programov sistema Windows**

A V meniju File (Datoteka) kliknite **Print (Natisni)** ali **Print Setup (Nastavitev tiskanja)**.

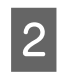

B V oknu, ki se prikaže, kliknite **Printer (Tiskalnik)**, **Setup (Nastavitev)**, **Options (Možnosti)**, **Preferences (Nastavitve)** ali **Properties (Lastnosti)**. (Odvisno od programa boste morda morali klikniti enega ali kombinacijo teh gumbov.)

### **Iz menija Start**

❏ **Windows 7:**

Kliknite gumb »Start« in izberite **Devices and Printers (Naprave in tiskalniki)**. Nato z desno tipko miške kliknite izdelek in izberite **Printing preferences (Nastavitve tiskanja)**.

*Opomba:*

<span id="page-30-0"></span>❏ **Windows Vista:**

Kliknite gumb »Start«, izberite **Control Panel (Nadzorna plošča)** in nato v kategoriji **Hardware and Sound (Strojna oprema in zvok)** izberite **Printer (Tiskalnik)**. Nato izberite izdelek in kliknite **Select printing preferences (Izberi lastnosti tiskanja)**.

### ❏ **Windows XP:**

Kliknite **Start**, **Control Panel (Nadzorna plošča)**, (**Printers and Other Hardware (Tiskalniki in ostala strojna oprema)**) in nato **Printers and Faxes (Tiskalniki in faksi)**. Izberite izdelek in nato v meniju File (Datoteka) kliknite **Printing Preferences (Nastavitve tiskanja)**.

### **Iz ikone bližnjice v opravilna vrstica**

Z desno tipko miške kliknite ikono izdelka v taskbar (opravilna vrstica) in nato izberite **Printer Settings (Nastavitve tiskalnika)**.

Če želite dodati ikono bližnjice v taskbar (opravilna vrstica) sistema Windows, najprej odprite gonilnik tiskalnika v meniju Start, kot je opisano zgoraj. Nato kliknite tabelo **Maintenance (Vzdrževanje)**, in nato gumb **Monitoring Preferences (Nastavitve nadzorovanja)**. V oknu Monitoring Preferences izberite potrditveno polje **Shortcut Icon**.

### **Pridobivanje informacij iz elektronske pomoči**

V oknu gonilnika tiskalnika poskusite enega od naslednjih postopkov.

- ❏ Z desno tipko miške kliknite element in nato kliknite **Help (Pomoč)**.
- ❏ V zgornjem desnem kotu okna kliknite gumb in nato kliknite element (velja samo za Windows XP).

## **Dostop do gonilnika tiskalnika v sistemu Mac OS X**

Spodnja tabela opisuje, kako dostopati do pogovornih oken gonilnika tiskalnika.

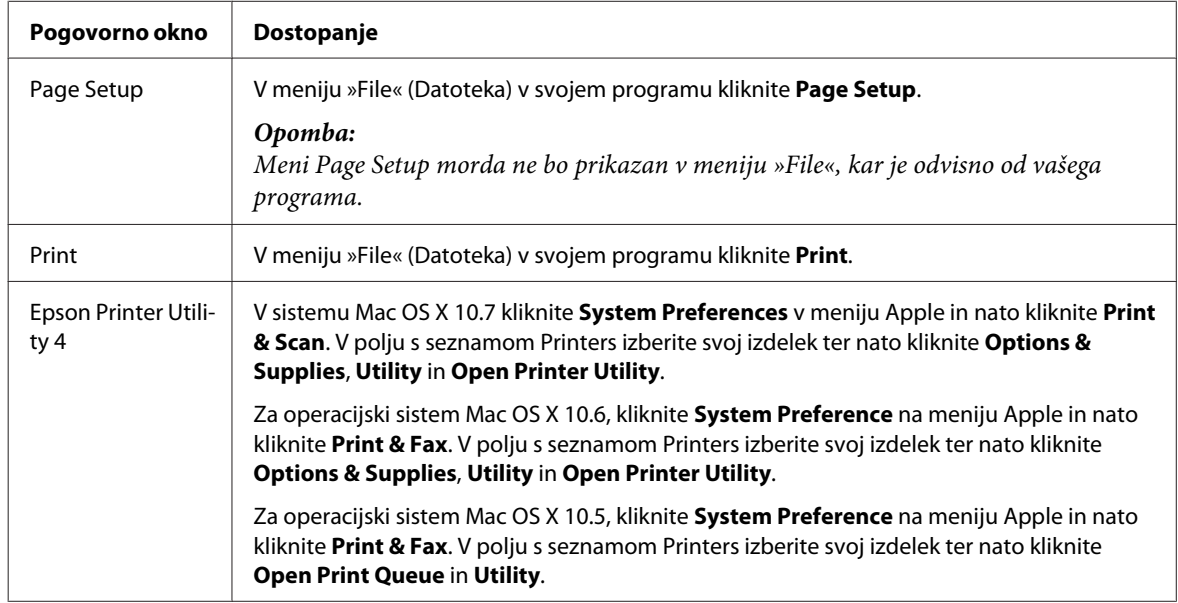

### **Pridobivanje informacij iz elektronske pomoči**

Kliknite gumb **Help (Pomoč)** v pogovornem oknu Print.

# <span id="page-31-0"></span>**Osnovni postopki**

## **Osnovno tiskanje**

### *Opomba:*

- ❏ *Posnetki zaslonov v tem razdelku se lahko razlikujejo glede na model.*
- ❏ *Pred začetkom tiskanja pravilno naložite papir.* & *["Nalaganje papirja in ovojnic" na strani 22](#page-21-0)*
- ❏ *Za območje tiskanja si oglejte spodnji del.* & *["Območje tiskanja" na strani 154](#page-153-0)*
- ❏ *Ko izberete ustrezne nastavitve, natisnite preskusno kopijo in preverite rezultate, preden natisnete celotno opravilo.*

### **Osnovne nastavitve izdelka za Windows**

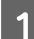

A Odprite datoteko, ki jo želite natisniti.

2 Odprite nastavitve tiskalnika.

& ["Dostop do gonilnika tiskalnika v sistemu Windows" na strani 30](#page-29-0)

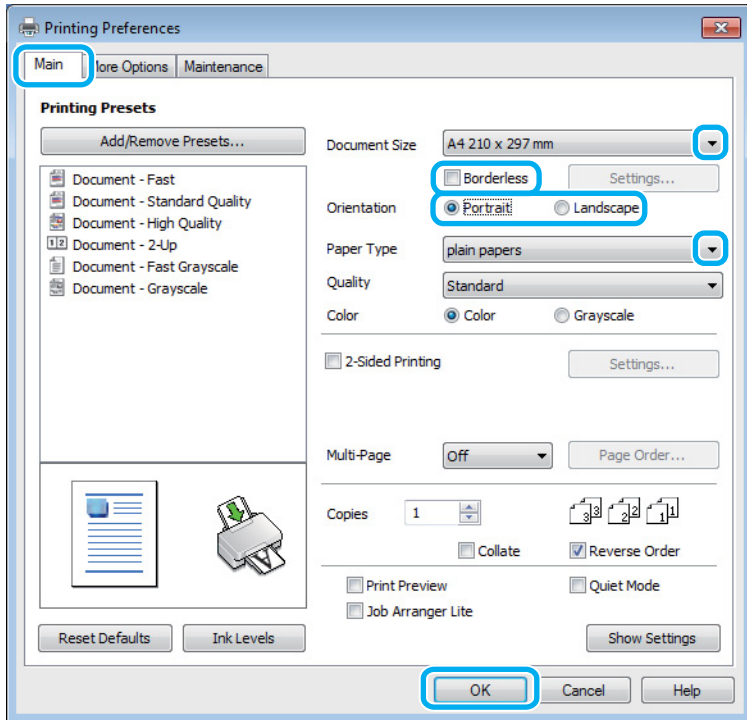

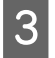

C Kliknite tabelo **Main (Glavno)**.

D Izberite primerno nastavitev za Document Size. Določite lahko tudi velikost papirja po meri. Za podrobnosti si oglejte elektronsko pomoč.

### **Tiskanje**

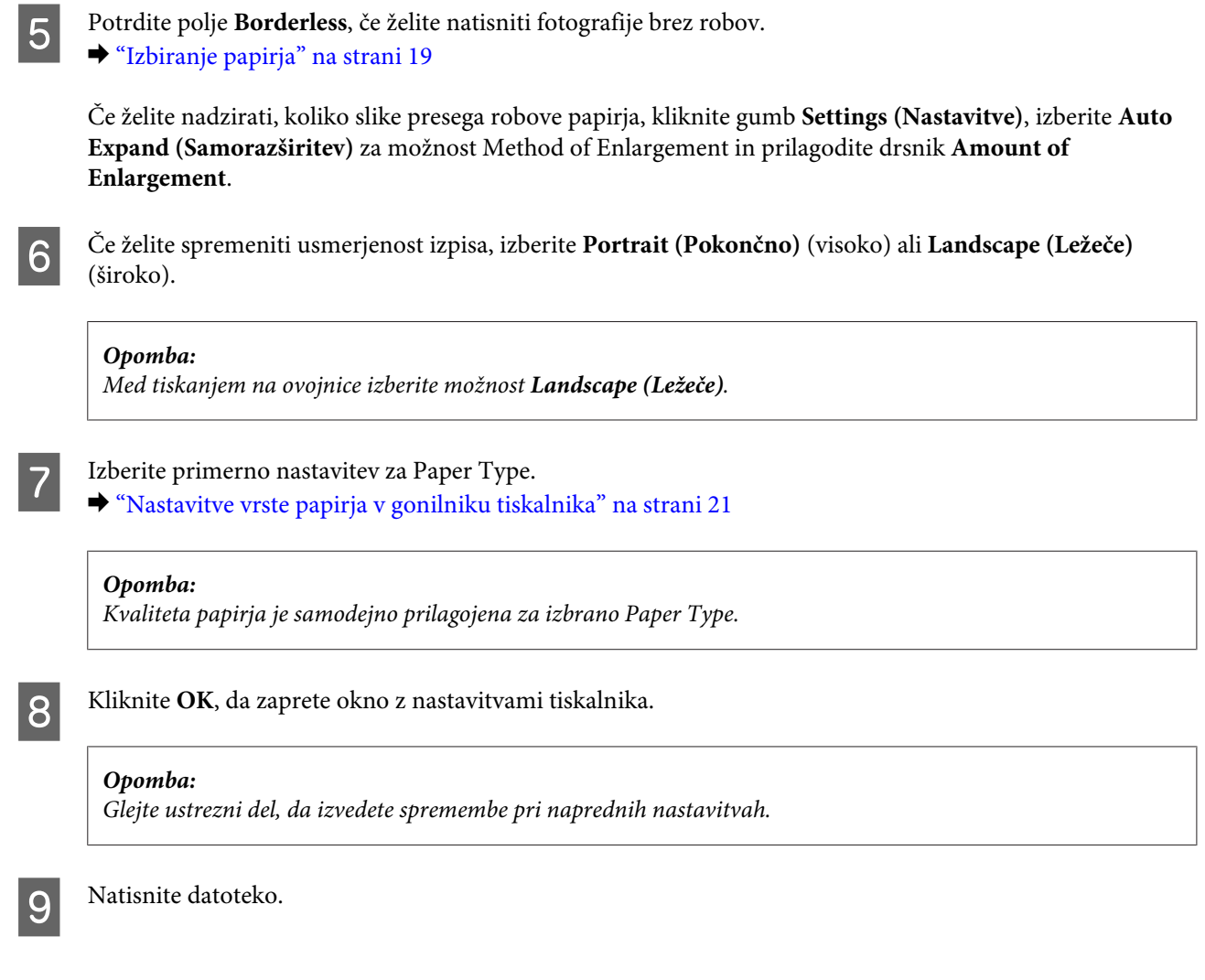

# **Osnovne nastavitve izdelka za Mac OS X**

### *Opomba:*

*Posnetki zaslonov z okni gonilnika tiskalnika v tem razdelku so iz sistema Mac OS X 10.7.*

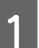

A Odprite datoteko, ki jo želite natisniti.

2 Odprite pogovorno okno Print. & ["Dostop do gonilnika tiskalnika v sistemu Mac OS X" na strani 31](#page-30-0)

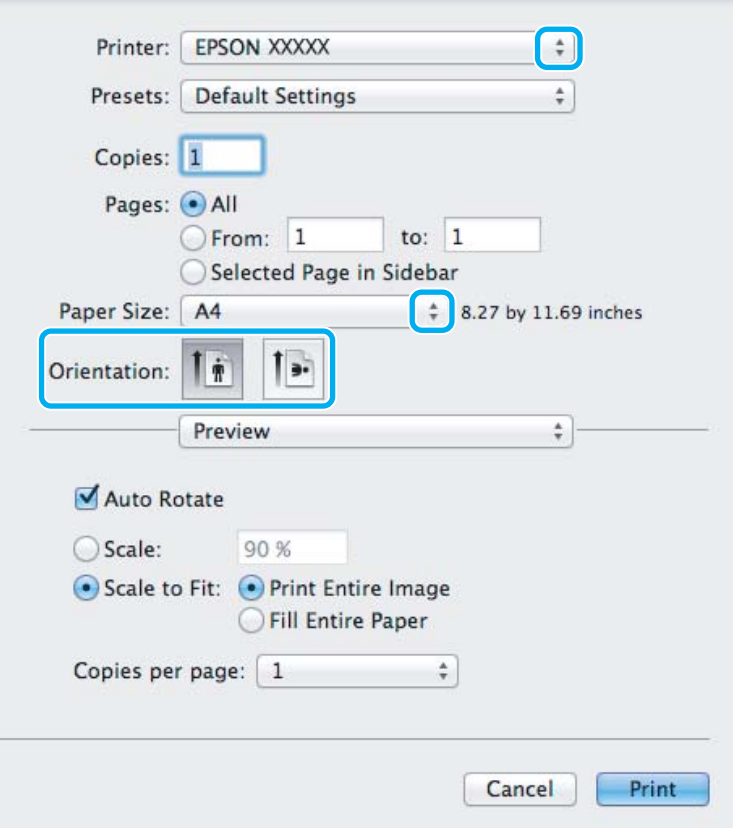

#### *Opomba:*

*Če se prikaže poenostavljeni nadzornik stanja, kliknite gumb Show Details (v sistemu Mac OS X 10.7) ali gumb* d *(v sistemu Mac OS X 10.6 ali 10.5), da razširite to pogovorno okno.*

**C** Za nastavitev Printer izberite tiskalnik, ki ga uporabljate.

#### *Opomba:*

*Morda ne boste mogli izbrati nekaterih elementov v tem pogovornem oknu, kar je odvisno od vašega programa. V takem primeru v meniju »File« (Datoteka) programa kliknite Page Setup in izberite ustrezne nastavitve.*

4 Izberite primerno nastavitev za Paper Size.

#### *Opomba:*

*Izberite XXX (Borderless) za možnost Paper Size (Velikost papir), če želite natisniti fotografije brez robov.* & *["Izbiranje papirja" na strani 19](#page-18-0)*

**EXECUTE:** Izberite ustrezno možnost za nastavitev Orientation.

### *Opomba:*

*Pri tiskanju ovojnic izberite ležečo usmerjenost.*

<span id="page-34-0"></span>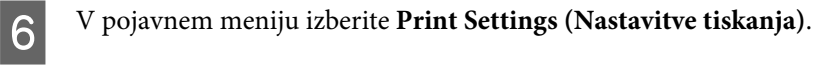

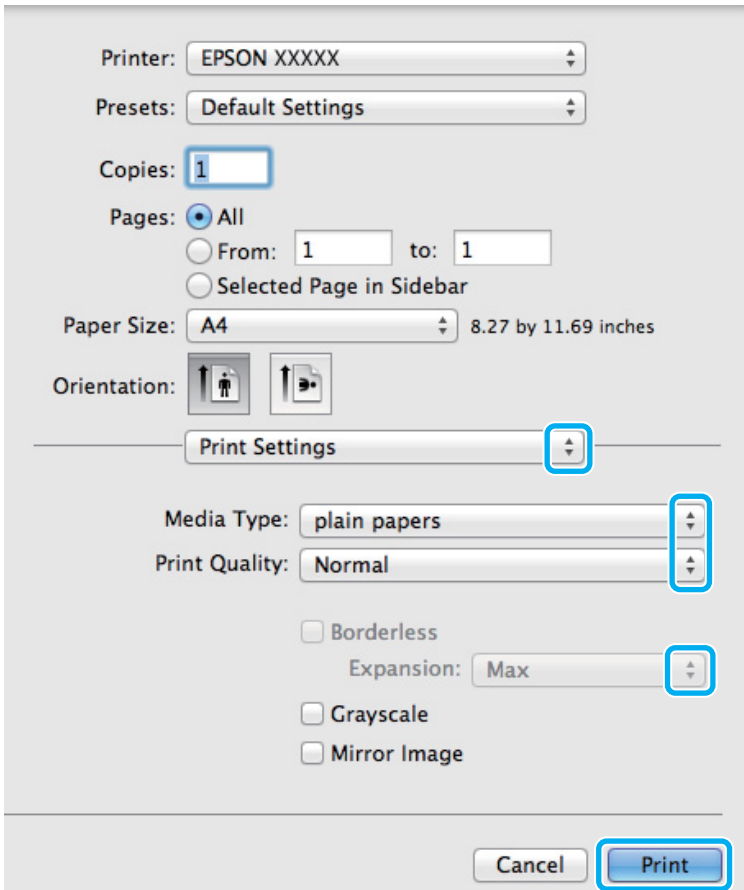

- G Izberite ustrezno možnost za nastavitev Media Type. & ["Nastavitve vrste papirja v gonilniku tiskalnika" na strani 21](#page-20-0)
- Pri tiskanju brez robov izberite ustrezno možnost za nastavitev Expansion, če želite nadzirati del slike, ki sega čez robove papirja.
- I Kliknite **Print (Tiskanje)**, da začnete tiskanje.

## **Preklic tiskanja**

Če želite preklicati tiskanje, sledite navodilom v primernem delu spodaj.

### **S tipko na izdelku**

Pritisnite tipko  $\otimes$ , če želite preklicati tiskalni posel v teku.

### **V sistemu Windows**

*Opomba:*

*Tiskalnega posla, ki je bil v celoti poslan v izdelek, ni mogoče preklicati. V takem primeru prekličite tiskalni posel v izdelku.*

### **Tiskanje**

<span id="page-35-0"></span>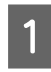

**A Odprite EPSON Status Monitor 3.** & ["V sistemu Windows" na strani 126](#page-125-0)

B Kliknite gumb **Print Queue (Natisni vrsto)**. Prikaže se okno Windows Spooler.

C Z desno tipko miške kliknite posel, ki ga želite preklicati, in izberite **Cancel (Prekliči)**.

### **V sistemu Mac OS X**

Za preklic posla sledite spodnjim korakom.

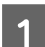

**A V Dock kliknite ikono izdelka.** 

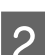

B V seznamu Document Name izberite dokument, ki se tiska.

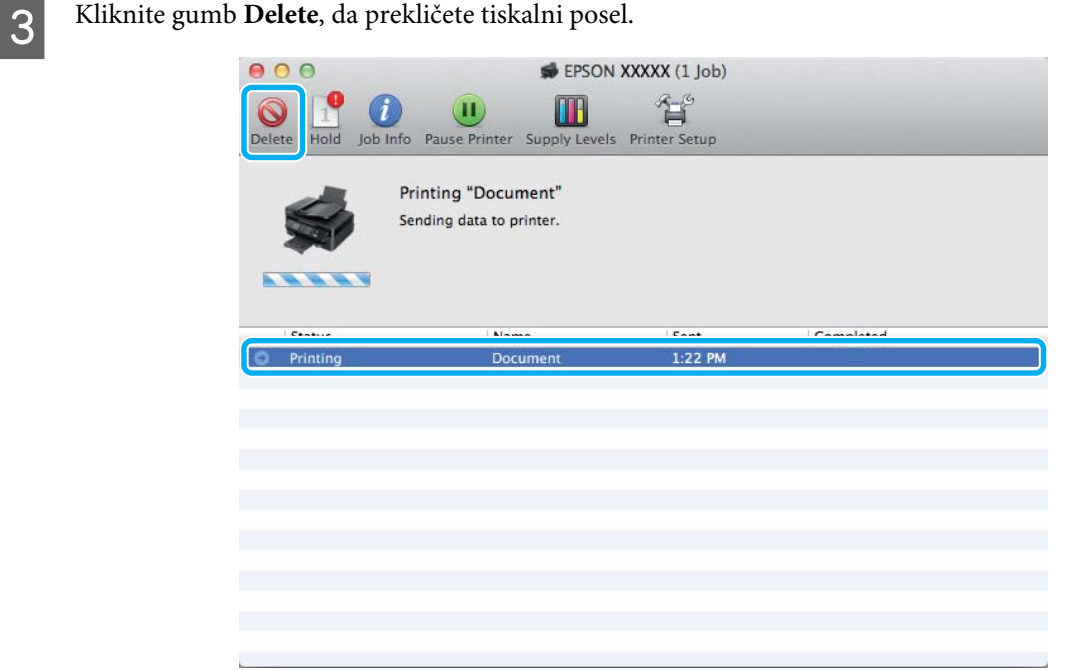

# **Druge možnosti**

## **Preprosto tiskanje fotografij**

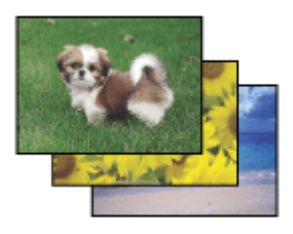
#### **Tiskanje**

Epson Easy Photo Print omogoča postavitev in tiskanje digitalnih slik na različne vrste papirja. Navodila po korakih vam omogočajo, da si natisnjene slike predogledate in dobite želene rezultate brez težkih nastavitev.

S funkcijo Quick Print lahko izvajate tiskanje z enim klikom in nastavitvami, ki jih naredite sami.

### **Zagon storitve Epson Easy Photo Print**

#### **V sistemu Windows**

- ❏ Dvokliknite ikono **Epson Easy Photo Print** na namizju.
- ❏ **Za okolje Windows 7 in Vista:**

Kliknite gumb »Start«, pokažite na **All Programs (Vsi programi)** in nato kliknite **Epson Software** ter **Easy Photo Print**.

#### **Za Windows XP:** Kliknite **Start**, pokažite na **All Programs (Vsi programi)** in **Epson Software** ter kliknite **Easy Photo Print**.

### **V sistemu Mac OS X**

Dvokliknite mapo **Applications** na trdem disku sistema Mac OS X, dvokliknite mapi **Epson Software** in **Easy Photo Print** in nato dvokliknite še ikono **Easy Photo Print**.

### **Vnaprejšnje nastavitve izdelka (samo za Windows)**

Vnaprejšnje nastavitve gonilnika tiskalnika omogočajo hitro tiskanje. Ustvarite lahko tudi svoje vnaprejšnje nastavitve.

### **Nastavitve izdelka za Windows**

- Odprite nastavitve tiskalnika. & ["Dostop do gonilnika tiskalnika v sistemu Windows" na strani 30](#page-29-0)
- 

B Na zavihku Main (Glavno) izberite Printing Presets (Prednastavitve tiskanja). Nastavitve izdelka so samodejno nastavljene na vrednosti, prikazane v pojavnem oknu.

### **Obojestransko tiskanje (samo za Windows)**

Za tiskanje na obe strani papirja uporabite gonilnik tiskalnika.

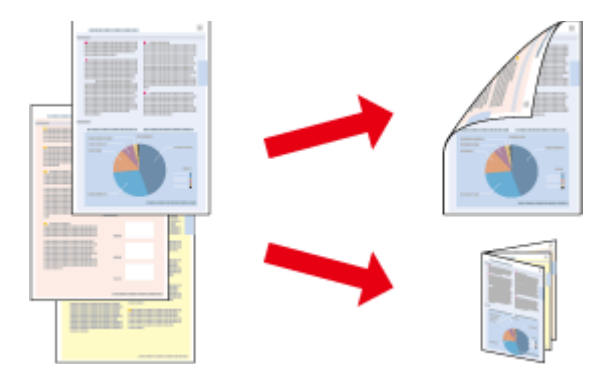

Na voljo sta dve vrsti obojestranskega tiskanja: navadno in zloženka.

Obojestransko tiskanje je na voljo le za te vrste in velikosti papirja.

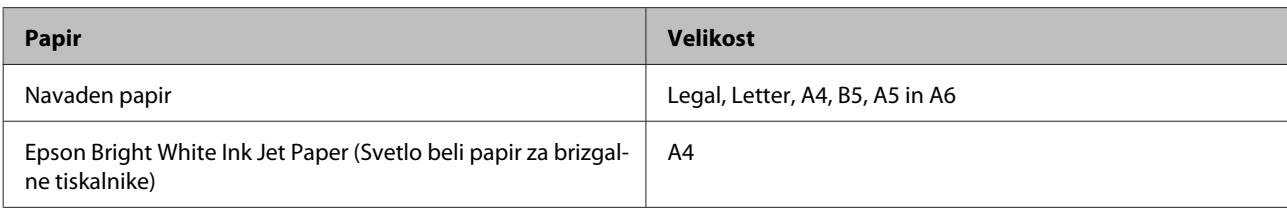

#### *Opomba:*

- ❏ *Ta funkcija ni na voljo za Mac OS X.*
- ❏ *Ta funkcija morda ni na voljo za nekatere nastavitve.*
- ❏ *Ta funkcija morda ne bo na voljo, če do izdelka dostopate prek omrežja ali ga uporabljate kot tiskalnik v skupni rabi.*
- ❏ *Zmogljivost nalaganja se razlikuje pri obojestranskem tiskanju.* & *["Izbiranje papirja" na strani 19](#page-18-0)*
- ❏ *Uporabljajte samo papir, ki je primeren za obojestransko tiskanje. Sicer je lahko kakovost izpisa slabša.*
- ❏ *Odvisno od papirja in količine porabljenega črnila za tiskanje besedila in slik lahko črnilo premoči na drugo stran papirja.*
- ❏ *Površina papirja se lahko med obojestranskim tiskanjem razmaže.*
- ❏ *Ta funkcija je na voljo le, če je omogočena storitev EPSON Status Monitor 3. Da omogočite nadzornik stanja, dostopajte do gonilnika tiskalnika in kliknite tabelo Maintenance (Vzdrževanje) kateri sledi gumb Extended Settings (Razširjene nastavitve). V oknu Extended Settings preverite potrditveno polje Enable EPSON Status Monitor 3.*

### **Nastavitve izdelka za Windows**

Odprite nastavitve tiskalnika. & ["Dostop do gonilnika tiskalnika v sistemu Windows" na strani 30](#page-29-0)

B Potrdite potrditveno polje **2-Sided Printing (Dvostransko tiskanje)**.

C Kliknite **Settings (Nastavitve)** in izberite ustrezne nastavitve.

#### *Opomba:*

*Če želite natisniti prepognjeno knjižico, izberite Booklet (Knjižica).*

**4** Preverite druge nastavitve in začnite tiskanje.

#### *Opomba:*

- ❏ *Dejanski rob vezave se lahko razlikuje od določenih nastavitev, odvisno od programa. Preizkusite z nekaj listi, da preverite dejanske rezultate pred tiskanjem celotnega opravila.*
- ❏ *Preden znova naložite papir, se prepričajte, da se je črnilo povsem posušilo.*

## **Tiskanje s prilagajanjem strani**

Omogoča, da samodejno povečate ali pomanjšate velikost dokumenta, da se v gonilniku tiskalnika prilagodi izbrani velikosti papirja.

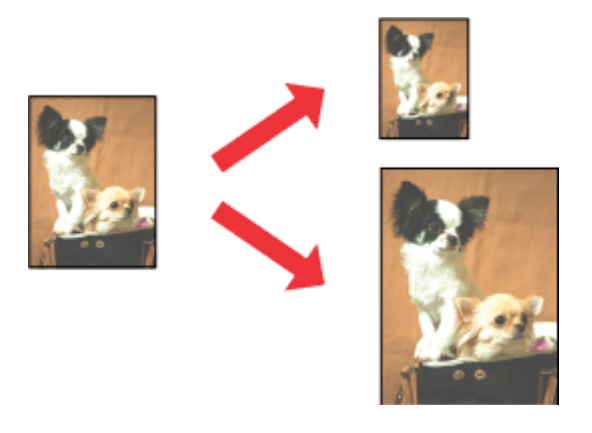

#### *Opomba:*

*Ta funkcija morda ni na voljo za nekatere nastavitve.*

### **Nastavitve izdelka za Windows**

Odprite nastavitve tiskalnika. & ["Dostop do gonilnika tiskalnika v sistemu Windows" na strani 30](#page-29-0)

B Na zavihku More Options (Več možnosti) izberite **Reduce/Enlarge Document (Zmanjšaj/povečaj dokument)** ter **Fit to Page (Prilagodi strani)** in nato v polju Output Paper (Izhodni papir) izberite velikost papirja, ki ga uporabljate.

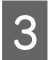

**C** Preverite druge nastavitve in začnite tiskanje.

### **Nastavitve izdelka za Mac OS X**

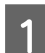

△ Odprite pogovorno okno Print.<br>
→ ["Dostop do gonilnika tiskalnika v sistemu Mac OS X" na strani 31](#page-30-0)

B V podoknu Paper Handling izberite **Scale to fit paper size** za možnost Destination Paper Size in nato v pojavnem meniju izberite želeno velikost papirja.

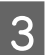

**C** Preverite druge nastavitve in začnite tiskanje.

### **Tiskanje z možnostjo Strani na list**

Omogoča vam, da z gonilnikom tiskalnika natisnete dve ali štiri strani na en list papirja.

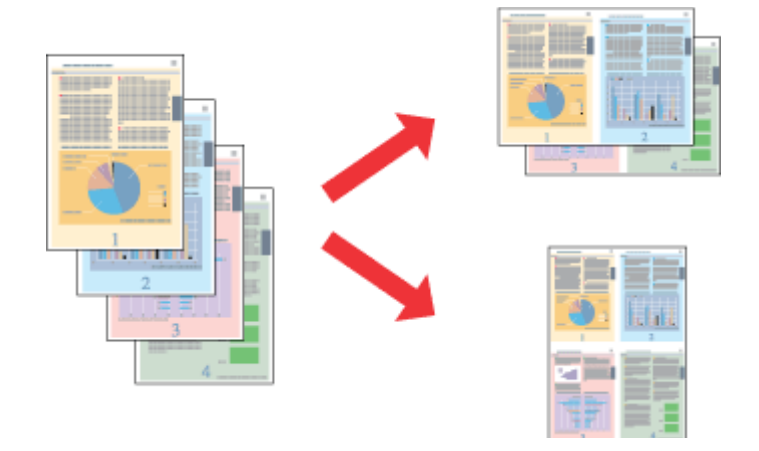

#### *Opomba:*

*Ta funkcija morda ni na voljo za nekatere nastavitve.*

### **Nastavitve izdelka za Windows**

- A Odprite nastavitve tiskalnika.  $\rightarrow$  ["Dostop do gonilnika tiskalnika v sistemu Windows" na strani 30](#page-29-0)
- B Na zavihku Main (Glavno) izberite **2-Up (2-gor)** ali **4-Up (4-gor)** za možnost Multi-Page (Več strani).
- C Kliknite **Page Order (Vrstni red strani)** in izberite ustrezne nastavitve.
- **A** Preverite druge nastavitve in začnite tiskanje.

### **Nastavitve izdelka za Mac OS X**

- △ Odprite pogovorno okno Print.<br>
→ ["Dostop do gonilnika tiskalnika v sistemu Mac OS X" na strani 31](#page-30-0)
- B V podoknu Layout izberite želeno številko za možnosti Pages per Sheet in Layout Direction (vrstni red strani).

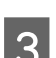

C Preverite druge nastavitve in začnite tiskanje.

# <span id="page-40-0"></span>**Skupna raba izdelka za tiskanje**

### **Namestitev za okolje Windows**

V teh navodilih najdete informacije o tem, kako nastavite tiskalnik, da ga bodo lahko uporabljali tudi drugi uporabniki v omrežju.

Izdelek boste najprej v računalniku, na katerega je izdelek neposredno priključen, nastavili kot tiskalnik v skupni rabi. Nato boste dodali izdelek v vse omrežne računalnike, ki bodo dostopali do njega.

#### *Opomba:*

- ❏ *Ta navodila so namenjena samo manjšim omrežjem. Če želite omogočiti skupno rabo izdelka v večjem omrežju, se obrnite na skrbnika omrežja.*
- ❏ *Posnetki zaslonov v tem razdelku so iz sistema Windows 7.*

### **Nastavitev izdelka kot tiskalnika v skupni rabi**

#### *Opomba:*

- ❏ *Če želite nastaviti izdelek kot tiskalnik v skupni rabi v sistemu Windows 7 ali Vista, potrebujete račun s skrbniškimi pravicami in geslo, če se prijavite kot standardni uporabnik.*
- ❏ *Če želite nastaviti izdelek kot tiskalnik v skupni rabi v sistemu Windows XP, se morate prijaviti z računom Computer Administrator (Skrbnik računalnika).*

Sledite spodnjim navodilom v računalniku, na katerega je izdelek neposredno priključen:

A **Windows 7:** Kliknite gumb »Start« in izberite **Devices and Printers (Naprave in tiskalniki)**.

#### **Windows Vista:**

Kliknite gumb »Start«, izberite **Control Panel (Nadzorna plošča)** in nato v kategoriji **Hardware and Sound (Strojna oprema in zvok)** izberite **Printer (Tiskalnik)**.

#### **Windows XP:**

Kliknite **Start**, izberite **Control Panel (Nadzorna plošča)** in nato izberite **Printers and Faxes (Tiskalniki in faksi)** v kategoriji **Printers and Other Hardware (Tiskalniki in ostala strojna oprema)**.

### B **Windows 7:**

Z desno tipko miške kliknite ikono svojega izdelka ter nato kliknite **Printer properties (Lastnosti tiskalnika)** in **Sharing (Skupna raba)**. Kliknite gumb **Change Sharing Options (Spremeni možnosti skupne rabe)**.

#### **Windows Vista:**

Z desno tipko miške kliknite ikono svojega izdelka in nato kliknite **Sharing (Skupna raba)**. Kliknite gumb **Change sharing options** in nato kliknite **Continue (Nadaljuj)**.

#### **Windows XP:**

Z desno tipko miške kliknite ikono svojega izdelka in nato kliknite **Sharing (Skupna raba)**.

C Izberite **Share this printer**, nato vnesite ime za skupno rabo.

#### *Opomba:*

*V imenu za tiskalnik v skupni rabi ne uporabljajte presledkov ali vezajev*

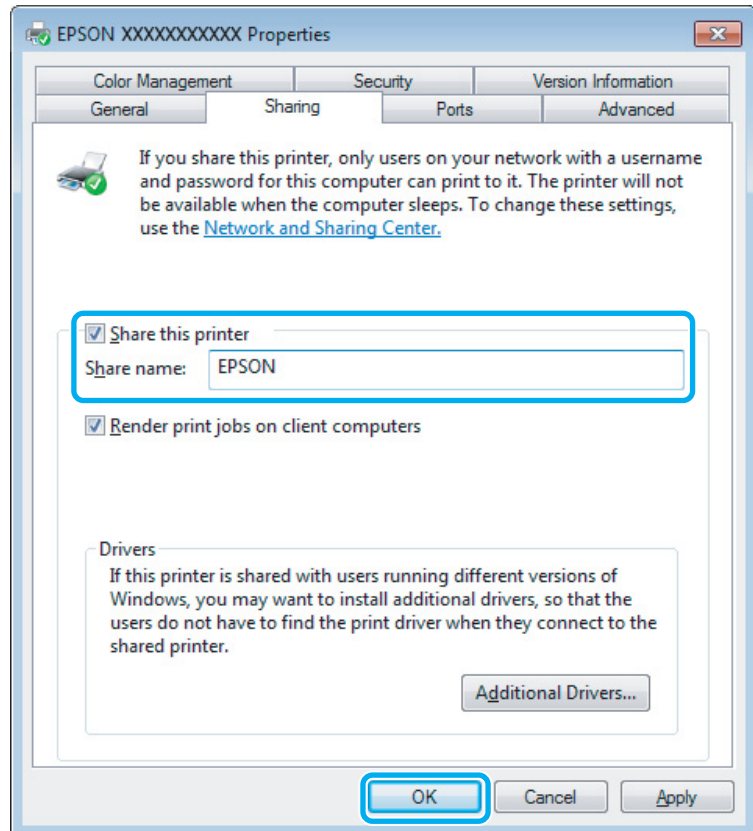

Če želite, da se gonilniki tiskalnika samodejno prenesejo za različne različice sistema Windows, kliknite **Additional Drivers** in izberite okolje in operacijski sisteme drugih računalnikov. Kliknite **OK** in vstavite disk s programsko opremo izdelka.

D Kliknite **OK** ali **Close (Zapri)** (če ste namestili dodatne gonilnike).

### **Dodajanje izdelka v ostale omrežne računalnike**

Sledite spodnjim navodilom za dodajanje izdelka v vse omrežne računalnike, ki bodo dostopali do njega.

#### *Opomba:*

*Izdelek mora biti nastavljen kot tiskalnik v skupni rabi v računalniku, na katerega je priključen, preden lahko do njega dostopate iz drugega računalnika.*

& *["Nastavitev izdelka kot tiskalnika v skupni rabi" na strani 41.](#page-40-0)*

A **Windows 7:** Kliknite gumb »Start« in izberite **Devices and Printers (Naprave in tiskalniki)**.

#### **Windows Vista:**

Kliknite gumb »Start«, izberite **Control Panel (Nadzorna plošča)** in nato v kategoriji **Hardware and Sound (Strojna oprema in zvok)** izberite **Printer (Tiskalnik)**.

#### **Windows XP:**

Kliknite **Start**, izberite **Control Panel (Nadzorna plošča)** in nato izberite **Printers and Faxes (Tiskalniki in faksi)** v kategoriji **Printers and Other Hardware (Tiskalniki in ostala strojna oprema)**.

B **Windows 7 in Vista:** Kliknite gumb **Add a printer (Dodaj tiskalnik)**.

#### **Windows XP:**

Kliknite gumb **Add a printer (Dodaj tiskalnik)**. Pojavi se Add Printer Wizard (Dodaj čarovnika za tiskalnik). Kliknite gumb **Next (Naprej)**.

C **Windows 7 in Vista:** Kliknite **Add a network, wireless or Bluetooth printer (Dodaj omrežni, brezžični ali Bluetooth tiskalnik)** in nato kliknite **Next (Naprej)**.

#### **Windows XP:**

Izberite **A network printer, or a printer attached to another computer (Omrežni tiskalnik, ali tiskalnik, povezan z drugim računalnikom)** in kliknite **Next (Naprej)**.

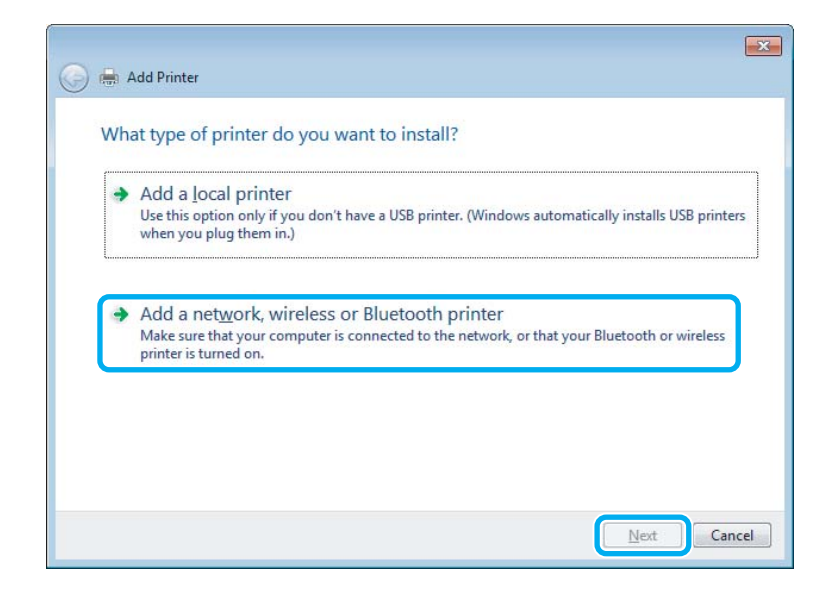

Sledite navodilom na zaslonu, da izberete izdelek, ki ga želite uporabiti.

#### *Opomba:*

*Čarovnik Add Printer Wizard (Čarovnik za dodajanje tiskalnikov) vas lahko pozove k namestitvi gonilnika tiskalnika z diska s programsko opremo izdelka, kar je odvisno od operacijskega sistema in konfiguracije računalnika, na katerega je priključen izdelek. Kliknite gumb Have Disk in sledite navodilom na zaslonu.*

# **Namestitev za okolje Mac OS X**

Za nastavitev izdelka v omrežju sistema Mac OS X uporabite nastavitev Printer Sharing. Več podrobnosti najdete v dokumentaciji Macintosh.

# <span id="page-44-0"></span>**Optično branje**

# **Poskusimo optično branje**

### **Kako začeti optično branje**

Optično preberimo dokument, da se boste seznanili s postopkom.

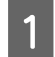

A Izvirnike položite na stekleno ploščo optičnega bralnika.

& ["Namestitev originalov" na strani 25](#page-24-0)

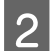

2 Zaženite Epson Scan.

- ❏ Windows: Dvokliknite ikono **Epson Scan** na namizju.
- ❏ Mac OS X: Izberite **Applications** > **Epson Software** > **EPSON Scan**.

### **3** Izberite **Home Mode**.

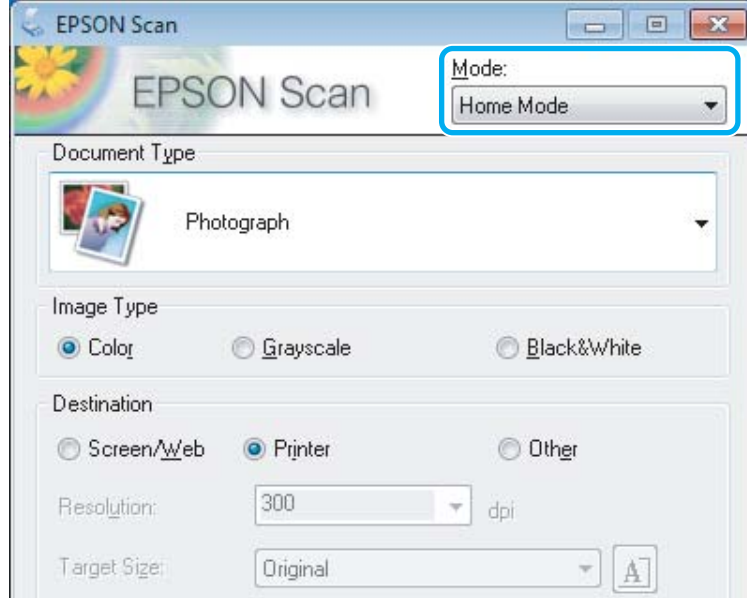

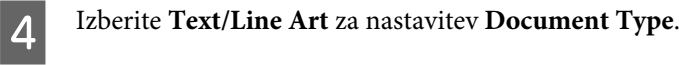

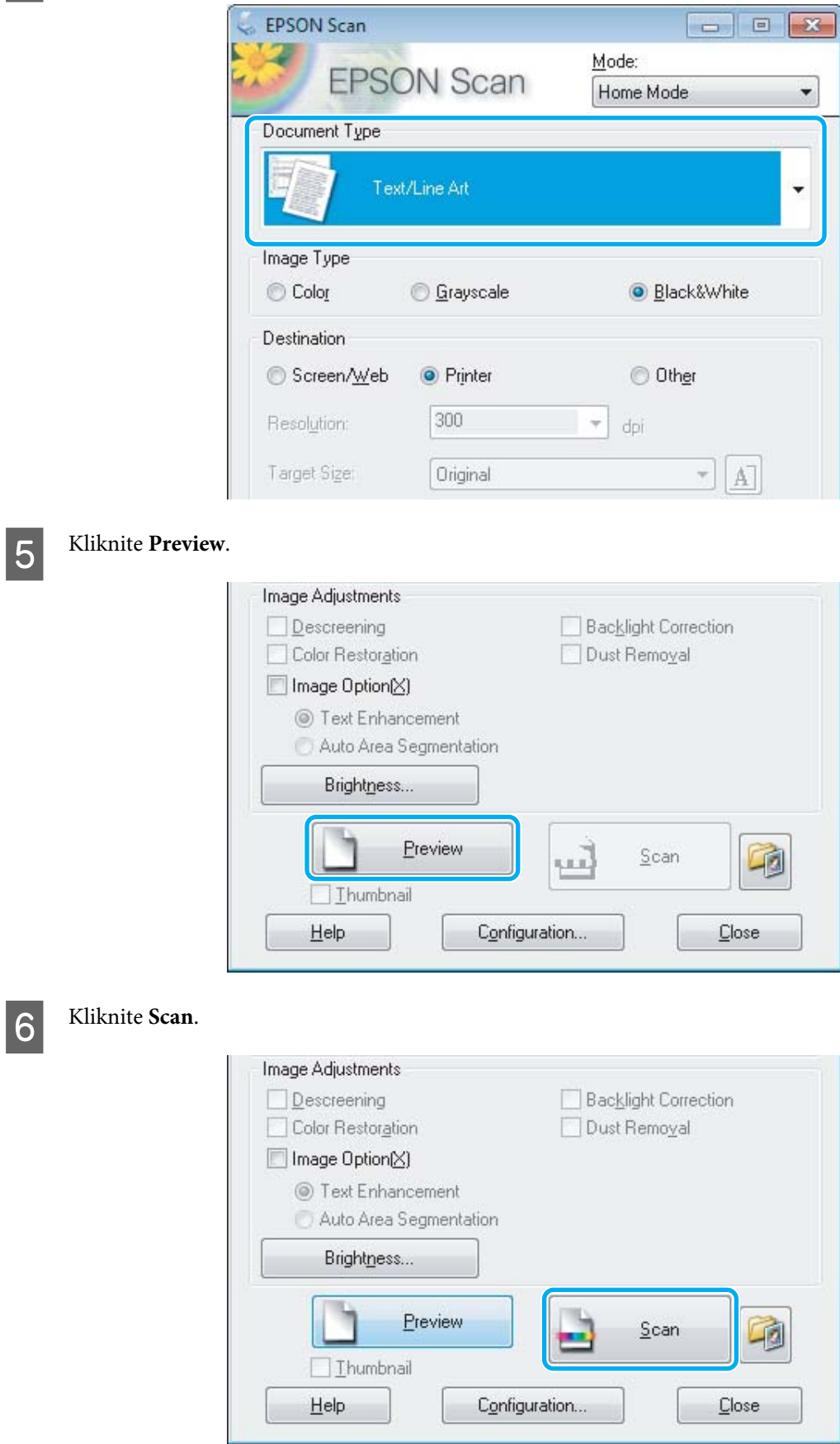

<span id="page-46-0"></span>G Kliknite **OK**.

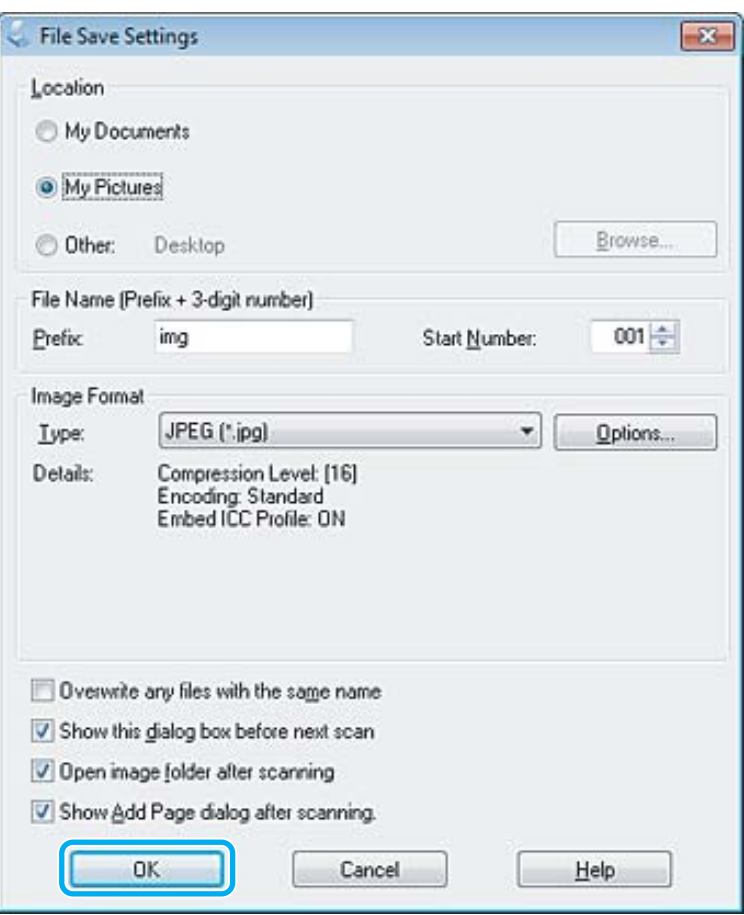

Optično prebrana slika je shranjena.

## **Funkcije prilagoditve slike**

Epson Scan ponuja različne nastavitve za izboljšanje barve, ostrine, kontrasta in ostalih lastnosti, ki vplivajo na kakovost slike.

Dodatne podrobnosti najdete v pomoči za Epson Scan.

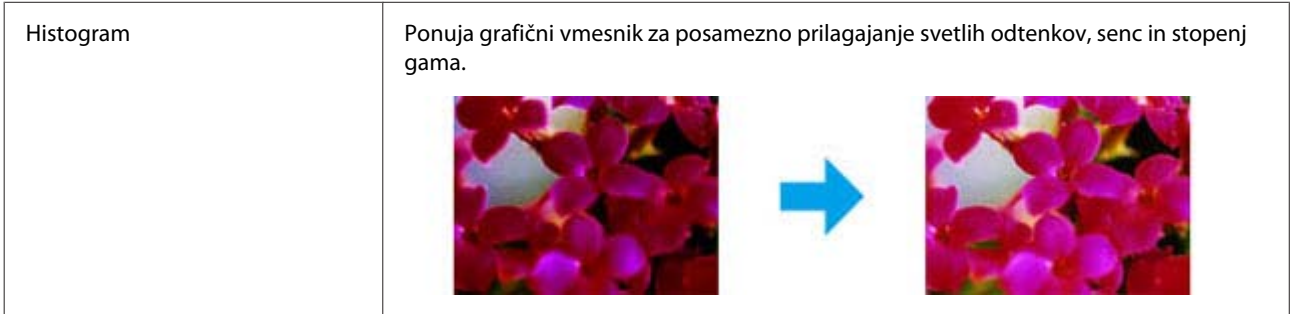

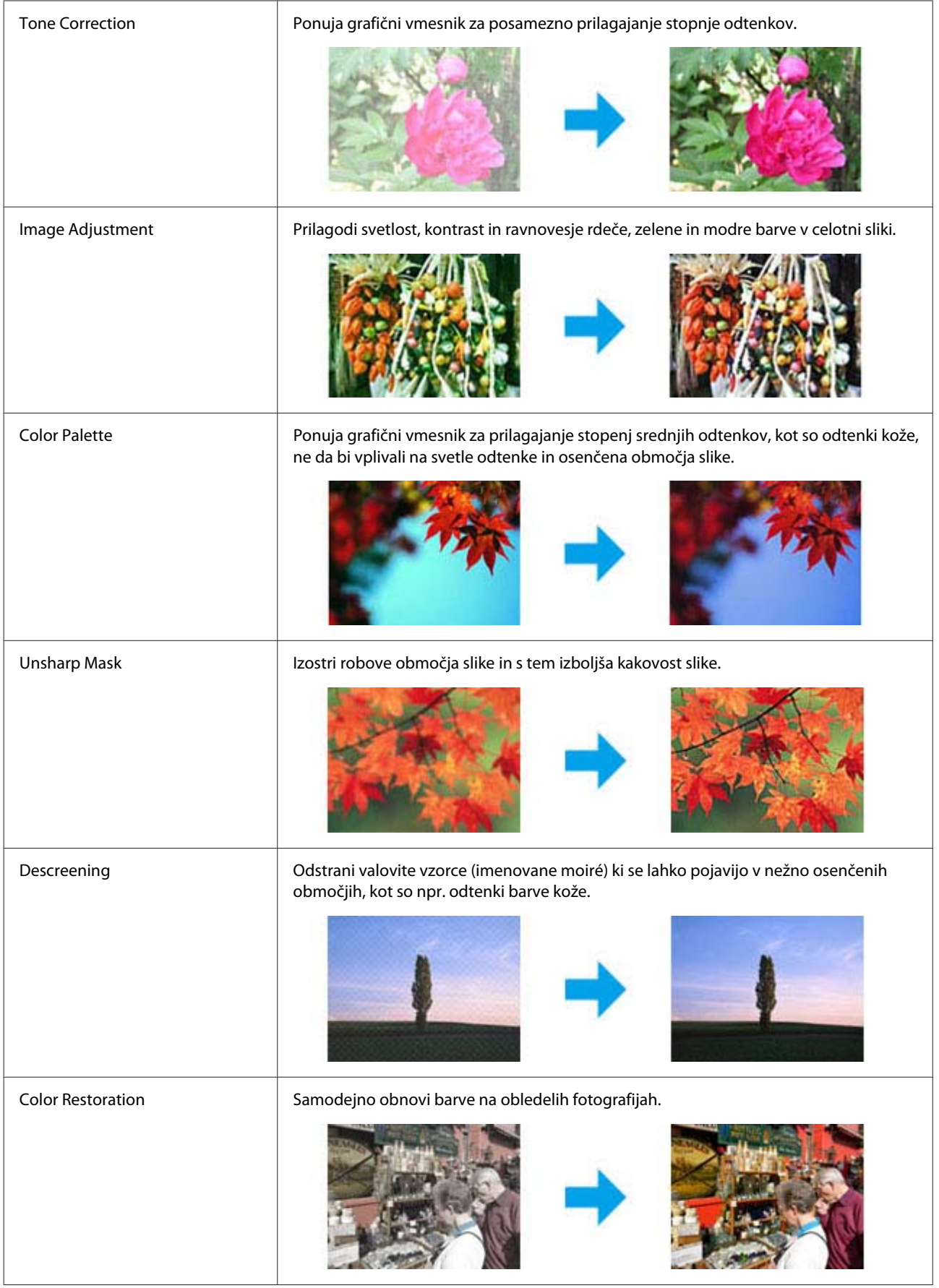

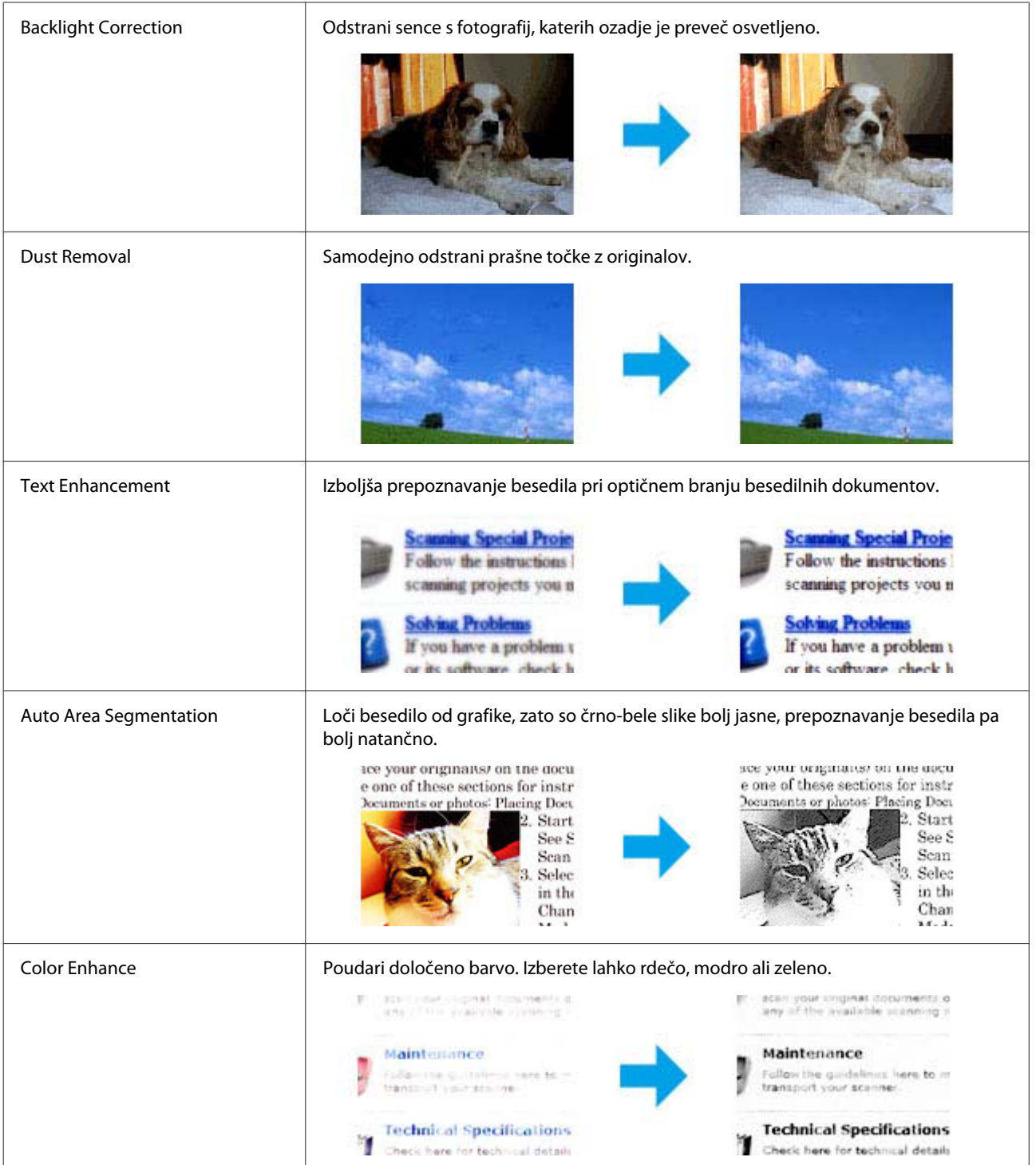

# **Osnovno optično branje z nadzorne plošče**

Dokumente lahko optično preberete in pošljete optično prebrani dokument iz izdelka v računalnik, na katerega je izdelek priključen. V računalnik morate namestiti programsko opremo za izdelek in priključiti izdelek na računalnik.

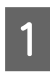

Položite izvirnike v samodejni podajalnik dokumentov ali na stekleno ploščo optičnega bralnika. & ["Namestitev originalov" na strani 25](#page-24-0)

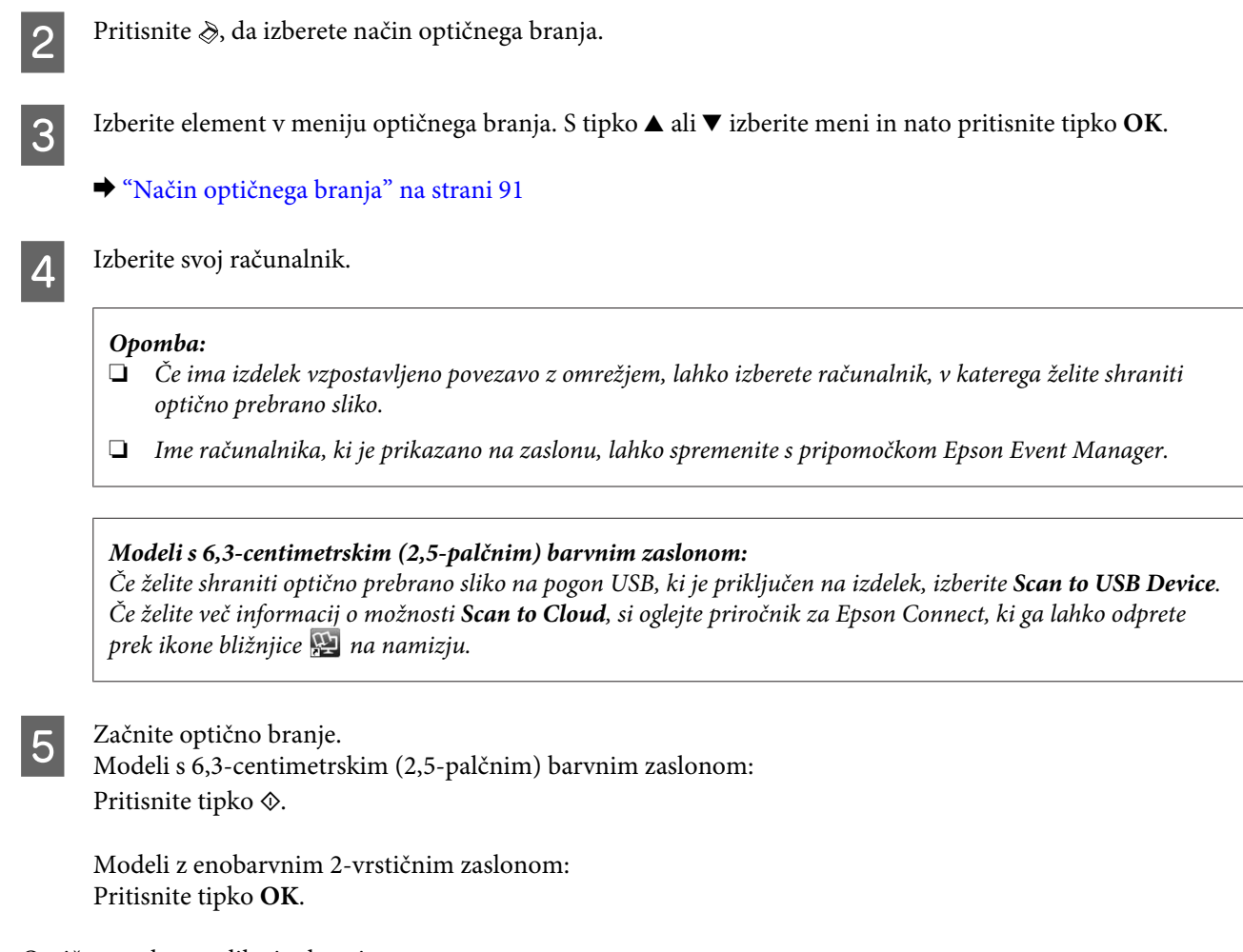

Optično prebrana slika je shranjena.

### **Menijski seznam načina optičnega branja**

Seznam menijev v načinu optičnega branja si lahko ogledate v spodnjem razdelku.

& ["Način optičnega branja" na strani 91](#page-90-0)

# **Osnovno optično branje v računalniku**

## **Optično branje v načinu Domači način**

V načinu Home Mode lahko prilagodite nekatere nastavitve optičnega branja in si ogledate narejene spremembe v predogledu slike. Ta način je uporaben za osnovno optično branje fotografij in grafike.

#### *Opomba:*

- ❏ *V načinu Home Mode lahko dokumente optično preberete le s steklene plošče optičnega bralnika.*
- ❏ *Dodatne podrobnosti najdete v pomoči za Epson Scan.*

A Položite originalni dokument(-e) na optični bralnik.

& ["Steklena plošča optičnega bralnika" na strani 27](#page-26-0)

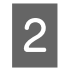

2 Zaženite Epson Scan.

& ["Zagon gonilnika Epson Scan" na strani 65](#page-64-0)

C Na seznamu Mode izberite **Home Mode**.

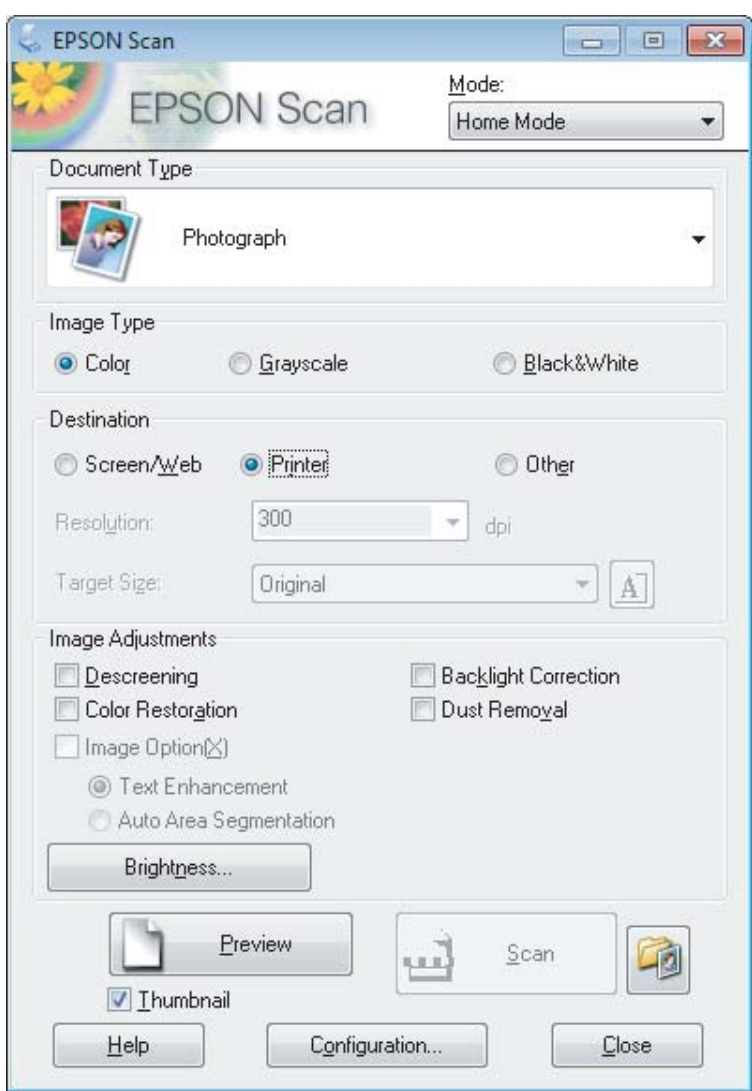

D Izberite ustrezno možnost za nastavitev Document Type.

**EXECUTE:** Izberite ustrezno možnost za nastavitev Image Type.

6 Kliknite Preview. & ["Predogled in prilagoditev območja optičnega branja" na strani 56](#page-55-0)

Prilagodite osvetlitev, svetlost in druge nastavitve kakovosti slike.

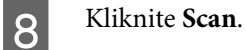

I V oknu File Save Settings izberite nastavitev Type in kliknite **OK**.

#### *Opomba:*

*Če počistite potrditveno polje Show this dialog box before next scan, Epson Scan začne optično branje takoj in ne prikaže okna File Save Settings.*

Optično prebrana slika je shranjena.

### **Optično branje v načinu Službeni način**

V načinu Office Mode lahko hitro optično preberete besedilne dokumente brez predogleda optično prebrane slike.

#### *Opomba:*

*Dodatne podrobnosti najdete v pomoči za Epson Scan.*

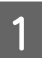

A Položite originalni dokument(-e) na optični bralnik. & ["Namestitev originalov" na strani 25](#page-24-0)

*Opomba za samodejni podajalnik dokumentov (ADF):*

❏ *Če uporabljate funkcijo predogleda, naložite samo prvo stran.*

❏ *Papirja ne vstavljajte čez puščico ravno pod* d *na samodejnem podajalniku dokumentov.*

Zaženite Epson Scan.

& ["Zagon gonilnika Epson Scan" na strani 65](#page-64-0)

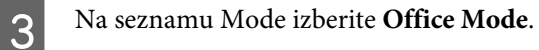

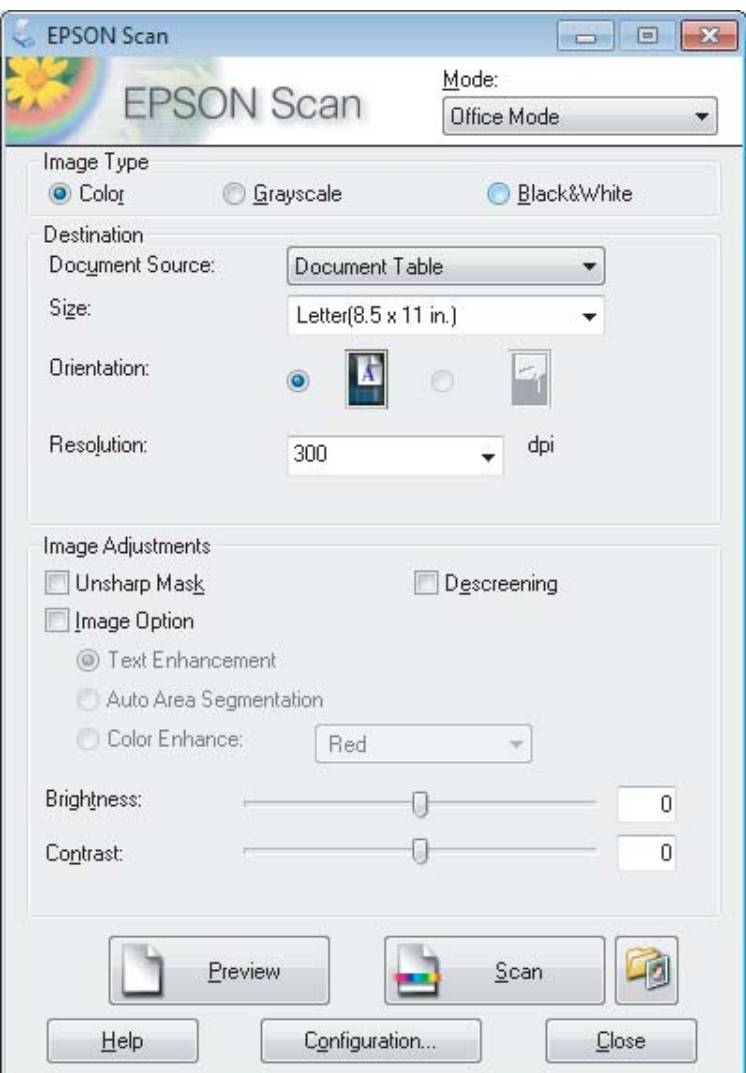

- D Izberite ustrezno možnost za nastavitev Image Type.
- E Izberite ustrezno možnost za nastavitev Document Source.
- F Za nastavitev Size izberite velikost svojega izvirnika.
- G Za nastavitev Resolution izberite ustrezno ločljivost svojih izvirnikov.
- 8 Kliknite Scan.

I V oknu File Save Settings izberite nastavitev Type in kliknite **OK**.

#### *Opomba:*

*Če počistite potrditveno polje Show this dialog box before next scan, Epson Scan začne optično branje takoj in ne prikaže okna File Save Settings.*

Optično prebrana slika je shranjena.

### **Optično branje v načinu Profesionalni način**

Način Professional Mode vam omogoča popoln nadzor nad nastavitvami optičnega branja in ogled narejenih sprememb v predogledu slike. Ta način priporočamo naprednim uporabnikom.

#### *Opomba:*

*Dodatne podrobnosti najdete v pomoči za Epson Scan.*

A Položite originalni dokument(-e) na optični bralnik.

& ["Namestitev originalov" na strani 25](#page-24-0)

*Opomba za samodejni podajalnik dokumentov (ADF): Če uporabljate funkcijo predogleda, naložite samo prvo stran.*

2 Zaženite Epson Scan.

& ["Zagon gonilnika Epson Scan" na strani 65](#page-64-0)

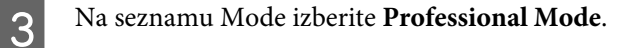

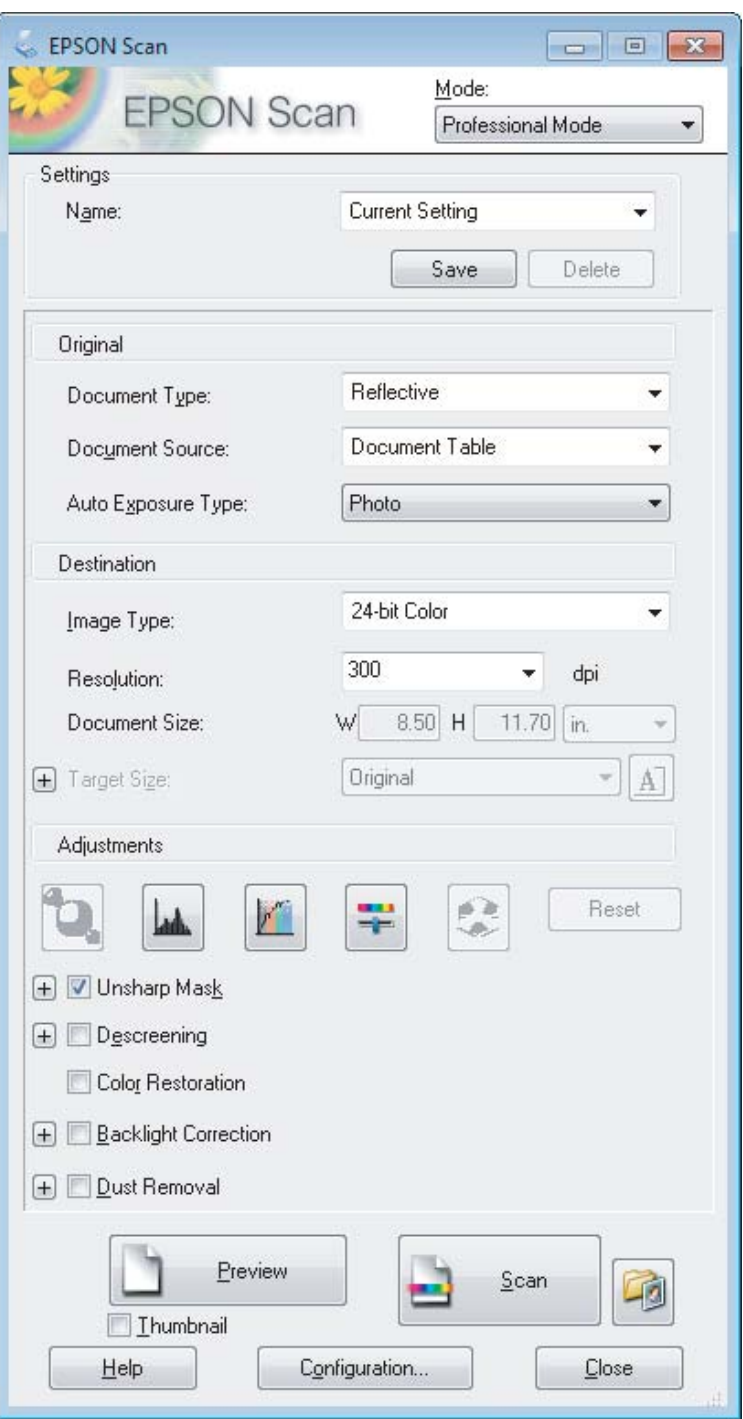

Za nastavitev Document Type izberite vrsto izvirnikov, ki jih želite optično prebrati.

E Izberite ustrezno možnost za nastavitev Document Source.

F Če za nastavitev Document Type izberete **Reflective**, izberite **Photo** ali **Document** za nastavitev Auto Exposure Type.

#### **Optično branje**

<span id="page-55-0"></span>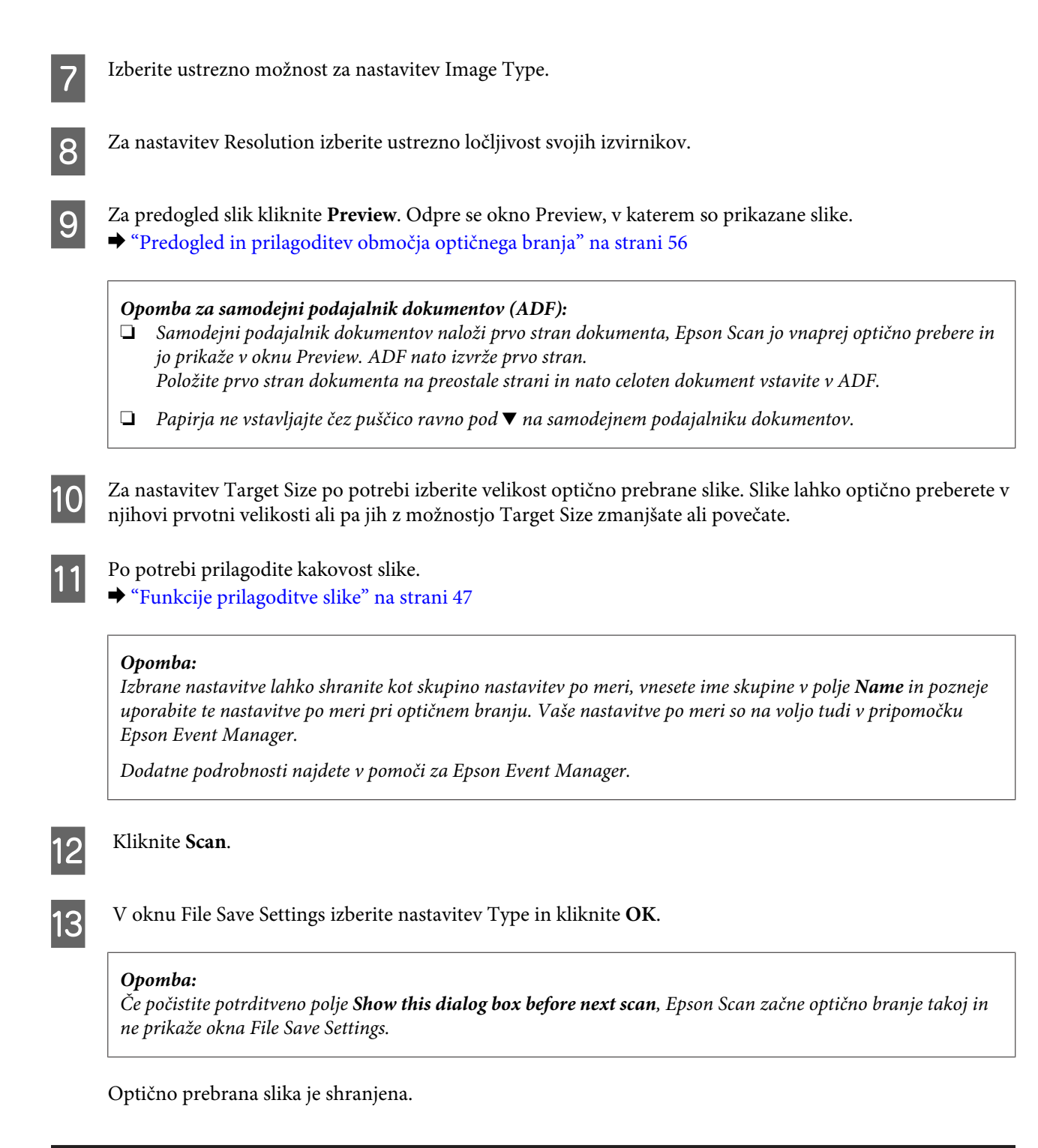

## **Predogled in prilagoditev območja optičnega branja**

### **Izbiranje načina predogleda**

Ko izberete osnovne nastavitve in ločljivost, si lahko v oknu Preview ogledate predogled slike in izberete ali prilagodite območje slike. Obstajata dve vrsti predogleda.

❏ V predogledu Normal so slike prikazane v celoti. Ročno lahko izberete območje optičnega branja in narediti morebitne prilagoditve kakovosti slike.

❏ V predogledu Thumbnail so slike za predogled prikazane kot sličice. Epson Scan samodejno zazna robove območja optičnega branja, samodejno uporabi nastavitve osvetlitve slik in po potrebi zasuka slike.

#### *Opomba:*

- ❏ *Nekatere nastavitve, ki jih po predogledu slike spremenite, se ponastavijo, če spremenite način predogleda.*
- ❏ *Vrste predogleda morda ne boste mogli spremeniti, kar je odvisno od vrste dokumenta in načina programa Epson Scan, ki ga uporabljate.*
- ❏ *Če pri predogledu slik pogovorno okno Preview ni prikazano, bodo slike prikazane v privzetem načinu predogleda. Če je pri predogledu pogovorno okno Preview prikazano, bodo slike prikazane v načinu predogleda, ki je bil v uporabi neposredno pred tem predogledom.*
- ❏ *Če želite spremeniti velikost okna Preview, kliknite in povlecite kot okna Preview.*
- ❏ *Dodatne podrobnosti najdete v pomoči za Epson Scan.*

### **Izdelava oznake**

Oznaka je premikajoča se črta iz pik, ki se pojavi na robovih predogleda vaše slike in določa območje optičnega branja.

Za izdelavo oznake naredite nekaj od spodnjega.

❏ Če želite oznako narisati ročno, kazalec postavite na območje, kamor želite postaviti rob oznake in kliknite. Povlecite nitne križce čez sliko do drugega kota želenega območja za optično branje.

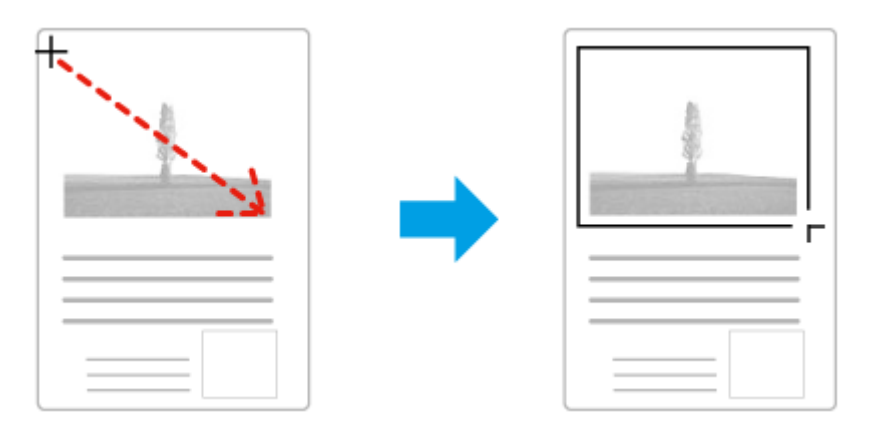

- ❏ Če želite, da se oznaka nariše samodejno, kliknite ikono za samodejno določanje položaja. To ikono lahko uporabite le, če uporabljate navadni predogled in je na stekleni plošči optičnega bralnika le en dokument.
- ❏ Če želite narisati oznako v določeni velikosti, vnesite novo širino in višino v polje Document Size.
- ❏ Če želite doseči kar najboljši rezultat optičnega branja in primerno osvetlitev, poskrbite, da bodo vse štiri stranice oznake v notranjosti slike v predogledu. V oznako ne smete vključiti nobenega dela območja okrog slike v predogledu.

### **Prilagoditev oznake**

Oznako lahko premikate in prilagajate njeno velikost. Če uporabljate običajni predogled, lahko za vsako sliko izdelate več oznak (do 50) in tako dele slike shranite v ločene datoteke.

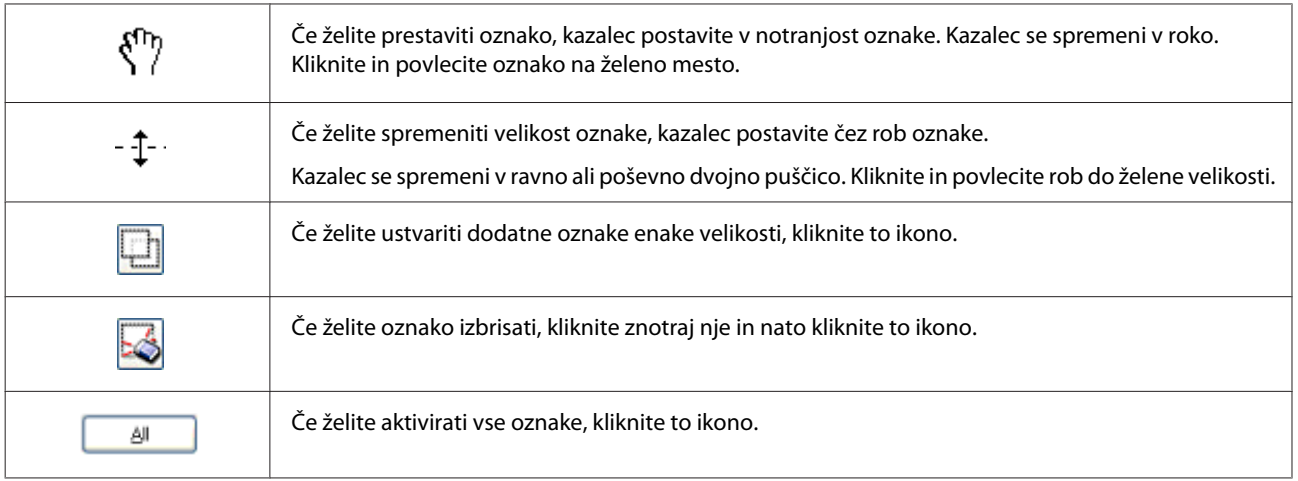

#### *Opomba:*

❏ *Če želite premikanje oznake omejiti samo na navpično ali vodoravno, med premikanjem oznake držite tipko Shift.*

❏ *Če želite ohraniti trenutno razmerje stranic oznake, med spreminjanjem velikosti oznake držite tipko Shift.*

❏ *Če ste narisali več oznak, pred začetkom optičnega branja kliknite All v oknu Preview. V nasprotnem primeru bo optično prebrano le območje znotraj zadnje narisane oznake.*

# **Različne vrste optičnega branja**

## **Optično branje revije**

Položite revijo na optični bralnik in zaženite Epson Scan.

& ["Kako začeti optično branje" na strani 45](#page-44-0)

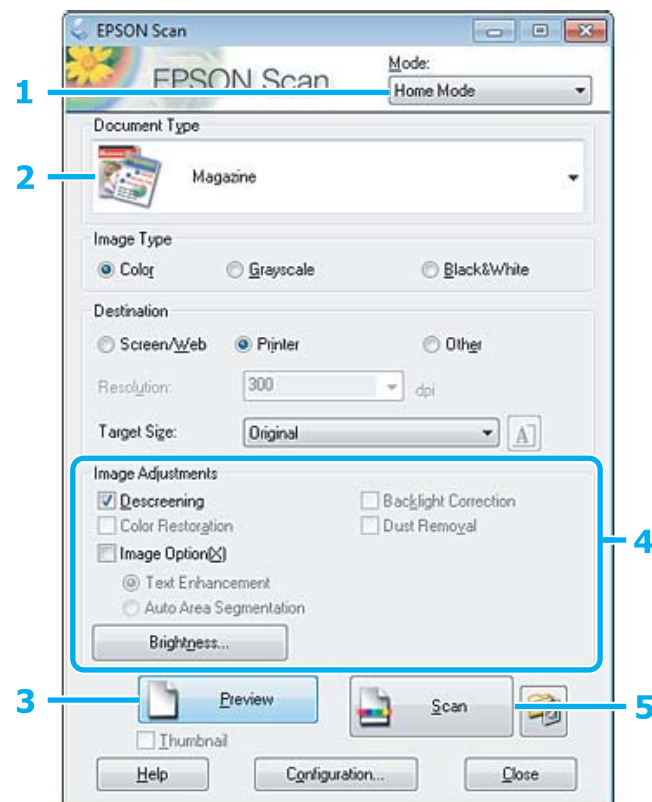

- A Na seznamu Mode izberite **Home Mode**.
- 

**2** Izberite Magazine za nastavitev Document Type.

- C Kliknite **Preview**.
- **4** Prilagodite osvetlitev, svetlost in druge nastavitve kakovosti slike.

Dodatne podrobnosti najdete v pomoči za Epson Scan.

E Kliknite **Scan**.

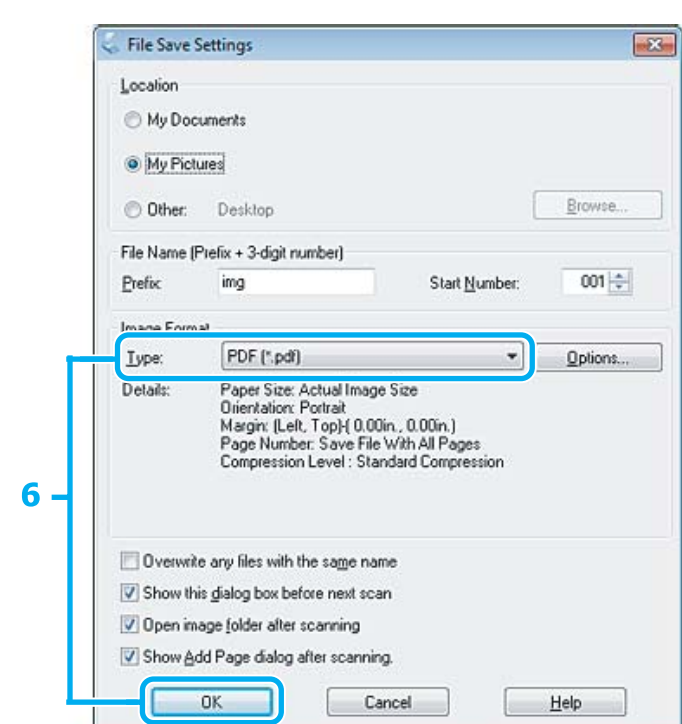

F Za nastavitev Type izberite **PDF** in kliknite **OK**.

Optično prebrana slika je shranjena.

## **Optično branje več dokumentov v datoteko PDF**

Položite dokument na optični bralnik in zaženite Epson Scan. & ["Kako začeti optično branje" na strani 45](#page-44-0)

*Opomba za samodejni podajalnik dokumentov (ADF): Če uporabljate funkcijo predogleda, naložite samo prvo stran.*

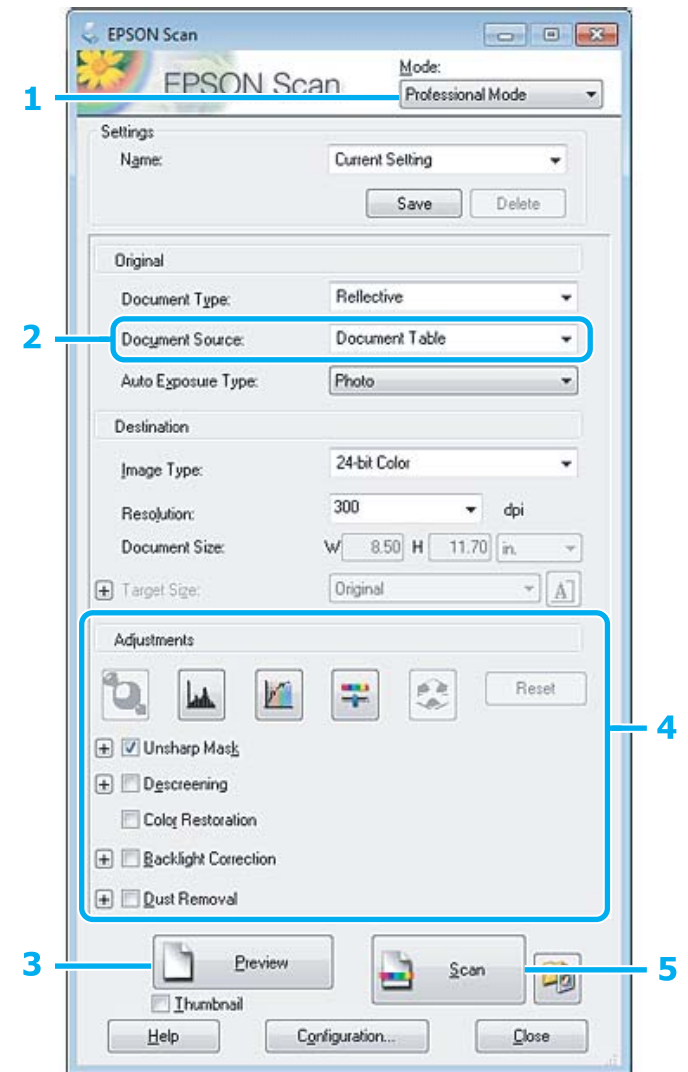

- A Na seznamu Mode izberite **Professional Mode**.
- 2 Izberite ustrezno možnost za nastavitev Document Source.

### C Kliknite **Preview**.

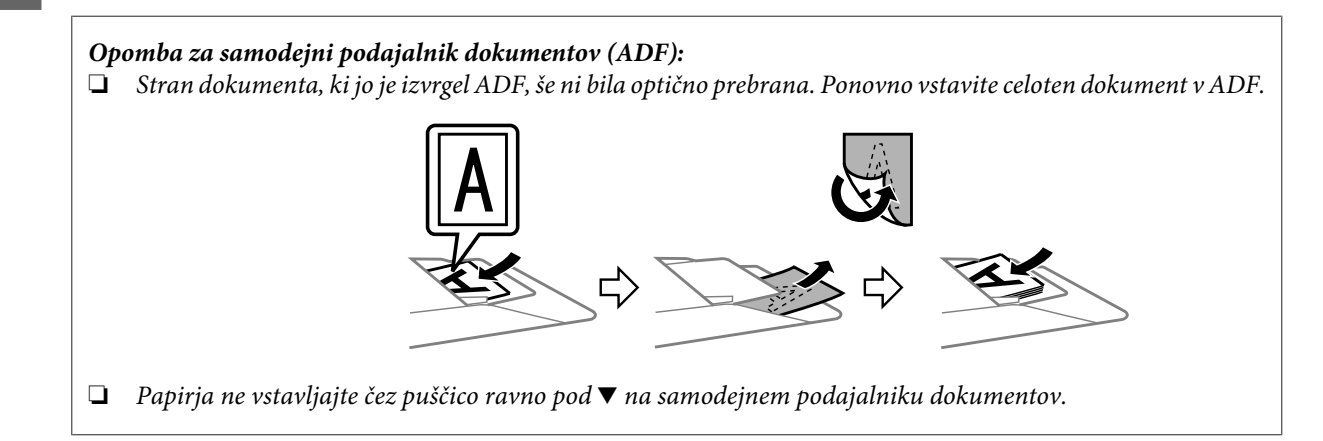

 $\blacktriangle$  Prilagodite osvetlitev, svetlost in druge nastavitve kakovosti slike.

Dodatne podrobnosti najdete v pomoči za Epson Scan.

#### E Kliknite **Scan**.

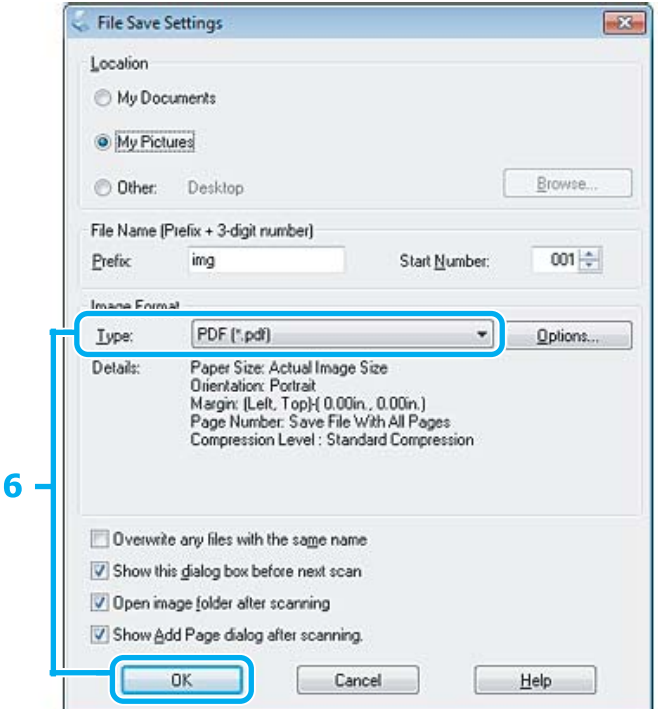

F Za nastavitev Type izberite **PDF** in kliknite **OK**.

#### *Opomba:*

*Če počistite potrditveno polje Show Add Page dialog after scanning, Epson Scan samodejno shrani dokument in ne prikaže okna Dodaj okno potrditve strani.*

Epson Scan začne optično branje dokumenta.

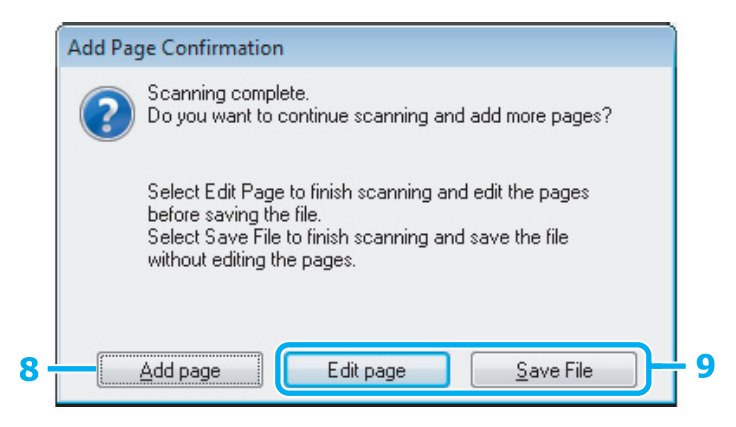

H Če želite optično prebrati več strani, kliknite **Add page**. Naložite dokument in ga optično preberite, po potrebi to ponovite za vsako stran.

Če ste zaključili z optičnim branjem, pojdite na korak 9.

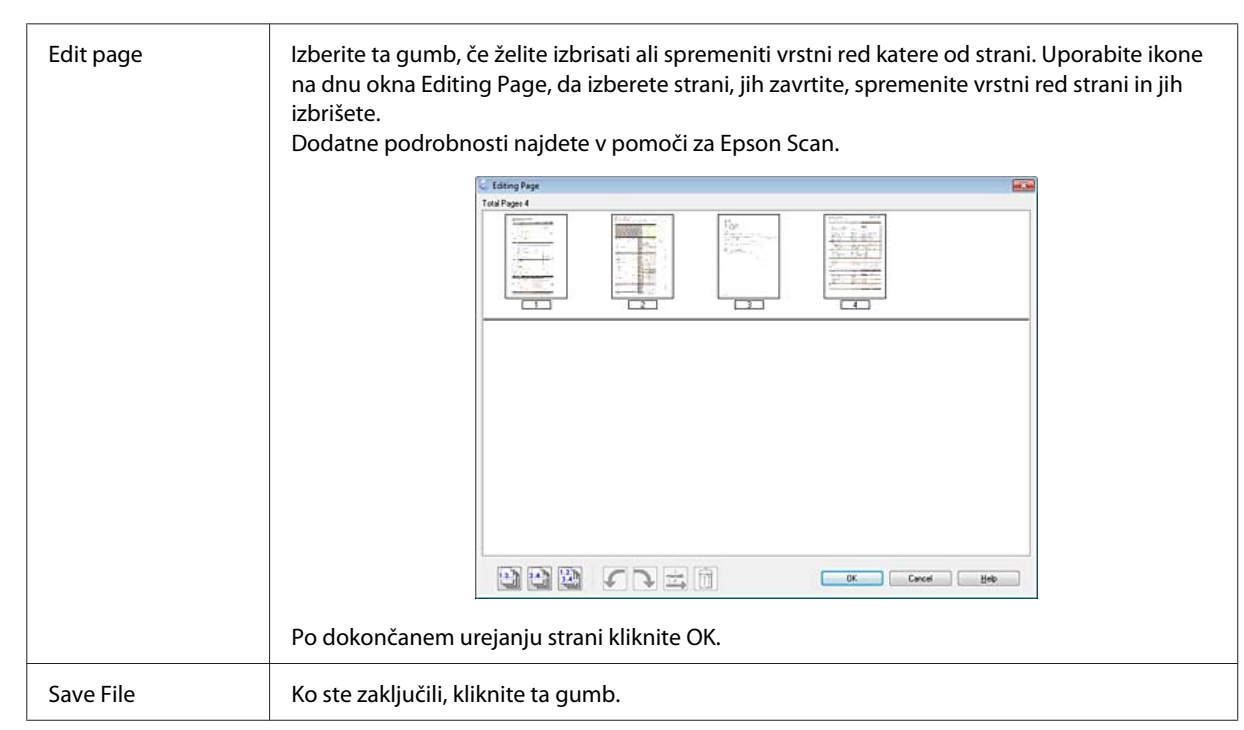

Strani se shranijo v eno datoteko PDF.

# **Optično branje fotografije**

Položite fotografijo na stekleno ploščo optičnega bralnika in zaženite Epson Scan.

& ["Kako začeti optično branje" na strani 45](#page-44-0)

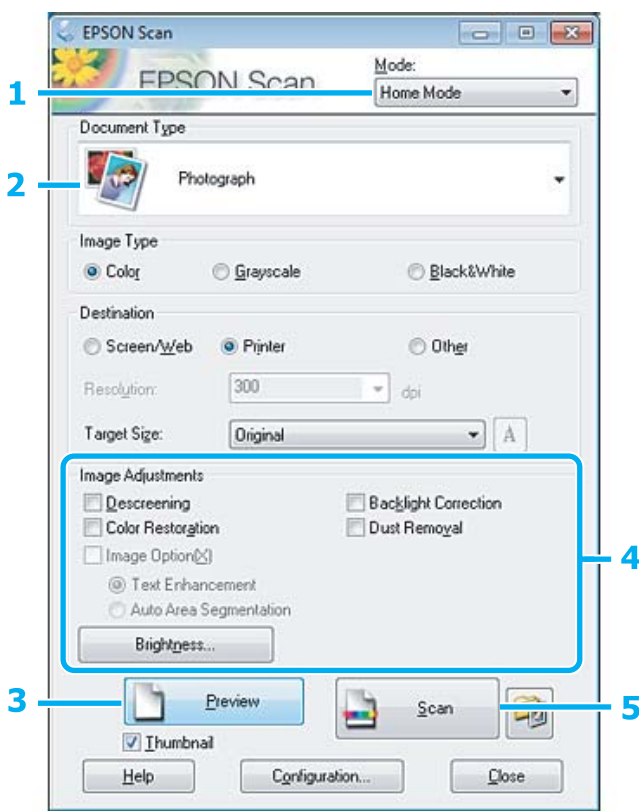

- A Na seznamu Mode izberite **Home Mode**.
- **2** Izberite **Photograph** za nastavitev Document Type.
- C Kliknite **Preview**.
- **4** Prilagodite osvetlitev, svetlost in druge nastavitve kakovosti slike.

Dodatne podrobnosti najdete v pomoči za Epson Scan.

<span id="page-64-0"></span>E Kliknite **Scan**.

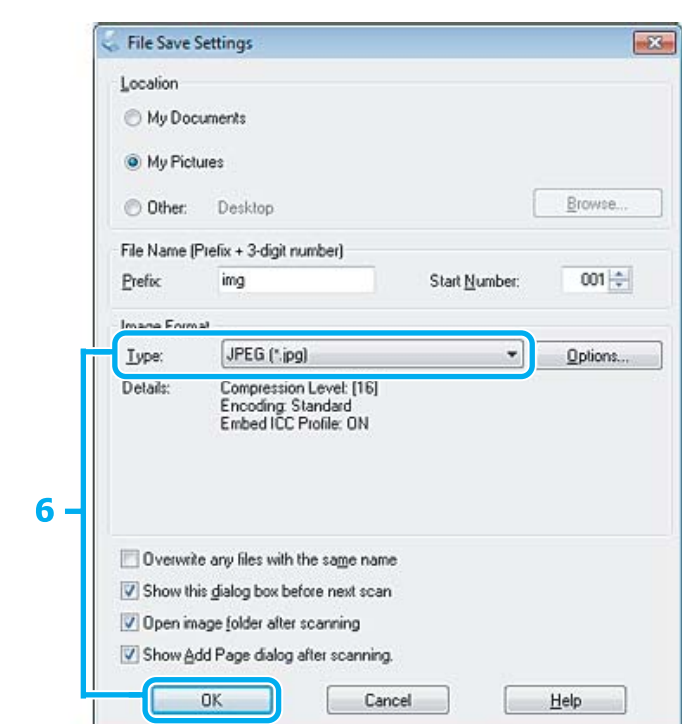

F Za nastavitev Type izberite **JPEG** in kliknite **OK**.

Optično prebrana slika je shranjena.

# **Podatki o programski opremi**

### **Zagon gonilnika Epson Scan**

Ta programska oprema vam omogoča nadzor nad vsemi vidiki optičnega branja. Lahko jo uporabljate kot samostojen program za optično branje ali v kombinaciji z drugim programom za optično branje, ki je združljiv s standardom TWAIN.

### **Kako začeti**

❏ Windows:

Dvokliknite ikono **EPSON Scan** na namizju. Ali izberite ikono gumba »Start« oziroma **Start** > **All Programs (Vsi programi)** ali **Programs (Programi)** > **EPSON** > **EPSON Scan** > **EPSON Scan**.

❏ Mac OS X: Izberite **Applications** > **Epson Software** > **EPSON Scan**.

### **Kje najti pomoč**

V programu Epson Scan kliknite gumb **Help**.

### **Kako zagnati drugo programsko opremo za optično branje**

#### *Opomba:*

*V nekaterih državah določena programska oprema za optično branje morda ni priložena.*

### **Epson Event Manager**

Omogoča vam, da priredite katerega koli od programskih gumbov za odpiranje programa za optično branje. Prav tako lahko shranite pogosto uporabljene nastavitve optičnega branja, s čimer lahko resnično pospešite projekte optičnega branja.

### **Kako začeti**

❏ Windows:

Ali izberite gumb »Start« oziroma **Start** > **All Programs (Vsi programi)** ali **Programs (Programi)**> **Epson Software** > **Event Manager (Upravitelj dogodkov)**.

❏ Mac OS X:

Izberite **Applications** > **Epson Software** in dvokliknite ikono **Launch Event Manager**.

#### **Kje najti pomoč**

- ❏ Windows: Kliknite ikono v zgornjem desnem kotu zaslona.
- ❏ Mac OS X: Kliknite **menu** > **Help** > **Epson Event Manager Help**.

### **ABBYY FineReader**

S to programsko opremo lahko besedilo v optično prebranem dokumentu pretvorite v obliko, ki jo lahko urejate s programom za urejanje besedil.

Programska oprema za OCR naslednjih vrst dokumentov ali besedil ne more prepoznati oz. je njihovo prepoznavanje oteženo.

- ❏ Rokopisa
- ❏ Elementov, ki so bili kopirani iz drugih kopij
- ❏ Faksov
- ❏ Besedil z majhnimi presledki med znaki ali vrsticami
- ❏ Besedil, ki so v tabelah ali podčrtana
- ❏ Ležečih pisav in velikosti pisave, ki so manjše od 8 točk
- ❏ Prepognjeni ali zmečkani dokumenti

Dodatne podrobnosti najdete v pomoči za ABBYY FineReader.

### **Kako začeti**

❏ Windows: Izberite gumb »Start« oziroma **Start** > **All Programs (Vsi programi)** ali **Programs (Programi)** > mapo **ABBYY FineReader** > **ABBYY FineReader**.

❏ Mac OS X:

Izberite **Applications** in dvokliknite **ABBYY FineReader**.

### **Presto! PageManager**

S to programsko opremo lahko optično preberete, upravljate in delite svoje fotografije ali dokumente.

### **Kako začeti**

❏ Windows:

Izberite gumb »Start« oziroma **Start** > **All Programs (Vsi programi)** ali **Programs (Programi)** > mapo **Presto! PageManager** > **Presto! PageManager**.

❏ Mac OS X:

Izberite **Application** > **Presto! PageManager** in dvokliknite ikono **Presto! PageManager**.

# **Pošiljanje telefaksov**

# **Predstavitev telefaks orodij**

Telefaks orodje je programska oprema, ki omogoča brez tiskanja preko telefaksa oddajanje podatkov kot so dokumenti, slike, ustvarjanje tabel z besednim procesiranjem ali s pomočjo aplikacije preglednica. Za zagon orodja sledite naslednjemu postopku.

#### **Windows**

Kliknite gumb za zagon (Windows 7 in Ista) ali kliknite **Start (Zagon)** (Windows XP), usmerite na **All Program (Vsi programi)**, izberite **Epson Software**, in nato kliknite **FAX Utility**.

#### **Mac OS X**

Kliknite **System Preference** in **Print & Fax** ali **Print & Scan** in nato izberite **FAX** (svoj izdelek) v oknu **Printer**. Nato kliknite; Mac OS X 10.6.x, 10.7.x: **Option & Supplies** — **Utility** — **Open Printer Utility**

Mac OS X 10.5.x: **Open Print Queue** — **Utility**

#### *Opomba:*

*Za več podrobnosti glejte spletno pomoč za telefaks orodja.*

# **Priklop na telefonsko linijo**

### **O telefonskem kablu**

Telefonski kabel uporabljajte s to specifikacijo vmesnika.

- ❏ Telefonska linija RJ-11
- ❏ Priključek RJ-11 za telefonski aparat

Telefonski kabel bo morda priložen izdelku, kar je odvisno od območja. V takem primeru uporabite ta kabel.

## **Uporaba telefonske linije samo za telefaks**

A Priklopite telefonski kabel, ki poteka iz telefonske vtičnice do vratc LINE.

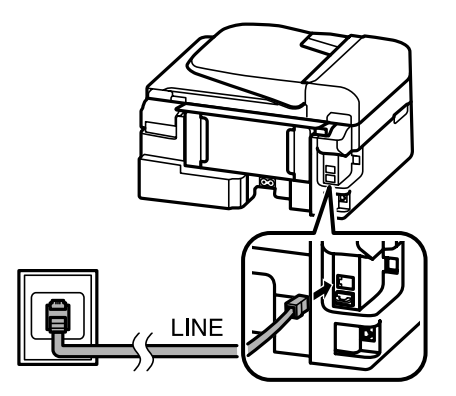

B Preverite, ali je možnost **Auto Answer** nastavljena na **On**.

& ["Nastavitev samodejnega prejemanja faksov" na strani 79](#page-78-0)

#### c*Pomembno:*

*Če ne priklopite zunanjega telefona na izdelek poskrbite, da vklopite samodejno oglasitev. Drugače ne boste morali prejemati telefaksov.*

### **Deljenje linije s telefonsko napravo.**

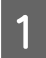

A Priklopite telefonski kabel, ki poteka iz telefonske vtičnice do vratc LINE.

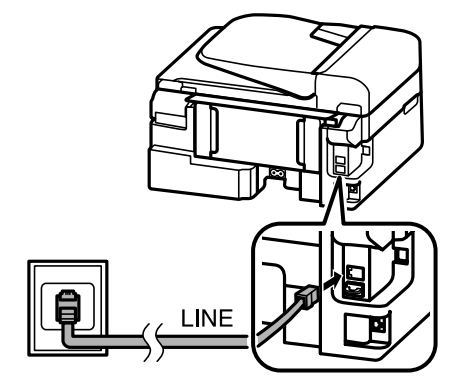

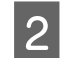

2 Odstranite pokrovček.

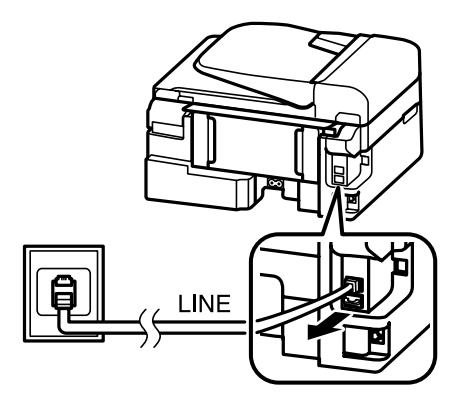

Povežite telefon ali telefonski odzivnik na zunanja vratca.

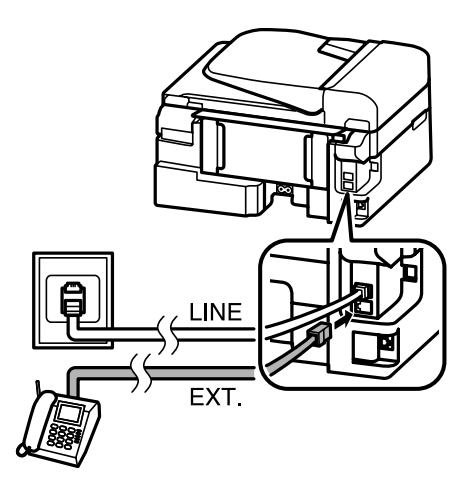

#### *Opomba:*

- ❏ *Za druge načine povezave glejte sledeče.*
- ❏ *Za več podrobnosti glejte dokumentacijo, ki ste jo dobili z napravami.*

### **Povezovanje na DSL**

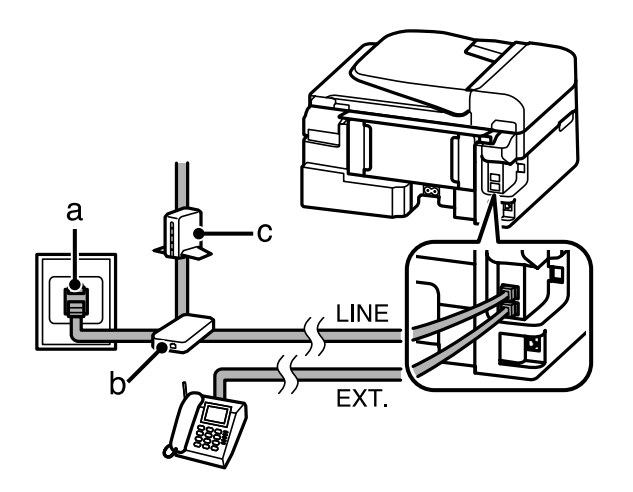

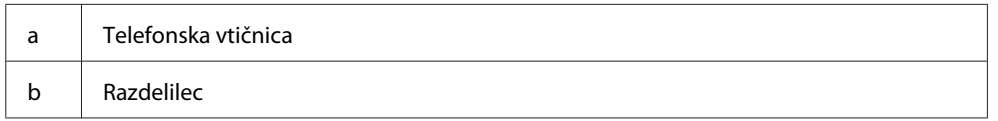

c DSL modem

### **Povezovanje na ISDN (ena telefonska številka)**

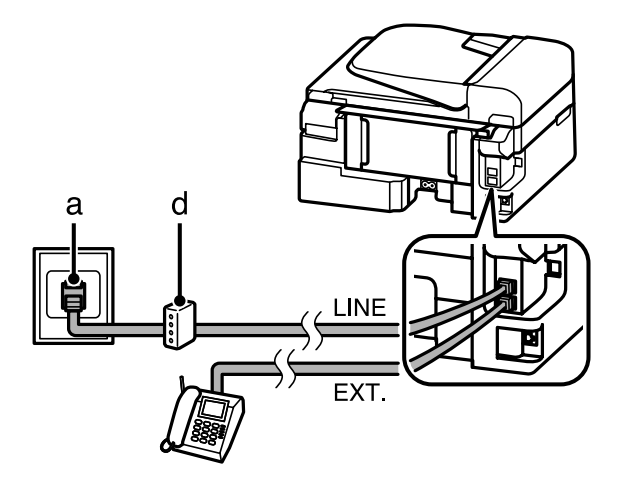

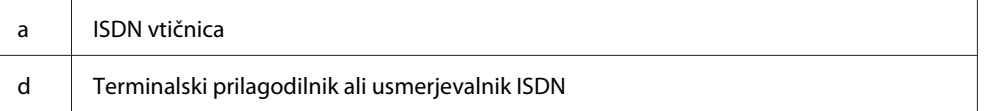

### **Povezovanje na ISDN (dve telefonski številki)**

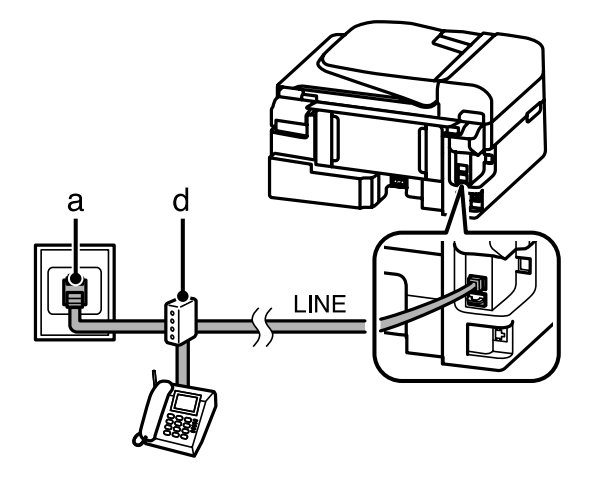

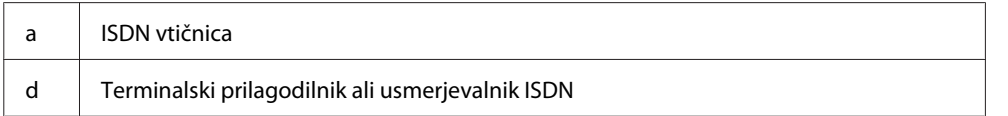

# **Preverjanje povezave s telefaksom**

Preverite lahko, ali je izdelek pripravljen na pošiljanje ali prejemanje faksov.

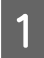

A Naložite navaden papir. & ["Nalaganje papirja in ovojnic" na strani 22](#page-21-0)

Pritisnite tipko (\*), da izberete način faksiranja.

**C** Pritisnite tipko ∗≡, da prikažete menije.

Izberite **Fax Settings** > **Check Fax Connection**. S tipko ▲ ali ▼ izberite meni in nato pritisnite tipko **OK**.

Pritisnite eno od tipk  $\hat{\varphi}$ , da natisnete poročilo.

*Opomba:*

*Ob pojavu napake poskusite rešitve, ki so navedene v poročilu.*

### **Obvestila, kadar izklopite izdelek**

Ko izklopite izdelek, so spodaj navedeni podatki, ki so shranjeni v začasnem pomnilniku izdelka, izbrisani.

- ❏ Podatki o prejetih faksih
- ❏ Podatki o faksih, ki jih želite poslati pozneje
- ❏ Podatki o samodejno prenesenih faksih

Če je izdelek dalj časa izklopljen, bo ura morda ponastavljena. Ko energijo ponovno vklopite, preverite uro.

Če se izdelek izklopi zaradi prekinitve napajanja, se samodejno zažene in zapiska, ko je napajanje znova na voljo. Če ste nastavili samodejno prejemanje faksov (**Auto Answer** — **On**), je obnovljena tudi ta nastavitev. Izdelek se morda ne bo znova zagnal, kar je odvisno od okoliščin pred prekinitvijo napajanja.

# **Nastavitve telefaks lastnosti**

### **Nastavitve vnosov hitrega klicanja**

Ustvarite lahko seznam hitrega klicanja, ki vam med pošiljanjem telefaksa omogoča hitro izbiro številk prejemnikov. Vnesenih je lahko do 60 vnosov za hitri klic ali klicanje skupin.

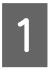

Pritisnite tipko , da izberete način faksiranja.

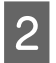

2 Pritisnite tipko ∤≡, da prikažete menije.

C Izberite spodaj prikazane menije. S tipko ▲ ali ▼ izberite meni in nato pritisnite tipko **OK**.

Modeli s 6,3-centimetrskim (2,5-palčnim) barvnim zaslonom: Izberite **Speed Dial Setup**.

Modeli z enobarvnim 2-vrstičnim zaslonom: Izberite **Fax Settings** > **Speed Dial Setup**.
<span id="page-72-0"></span>Izberite Create. Vidite vnose številk hitrega klicanja, ki so na voljo.

E Izberite številko za hitro klicanje, ki jo želite registrirati. S tipko  $\blacktriangle$  ali  $\nabla$  izberite številko in nato pritisnite tipko **OK**. Registrirate lahko do 60 vnosov.

F S številsko tipkovnico vnesite telefonsko številko in pritisnite tipko **OK**. Vnesete lahko do 64 številk.

#### *Opomba:*

- ❏ *S tipko* r *vnesete presledek. S tipko* l *izbrišete številke. S tipko vnesete vezaj (-).*
- ❏ *Z vezajem (»-«) uporabite kratek premor med klicanjem. Vključite ga samo v telefonske številke, kjer je premor potreben. Presledki, ki jih vnesete med številke, so pri klicanju prezrti.*

G Vnesite ime za prepoznavanje vnosa hitrega klica. Vnesete lahko do 30 znakov.

Modeli s 6,3-centimetrskim (2,5-palčnim) barvnim zaslonom: Izberite **Done** in pritisnite tipko **OK**, da registrirate ime.

Modeli z enobarvnim 2-vrstičnim zaslonom: Da registrirate ime pritisnite **OK**.

## **Nastavitve vnosov skupinskega klicanja**

Pod vnose hitrega klicanja lahko dodate skupine, kar vam omogoča istočasno pošiljanje telefaksa več osebam. Vnesenih je lahko do 60 skupnih vnosov za hitri klic ali klicanje skupin.

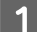

Pritisnite tipko , da izberete način faksiranja.

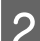

Pritisnite tipko  $\equiv$ , da prikažete menije.

C Izberite spodaj prikazane menije. S tipko ▲ ali ▼ izberite meni in nato pritisnite tipko **OK**.

Modeli s 6,3-centimetrskim (2,5-palčnim) barvnim zaslonom: Izberite **Group Dial Setup**.

Modeli z enobarvnim 2-vrstičnim zaslonom: Izberite **Fax Settings** > **Group Dial Setup**.

D Izberite **Create**. Vidite vnose številk skupinskega klicanja, ki so na voljo.

Izberite številko za skupinsko klicanje, ki jo želite registrirati. S tipko ▲ ali ▼ izberite številko in nato pritisnite tipko **OK**.

F Vnesite ime za prepoznavanje vnosa skupinskega klica. Vnesete lahko do 30 znakov.

Modeli s 6,3-centimetrskim (2,5-palčnim) barvnim zaslonom: Izberite **Done** in pritisnite tipko **OK**, da registrirate ime.

<span id="page-73-0"></span>Modeli z enobarvnim 2-vrstičnim zaslonom: Da registrirate ime pritisnite **OK**.

G Izberite številko za hitro klicanje, ki jo želite registrirati na seznamu številk za skupinsko klicanje. S tipko <sup>u</sup> ali  $\blacktriangledown$  izberite vnos in ga nato po spodnjih navodilih dodajte v skupino.

Modeli s 6,3-centimetrskim (2,5-palčnim) barvnim zaslonom: Press ▶. Če želite preklicati izbor, ponovno pritisnite tipko ▶.

Modeli z enobarvnim 2-vrstičnim zaslonom: Pritisnite tipko  $\angle$ . Če želite preklicati izbor, ponovno pritisnite tipko  $\angle$ .

H Ponovite 7. korak, če želite dodati druge številke za hitro klicanje na seznam številk za skupinsko klicanje. Registrirate lahko do 30 vnosov hitrega klicanja v skupinskem klicanju.

**I Pritisnite OK**, da zaključite ustvarjanje seznama skupinskega klicanja.

# **Ustvarjanje informacij o glavi**

Ustvarite lahko glavo telefaksa tako, da dodate informacije kot so vaša telefonska številka in vaše ime.

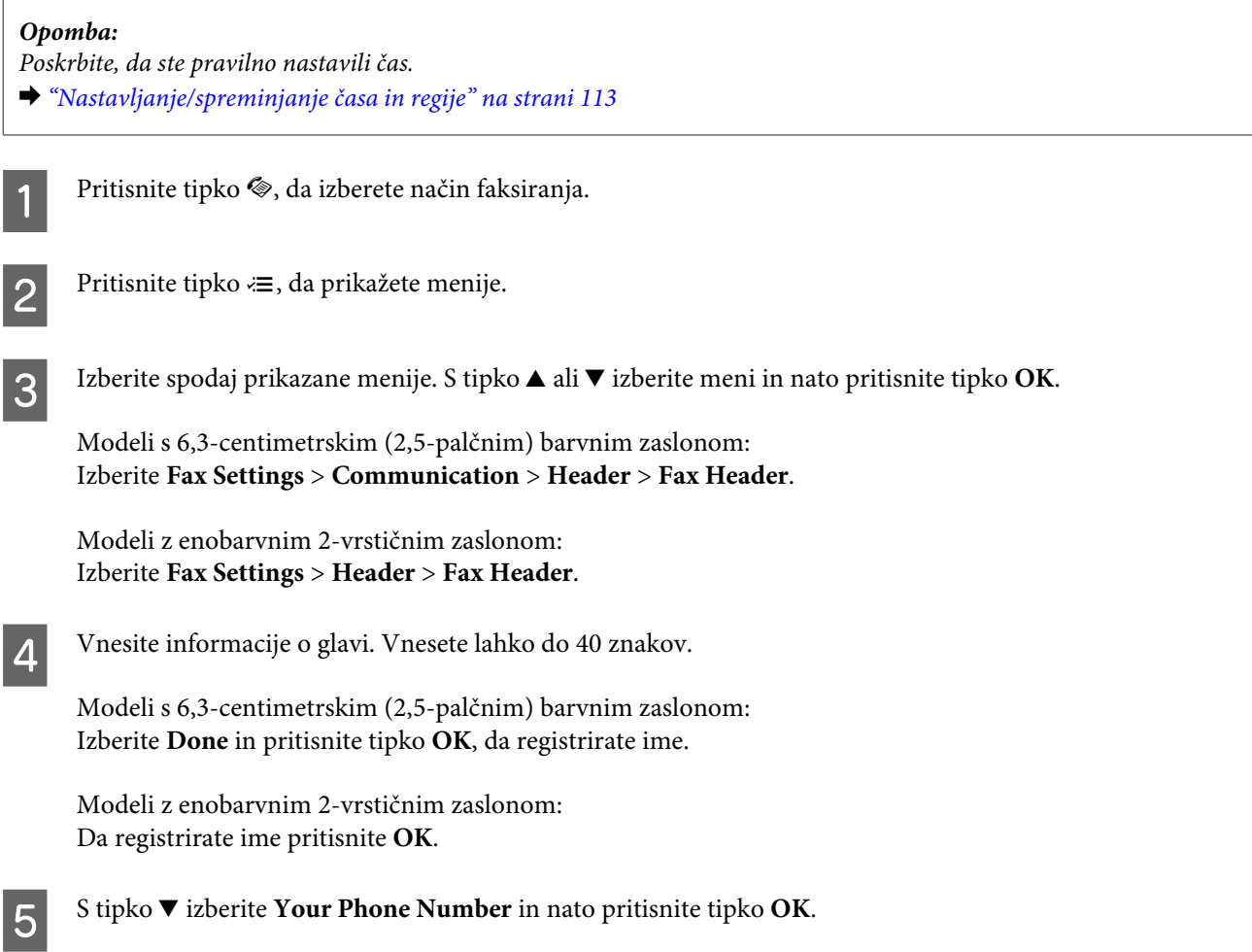

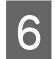

F Za vnos vaše telefonske številke uporabite številčno tipkovnico in ostale gumbe na nadzorni plošči. Vnesete lahko do 20 številk.

#### *Opomba:*

*Pritisnite gumb # za vnos znaka (+), ki predstavlja mednarodno klicno predpono. Zvezdica (\*) ni na voljo.*

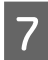

Pritisnite tipko OK, da registrirate informacije o glavi.

# **Pošiljanje telefaksov**

## **Pošiljanje faksov z vnosom številke**

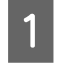

A Položite izvirnike v samodejni podajalnik dokumentov ali na stekleno ploščo optičnega bralnika.  $\blacktriangleright$  ["Namestitev originalov" na strani 25](#page-24-0)

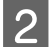

B Pritisnite tipko K, da izberete način faksiranja.

C Uporabite tipke na številčni tipkovnici za vnos številke telefaksa. Vnesete lahko do 64 številk.

Modeli z enobarvnim 2-vrstičnim zaslonom: Če želite poslati faks več prejemnikom, po vnosu prve številke faksa pritisnite tipko **OK** in nato izberite **Yes**, da dodate drugo številko faksa.

### *Opomba:*

❏ *Če želite prikazati številko faksa, ki ste jo uporabili nazadnje, pritisnite tipko .*

❏ *Spremenite lahko nastavitve kakovosti in kontrasta faksa. Ko končate, ponovno pritisnite tipko* x*, da se vrnete na začetni zaslon načina faksiranja.*

*Modeli s 6,3-centimetrskim (2,5-palčnim) barvnim zaslonom: Pritisnite tipko*  $\equiv$  *in izberite Send Settings* — *Quality ali Contrast.* 

*Modeli z enobarvnim 2-vrstičnim zaslonom: Pritisnite tipko*  $\equiv$  *in izberite Quality ali Contrast.* 

❏ *Preverite, ali ste vnesli informacije o glavi. Nekateri faksi samodejno zavrnejo dohodne fakse, ki ne vključujejo informacij o glavi.*

 $\Delta$  Za začetek pošiljanja pritisnite eno od tipk  $\otimes$ .

### *Opomba:*

*Če je številka telefaksa zasedena ali, če se pojavi problem, izdelek ponovno začne s klicanjem po preteku ene minute. Pritisnite tipko za takojšnji ponovni klic.*

## **Pošiljanje telefaksov z uporabo hitrega klicanja/skupinskega klicanja**

Za pošiljanje telefaksov z uporabo hitrega klicanja/skupinskega klicanja sledite navodilo spodaj.

<span id="page-75-0"></span>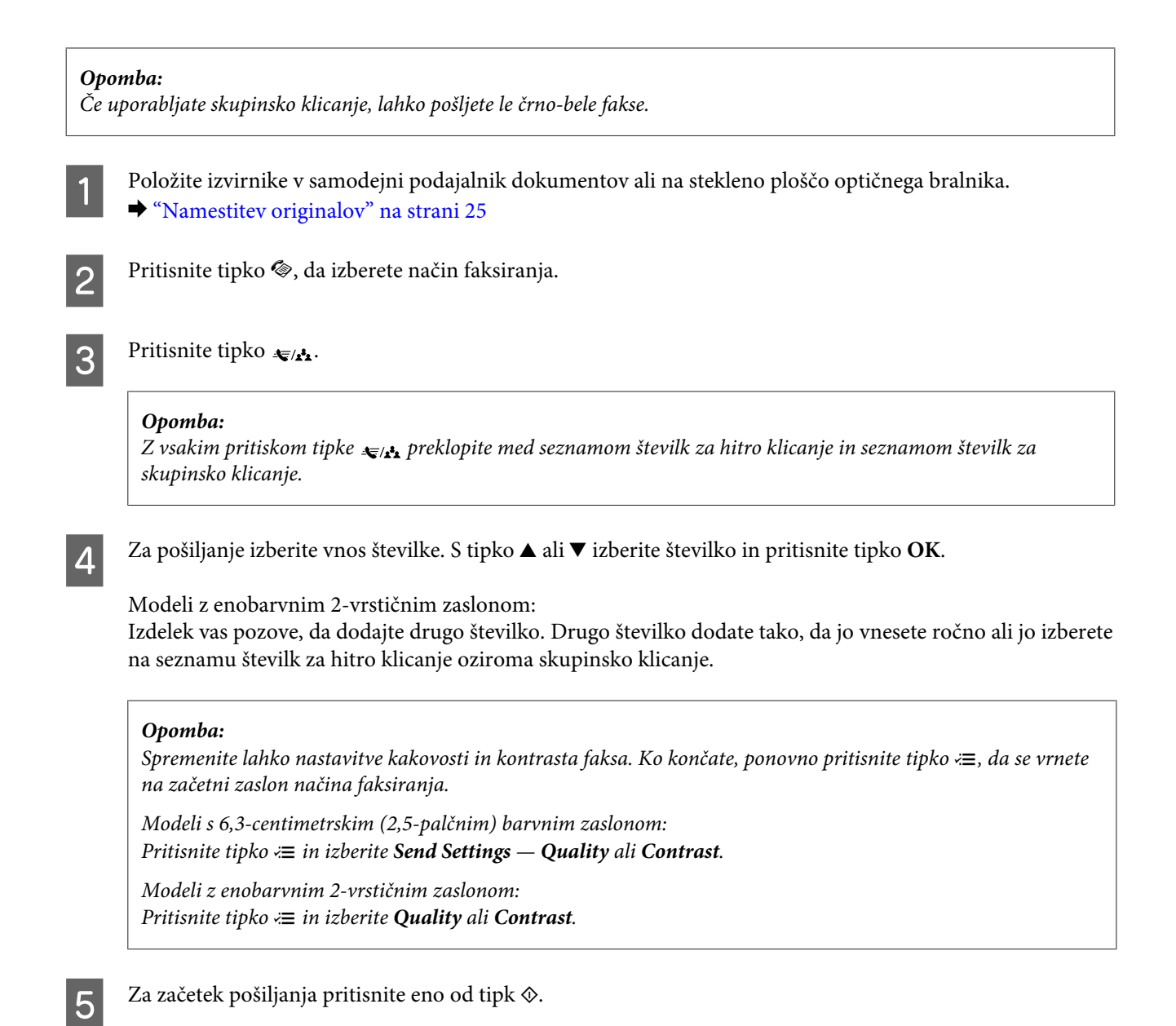

# **Pošiljanje telefaksov z oddajanjem**

Oddajanje vam omogoča pošiljanje enega telefaksa s pomočjo hitrega klicanja/skupinskega pošiljanja ali z vnosom številke telefaksa, več prejemnikom (do 30). Za pošiljanje telefaksov z oddajanjem, sledite navodilom spodaj.

## *Opomba:*

- ❏ *Ta funkcija je na voljo le pri modelih s 6,3-centimetrskim (2,5-palčnim) barvnim zaslonom.*
- ❏ *Pošiljate lahko samo črno bele telefakse.*

A Položite izvirnike v samodejni podajalnik dokumentov ali na stekleno ploščo optičnega bralnika.  $\blacktriangleright$  ["Namestitev originalov" na strani 25](#page-24-0)

2 Pritisnite tipko (\*), da izberete način faksiranja.

<span id="page-76-0"></span>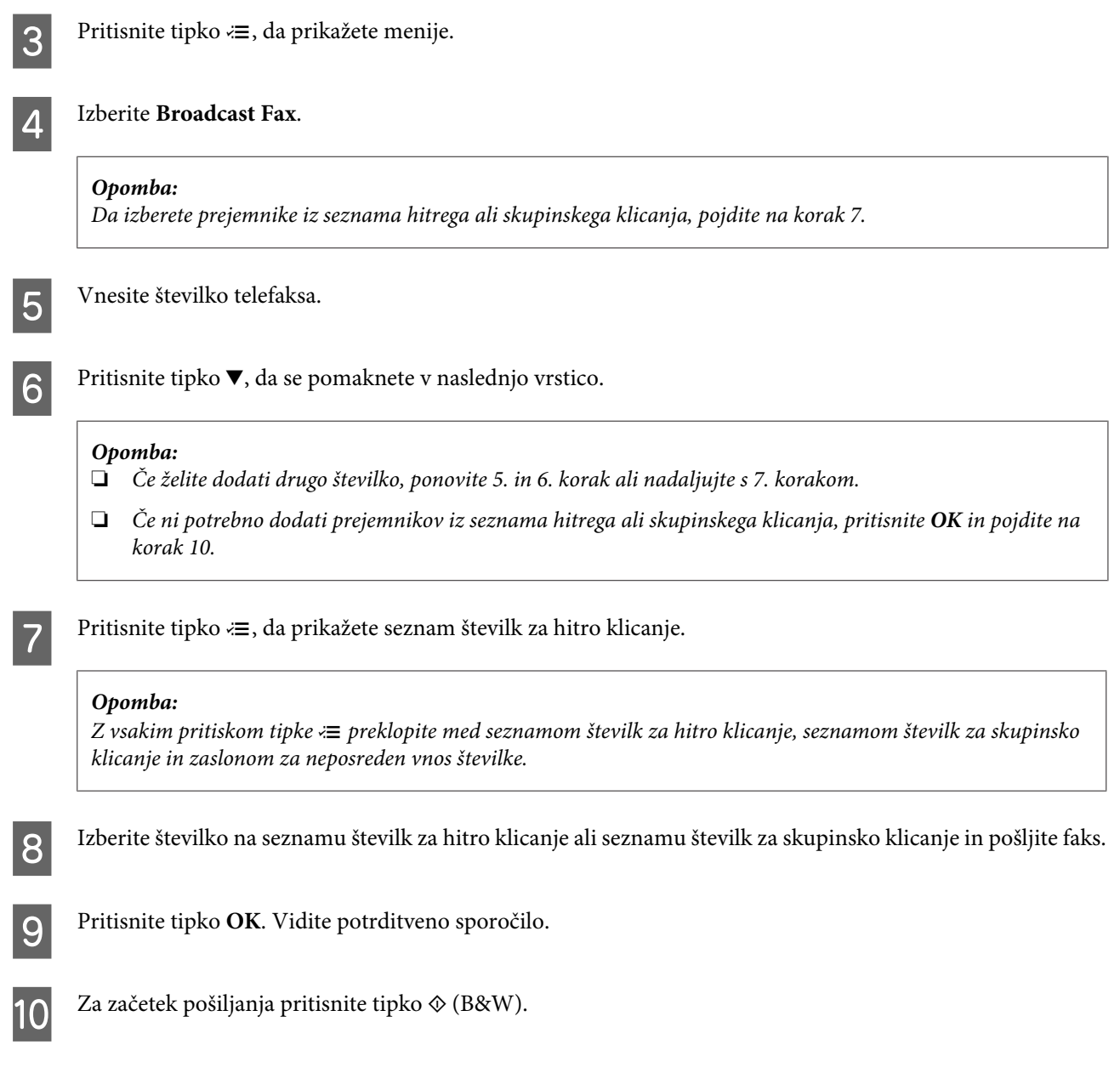

# **Pošiljanje telefaksa ob določenem času**

Za pošiljanje telefaksa ob določenem času, sledite navodilom spodaj.

### *Opomba:*

- ❏ *Poskrbite, da ste pravilno nastavili čas.*
	- & *["Nastavljanje/spreminjanje časa in regije" na strani 113](#page-112-0)*
- ❏ *Pošiljate lahko samo črno bele telefakse.*

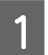

A Položite izvirnike v samodejni podajalnik dokumentov ali na stekleno ploščo optičnega bralnika. & ["Namestitev originalov" na strani 25](#page-24-0)

**2** Pritisnite tipko  $\otimes$ , da izberete način faksiranja.

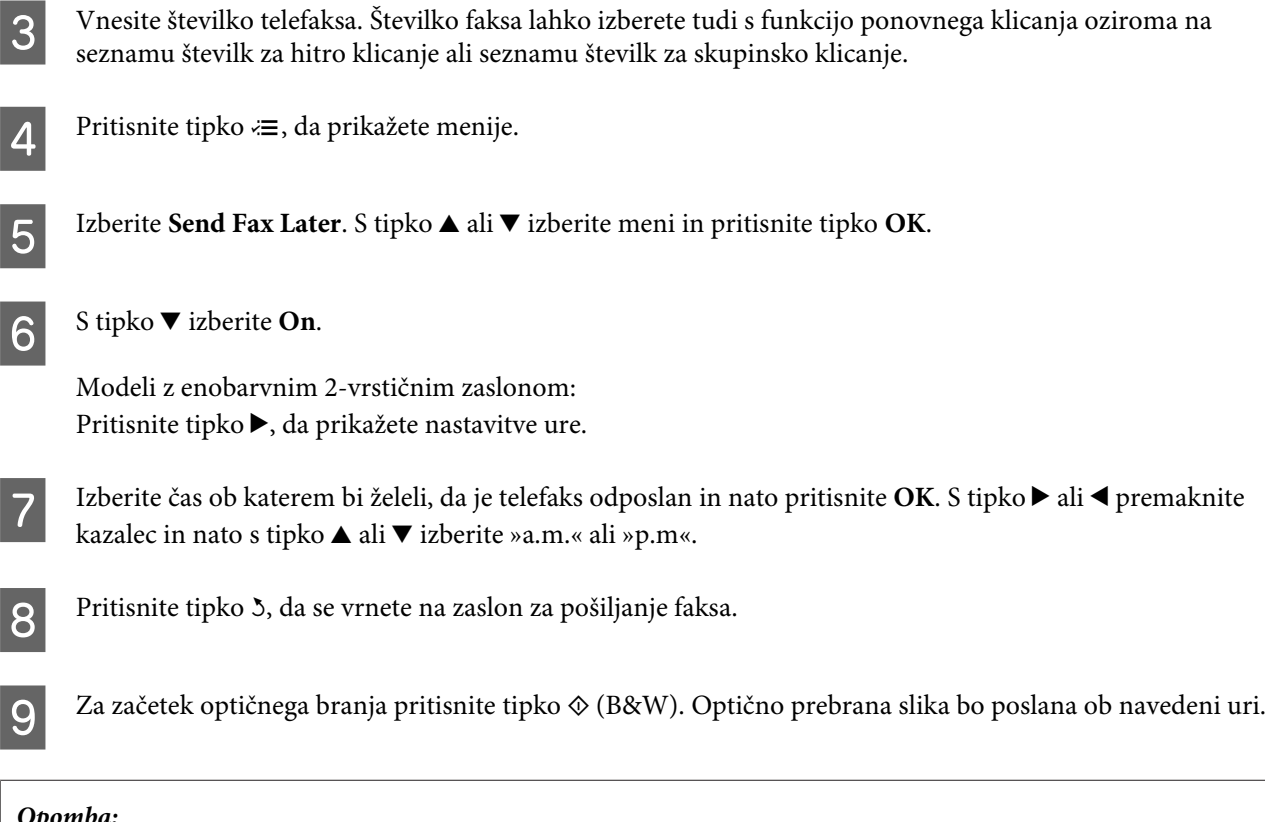

### *Opomba:*

*Če želite preklicati uro, ki ste jo nastavili za pošiljanje faksa, pritisnite tipko*  $\odot$ *.* 

# **Pošiljanje telefaksa iz povezanega telefona**

Če ima prejemnik isto številko za telefon in telefaks mu lahko telefaks pošljete po vašem končanem pogovoru preko telefona brez, da prekinete vzpostavljeno povezavo.

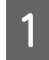

A Položite izvirnike v samodejni podajalnik dokumentov ali na stekleno ploščo optičnega bralnika. & ["Namestitev originalov" na strani 25](#page-24-0)

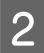

2 Pokličite številko s telefona povezanega z izdelkom.

VE ER

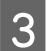

C Na nadzorni plošči izdelka izberite **Send**.

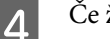

 $\Delta$  Če želite poslati faks, pritisnite eno od tipk  $\otimes$ .

<span id="page-78-0"></span>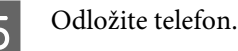

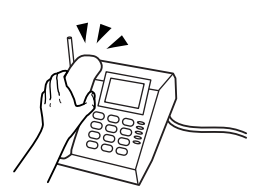

# **Prejemanje telefaksov**

# **Nastavitev samodejnega prejemanja faksov**

Če želite izbrati nastavitve za samodejno prejemanje faksov, sledite spodnjim navodilom.

A V režo za papir na zadnjem delu naložite navaden papir.  $\blacktriangleright$  ["Nalaganje papirja in ovojnic" na strani 22](#page-21-0)

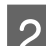

2 Pritisnite tipko (\*), da izberete način faksiranja.

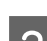

Pritisnite tipko  $\equiv$ , da prikažete menije.

D Preverite, ali je možnost Auto Answer nastavljena na On.

Modeli s 6,3-centimetrskim (2,5-palčnim) barvnim zaslonom: **Fax Settings** > **Receive Settings** > **Auto Answer** > **On**

Modeli z enobarvnim 2-vrstičnim zaslonom: **Fax Settings** > **Send/Receive Setup** > **Auto Answer** > **On**

### *Opomba:*

- ❏ *Ko je odzivnik povezan neposredno z izdelkom poskrbite, da ste pravilno nastavili Rings to Answer s pomočjo sledečega postopka.*
- ❏ *Odvisno od regije je možno tudi, da Rings to Answer ne bo na voljo.*
- **EXECUTE:** Pritisnite tipki 5 in  $\blacktriangledown$ , da izberete **Communication**, in nato pritisnite tipko **OK**.

Izberite Rings to Answer in pritisnite tipko OK.

Pritisnite tipko  $\blacktriangle$  ali  $\nabla$ , da izberete število zvonjenj, in nato pritisnite tipko **OK**.

### c*Pomembno:*

*Izberite več zvonjenj kot jih potrebujete, da se bo odzivnik oglasil. Če je nastavljeno, da se oglasi po četrtem zvonjenju nastavite izdelek tako, da se oglasi po petem zvonjenju ali kasneje. Drugače odzivnik ne more prejemati odzivnih sporočil.*

### <span id="page-79-0"></span>*Opomba:*

*Ko prejmete klic na drugi strani pa je telefaks, bo izdelek samodejno prejel telefaks tudi, če se oglasi odzivnik. Če se oglasite vi počakajte dokler LCD zaslon ne prikaže sporočila, ki pravi, da je bila vzpostavljena povezava še preden odložite. Če je na drugi strani klicalec, lahko telefon uporabljate normalno ali pa lahko je na odzivniku puščeno sporočilo.*

## **Ročno prejemanje telefaksov**

Če je na izdelek priključen telefon, lahko faks prejmete po vzpostavitvi povezave.

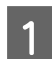

A V režo za papir na zadnjem delu naložite navaden papir. & ["Nalaganje papirja in ovojnic" na strani 22](#page-21-0)

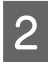

B Ko telefon zazvoni dvignite telefon povezan z izdelkom.

 $\frac{1}{2}$ 

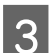

C Ko slišite ton faksa, na nadzorni plošči izdelka izberite **Receive**.

A Začnite prejemati faks.

Modeli s 6,3-centimetrskim (2,5-palčnim) barvnim zaslonom: Pritisnite eno od tipk  $\otimes$ .

Modeli z enobarvnim 2-vrstičnim zaslonom: Izberite **Yes**.

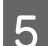

E Telefonsko slušalko odložite na vilice.

### *Opomba:*

*Če je način Auto Answer vklopljen, bodo prejeti podatki preko telefaksa samodejno natisnjeni, tako ni potrebno nadaljevati s korakom 6.*

6 Natisnite prejeti faks.

Modeli s 6,3-centimetrskim (2,5-palčnim) barvnim zaslonom: Pritisnite eno od tipk  $\hat{\varphi}$ .

Modeli z enobarvnim 2-vrstičnim zaslonom: Pritisnite tipko **OK**.

# **Prejmite telefakse s pozivanjem**

To vam omogoča prejemanje telefaksa iz službe za informacije o telefaksu, katero ste poklicali.

### **Pošiljanje telefaksov**

Sledite navodilom spodaj, da boste prejeli telefaks preko poziva.

A V režo za papir na zadnjem delu naložite navaden papir. & ["Nalaganje papirja in ovojnic" na strani 22](#page-21-0)

2 Pritisnite tipko (\*), da izberete način faksiranja.

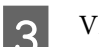

S Vnesite številko telefaksa.

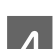

Pritisnite tipko  $\equiv$ , da prikažete menije.

Ezberite spodaj prikazane menije. S tipko ▲ ali ▼ izberite meni in nato pritisnite tipko **OK**.

Modeli s 6,3-centimetrskim (2,5-palčnim) barvnim zaslonom: Izberite **Polling**.

Modeli z enobarvnim 2-vrstičnim zaslonom: Izberite **Fax Mode > Polling**. Pritisnite tipko  $\equiv$ , da se vrnete na začetni zaslon načina faksiranja.

 $\begin{bmatrix} 6 \end{bmatrix}$  Če želite prejeti faks, pritisnite eno od tipk  $\Diamond$ .

### *Opomba:*

*Če je način Auto Answer vklopljen, bodo prejeti podatki preko telefaksa samodejno natisnjeni, tako ni potrebno nadaljevati s korakom 7.*

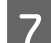

## 7 Natisnite prejeti faks.

Modeli s 6,3-centimetrskim (2,5-palčnim) barvnim zaslonom: Pritisnite eno od tipk  $\otimes$ .

Modeli z enobarvnim 2-vrstičnim zaslonom: Pritisnite tipko **OK**.

# **Tiskanje poročil**

Sledite navodilom spodaj, da natisnete telefaks poročilo.

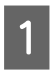

A V režo za papir na zadnjem delu naložite navaden papir.  $\rightarrow$  ["Nalaganje papirja in ovojnic" na strani 22](#page-21-0)

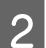

Pritisnite tipko  $\textcircled{\textcirc}$ , da izberete način faksiranja.

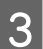

**C** Pritisnite tipko *i*≡, da prikažete menije.

**4** Izberite spodaj prikazane menije. S tipko ▲ ali ▼ izberite meni in nato pritisnite tipko **OK**.

Modeli s 6,3-centimetrskim (2,5-palčnim) barvnim zaslonom: Izberite **Fax Report**.

Modeli z enobarvnim 2-vrstičnim zaslonom: Izberite **Fax Settings** > **Print Report**.

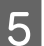

**EXECUTE:** Izberite element, ki ga želite natisniti.

*Opomba: Na zaslonu je lahko viden samo Fax Log.*

 $\begin{bmatrix} 6 \end{bmatrix}$  Če želite natisniti izbrano poročilo, pritisnite eno od tipk  $\otimes$ .

# **Menijski seznam načinov telefaksa**

Za menijski seznam telefaksa glejte razdelek spodaj.

& ["Način pošiljanja telefaksa" na strani 86](#page-85-0)

<span id="page-82-0"></span>Ta izdelek lahko uporabljate kot tiskalnik, kopirni stroj, optični bralnik in telefaks. Med uporabo ene izmed teh funkcij, z izjemo funkcije tiskalnik, izberite želeno funkcijo s pritiskom ustreznega gumba Način, ki se nahaja na nadzorni plošči. Glavno okno vsakega načina se bo pojavilo, ko boste izbrali način.

# **Način kopiranja**

*Opomba:*

*Ta funkcija morda ni na voljo, odvisno od modela.*

### **Modeli s 6,3-centimetrskim (2,5-palčnim) barvnim zaslonom**

Pritisnite tipko *∗*≡, da prikažete meni.

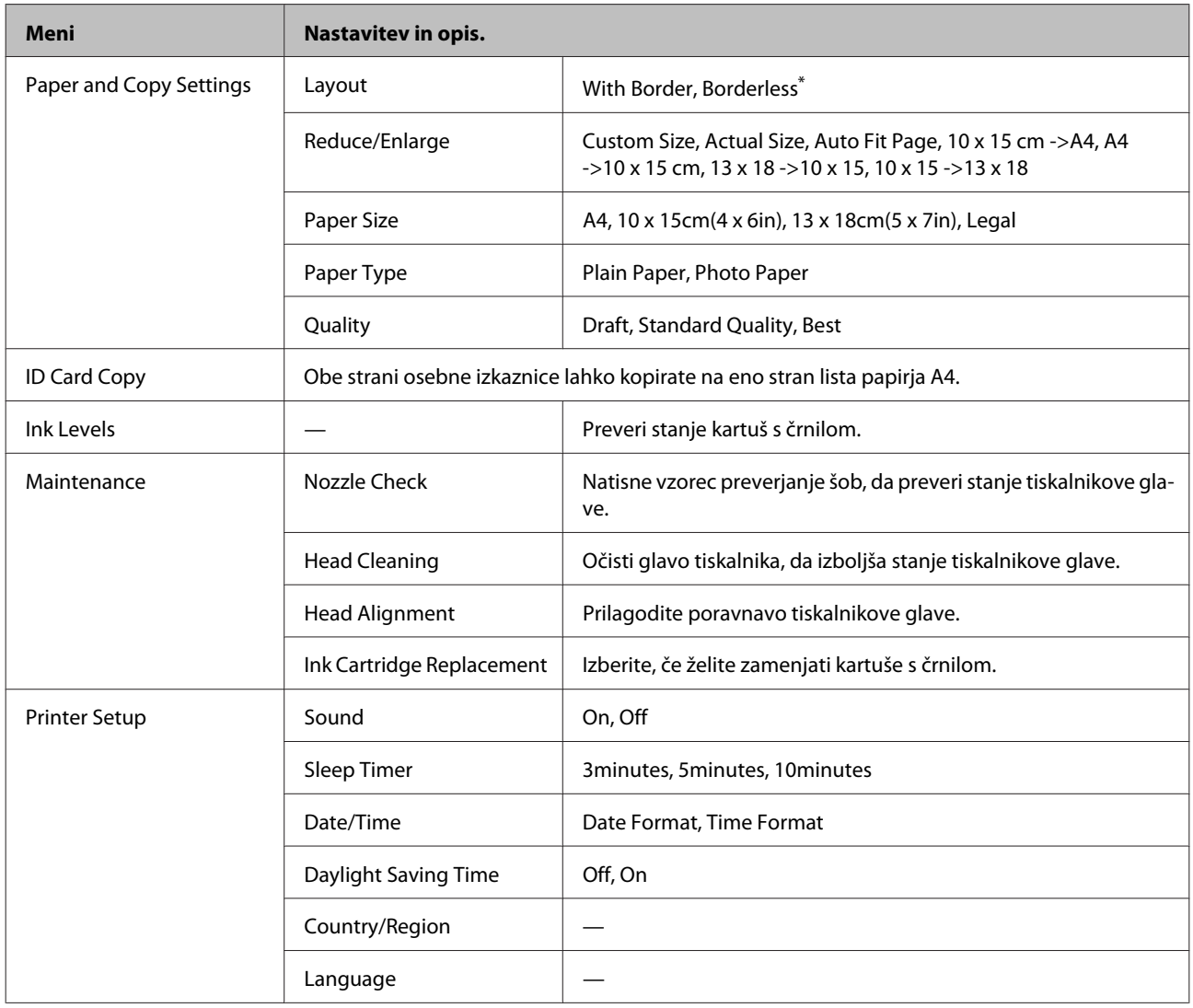

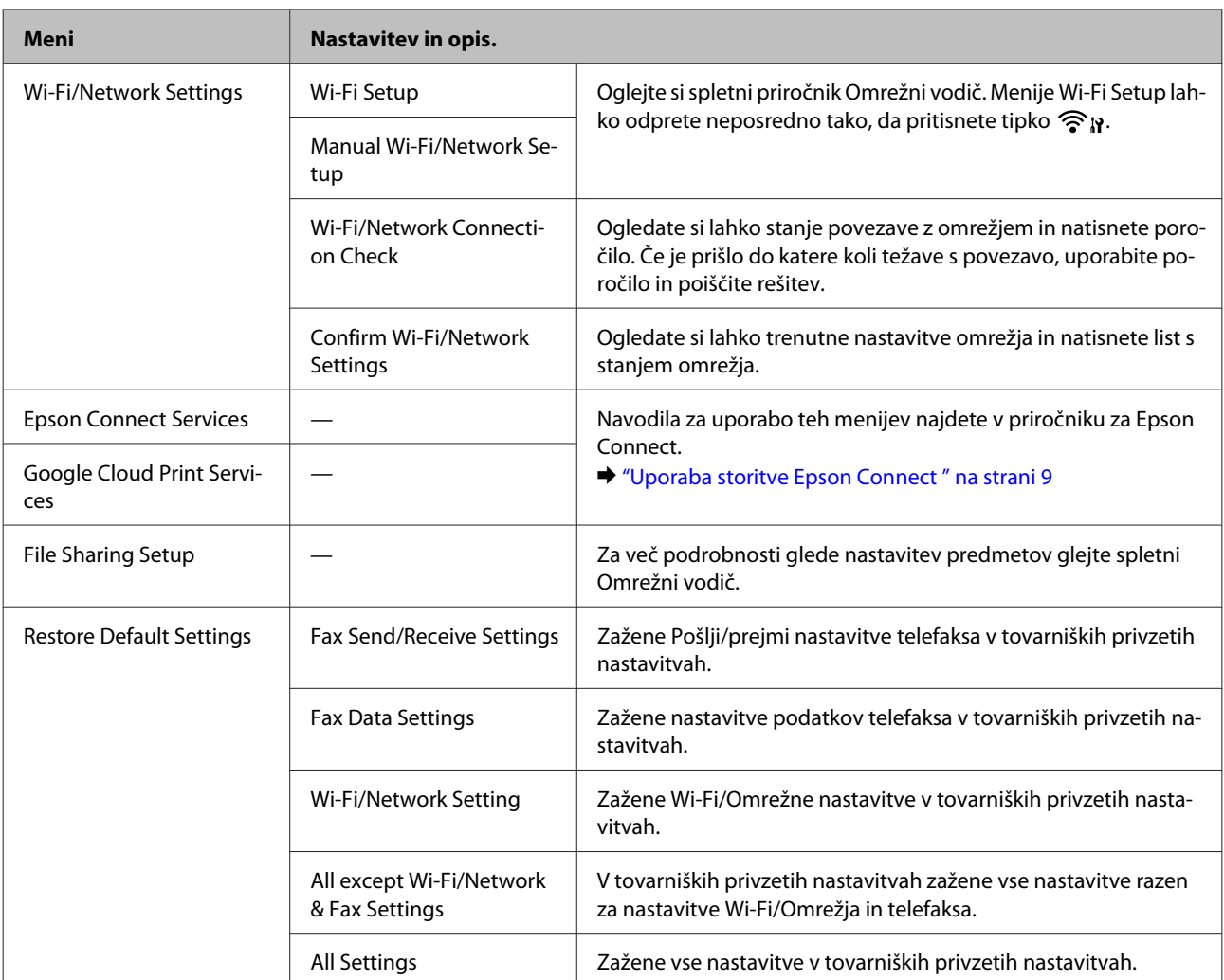

\* Vaša slika je rahlo povečana in obrezana, tako da zapolni list papirja. Kakovost natisa je lahko slabša na vrhu in dnu natisa ali pa je območje med tiskanjem razmazano.

## **Modeli z enobarvnim 2-vrstičnim zaslonom**

Pritisnite tipko  $\equiv$ , da prikažete meni.

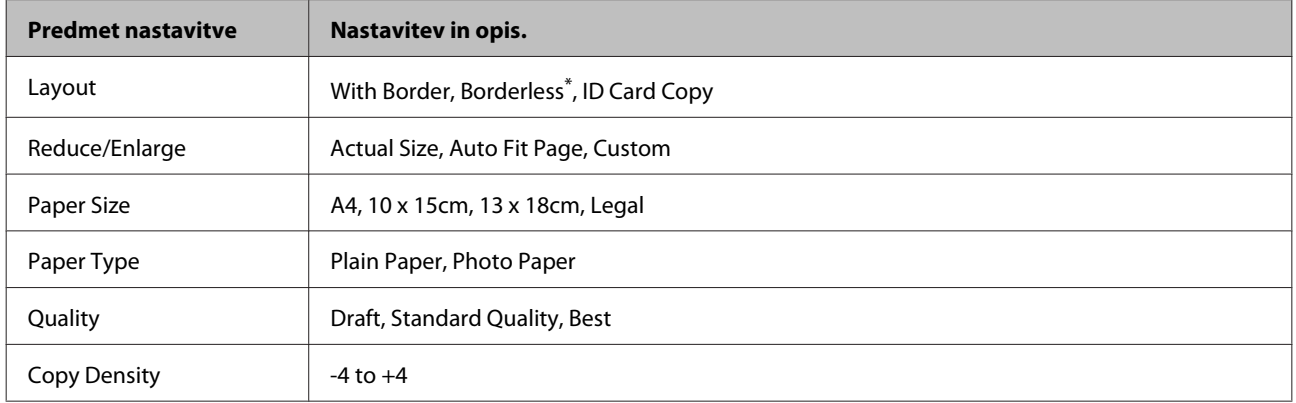

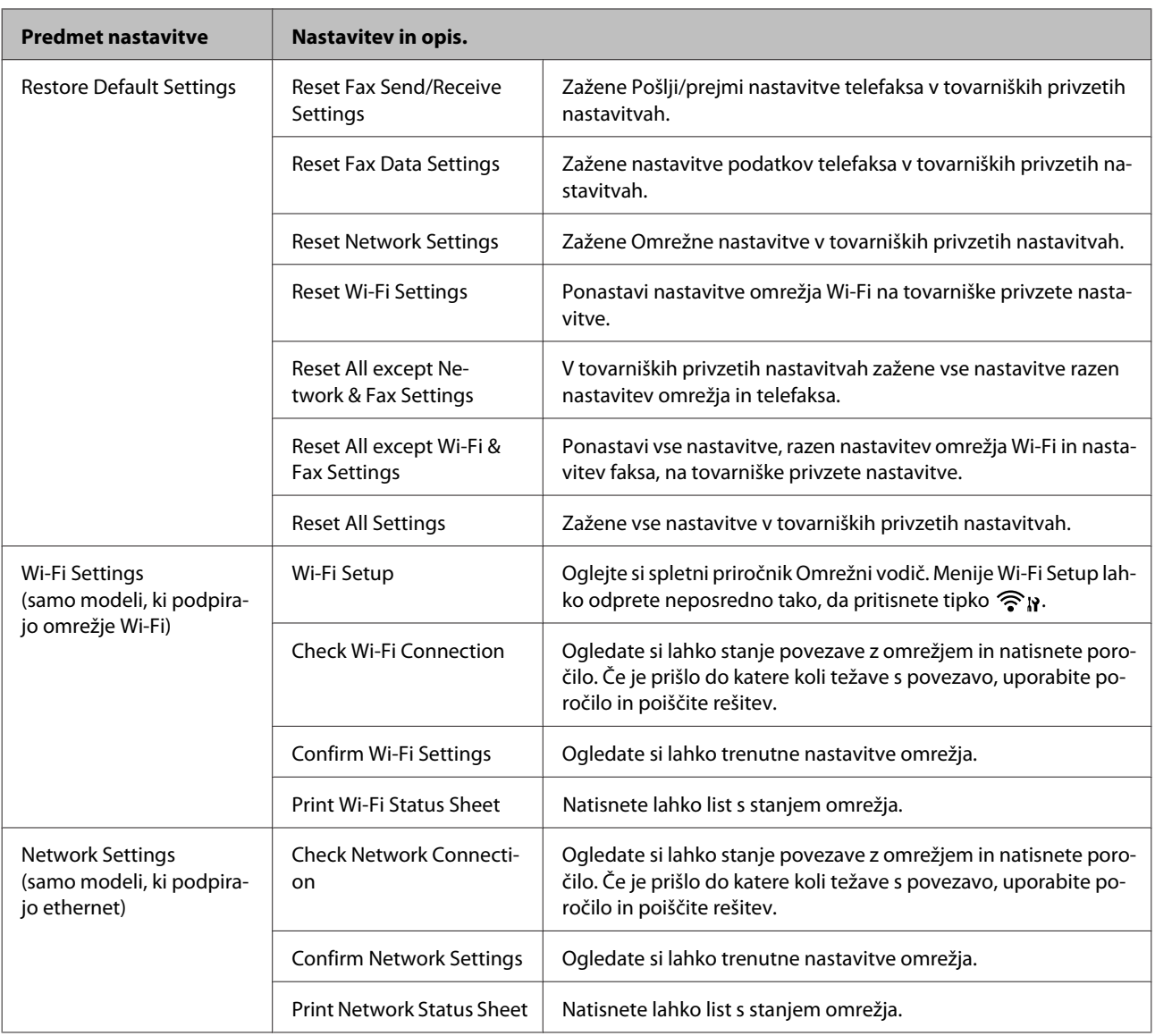

<span id="page-85-0"></span>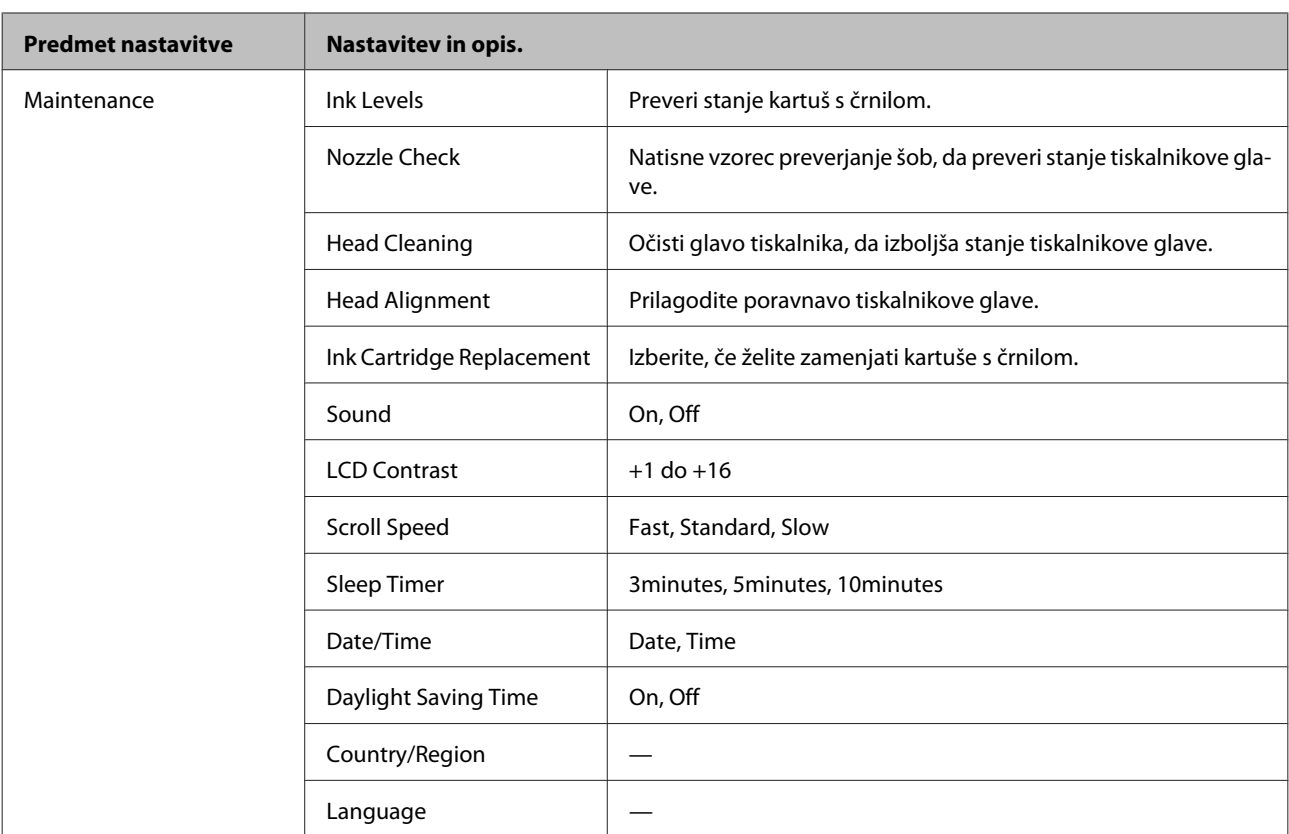

\* Vaša slika je rahlo povečana in obrezana, tako da zapolni list papirja. Kakovost natisa je lahko slabša na vrhu in dnu natisa ali pa je območje med tiskanjem razmazano.

# **Način pošiljanja telefaksa**

### *Opomba:*

*Ta funkcija morda ni na voljo, odvisno od modela.*

### **Modeli s 6,3-centimetrskim (2,5-palčnim) barvnim zaslonom**

Pritisnite tipko <≡, da prikažete meni.

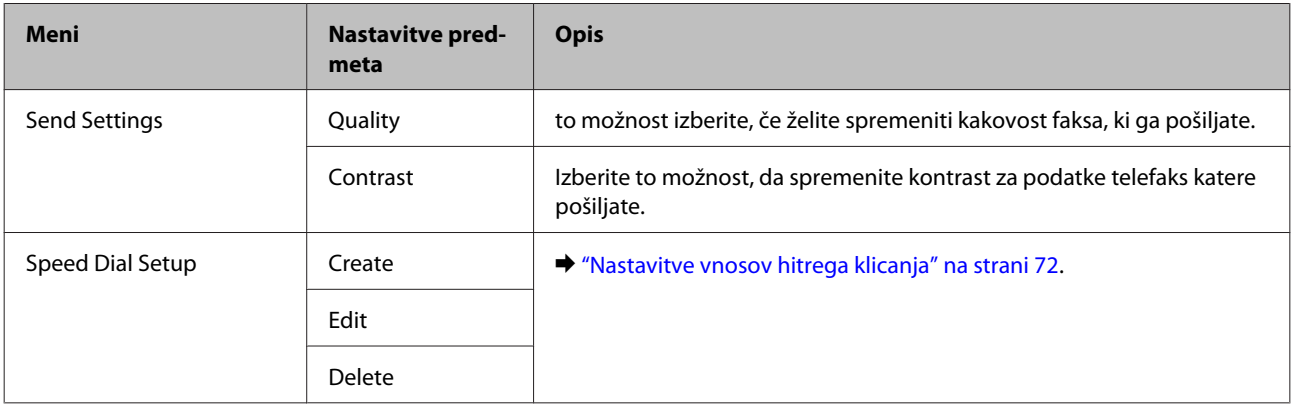

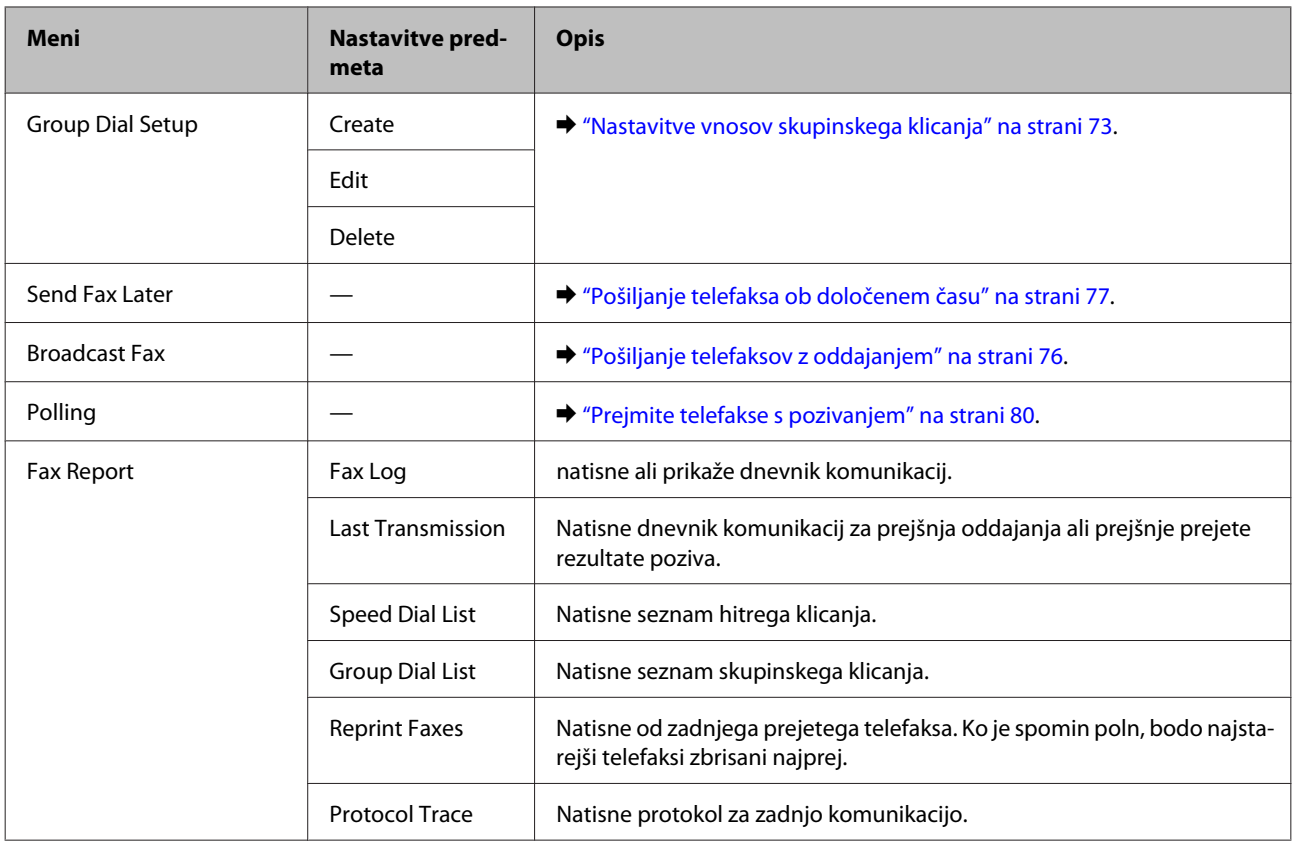

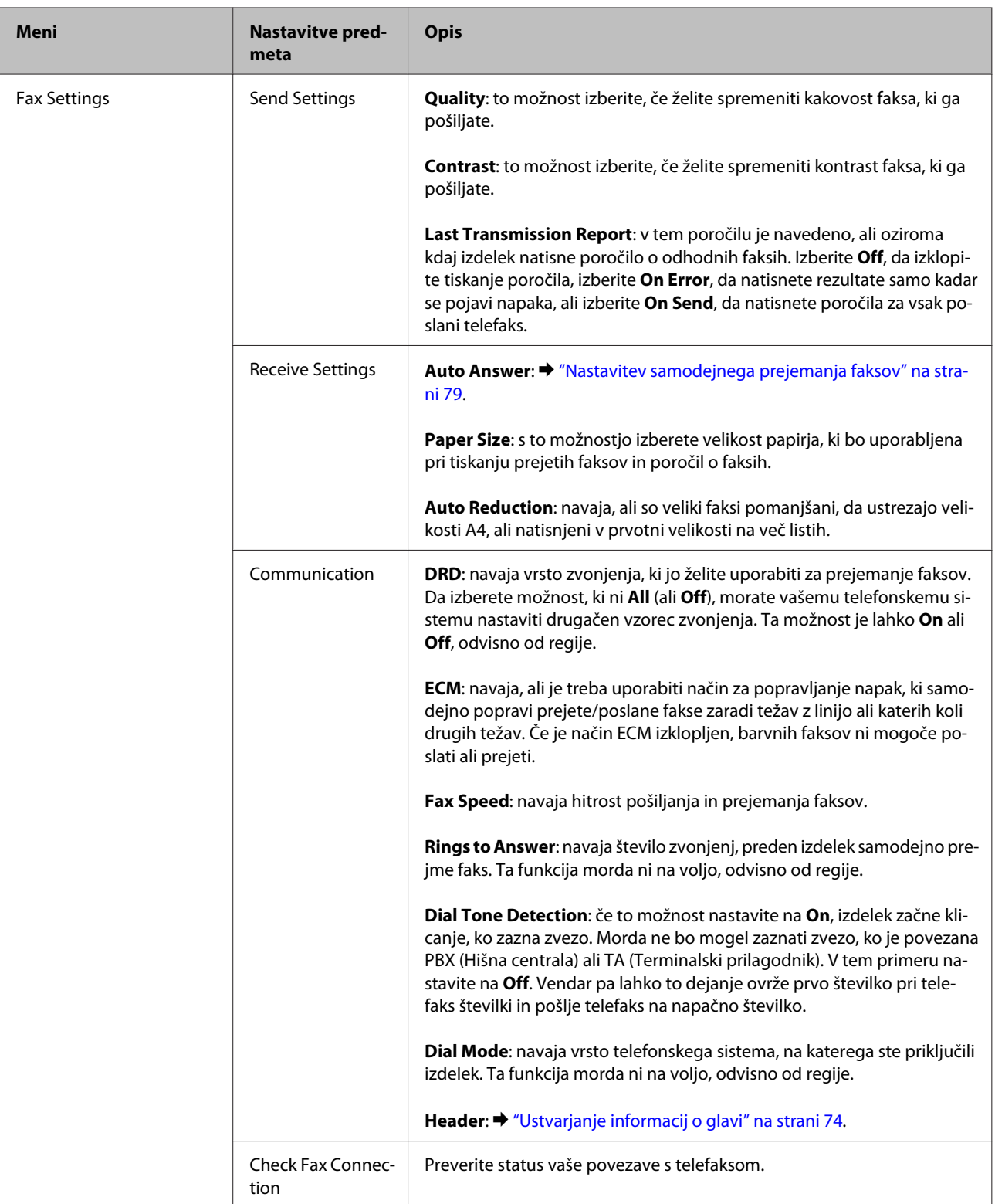

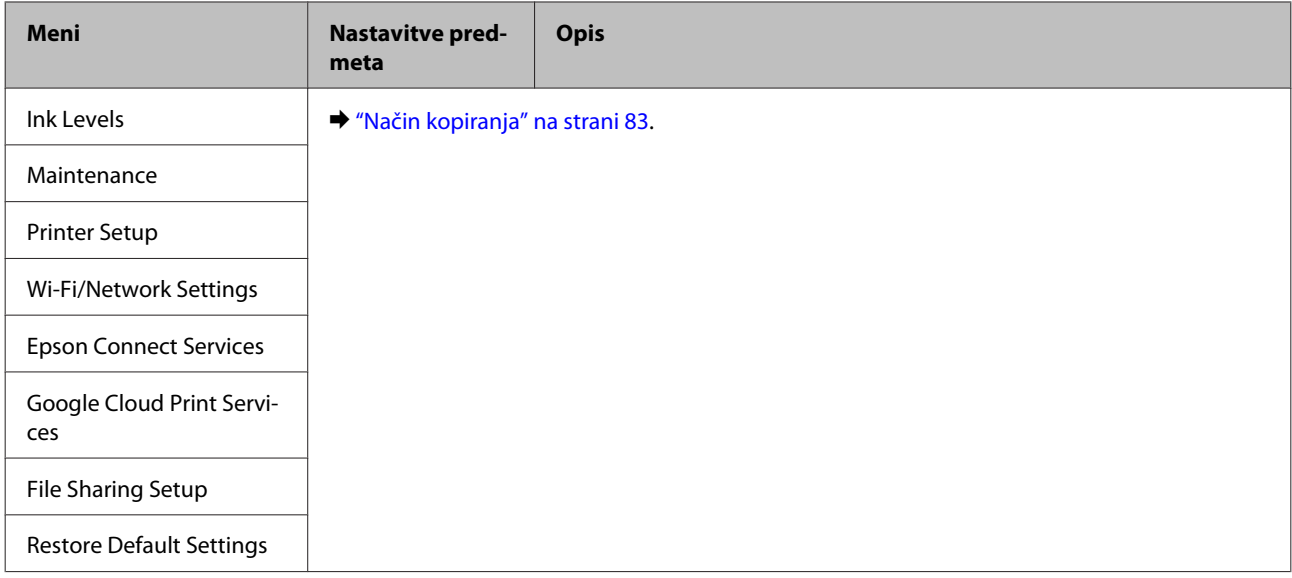

## **Modeli z enobarvnim 2-vrstičnim zaslonom**

Pritisnite tipko  $\equiv$ , da prikažete meni.

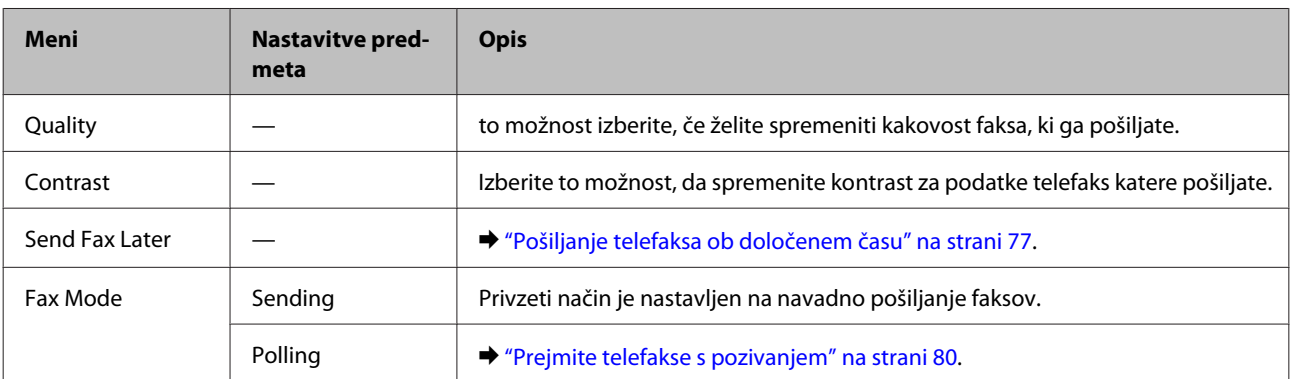

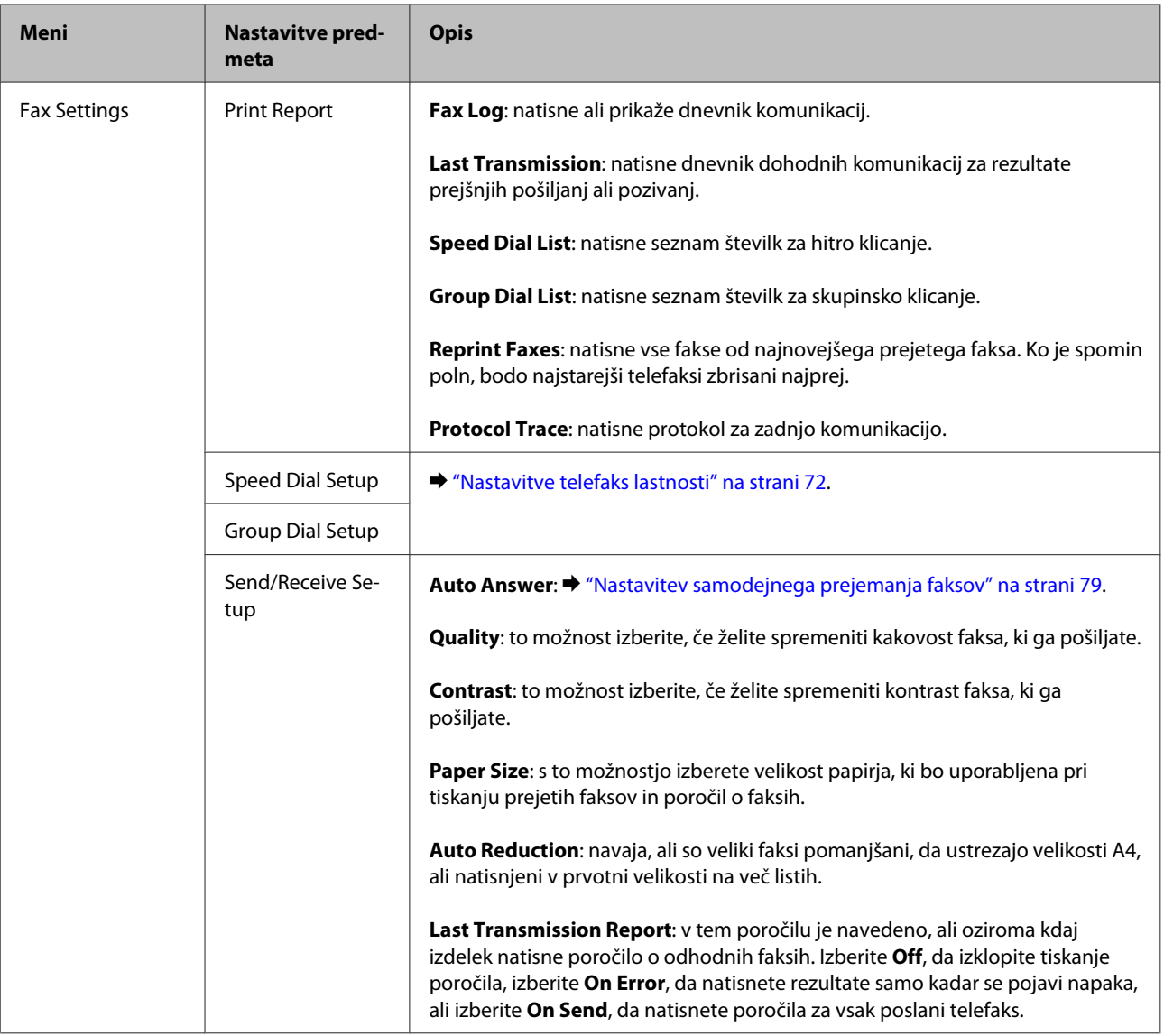

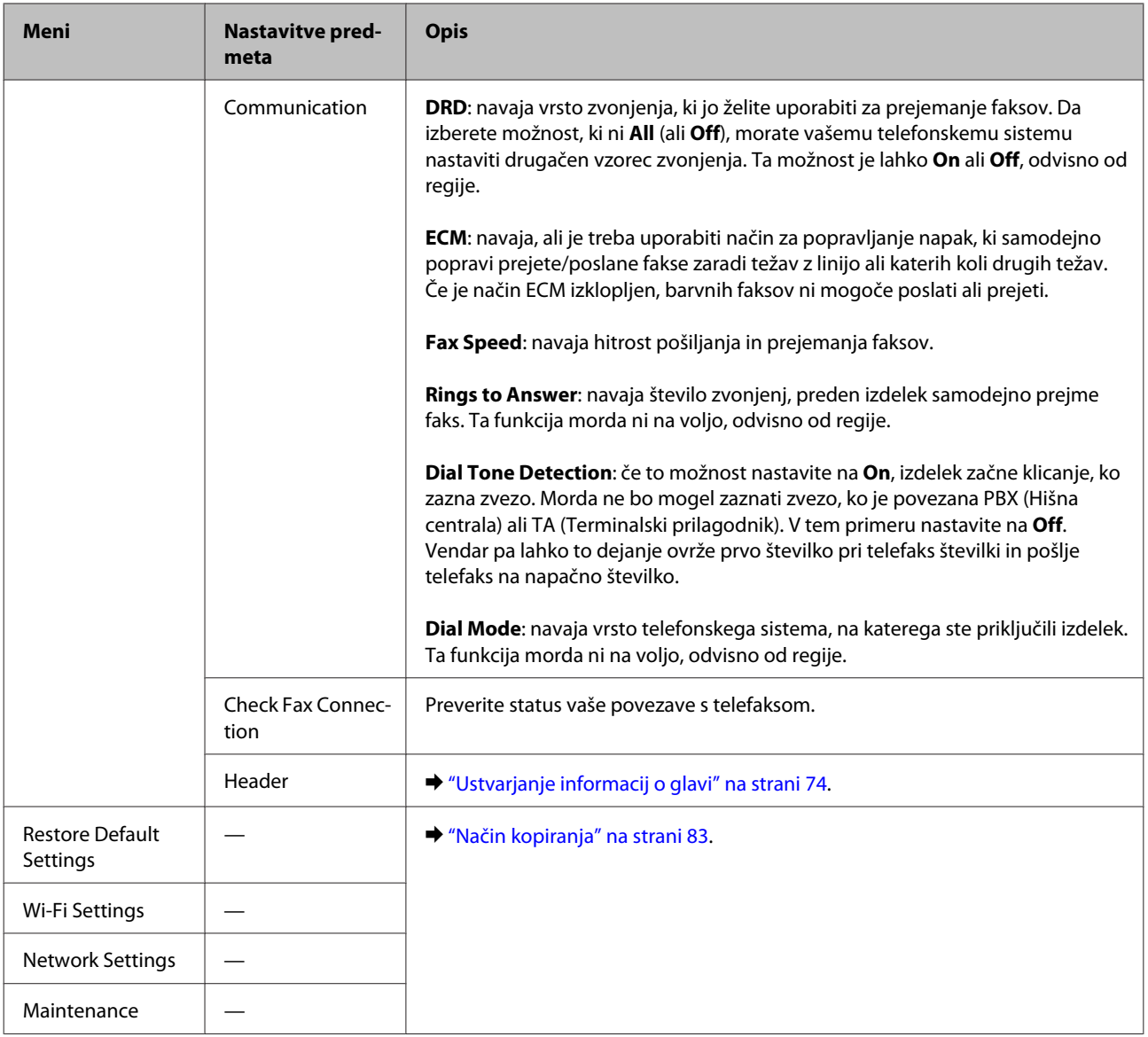

# **Način optičnega branja**

### *Opomba:*

*Ta funkcija morda ni na voljo, odvisno od modela.*

| Meni                      | Nastavitve in možnosti                                                                                       |                                    |
|---------------------------|----------------------------------------------------------------------------------------------------|------------------------------------|
| <b>Scan to USB Device</b> | Format                                                                                                    | JPEG, PDF                          |
|                           | Scan Area                                                                                                    | A4, Auto Cropping, Max Area, Legal |
|                           | Document                                                                                                    | Text, Photograph                   |
|                           | Resolution                                                                                                   | 200dpi, 300dpi, 600dpi             |
|                           | Contrast                                                                                                    | $-4$ to $+4$                       |
|                           | Document Orien-<br>tation                                                                                    | Portrait, Landscape                |
| Scan to Cloud             | Navodila za uporabo najdete v priročniku za Epson Connect.<br>→ "Uporaba storitve Epson Connect" na strani 9 |                                    |
| Scan to PC                | → "Osnovno optično branje z nadzorne plošče" na strani 49                                                    |                                    |
| Scan to PC (PDF)          |                                                                                                    |                                    |
| Scan to PC (Email)        |                                                                                                    |                                    |
| Scan to PC (WSD)          | Ta funkcija je na voljo le za angleške različice sistemov Windows 7 in Windows Vista.                        |                                    |

**Modeli s 6,3-centimetrskim (2,5-palčnim) barvnim zaslonom**

## Pritisnite tipko <≡, da prikažete meni.

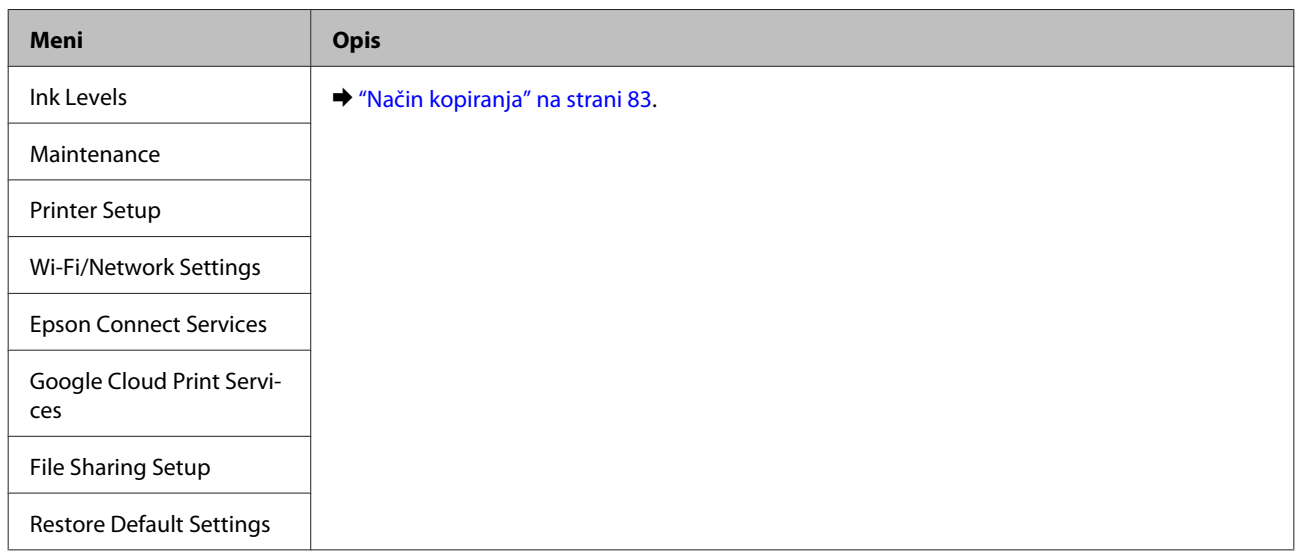

## **Modeli z enobarvnim 2-vrstičnim zaslonom**

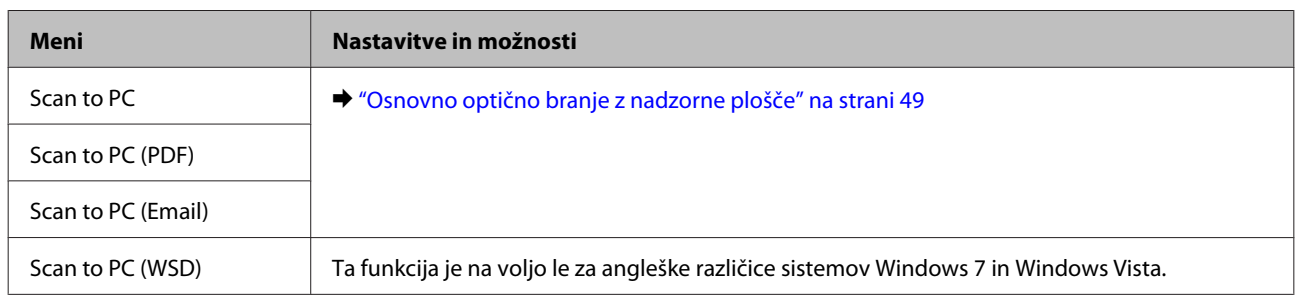

Pritisnite tipko  $\equiv$ , da prikažete meni.

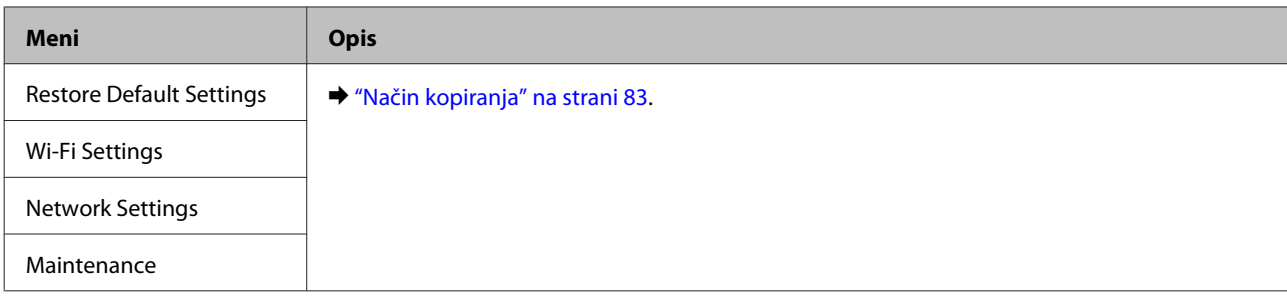

# **Zamenjava kartuš s črnilom**

# **Varnostna navodila, previdnostni ukrepi in specifikacije za kartuše s črnilom**

## **Varnostna navodila**

Pri rokovanju s kartušami upoštevajte naslednje:

- ❏ Kartuše s črnilom hranite izven dosega otrok.
- ❏ Pri rokovanju z rabljenimi kartušami bodite previdni, saj je lahko okrog vrat za dovajanje črnila ostanek črnila.

Če pride črnilo v stik s kožo, območje temeljito sperite z milom in vodo. Če pride črnilo v stik z očmi, jih nemudoma sperite z vodo. Če po temeljitem spiranju še vedno čutite neugodje ali imate težave z vidom, nemudoma obiščite zdravnika. Če črnilo pride stik z usti, ga takoj izpljunite in takoj obiščite zdravnika.

❏ Oznake na kartuši ne odstranjujte ali trgajte, saj lahko povzročite puščanje.

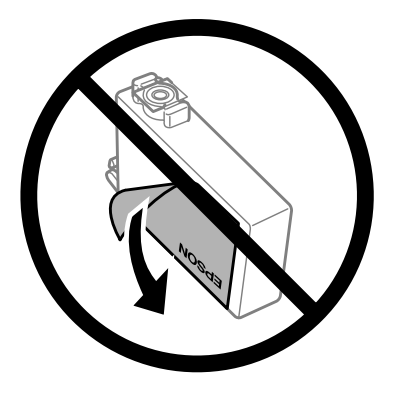

❏ Ne odstranite prosojnega traku na spodnjem delu kartuše. V nasprotnem primeru kartuša morda ne bo uporabna.

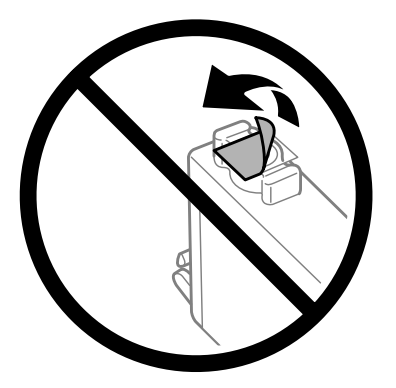

❏ Črnilne kartuše ne smete razstavljati ali vanjo kakorkoli posegati, sicer morda ne boste mogli tiskati.

❏ Ne dotikajte se zelenega vezja IC ali majhnega okenca ob strani kartuše. Sicer lahko onemogočite normalno delovanje in tiskanje.

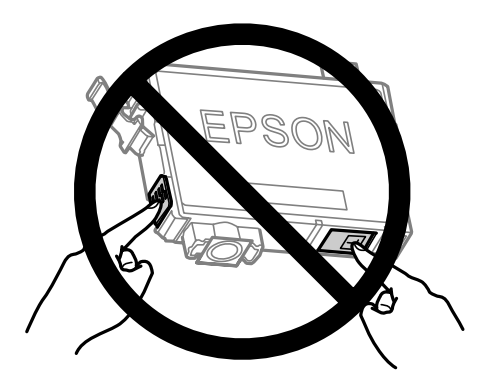

❏ Izdelka ne puščajte brez nameščenih kartuš s črnilom oziroma ne izklopite izdelka med zamenjavo kartuš. V nasprotnem primeru se lahko črnilo, ki ostane v šobah tiskalne glave, posuši, zato tiskanje morda ne bo več mogoče.

## **Previdnostni ukrepi pri zamenjavi kartuše s črnilom**

Pred zamenjavo kartuš s črnilom preberite vsa navodila v tem delu.

- ❏ Epson priporoča uporabo originalnih kartuš s črnilom Epson. Epson ne zagotavlja kakovosti ali zanesljivosti neoriginalnega črnila. Z uporabo nepristnega črnila lahko povzročite škodo, ki je jamstvo družbe Epson ne krije, in lahko v določenih primerih povzročite nepričakovano delovanje izdelka. Informacije o nepristnih ravneh črnila morda ne bodo prikazane.
- ❏ Preden odstranite embalažo, nežno štiri- ali petkrat pretresite vse kartuše s črnilom.
- ❏ Kartuš s črnilom ne stresite preveč, sicer se črnilo lahko izlije iz kartuš.
- ❏ Ta izdelek uporablja kartuše s črnilom, opremljene s čipom IC, ki nadzoruje informacije, kot so količina preostalega črnila v posamezni kartuši. To pomeni, da lahko kartušo še vedno uporabite, ko jo ponovno vstavite v izdelek, tudi če ste jo odstranili, preden je kartuša izpraznjena. Ko ponovno vstavite kartušo, bo morda porabljenega nekaj črnila za zagotovitev učinkovitosti delovanja izdelka.
- ❏ Kartuše, ki je bila priložena izdelku, ne smete uporabiti za zamenjavo.
- ❏ Za ohranitev najboljšega delovanja tiskalne glave je porabljenega nekaj črnila iz vseh kartuš, vendar ne le pri tiskanju, ampak tudi med postopki vzdrževanja, na primer med zamenjavo kartuš s črnilom in čiščenjem tiskalne glave.
- ❏ Če morate začasno odstraniti kartušo s črnilom, območje za dovajanje črnila zaščitite pred umazanijo in prahom. Kartuše s črnilom hranite v istem prostoru kot izdelek. Ko shranjujete kartuše pazite, da bo oznaka za barvo na kartuši vedno obrnjena navzgor. Kartuš s črnilom ne shranjujte obrnjene navzdol.
- ❏ Vrata za dovajanje črnila so opremljena z ventilom, v katerega se nabira odvečno črnilo, zato vam ni treba zagotoviti svojih pokrovov ali vtičev. Pri rokovanju z njim bodite previdni. Ne dotikajte se vrat za dovajanje črnila ali okolice.
- ❏ Za optimalno učinkovitost črnila kartušo odstranite le, ko jo želite zamenjati. Kartuš s črnilom z nizkim stanjem črnila pri vnovičnem vstavljanju ni mogoče uporabiti.
- ❏ Embalažo s kartušo s črnilom odprite šele, ko jo boste namestili v izdelek. Kartuša je vakuumsko pakirana, da ohrani svojo zanesljivost. Če kartušo pustite odprto dlje časa, ne da bi jo uporabili, normalno tiskanje morda ne bo mogoče.
- ❏ Namestite vse kartuše s črnilom, sicer tiskanje z izdelkom ne bo mogoče.
- ❏ Če se barvna kartuša porabi, črna pa je še polna, lahko nadaljujete tiskanje le s črno. Dodatne informacije najdete v poglavju ["Začasno tiskanje s črno kartušo, če je barvna porabljena" na strani 99.](#page-98-0)
- ❏ Če je kartuša s črnilom skoraj prazna, pripravite novo.
- ❏ Pri odstranjevanju kartuše s črnilom iz embalaže pazite, da ne zlomite kljukic ob strani kartuše s črnilom.
- ❏ Preden namestite kartušo, morate odstraniti rumeni trak s kartuše, sicer bo kakovost tiskanja morda slabša oziroma tiskanje z izdelkom morda ne bo mogoče.
- ❏ Po tem, ko kartušo prinesete iz hladnega skladišča, pred uporabo počakajte vsaj tri ure, da se ogreje na sobno temperaturo.
- ❏ Kartuše s črnilom hranite v hladnem in temnem prostoru.
- ❏ Kartuše s črnilom hranite z oznakami navzgor. Ne shranjujte jih obrnjene navzdol.

## **Specifikacije kartuše s črnilom**

- ❏ Epson priporoča, da kartušo s črnilom porabite pred iztekom datuma na embalaži.
- ❏ Kartuše s črnilom, ki so priložene izdelku, so delno uporabljene pri prvi namestitvi. Za visokokakovostne natise bo tiskalna glava v izdelku popolnoma napolnjena s črnilom. V tem postopku, ki se izvede samo enkrat, se porabi določena količino črnila, zato bodo te kartuše morda natisnile manj strani kot kasneje uporabljene kartuše.
- ❏ Donos je odvisen od slik, ki jih tiskate, vrste papirja, ki ga uporabljate, hitrosti izpisov in okoljskih pogojev, kot npr. temperature.
- ❏ Za zagotovitev vrhunske kakovosti natisov in zaščito tiskalne glave v kartuši ostane nekaj varnostne rezervne količine črnila, ko izdelek javi, da je kartušo treba zamenjati. Donos ne vključuje te rezerve.
- ❏ Čeprav kartuše s črnilom lahko vsebujejo reciklirane materiale, to ne vpliva na delovanje ali zmogljivost izdelka.
- ❏ Ko tiskate enobarvno ali sivine, bo lahko uporabljeno barvno črnilo namesto črnega, odvisno od vrste papirja ali nastavitev kvalitete papirja. To je zaradi tega, ker mešanica barvnega črnila ustvari črno.

# **Preverjanje stanja kartuš s črnilom**

## **V sistemu Windows**

### *Opomba:*

*Ko je kartuša s črnilom skoraj prazna, se samodejno prikaže zaslon Low Ink Reminder. Na tem zaslonu lahko preverite tudi stanje kartuše. Če ne želite, da se ta zaslon prikaže, najprej odprite gonilnik tiskalnika in nato kliknite zavihek Maintenance (Vzdrževanje) in nato Monitoring Preferences (Nastavitve nadzorovanja). Na zaslonu Monitoring Preferences počistite potrditveno polje See Low Ink Reminder alerts.*

Če želite preveriti stanje kartuše s črnilom, naredite nekaj od spodnjega:

- ❏ Odprite gonilnik tiskalnika, kliknite zavihek **Main (Glavno)** in nato kliknite gumb **Ink Levels**.
- ❏ V taskbar (opravilna vrstica) sistema Windows dvokliknite ikono izdelka. Navodila za dodajanje ikone v taskbar (opravilna vrstica) najdete v tem razdelku:

& ["Iz ikone bližnjice v opravilna vrstica" na strani 31](#page-30-0)

❏ Odprite gonilnik tiskalnika, kliknite zavihek **Maintenance (Vzdrževanje)** in nato gumb **EPSON Status Monitor 3**. Grafični prikaz stanja kartuše.

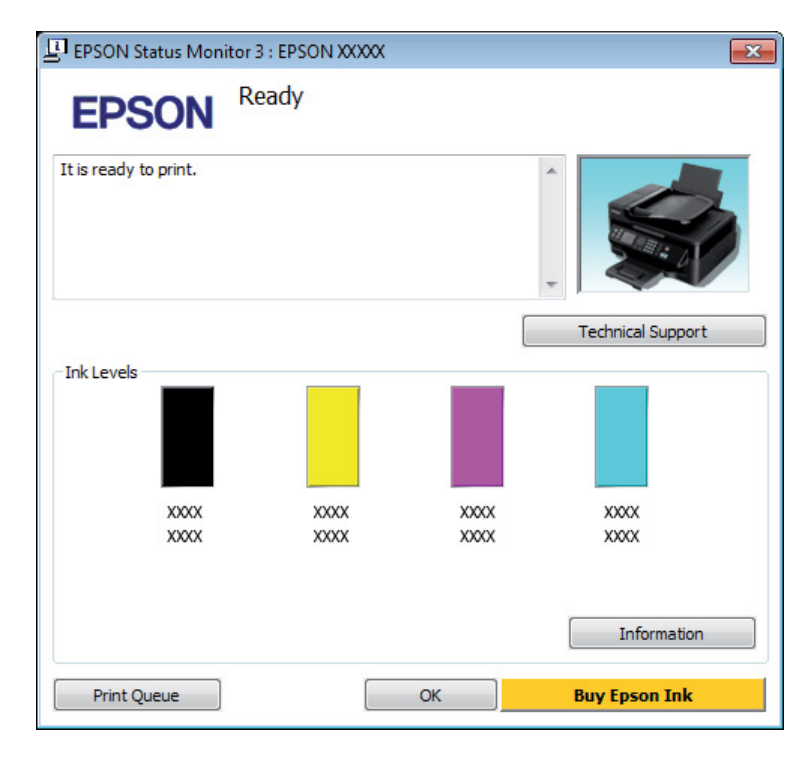

### *Opomba:*

- ❏ *Če se EPSON Status Monitor 3 ne pojavi, dostopajte do gonilnika tiskalnika in kliknite tabelo Maintenance (Vzdrževanje) in nato gumb Extended Settings (Razširjene nastavitve). V oknu Extended Settings (Razširjene nastavitve) preverite potrditveno polje Enable EPSON Status Monitor 3.*
- ❏ *Odvisno od trenutnih nastavitev, je lahko prikazan poenostavljeni nadzornik stanja. Kliknite gumb Details za prikaz okna zgoraj.*
- ❏ *Prikazani nivoji črnila kažejo približni odmerek količine črnila.*

# **V sistemu Mac OS X**

Stanje kartuše s črnilom si lahko ogledate s pripomočkom EPSON Status Monitor. Sledite spodnjim korakom.

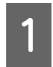

A Odprite Epson Printer Utility 4. & ["Dostop do gonilnika tiskalnika v sistemu Mac OS X" na strani 31](#page-30-0)

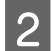

B Kliknite ikono **EPSON Status Monitor**. Prikaže se okno EPSON Status Monitor.

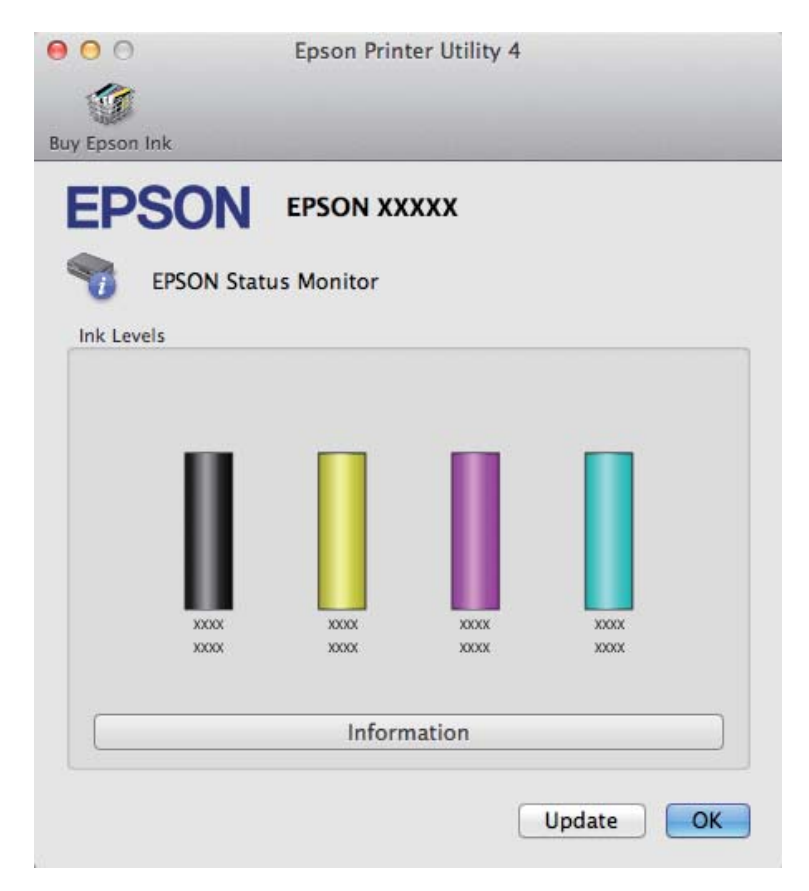

### *Opomba:*

- ❏ *Na sliki je prikazano stanje kartuše s črnilom, ko ste prvič odprli EPSON Status Monitor. Če želite posodobiti stanje kartuše s črnilom, kliknite Update (Posodobi).*
- ❏ *Prikazani nivoji črnila kažejo približni odmerek količine črnila.*

## **Uporaba nadzorne plošče**

Pritisnite tipko <≡, da prikažete menije.

B Modeli s 6,3-centimetrskim (2,5-palčnim) barvnim zaslonom: Izberite **Ink Levels**.

Modeli z enobarvnim 2-vrstičnim zaslonom: Izberite **Maintenance** > **Ink Levels**.

### <span id="page-98-0"></span>*Opomba:*

*Prikazani nivoji črnila kažejo približni odmerek količine črnila.*

# **Začasno tiskanje s črno kartušo, če je barvna porabljena**

Če se barvna kartuša porabi, črna pa je še polna, lahko kratek čas nadaljujete tiskanje le s črno. Vsekakor pa morate porabljeno kartušo čim prej zamenjati s polno. Za nadaljevanje tiskanja le s črno kartušo si oglejte naslednje poglavje.

*Opomba:*

*Dejanski čas tiskanja je odvisen od pogojev uporabe, vsebine, ki jo tiskate, nastavitev tiskalnika in pogostosti uporabe.*

## **V sistemu Windows**

### *Opomba:*

*Ta funkcija je na voljo le, če je omogočena storitev EPSON Status Monitor 3. Da omogočite nadzornik stanja, dostopajte do gonilnika tiskalnika in kliknite tabelo Maintenance (Vzdrževanje) kateri sledi gumb Extended Settings (Razširjene nastavitve). V oknu Extended Settings (Razširjene nastavitve) preverite potrditveno polje Enable EPSON Status Monitor 3.*

Za nadaljevanje tiskanja le s črno kartušo sledite naslednjim korakom.

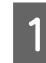

A Če EPSON Status Monitor 3 sporoča, da prekličite tiskalni posel, kliknite **Cancel (Prekliči)** ali **Cancel Print**, da prekličete tiskalni posel.

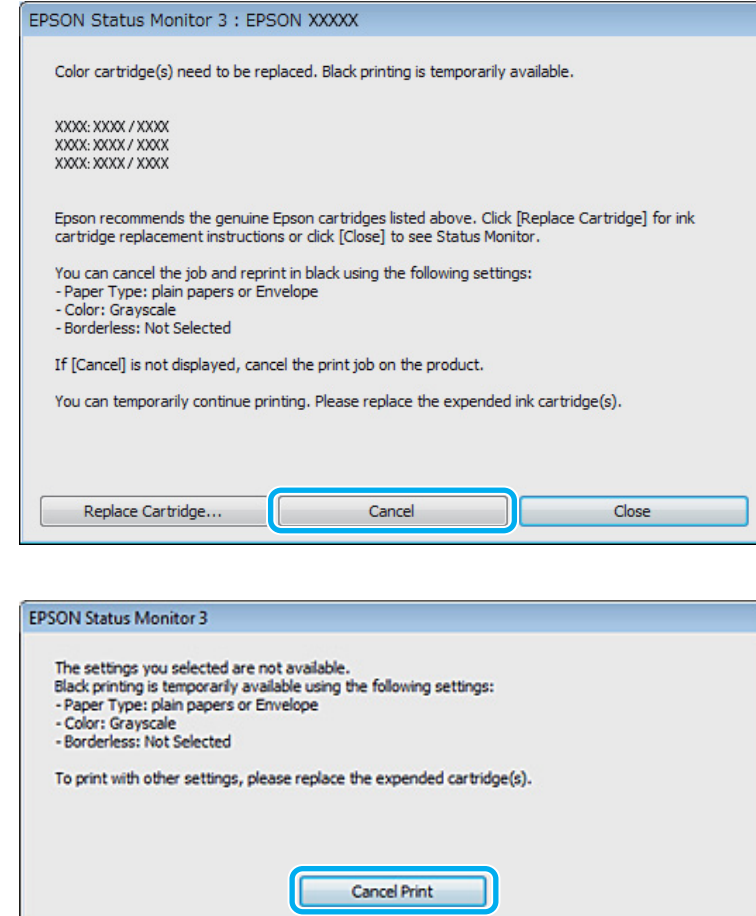

#### *Opomba:*

*Če je v sporočilu navedeno, da je kartuša z barvnim črnilom prazna v drugem računalniku v omrežju, boste morda morali preklicati tiskalni posel v izdelku.*

**2** Vstavite navaden papir ali ovojnico.

 $\begin{array}{|c|c|c|}\n\hline\n3 & \text{Odprite nastavitve tiskalnika.} \\
\hline\n\end{array}$ & ["Dostop do gonilnika tiskalnika v sistemu Windows" na strani 30](#page-29-0)

- D Kliknite zavihek Main (Glavno) in izberite ustrezne nastavitve.
- E Za nastavitev Paper Type (Tip papirja) izberite **plain papers** ali **Envelope (Ovojnica)**.
- F Za nastavitev Color (Barva) izberite **Grayscale (Sivina)**.
- G Kliknite **OK**, da zaprete okno z nastavitvami tiskalnika.

8 Natisnite datoteko.

I Na zaslonu računalnika se ponovno prikaže EPSON Status Monitor 3. Za tiskanje s črnim črnilom, kliknite **Print in Black**.

## **V sistemu Mac OS X**

Za nadaljevanje tiskanja le s črno kartušo sledite naslednjim korakom.

A Če tiskanja ne morete nadaljevati, kliknite ikono izdelka v opravilni vrstici. Če je prikazano sporočilo, ki vas poziva k preklicu naročila, za obnovitev naročila za tiskanje s črnim črnilom kliknite **Delete** in sledite spodnjim korakom.

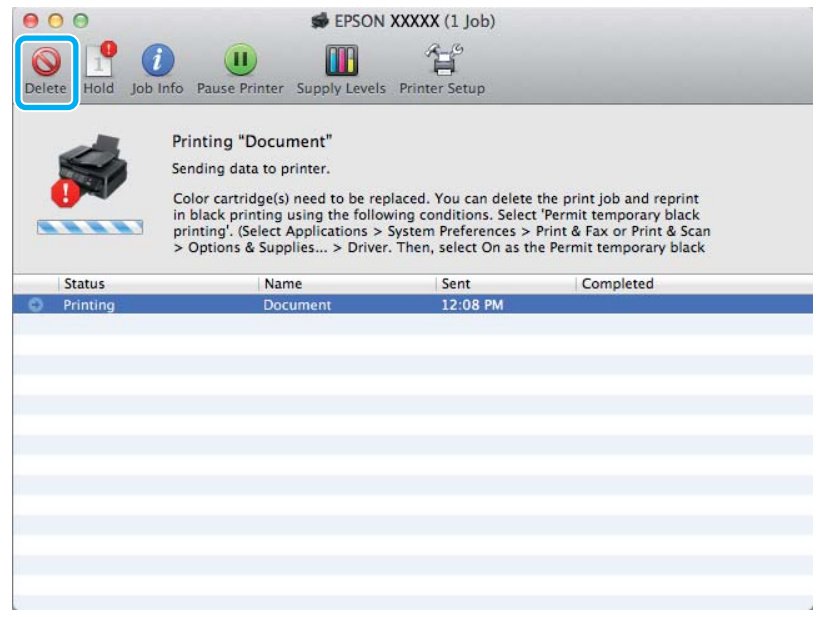

## *Opomba:*

*Če je v sporočilu navedeno, da je kartuša z barvnim črnilom prazna v drugem računalniku v omrežju, boste morda morali preklicati tiskalni posel v izdelku.*

B Odprite okno **System Preferences**, kliknite **Print & Scan** (Mac OS X 10.7) ali **Print & Fax** (Mac OS X 10.6 ali 10.5) in izberite izdelek na seznamu Printers. Nato kliknite **Options & Supplies** in **Driver**.

C Za nastavitev Permit temporary black printing izberite **On (Vklop)**.

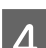

**4** Vstavite navaden papir ali ovojnico.

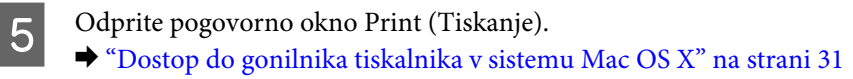

**F** Kliknite gumb **Show Details** (v sistemu Mac OS X 10.7) ali gumb ▼ (v sistemu Mac OS X 10.6 ali 10.5), da razširite to pogovorno okno.

Za nastavitev Printer izberite izdelek, ki ga uporabljate, in nato izberite ustrezne nastavitve.

- H V pojavnem meniju izberite **Print Settings (Nastavitve tiskanja)**.
- I Izberite **plain papers** ali **Envelope (Ovojnica)** kot nastavitev za Media Type tiskanja.
- **10** Potrdite polje **Grayscale** (Sivina).
	- K Kliknite **Print (Tiskanje)** in zaprite pogovorno okno Print (Tiskanje).

# **Varčevanje s črno barvo, ko je kartuša skoraj prazna (samo za Windows)**

### *Opomba:*

*Ta funkcija je na voljo le, če je omogočena storitev EPSON Status Monitor 3. Da omogočite nadzornik stanja, dostopajte do gonilnika tiskalnika in kliknite tabelo Maintenance (Vzdrževanje) kateri sledi gumb Extended Settings (Razširjene nastavitve). V oknu Extended Settings preverite potrditveno polje Enable EPSON Status Monitor 3.*

Spodnje okno se pojavi, ko je črnila v črni kartuši skoraj zmanjkajo, v barvni pa ga je več kot v črni. Okno se prikaže le, če ste za vrsto papirja izbrali **plain papers** in če ste za nastavitev Quality izbrali **Standard (Standarden)**.

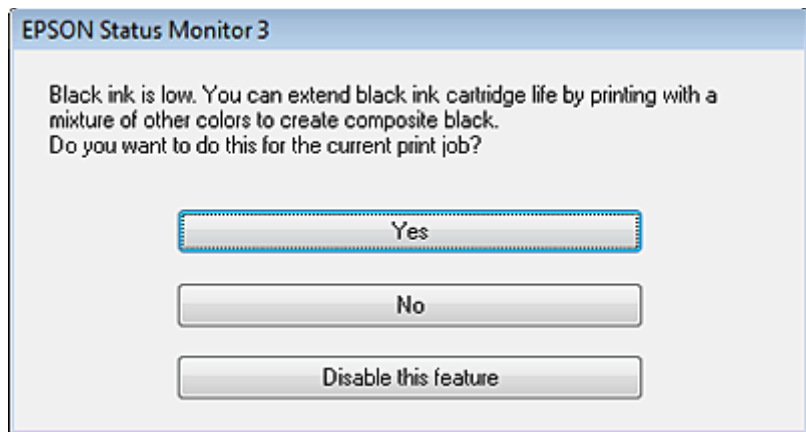

Okno vam ponudi možnost, da nadaljujete z normalno uporabo črne kartuše ali varčujete s črnim črnilom in uporabite mešanico barvnih črnil, da ustvarite črno.

- ❏ Kliknite gumb **Yes (Da)**, če želite uporabiti mešanico barvnih črnil, da ustvarite črno. Isto okno se bo pojavilo naslednjič, ko boste tiskali podobno opravilo.
- ❏ Kliknite gumb **No (Ne)**, če želite nadaljevati tiskanje s preostankom črnila v kartuši. Isto okno se bo pojavilo naslednjič, ko boste tiskali podobno opravilo, in vam spet ponudilo možnost varčevanja s črnilom.
- ❏ Kliknite **Disable this feature**, če želite nadaljevati z uporabo preostanka črnega črnila.

# **Zamenjava kartuše s črnilom**

# **Uporaba nadzorne plošče**

A Ko ste pozvani k zamenjavi kartuše s črnilom, odprite enoto za optično branje in pritisnite tipko **OK**. Nosilec kartuše s črnilom se premakne na mesto za zamenjavo kartuše s črnilom. Če zamenjate kartušo s črnilom, preden je izpraznjena, sledite spodnjim navodilom. Pritisnite tipko *i*≡ in izberite Maintenance > Ink Cartridge Replacement.

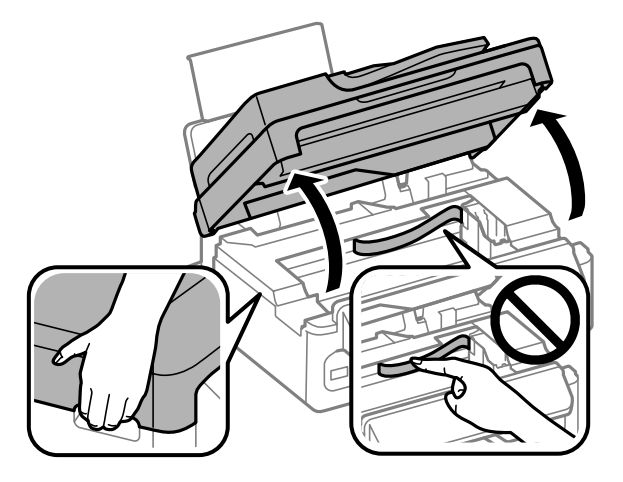

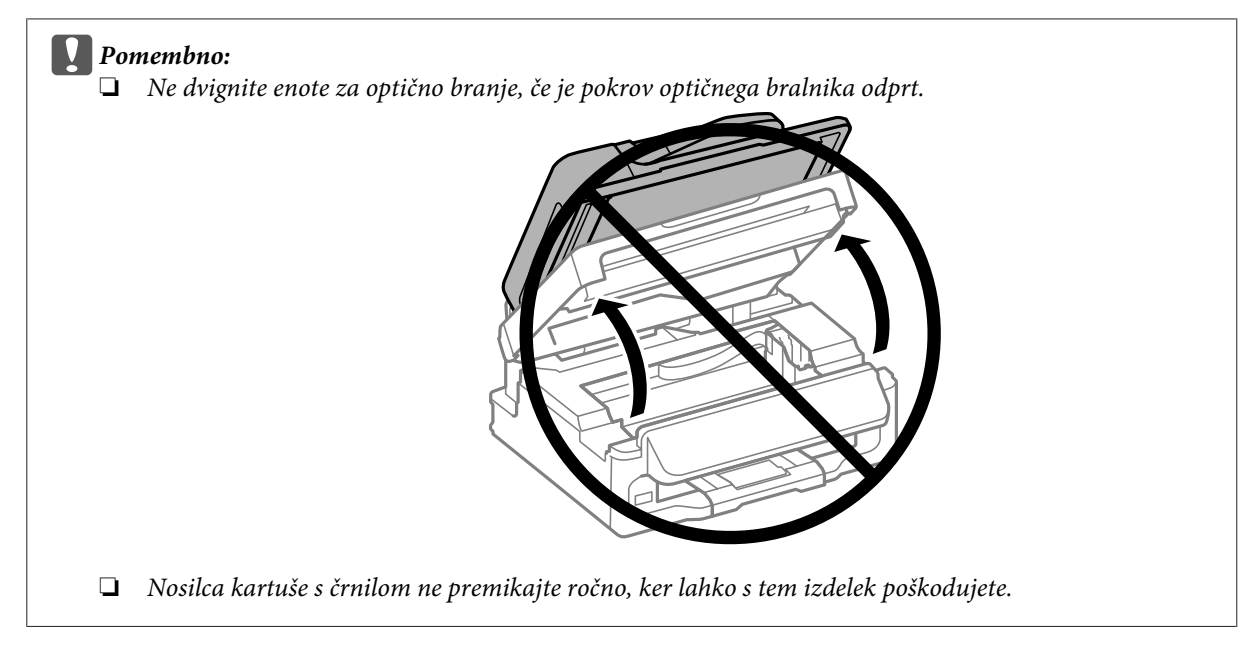

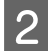

2 Stisnite in odstranite kartušo s črnilom.

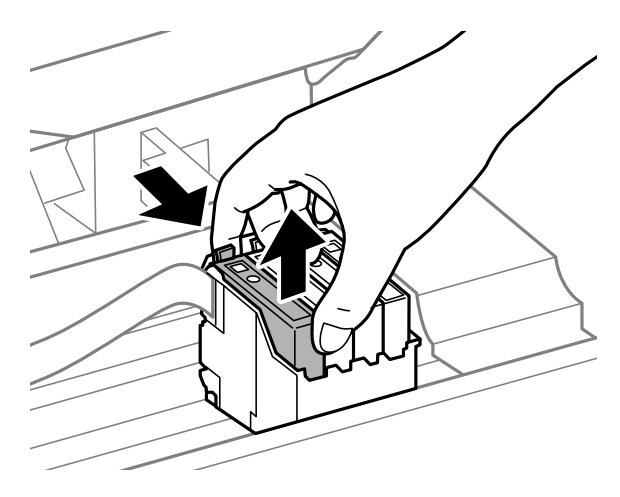

### *Opomba:*

*Odstranjena kartuša s črnilom lahko vsebuje črnilo v okolici vratc za dovajanje črnila zato bodite previdni, da črnilo ne prenesete na okolico, ko odstranjujete kartuše.*

Stiri- ali petkrat nežno pretresite nove kartuše s črnilom in jih nato odstranite iz embalaže.

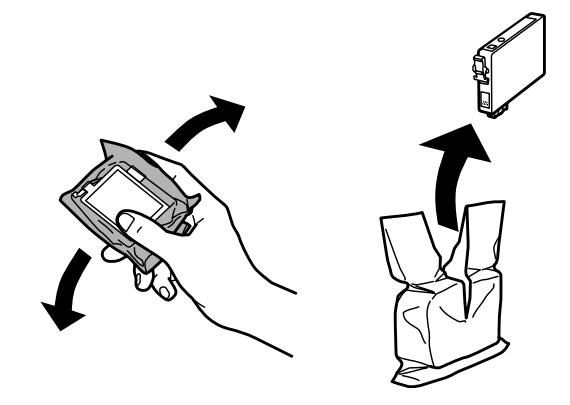

# **Pomembno:**<br>Pri odstr

❏ *Pri odstranjevanju kartuše s črnilom iz embalaže pazite, da ne zlomite kljukic ob strani kartuše s črnilom.*

❏ *Ne dotikajte se zelenega vezja IC ali majhnega okenca ob strani kartuše. Sicer lahko onemogočite normalno delovanje in tiskanje.*

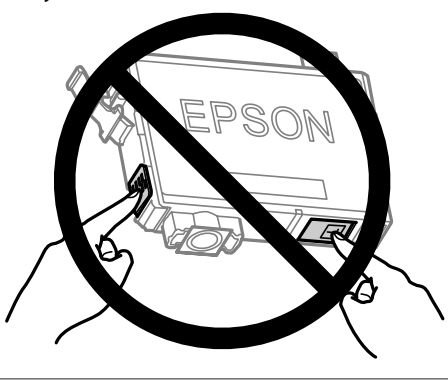

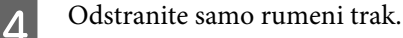

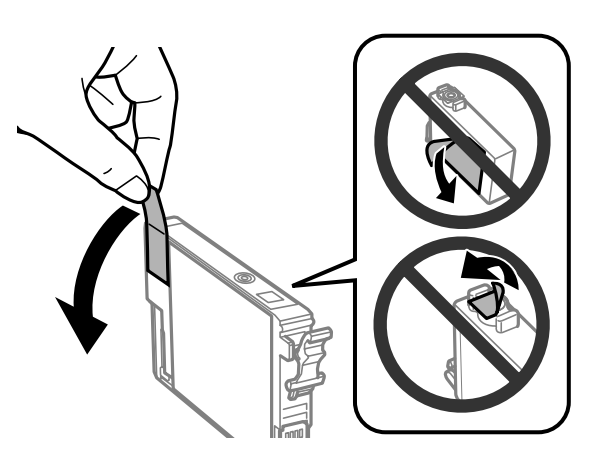

# **Pomembno:**<br>□ Preden r

- ❏ *Preden namestite kartušo, morate odstraniti rumeni trak s kartuše, sicer bo kakovost tiskanja morda slabša oziroma tiskanje z izdelkom morda ne bo mogoče.*
- ❏ *Če ste namestili kartušo s črnilom, ne da bi odstranili rumeni trak, odstranite kartušo iz izdelka, odstranite rumeni trak in jo nato ponovno namestite.*
- ❏ *Ne odstranite prosojnega traku na spodnjem delu kartuše. V nasprotnem primeru kartuša morda ne bo uporabna.*
- ❏ *Oznake na kartuši ne odstranjujte ali trgajte, saj lahko povzročite puščanje črnila.*

E Vstavite kartušo in jo pritisnite, da se zaskoči na mestu. Preverite, ali je zgornja površina kartuš s črnilom poravnana.

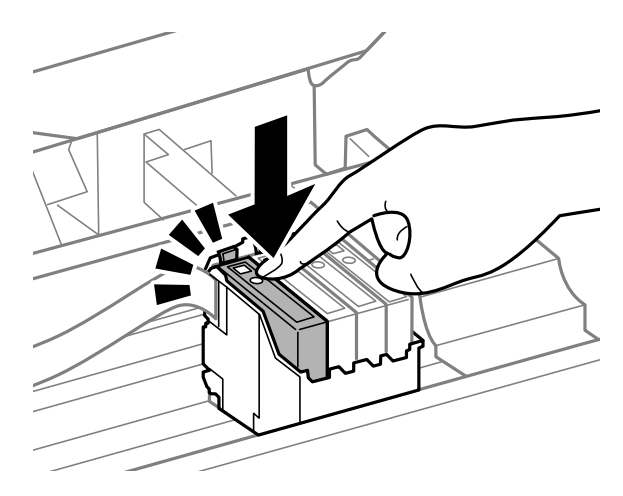

Fočasi zaprite enoto za optično branje in pritisnite tipko **OK**. Začne se polnjenje črnila.

#### *Opomba:*

- ❏ *Lučka* P *utripa, dokler izdelek polni črnilo. Med polnjenem črnila nikoli ne izklopite izdelka. Če polnjenje črnila še ni zaključeno ne boste morali tiskati.*
- ❏ *Če ste kartušo s črnilom morali zamenjati med kopiranjem, prekličite ta posel kopiranja in ga zaženite ponovno tako, da ponovno naložite izvirnike. S tem zagotovite ustrezno kakovost kopiranja, ko izdelek napolni črnilo.*

Zamenjava črnila je končana. Izdelek se vrne v prejšnje stanje.

## **V sistemu Windows**

Če želite zamenjati prazno kartušo s črnilom, v oknu nadzornika stanja kliknite **How to**. Za zamenjavo kartuše sledite navodilom na zaslonu.

Za več informacij o uporabi računalnika za zamenjavo kartuš s črnilom si oglejte spodnji del.

◆ ["V sistemu Windows" na strani 126.](#page-125-0)

Če želite zamenjati kartušo s črnilom, preden je v njej majhna količina črnila oziroma preden je izpraznjena, kliknite gumb na zavihku **Maintenance (Vzdrževanje)** v gonilniku tiskalnika.

& ["Dostop do gonilnika tiskalnika v sistemu Windows" na strani 30](#page-29-0)

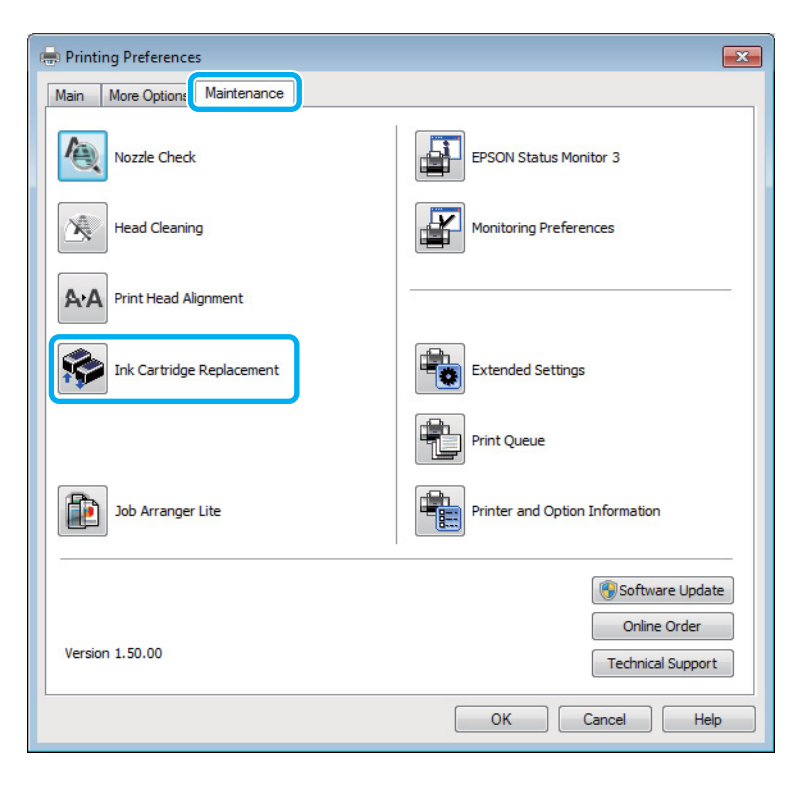

Informacije o uporabi pripomočkov za tiskalnik najdete v spletni pomoči.

# **V sistemu Mac OS X**

Če želite zamenjati prazno kartušo s črnilom, v oknu nadzornika stanja kliknite **How to**. Za zamenjavo kartuše sledite navodilom na zaslonu.

Za več informacij o uporabi računalnika za zamenjavo kartuš s črnilom si oglejte spodnji del.

& ["V sistemu Mac OS X" na strani 127.](#page-126-0)

Če želite zamenjati kartušo s črnilom, preden je v njej majhna količina črnila oziroma preden je izpraznjena, odprite Epson Printer Utility 4.

 $\blacklozenge$  ["Dostop do gonilnika tiskalnika v sistemu Mac OS X" na strani 31](#page-30-0).

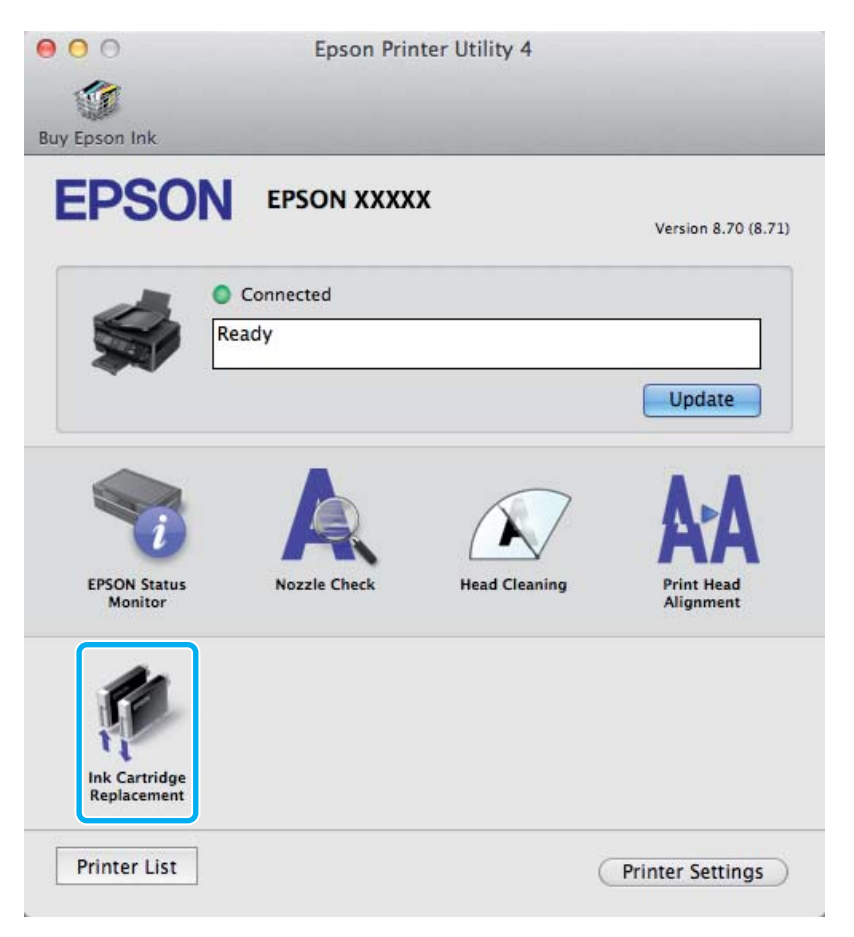

Informacije o uporabi pripomočkov za tiskalnik najdete v spletni pomoči.

# **Vzdrževanje vašega izdelka in programske opreme**

# **Preverjanje šob tiskalne glave**

Če opazite, da so izpisi nepričakovani svetli in da manjkajo pike, boste težavo morda rešili, če preverite šobe tiskalne glave.

Šobe tiskalne glave lahko preverite v računalniku s pripomočkom Nozzle Check ali s tipkami na izdelku.

## **Uporaba pripomočka Preverjanje šob za Windows**

Za uporabo pripomočka Nozzle Check sledite spodnjim navodilom.

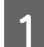

A Prepričajte se, da na nadzorni plošči ni prikazano nobeno opozorilo ali napaka.

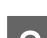

B Prepričajte se, da je v reži za papir na zadnjem delu papir velikosti A4.

C Z desno tipko miške kliknite ikono izdelka v taskbar (opravilna vrstica) in nato izberite **Nozzle Check**.

Če ikona izdelka ni prikazana, jo dodajte po navodilih v tem razdelku. & ["Iz ikone bližnjice v opravilna vrstica" na strani 31](#page-30-0)

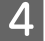

4 Sledite navodilom na zaslonu.

# **Uporaba pripomočka Preverjanje šob za Mac OS X**

Za uporabo pripomočka Nozzle Check sledite spodnjim navodilom.

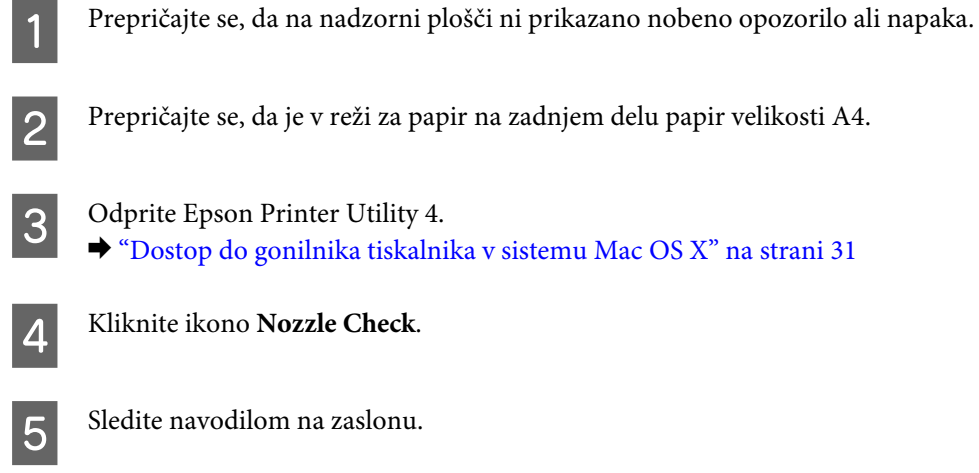
## **Uporaba nadzorne plošče**

Če želite preveriti šobe tiskalne glave z nadzorno ploščo izdelka, sledite spodnjim navodilom.

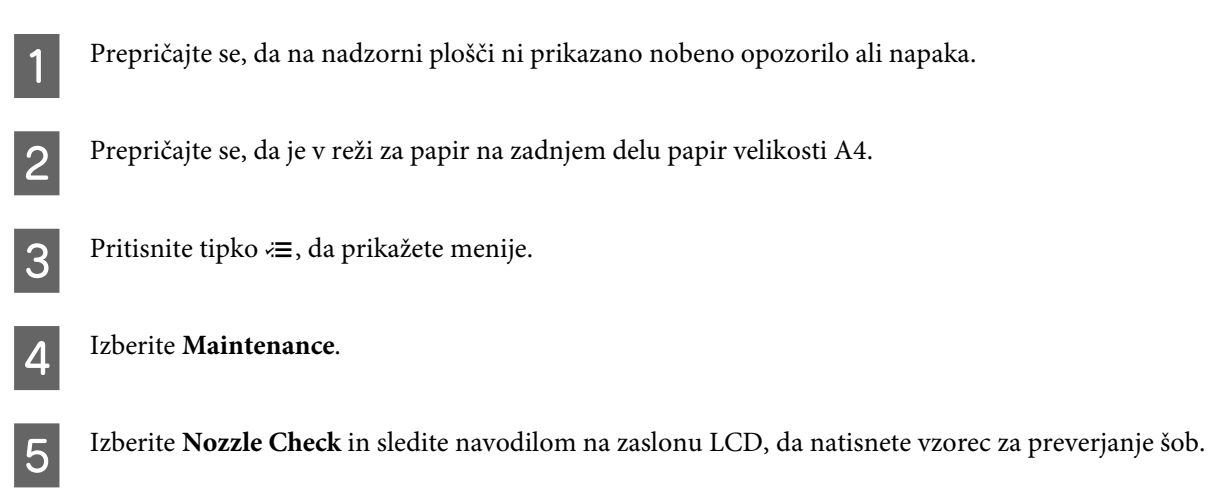

Spodaj se nahajata dva vzorca za preverjanje šob.

Primerjajte kvaliteto natiskanih strani s kvaliteto vzorca spodaj. Če ni problemov s kvaliteto tiskanja, kot so praznine ali manjkajoči segmenti na testni liniji, je tiskalnikova glava v redu.

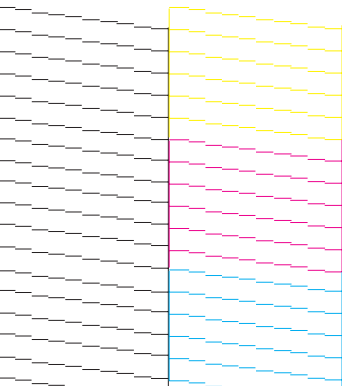

Če kakršen koli segment na testni liniji manjka, kot je prikazano spodaj, to lahko pomeni zamašeno šobo ali neporavnano tiskalnikovo glavo.

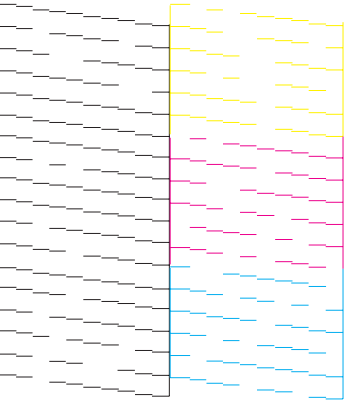

- & ["Čiščenje tiskalne glave" na strani 110](#page-109-0)
- & ["Poravnava tiskalne glave" na strani 111](#page-110-0)

## <span id="page-109-0"></span>**Čiščenje tiskalne glave**

Če opazite, da so izpisi nepričakovano svetli in da manjkajo pike, boste težavo morda rešili, če očistite tiskalno glavo, s čimer zagotovite, da šobe pravilno dovajajo črnilo.

Tiskalno glavo lahko očistite v računalniku s pripomočkom Head Cleaning v gonilniku tiskalnika ali s tipkami na izdelku.

#### c*Pomembno:*

*Med čiščenjem glave nikoli ne izklopite izdelka. Če čiščenje glave ni dokončano, tiskanje morda ne bo mogoče.*

#### *Opomba:*

- ❏ *Med čiščenjem glave ne odpirajte enote za optično branje.*
- ❏ *Pri čiščenju tiskalne glave je porabljenega nekaj črnila iz vseh kartuš, zato tiskalno glavo očistite le, če se kakovost natisov poslabša (če je na primer natis zamegljen ali je barva napačna oz. je ni).*
- ❏ *Najprej uporabite pripomoček Nozzle Check, da potrdite, ali tiskalna glava potrebuje čiščenje. S tem varčujete črnilo.*
- ❏ *Če je črnila malo, morda ne boste mogli očistiti tiskalne glave. Če je črnilo porabljeno, ne morete očistite tiskalne glave. Najprej zamenjajte primerno kartušo s črnilom.*
- ❏ *Če se kakovost tiskanja ne izboljša, ko ta postopek ponovite približno štirikrat, ne izklapljajte izdelka najmanj šest ur. Nato znova zaženite preverjanje šob in po potrebi ponovite čiščenje glave. Če se kakovost tiskanja še vedno ne izboljša, se obrnite na službo za podporo družbe Epson.*
- ❏ *Da bi vzdrževali kakovost tiskanja priporočamo, da redno natisnete nekaj strani.*

### **Uporaba pripomočka Čiščenje glave za Windows**

Za čiščenje tiskalne glave s pripomočkom Head Cleaning sledite spodnjim navodilom.

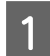

A Prepričajte se, da na nadzorni plošči ni prikazano nobeno opozorilo ali napaka.

B Z desno tipko miške kliknite ikono izdelka v taskbar (opravilna vrstica) in nato izberite **Head Cleaning**.

Če ikona izdelka ni prikazana, jo dodajte po navodilih v tem razdelku. & ["Iz ikone bližnjice v opravilna vrstica" na strani 31](#page-30-0)

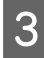

3 Sledite navodilom na zaslonu.

## **Uporaba pripomočka Čiščenje glave za Mac OS X**

Za čiščenje tiskalne glave s pripomočkom Head Cleaning sledite spodnjim navodilom.

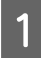

A Prepričajte se, da na nadzorni plošči ni prikazano nobeno opozorilo ali napaka.

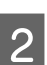

Odprite Epson Printer Utility 4. & ["Dostop do gonilnika tiskalnika v sistemu Mac OS X" na strani 31](#page-30-0)

<span id="page-110-0"></span>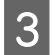

C Kliknite ikono **Head Cleaning**.

Sledite navodilom na zaslonu.

### **Uporaba nadzorne plošče**

Če želite očistiti tiskalno glavo z nadzorno ploščo izdelka, sledite spodnjim navodilom.

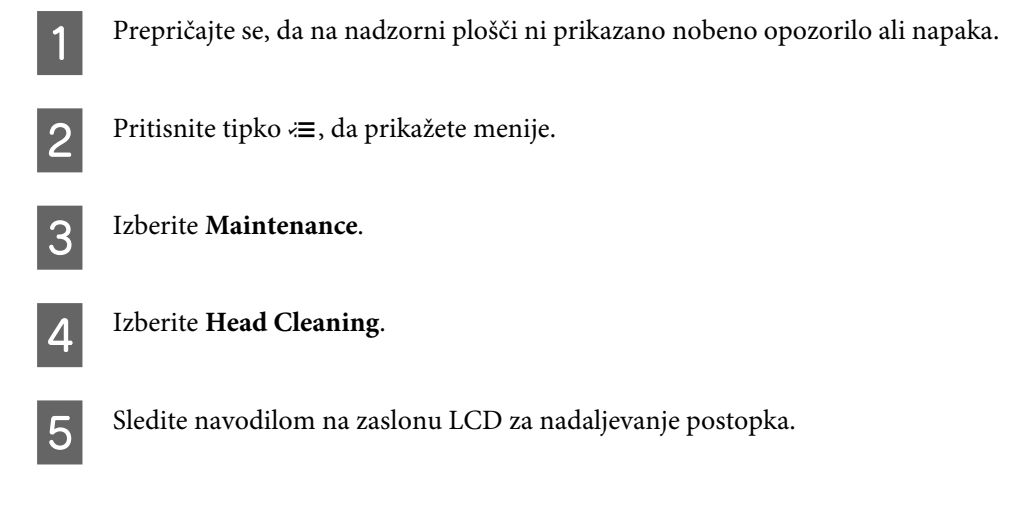

## **Poravnava tiskalne glave**

Če opazite neporavnane navpične črte ali vodoravne pasove, lahko to težavo odpravite s pripomočkom Print Head Alignment v gonilniku tiskalnika ali s tipkami na izdelku.

Oglejte si ustrezni del pod navodili.

```
Opomba:
```
*Med tiskanjem preskusnega vzorca s pripomočkom Print Head Alignment ne prekličite tiskanja s tipko*  $\odot$ .

## **Uporaba pripomočka Izravnava tiskalne glave za Windows**

Za poravnavo tiskalne glave s pripomočkom Print Head Alignment sledite spodnjim navodilom.

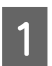

A Prepričajte se, da na nadzorni plošči ni prikazano nobeno opozorilo ali napaka.

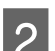

B Prepričajte se, da je v reži za papir na zadnjem delu papir velikosti A4.

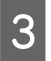

C Z desno tipko miške kliknite ikono izdelka v taskbar (opravilna vrstica) in nato izberite **Print Head Alignment**.

Če ikona izdelka ni prikazana, jo dodajte po navodilih v tem razdelku. & ["Iz ikone bližnjice v opravilna vrstica" na strani 31](#page-30-0)

**Vzdrževanje vašega izdelka in programske opreme**

Za poravnavo tiskalne glave upoštevajte navodila na zaslonu.

### **Uporaba pripomočka Izravnava tiskalne glave za Mac OS X**

Za poravnavo tiskalne glave s pripomočkom Print Head Alignment sledite spodnjim navodilom.

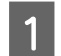

A Prepričajte se, da na nadzorni plošči ni prikazano nobeno opozorilo ali napaka.

- B Prepričajte se, da je v reži za papir na zadnjem delu papir velikosti A4.
- 

C Odprite Epson Printer Utility 4. & ["Dostop do gonilnika tiskalnika v sistemu Mac OS X" na strani 31](#page-30-0)

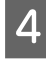

D Kliknite ikono **Print Head Alignment**.

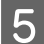

E Za poravnavo tiskalne glave upoštevajte navodila na zaslonu.

### **Uporaba nadzorne plošče**

Če želite poravnati tiskalno glavo z nadzorno ploščo izdelka, sledite spodnjim navodilom.

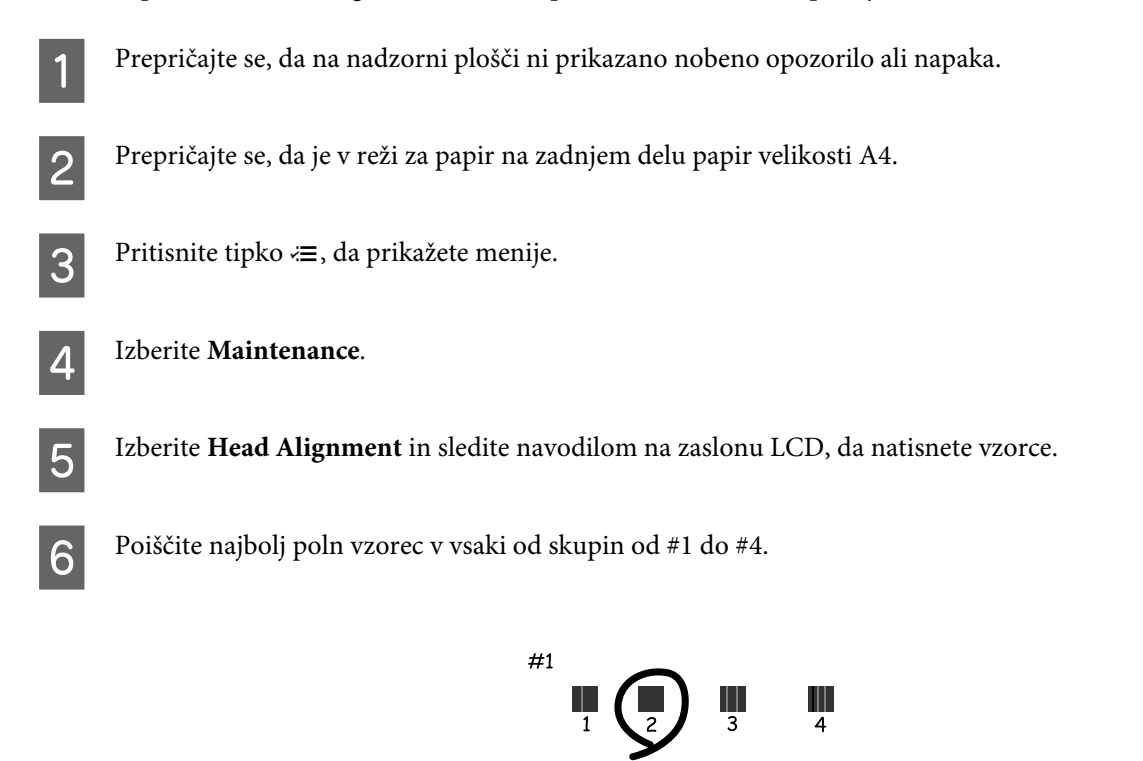

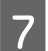

G Vnesite številko vzorca za najbolj poln vzorec v skupini #1.

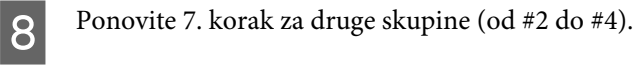

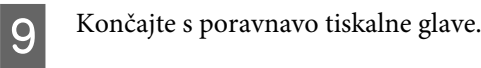

## **Nastavljanje/spreminjanje časa in regije**

Če želite nastaviti čas in regijo na nadzorni plošči izdelka, sledite spodnjim navodilom.

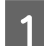

Pritisnite tipko <= , da prikažete menije.

B Modeli s 6,3-centimetrskim (2,5-palčnim) barvnim zaslonom: Izberite **Printer Setup**.

Modeli z enobarvnim 2-vrstičnim zaslonom: Izberite **Maintenance**.

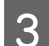

C Izberite **Date/Time**.

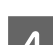

A Izberite oblika zapisa datuma.

5 Izberite datum.

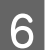

Izberite časovno obliko zapisa.

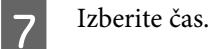

*Opomba:*

*Za nastavitev poletnega/zimskega časa nastavite Daylight Saving Time na On.*

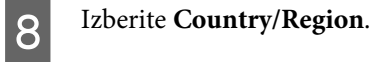

**9** Izberite regijo.

10 Izberite Yes.

#### *Opomba:*

*Ko je energija nastavljena na izklopljeno dalj časa, se lahko ura ponastavi. Ko energijo ponovno vklopite, preverite uro.*

## **Varčevanje z energijo**

Če določen čas ne izvedete nobenega postopka, se zaslon LCD izklopi.

Čas lahko nastavite pred uporabljenim upravljanjem porabe. Kakršna koli povečanje bo vplivalo na učinkovitost energije tiskalnika. Pred izvedbo sprememb pomislite na okolje.

Za prilagoditev časa sledite navodilom spodaj.

### **V sistemu Windows**

Odprite nastavitve tiskalnika. & ["Dostop do gonilnika tiskalnika v sistemu Windows" na strani 30](#page-29-0) B Kliknite zavihek **Maintenance (Vzdrževanje)** in nato gumb **Printer and Option Information (Informacije o tiskanju in možnostih)**. C Za nastavitev Sleep Timer izberite **3 minutes**, **5 minutes** ali **10 minutes**.

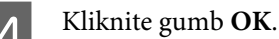

## **V sistemu Mac OS X**

A Odprite Epson Printer Utility 4. & ["Dostop do gonilnika tiskalnika v sistemu Mac OS X" na strani 31](#page-30-0)

B Kliknite gumb **Printer Settings**. Pojavi se zaslon Printer Settings.

C Za nastavitev Sleep Timer izberite **3 minutes**, **5 minutes** ali **10 minutes**.

Kliknite gumb **Apply**.

### **Uporaba nadzorne plošče**

Pritisnite tipko <≡, da prikažete menije.

B Modeli s 6,3-centimetrskim (2,5-palčnim) barvnim zaslonom: Izberite **Printer Setup**.

Modeli z enobarvnim 2-vrstičnim zaslonom: Izberite **Maintenance**.

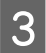

**Izberite Sleep Timer.** 

<span id="page-114-0"></span>

D Izberite **3minutes**, **5minutes** ali **10minutes**.

# **Čiščenje izdelka**

## **Čiščenje zunanjosti izdelka**

Če želite omogočiti najboljše delovanje izdelka, izdelek večkrat letno temeljito očistite po spodnjih navodilih.

#### c*Pomembno:*

*Za čiščenje izdelka nikoli ne uporabljajte alkohola ali razredčil. Te kemikalije lahko poškodujejo izdelek.*

- ❏ Za čiščenje zaslona LCD uporabite mehko, suho in čisto krpo. Ne uporabljajte tekočih ali kemičnih čistil.
- ❏ Stekleno ploščo optičnega bralnika očistite z mehko, suho in čisto krpo. Če se na natisu ali optično prebranem dokumentu pojavijo ravne črte, previdno očistite levi del steklene plošče optičnega bralnika.

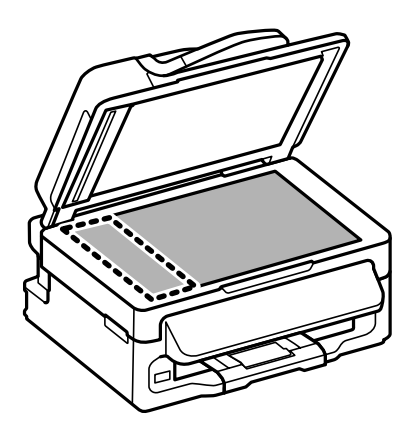

- ❏ Če je steklena površina umazana z maščobami ali drugimi težko odstranljivimi materiali, uporabite majhno količino čistila za stekla in mehko krpo. Obrišite vso preostalo tekočino.
- ❏ Odprite pokrov samodejnega podajalnika dokumentov in z mehko, suho in čisto krpo očistite valje in notranjost samodejnega podajalnika dokumentov (velja samo za izdelke, opremljene s samodejnim podajalnikom dokumentov).

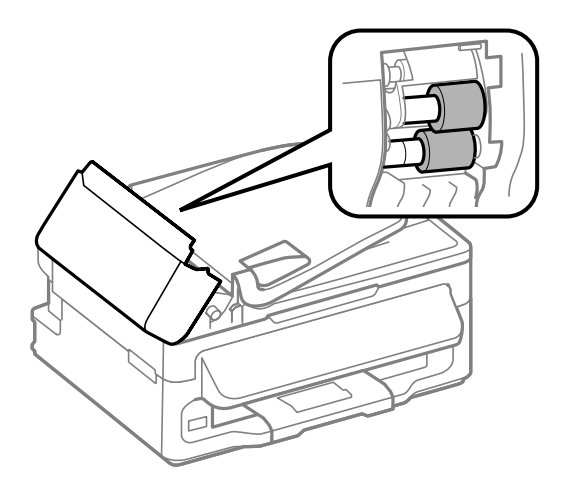

- <span id="page-115-0"></span>❏ Na stekleno ploščo optičnega bralnika ne pritiskajte s silo.
- ❏ Bodite previdni, da ne opraskate ali poškodujete steklene plošče optičnega bralnika, za čiščenje pa ne uporabljajte trde ali strgalne krtače. Poškodovana steklena površina lahko zmanjša kakovost optičnega branja.

## **Čiščenje notranjosti izdelka**

Da bi izpisi ostali čim boljši, za čiščenje notranjega valja sledite spodnjim navodilom.

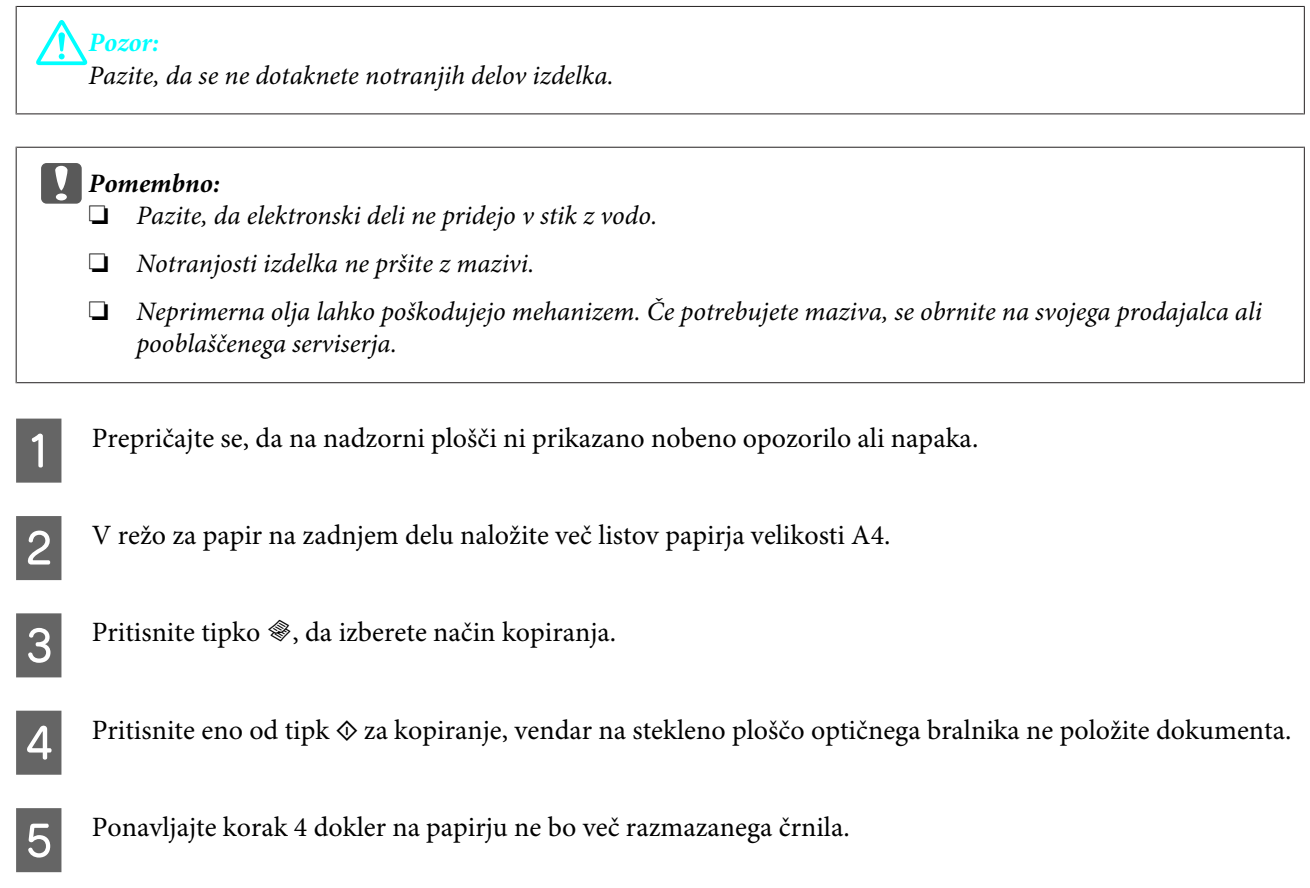

## **Prenašanje izdelka**

Če želite prenesti izdelek, ga morate pripraviti za prenos v originalni škatli ali drugi škatli podobne velikosti.

c*Pomembno:*

- ❏ *Med shranjevanjem ali prevozom izdelka ne nagibajte, postavljajte navpično ali obračajte, ker lahko izteče črnilo.*
- ❏ *Kartuše s črnilom pustite nameščene. Če odstranite kartuše, se lahko tiskalna glava izsuši in onemogoči nadaljnje tiskanje z izdelkom.*

Iz reže za papir na zadnjem delu odstranite ves papir in se prepričajte, da je izdelek izklopljen.

#### **Vzdrževanje vašega izdelka in programske opreme**

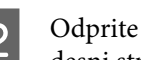

B Odprite enoto optičnega bralnika in se prepričajte, da je nosilec kartuš s črnilom na začetnem mestu na desni strani.

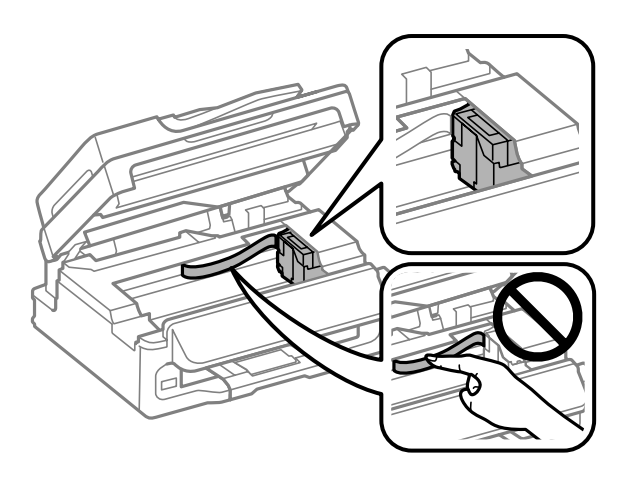

#### *Opomba:*

*Če nosilec kartuš s črnilom ni na začetnem mestu na desni strani, vklopite izdelek in počakajte, da se nosilec kartuš s črnilom zaskoči v položaju na skrajni desni strani. Nato izklopite izdelek.*

C Nosilec kartuše s črnilom prilepite na ohišje, kot je prikazano na sliki, in nato zaprite enoto za optično branje.

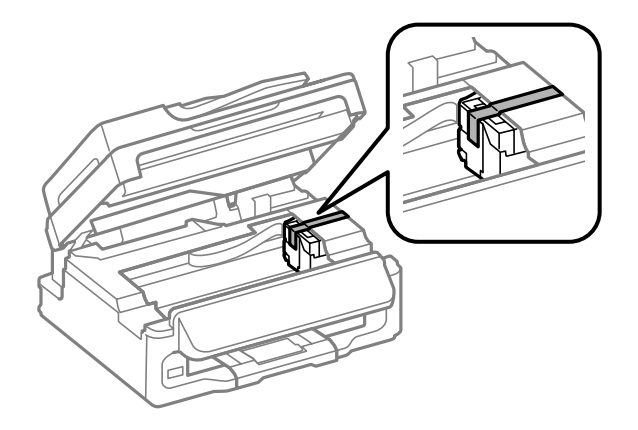

#### *Opomba:*

*Samolepilnega traku ne prilepite na beli ploščati kabel v notranjosti izdelka.*

Izključite napajalni kabel iz vtičnice in nato izključite vse kable iz izdelka.

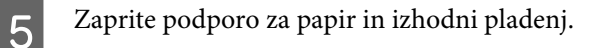

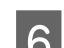

F Izdelek ponovno pospravite v škatlo s priloženimi zaščitnimi materiali.

#### *Opomba:*

- ❏ *Med prenosom izdelka držite izdelek v ravnem položaju.*
- ❏ *Pred ponovno uporabo odstranite zaščitne materiale iz izdelka.*

## <span id="page-117-0"></span>**Preverjanje in namestitev programske opreme**

### **Preverite programsko opremo, ki je nameščena na vašem računalniku.**

Za uporabo funkcij, opisanih v tem priročniku Navodila za uporabo, morate namestiti to programsko opremo.

- ❏ Gonilniki in pripomočki Epson
- ❏ Epson Easy Photo Print
- ❏ Epson Event Manager

Sledite korakom spodaj, da preverite ali je programska oprema nameščena na vaš računalnik.

#### **V sistemu Windows**

A **Windows 7 in Vista:** Kliknite gumb »Start« in izberite **Control Panel (Nadzorna plošča)**.

**Windows XP:** Kliknite **Start** in izberite **Control Panel (Nadzorna plošča)**.

B **Windows 7 in Vista:** Kliknite **Uninstall a program (Odstranitev programa)** v kategoriji Programs (Programi).

**Windows XP:** Dvokliknite ikono **Add or Remove Programs (Dodaj ali odstrani programe)**.

C Preverite seznam trenutno nameščenih programov.

#### **V sistemu Mac OS X**

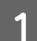

A Dvokliknite **Macintosh HD**.

**2** Dvokliknite mapo **Epson Software** v mapi Applications in preverite vsebino.

#### *Opomba:*

❏ *Mapa Applications vsebuje programsko opremo, ki jo je priskrbela tretja oseba.*

❏ *Če želite preveriti, ali je gonilnik tiskalnika nameščen, v meniju Apple kliknite System Preferences in nato Print & Scan (v sistemu Mac OS X 10.7) ali Print & Fax (v sistemu Mac OS X 10.6 ali 10.5). Nato poiščite vaš izdelek v seznamu Printers.*

### **Namestitev programske opreme**

Vstavite disk s programsko opremo izdelka, ki je bil priložen izdelku, in na zaslonu Software Select (Papir za fotografije z izredno svetlečim premazom) izberite programsko opremo, ki jo želite namestiti.

## <span id="page-118-0"></span>**Odstranitev programske opreme**

Za odpravo določenih težav oziroma po nadgradnji operacijskega sistema boste morda morali odstraniti in ponovno namestiti programsko opremo.

Navodila za ugotavljanje, kateri programi so nameščeni, najdete v tem razdelku. & ["Preverite programsko opremo, ki je nameščena na vašem računalniku." na strani 118](#page-117-0)

### **V sistemu Windows**

#### *Opomba:*

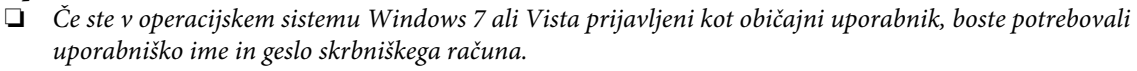

❏ *V operacijskem sistemu Windows XP se morate prijaviti kot Computer Administrator (Skrbnik računalnika).*

Izklopite izdelek.

B Izvlecite vmesniški kabel izdelka iz računalnika.

S Naredite nekaj od tega.

**Windows 7 in Vista:** Kliknite gumb »Start« in izberite **Control Panel (Nadzorna plošča)**.

**Windows XP:** Kliknite **Start** in izberite **Control Panel (Nadzorna plošča)**.

A Naredite nekaj od tega.

**Windows 7 in Vista:** Kliknite **Uninstall a program (Odstranitev programa)** v kategoriji Programs (Programi).

**Windows XP:** Dvokliknite ikono **Add or Remove Programs (Dodaj ali odstrani programe)**.

E S prikazanega seznama izberite programsko opremo katero želite odstraniti, kot je gonilnik vašega izdelka in aplikacija.

**F** Naredite nekaj od tega.

**Windows 7:** Kliknite **Uninstall/Change (Odstrani/spremeni)** ali **Uninstall (Odstrani)**.

**Windows Vista:** Kliknite **Uninstall/Change (Odstrani/spremeni)** ali **Uninstall (Odstrani)**, nato v oknu Nadzor uporabniškega računa kliknite **Continue (Nadaljuj)**.

**Windows XP:** Kliknite **Change/Remove (Spremeni/odstrani)** ali **Remove (Odstrani)**.

*Opomba:*

*Če se v koraku 5 odločite, da boste odstranili gonilnik vašega tiskalnika, izberite ikono za vaš izdelek in kliknite OK.*

**Vzdrževanje vašega izdelka in programske opreme**

G Ko se pojavi potrditveno okno, kliknite **Yes (Da)** ali **Next (Naslednje)**.

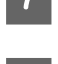

8 Sledite navodilom na zaslonu.

V nekateri primerih se lahko pojavi sporočilo, ki vas pozove, da znova zaženete računalnik. V takem primeru izberite **I want to restart my computer now (Zdaj želim znova zagnati računalnik)** in kliknite **Finish (Dokončaj)**.

## **V sistemu Mac OS X**

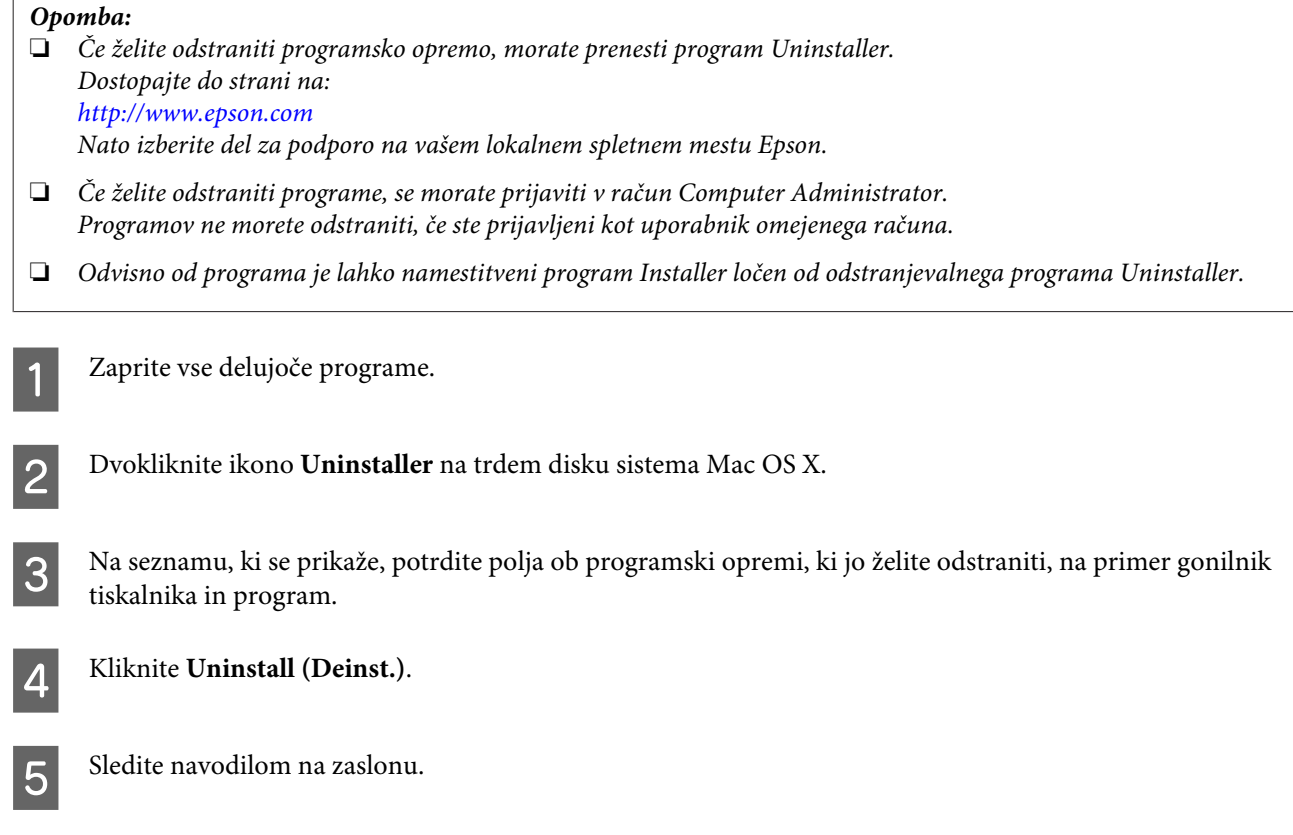

Če ne najdete programske opreme katero želite odstraniti v oknu Uninstaller, dvokliknite mapo **Applications** na vašem trdem disku Mac OS X, izberite aplikacijo katero želite odstraniti, in jo povlecite do ikone **Trash**.

#### *Opomba:*

*Če odstranite gonilnik tiskalnika, vendar je ime izdelka še vedno prikazano v oknu Print & Scan (v sistemu Mac OS X 10.7) ali Print & Fax (v sistemu Mac OS X 10.6 ali 10.5), izberite ime izdelka in kliknite gumb — odstrani.*

# **Prenos podatkov z zunanjo napravo za shranjevanje**

*Opomba:*

*Razpoložljivost te funkcije se razlikuje glede na izdelek.*

Za kopiranje datotek v računalnik, na katerega je priključen izdelek, lahko uporabite zunanja vrata USB na izdelku. Uporabite jih lahko tudi za kopiranje datotek iz računalnika v napravo za shranjevanje.

## **Previdnostni ukrepi v napravah za shranjevanje**

Pri kopiranju datotek med napravo za shranjevanje in računalnikom upoštevajte ta priporočila:

- ❏ V dokumentaciji, ki je bila priložena napravi za shranjevanje in morebitnemu vmesniku, če ga uporabljate, poiščite navodila za uporabo.
- ❏ Med tiskanjem iz naprave za shranjevanje ne kopirajte datotek v napravo za shranjevanje.
- ❏ Na zaslonu izdelka niso prikazane posodobljene informacije o napravi za shranjevanje, ko vanjo kopirate datoteke ali jih izbrišete iz nje. Če želite prikazati posodobljene informacije, izključite in nato ponovno priključite napravo za shranjevanje.

## **Kopiranje datotek med napravo za shranjevanje in računalnikom**

#### **Kopiranje datotek na računalnik**

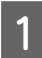

A Prepričajte se, da je izdelek vklopljen in da je naprava za shranjevanje priključena.

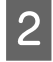

B **Windows 7 in Vista:**

Kliknite gumb za začetek in izberite **Computer (Računalnik)**.

#### **Windows XP:**

Kliknite **Start** in izberite **My Computer (Moj računalnik)**.

#### **Mac OS X:**

Na vašem desktop se samodejno prikaže ikona izmenljivega diska (**UP**).

#### **Prenos podatkov z zunanjo napravo za shranjevanje**

C Dvokliknite na ikono za odstranljivi disk in izberite mapo, v kateri so shranjene datoteke.

#### *Opomba:*

*Če ste določili oznako nosilca, se ta pojavi kot ime pogona. Če niste izbrali oznake nosilca, se kot ime gonilnika prikaže »odstranljivi disk« v okolju Windows XP.*

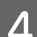

D Izberite datoteke, ki jih želite kopirati, in jih povlecite v mapo na trdem disku računalnika.

#### c*Pomembno:*

*Za uporabnike sistema Mac OS X*

*Ko odstranite napravo za shranjevanje, vedno povlecite ikono izmenljivega diska na namizju v koš, preden odstranite napravo za shranjevanje, sicer lahko izgubite podatke v napravi.*

### **Shranjevanje datotek v napravo za shranjevanje**

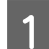

A Prepričajte se, da je izdelek vklopljen in da je naprava za shranjevanje priključena.

#### B **Windows 7 in Vista:**

Kliknite gumb za začetek in izberite **Computer (Računalnik)**.

#### **Windows XP:**

Kliknite **Start** in izberite **My Computer (Moj računalnik)**.

#### **Mac OS X:**

Na vašem desktop se samodejno prikaže ikona izmenljivega diska ( ).

C Dvokliknite na ikono za odstranljivi disk in izberite mapo, v katero želite shraniti datoteke.

#### *Opomba:*

*Če ste določili oznako nosilca, se ta pojavi kot ime pogona. Če niste izbrali oznake nosilca, se kot ime gonilnika prikaže »odstranljivi disk« v okolju Windows XP.*

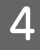

Izberite mapo na trdem disku računalnika, v kateri so datoteke, ki jih želite kopirati. Nato izberite datoteke in jih povlecite v mapo v napravi za shranjevanje.

#### c*Pomembno:*

*Za uporabnike sistema Mac OS X*

*Ko odstranite napravo za shranjevanje, vedno povlecite ikono izmenljivega diska na namizju v koš, preden odstranite napravo za shranjevanje, sicer lahko izgubite podatke v napravi.*

# **Indikatorji napak**

## **Sporočila o napakah na nadzorni plošči**

V tem razdelku so opisana sporočila, prikazana na zaslonu LCD.

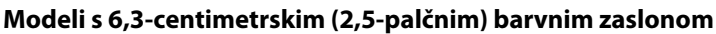

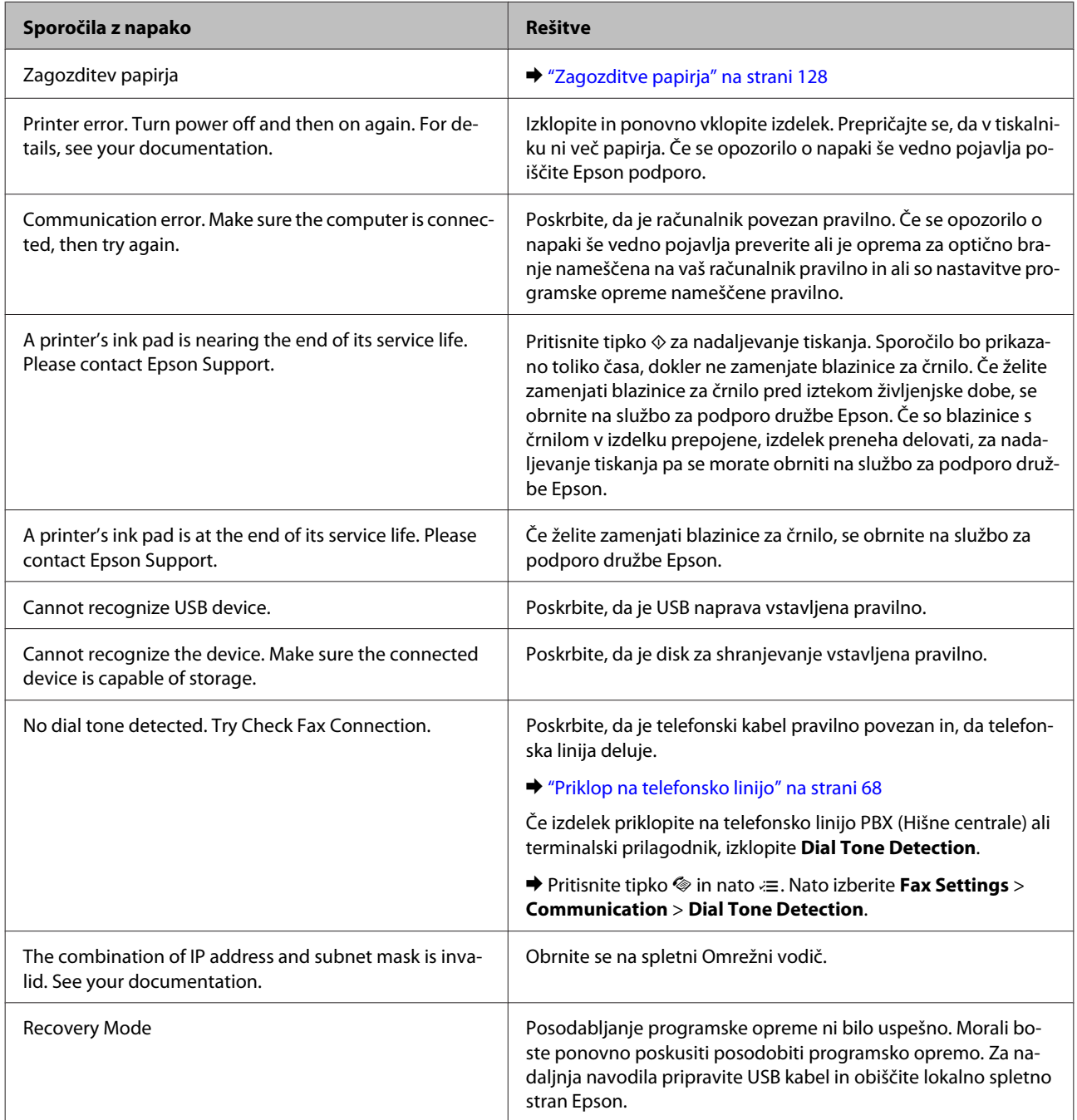

#### **Modeli z enobarvnim 2-vrstičnim zaslonom**

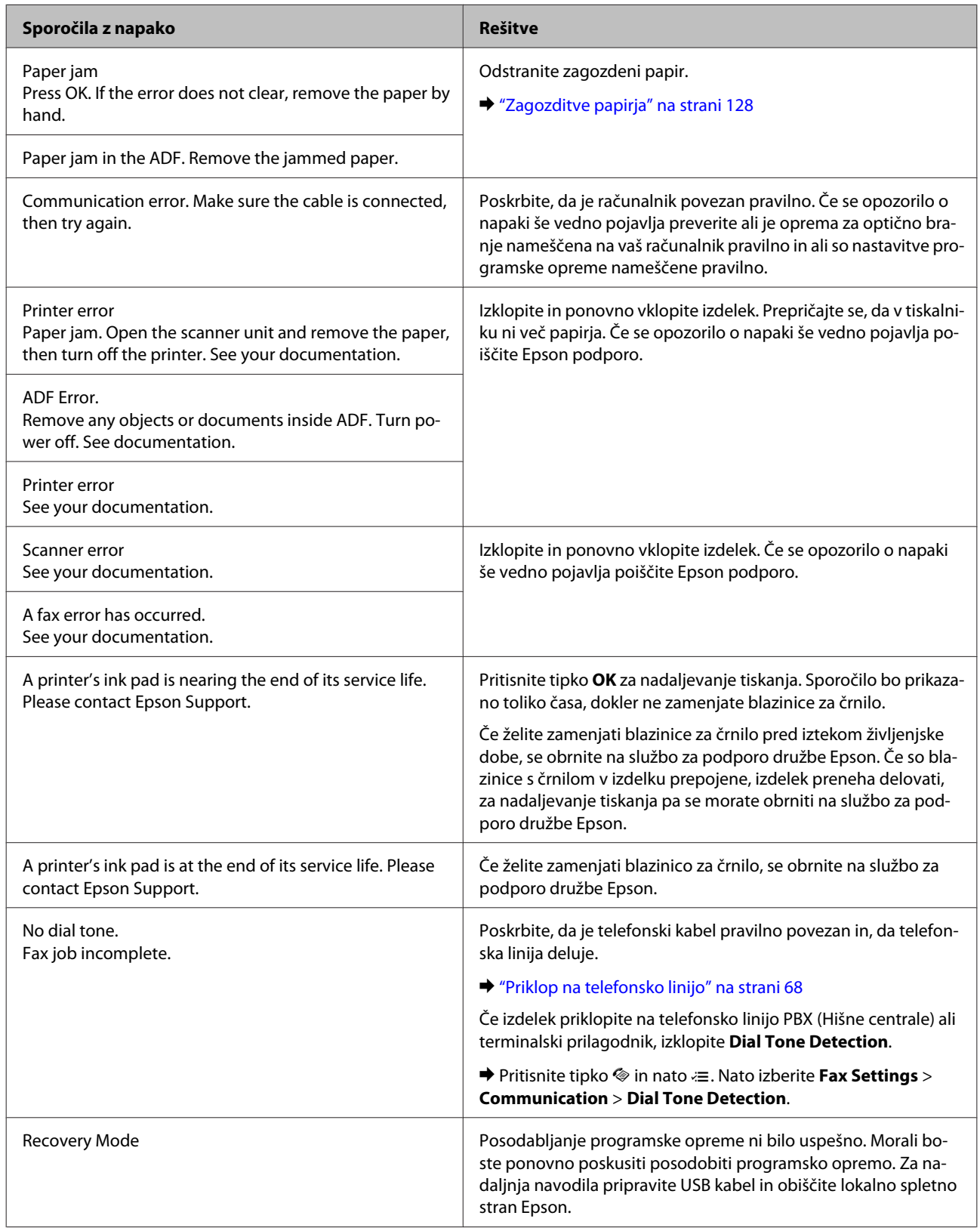

# **Odpravljanje težav s tiskanjem/kopiranjem**

## **Prepoznavanje težave**

Priporočamo vam, da težave z izdelkom poskusite odpraviti v dveh korakih: najprej diagnosticirajte težavo in nato uporabite verjetne rešitve, dokler ne odpravite težave.

Informacije, ki jih potrebujete za diagnosticiranje in odpravljanje večine težav, najdete v spletnem priročniku za odpravljanje težav, na nadzorni plošči ali pripomočku Status Monitor. Oglejte si ustrezni del pod navodili.

Če je prišlo do težave, ki je povezana s kakovostjo tiskanja, težave z natisi, ki ni povezana s kakovostjo natisa, ali težave s podajanjem papirja oziroma če izdelek sploh ne tiska, si oglejte ustrezne razdelke.

Da bi rešili težavo, boste morda morali preklicati tiskanje.

& ["Preklic tiskanja" na strani 35](#page-34-0)

## **Preverjanje stanja izdelka**

Če se težava pojavi med tiskanjem, se v oknu Nadzornika stanja pojavi sporočilo o napaki.

Če se prikaže sporočilo o napaki, da se blazinice za črnilo približujejo koncu življenjske dobe, se za zamenjavo obrnite na službo za podporo družbe Epson. Sporočilo se bo v rednih intervalih prikazovalo toliko časa, dokler ne zamenjate blazinic za črnilo. Če so blazinice s črnilom v izdelku prepojene, izdelek preneha delovati, za nadaljevanje tiskanja pa se morate obrniti na službo za podporo družbe Epson.

#### **V sistemu Windows**

Obstajata dva načina za dostopanje do EPSON Status Monitor 3:

- ❏ V opravilni vrstici sistema Windows dvokliknite ikono izdelka. Navodila za dodajanje ikone v opravilno vrstico najdete v tem razdelku:
	- & ["Iz ikone bližnjice v opravilna vrstica" na strani 31](#page-30-0)
- ❏ Odprite gonilnik tiskalnika, kliknite zavihek **Maintenance (Vzdrževanje)** in nato gumb **EPSON Status Monitor 3**.

Ko odprete EPSON Status Monitor 3, se pojavi naslednje okno:

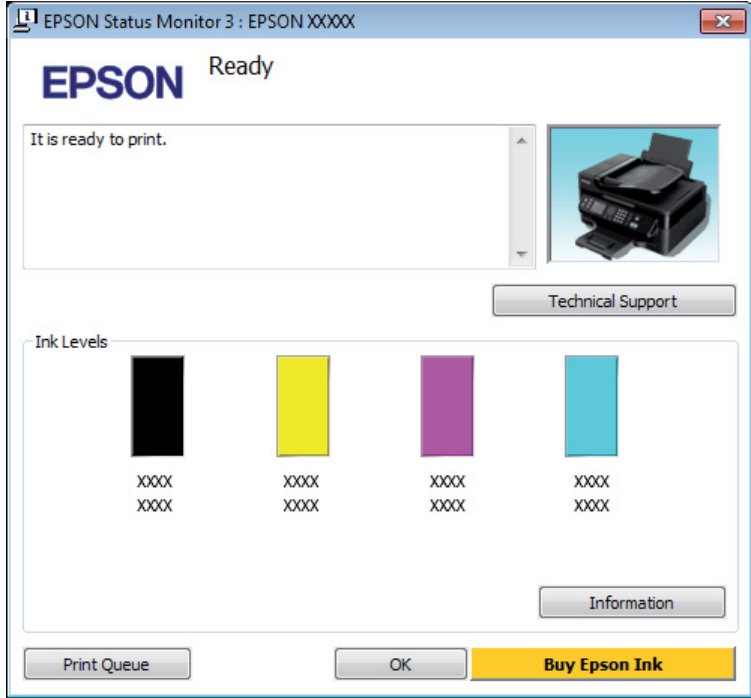

#### *Opomba:*

- ❏ *Če se EPSON Status Monitor 3 ne pojavi, dostopajte do gonilnika tiskalnika in kliknite tabelo Maintenance (Vzdrževanje) in nato gumb Extended Settings (Razširjene nastavitve). V oknu Extended Settings preverite potrditveno polje Enable EPSON Status Monitor 3.*
- ❏ *Odvisno od trenutnih nastavitev, je lahko prikazan poenostavljeni nadzornik stanja. Kliknite gumb Details za prikaz okna zgoraj.*

EPSON Status Monitor 3 ponuja naslednje informacije:

#### **Odpravljanje težav s tiskanjem/kopiranjem**

❏ **Trenutno stanje:**

Če je črnila malo ali je porabljeno, se v oknu EPSON Status Monitor 3 prikaže gumb **How to**. Če kliknete **How to**, se prikažejo navodila za zamenjavo kartuše s črnilom, nosilec kartuše s črnilom pa se premakne na mesto za zamenjavo kartuše s črnilom.

❏ **Ink Levels:**

EPSON Status Monitor 3 ponuja grafični prikaz stanja kartuš s črnilom.

- ❏ **Information:** Informacije o nameščenih kartušah s črnilom si ogledate tako, da kliknete **Information**.
- ❏ **Technical Support (Tehnična podpora):**

Kliknite **Technical Support (Tehnična podpora)**, če želite obiskati spletno mesto s tehnično podporo družbe Epson.

❏ **Print Queue (Natisni vrsto):** Pripomoček Windows Spooler odprete tako, da kliknete **Print Queue (Natisni vrsto)**.

#### **V sistemu Mac OS X**

Če želite odpreti EPSON Status Monitor, sledite tem navodilom.

A Odprite Epson Printer Utility 4.  $\rightarrow$  ["Dostop do gonilnika tiskalnika v sistemu Mac OS X" na strani 31](#page-30-0)

B Kliknite ikono **EPSON Status Monitor**. Prikaže se okno EPSON Status Monitor.

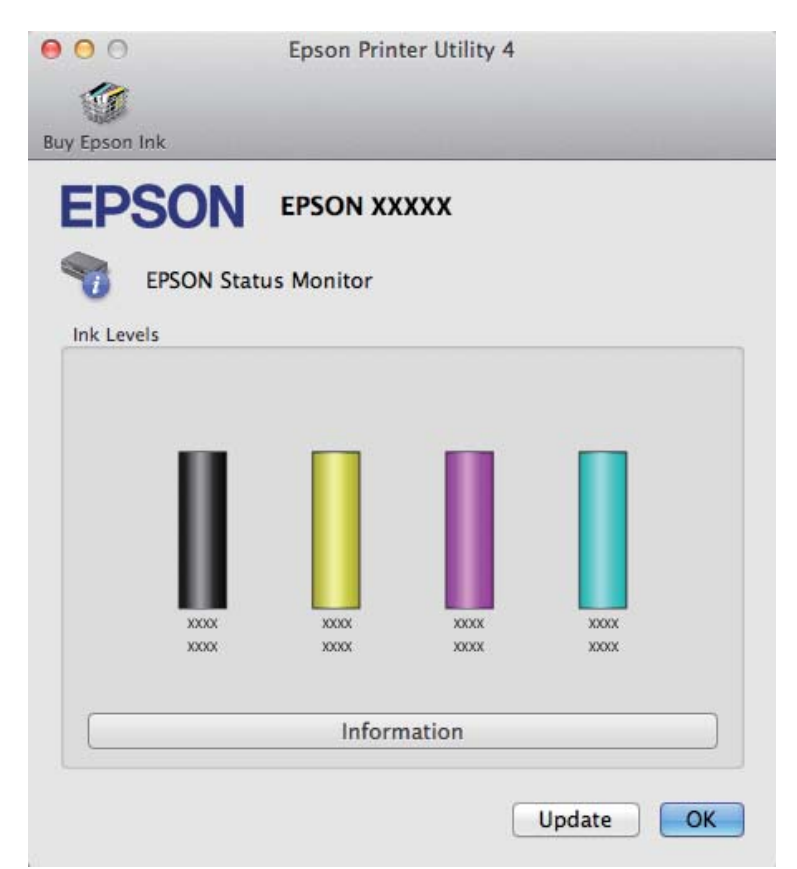

#### **Odpravljanje težav s tiskanjem/kopiranjem**

<span id="page-127-0"></span>Ta pripomoček lahko uporabite tudi za preverjanje stanja kartuše s črnilom pred tiskanjem. EPSON Status Monitor prikaže stanje kartuše s črnilom v času, ko ste jo odprli. Če želite posodobiti stanje kartuše s črnilom, kliknite **Update (Posodobi)**.

Ko je črnila malo ali je porabljeno, se pojavi gumb **How to**. Kliknite **How to** in EPSON Status Monitor vas bo po korakih vodil skozi postopek zamenjave kartuše s črnilom.

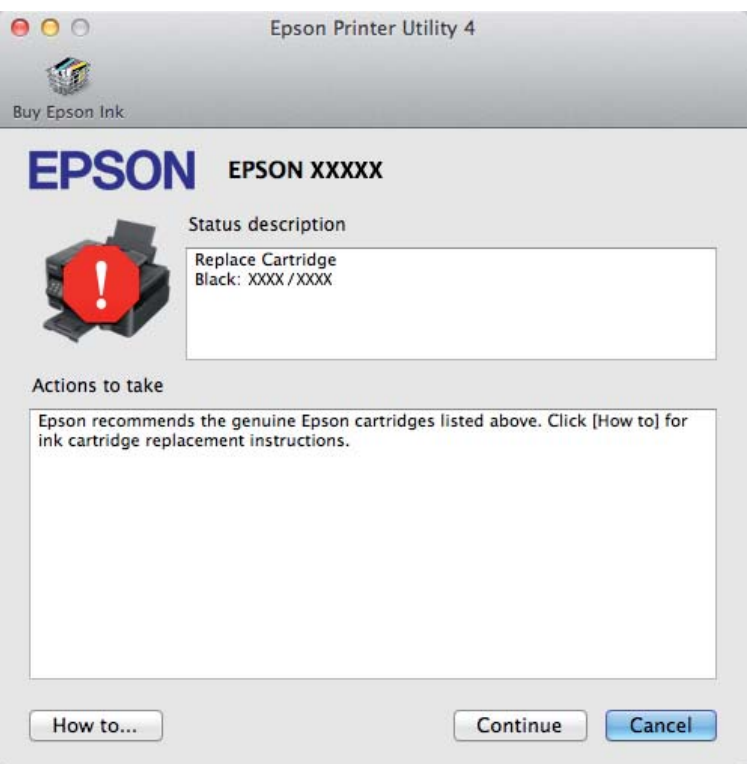

## **Zagozditve papirja**

!*Pozor:*

*Nikoli se ne dotaknite tipk na nadzorni plošči, kadar so roke v notranjosti izdelka.*

#### *Opomba:*

❏ *Če vas sporočilo na zaslonu LCD ali v gonilniku tiskalnika pozove k preklicu tiskalnega posla, ga prekličite.*

❏ *Ko odstranite zagozdeni papir, pritisnite tipko, ki je prikazana na zaslonu LCD.*

## **Odstranjevanje zagozdenega papirja iz notranjosti izdelka**

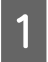

A Odprite enoto za optično branje.

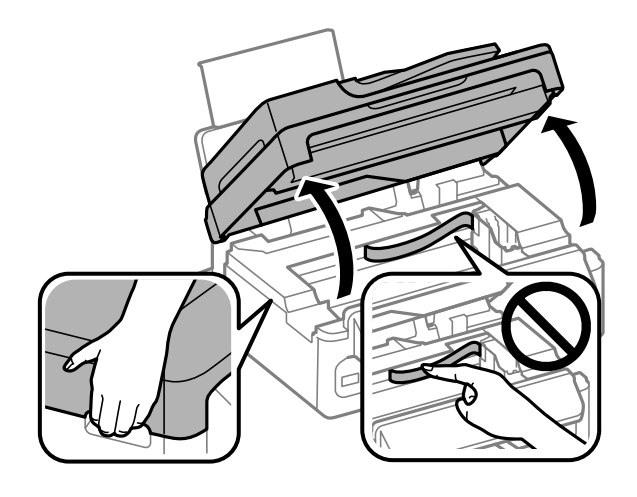

#### c*Pomembno:*

*Ne dvignite enote za optično branje, če je pokrov optičnega bralnika odprt.*

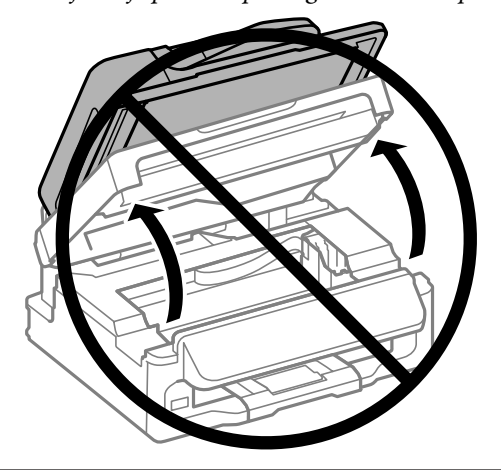

**B** Odstranite ves papir, vključno z morebitnimi strganimi koščki.

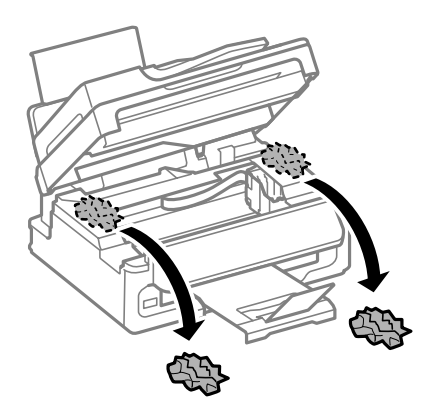

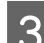

C Počasi zaprite enoto za optično branje.

## **Odstranjevanje zagozdenega papirja iz samodejnega podajalnika dokumentov (ADF)**

#### *Opomba:*

*Razpoložljivost te funkcije se razlikuje glede na izdelek.*

A Umaknite papir s podpore za papir samodejnega podajalnika dokumentov.

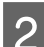

2 Odprite pokrov ADF-ja.

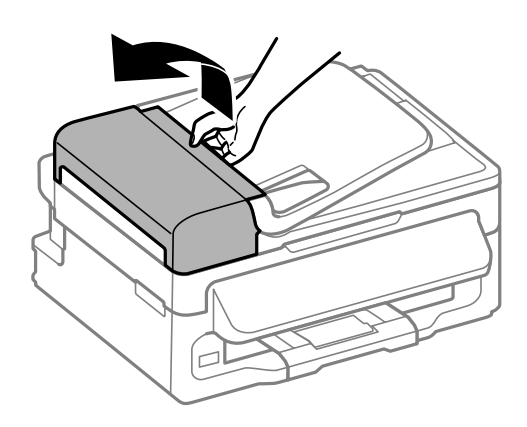

#### c*Pomembno:*

*Pokrov ADF-ja morate odpreti, še preden odstranite zagozden papir. Če ga ne odprete, lahko poškodujete izdelek.*

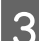

8 Pazljivo odstranite zagozden papir.

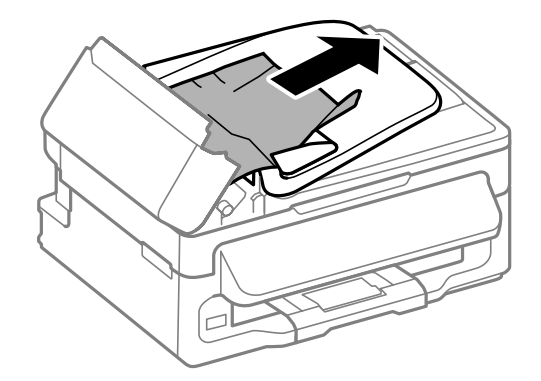

#### **Odpravljanje težav s tiskanjem/kopiranjem**

D Odprite samodejni podajalnik dokumentov (ADF)

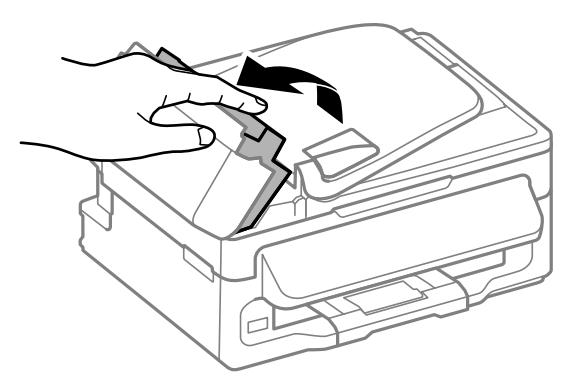

E Odstranite ves papir, vključno z morebitnimi strganimi koščki.

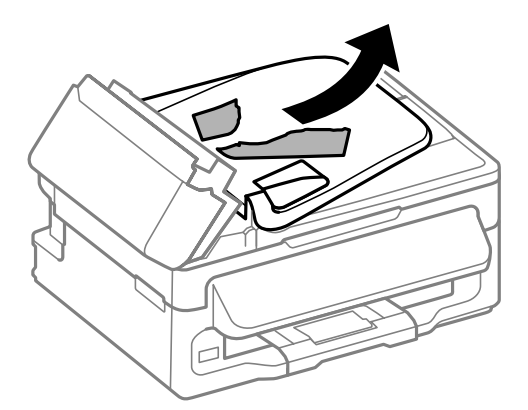

**F** Zaprite samodejni podajalnik dokumentov (ADF).

G Dvignite podpore za papir samodejnega podajalnika dokumentov.

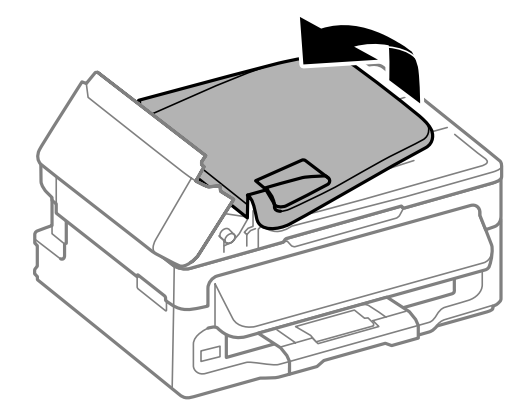

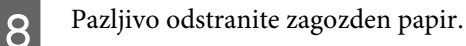

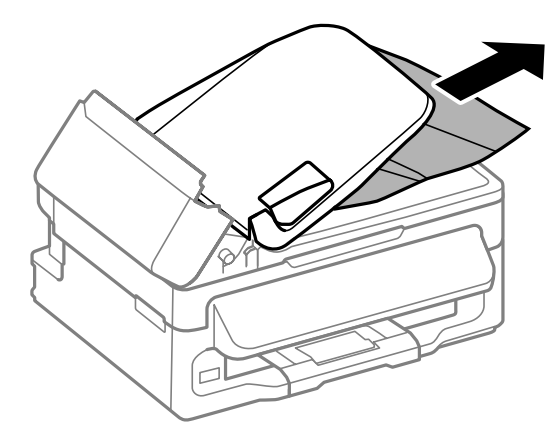

I Vhodni pladenj samodejnega podajalnika dokumentov vrnite v prvotni položaj in zaprite pokrov samodejnega podajalnika dokumentov.

### **Preprečevanje zagozdenja papirja**

Če se papir pogosto zagozdi, preverite naslednje.

- ❏ Papir je gladek, ni upognjen ali zmečkan.
- ❏ Uporabljate papir visoke kakovosti.
- ❏ Natisljiva stran papirja je v reži za papir na zadnjem delu obrnjena navzgor.
- ❏ Kup papirja je bil pred vstavljanjem prepihan.
- ❏ Pri uporabi navadnega papirja ne vstavljajte le tega nad linijo, ravno pod H oznako puščice na stranskem vodilu.

Pri posebnih medijih Epson število listov mora biti manjše od omejitve, ki je določena za ta medij.

& ["Izbiranje papirja" na strani 19](#page-18-0)

- ❏ Vodila robov so tesno ob robovih papirja.
- ❏ Preverite, ali je izdelek na ravni in stabilni površini, ki je v vseh smereh širša od spodnje ploskve tiskalnika. Če je izdelek nagnjen, ne bo deloval pravilno.

### **Ponovno tiskanje po zastoju papirja (samo za Windows)**

Ko zaradi zastoja papirja prekličete tiskanje, lahko izvedete ponovno tiskanje, ne da bi ponovno natisnili strani, ki so že bile natisnjene.

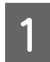

Odprava zastoja papirja.  $\blacktriangleright$  ["Zagozditve papirja" na strani 128](#page-127-0)

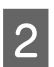

Odprite nastavitve tiskalnika. & ["Dostop do gonilnika tiskalnika v sistemu Windows" na strani 30](#page-29-0)

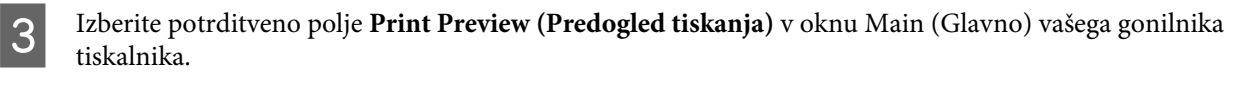

- D Izberite nastavitve, ki jih želite uporabiti pri tiskanju.
- E Kliknite **OK**, da zaprete okno z nastavitvami tiskalnika in nato natisnite svojo datoteko. Odpre se okno Print Preview (Predogled tiskanja).
- F V zgornjem levem kotu v polju izberite stran, ki je že bila natisnjena, in nato izberite **Remove Page (Odstrani stran)** v meniju Remove Page. Za vse strani, ki so že bile natisnjene, ponovite isti korak.
	- G V oknu Print Preview (Predogled tiskanja) kliknite **Print (Tiskanje)**.

## **Pomoč za kakovost tiskanja**

Če imate težave s kakovostjo tiskanja, jo primerjajte s spodnjo sliko. Kliknite napis pod sliko, ki najbolje prikazuje vaš izpis.

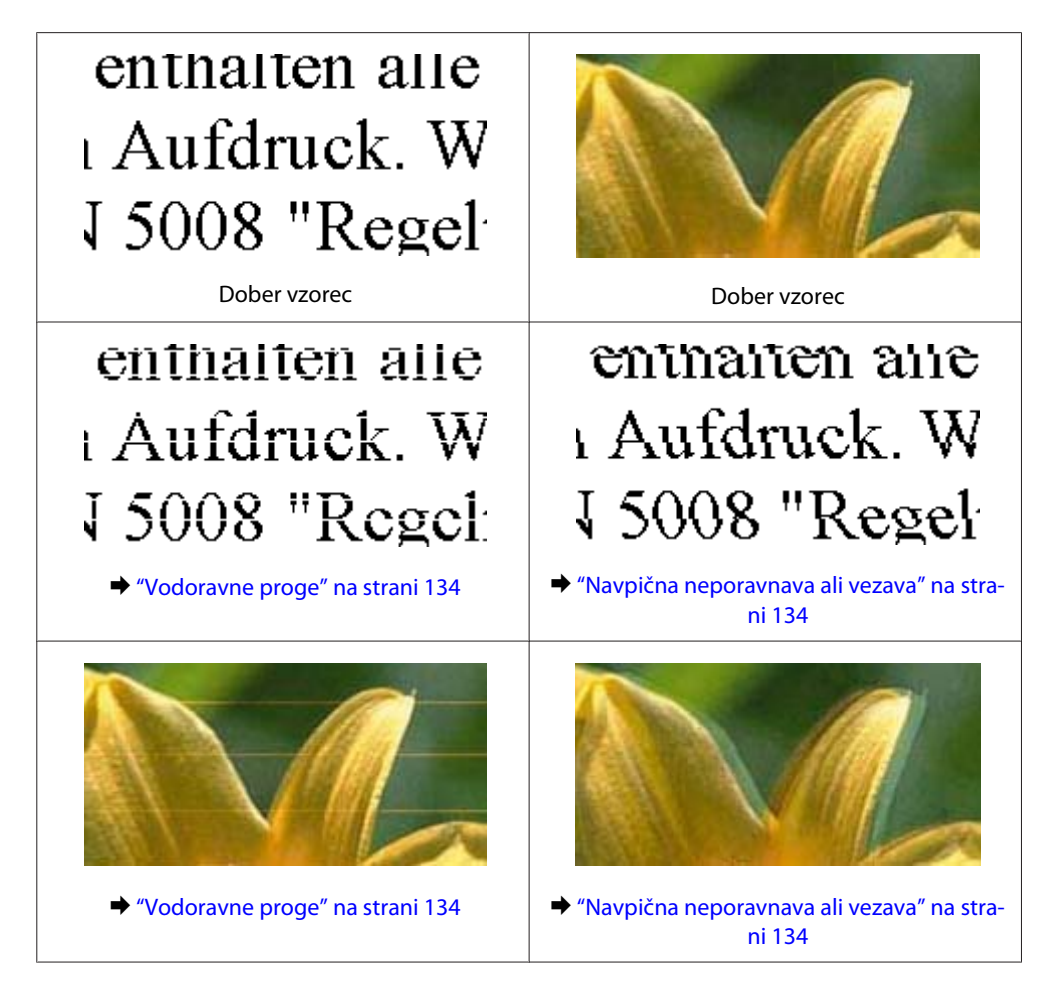

#### **Odpravljanje težav s tiskanjem/kopiranjem**

<span id="page-133-0"></span>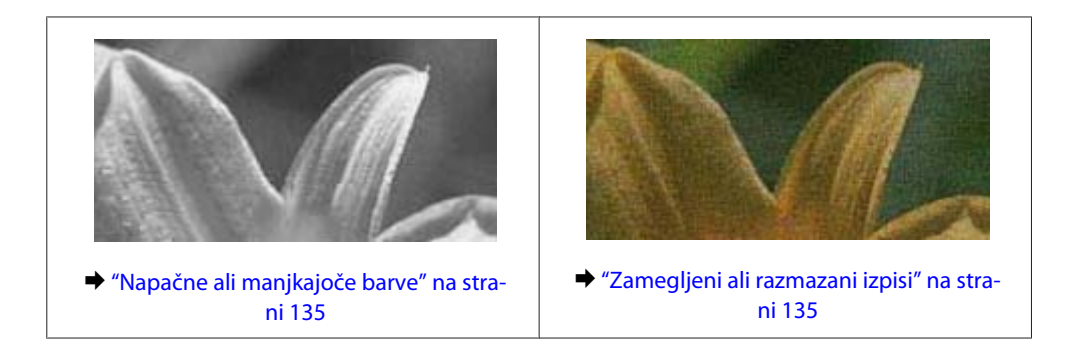

## **Vodoravne proge**

- ❏ Preverite, ali je stran papirja, na katero želite tiskati (bolj bela ali bleščeča stran), v reži za papir na zadnjem delu obrnjena z licem navzgor.
- ❏ Zaženite pripomoček za čiščenje glave, da očistite morebitne zamašene šobe črnila. & ["Čiščenje tiskalne glave" na strani 110](#page-109-0)
- ❏ Za najboljše rezultate kartušo s črnilom porabite v šestih mesecih od odprtja.
- ❏ Poskusite z uporabo izvirnih Epson kartuš.
- ❏ Preverite, ali vrsta papirja, ki ste jo izbrali v meniju na zaslonu LCD ali gonilniku tiskalnika, ustreza vrsti papirja, ki je naložena v izdelku.
	- & ["Izbiranje papirja" na strani 19](#page-18-0)
- ❏ Če se vezava pojavlja na intervalih 2,5 cm zaženite pripomoček Print Head Alignment. & ["Poravnava tiskalne glave" na strani 111](#page-110-0)
- ❏ Če na kopiji opazite mrežast vzorec (imenovan moir), spremenite nastavitev **Reduce/Enlarge** v meniju na zaslonu LCD ali spremenite položaj svojega izvirnika.
- ❏ Če prihaja do težav s kakovostjo kopije, očistite zunanje dele izdelka. & ["Čiščenje zunanjosti izdelka" na strani 115](#page-114-0)

#### **Navpična neporavnava ali vezava**

- ❏ Preverite, ali je stran papirja, na katero želite tiskati (bolj bela ali bleščeča stran), v reži za papir na zadnjem delu obrnjena z licem navzgor.
- ❏ Zaženite pripomoček za čiščenje glave, da očistite morebitne zamašene šobe črnila. & ["Čiščenje tiskalne glave" na strani 110](#page-109-0)
- ❏ Zaženite pripomoček Print Head Alignment.
	- $\rightarrow$  ["Poravnava tiskalne glave" na strani 111](#page-110-0)
- ❏ Za operacijski sistem Windows počistite pogovorno okno **High Speed (Visoka hitrost)** v oknu More Options (Več možnosti) vašega gonilnika tiskalnika. Podrobnosti najdete v elektronski pomoči. V sistemu Mac OS X izberite **Off (Izklop)** v oknu High Speed Printing. Če želite prikazati okno High Speed Printing, kliknite te možnosti: **System Preferences**, **Print & Scan** (v sistemu Mac OS X 10.7) ali **Print & Fax** (v sistemu Mac OS X 10.6 ali 10.5), svoj izdelek (v polju s seznamom Printers), **Options & Supplies** in nato **Driver**.
- <span id="page-134-0"></span>❏ Preverite, ali vrsta papirja, ki ste jo izbrali v meniju na zaslonu LCD ali gonilniku tiskalnika, ustreza vrsti papirja, ki je naložena v izdelku.
	- $\blacktriangleright$  ["Izbiranje papirja" na strani 19](#page-18-0)
- ❏ Če prihaja do težav s kakovostjo kopije, očistite zunanje dele izdelka.
	- & ["Čiščenje zunanjosti izdelka" na strani 115](#page-114-0)

#### **Napačne ali manjkajoče barve**

- ❏ V okolju Windows, počistite nastavitev **Grayscale (Sivina)** v oknu Main (Glavno) gonilnika tiskalnika. V sistemu Mac OS X v gonilniku tiskalnika v pogovornem oknu Print (Tiskanje) počistite potrditveno polje **Grayscale (Sivina)** v razdelku Print Settings (Nastavitve tiskanja). Podrobnosti najdete v elektronski pomoči.
- ❏ Prilagodite nastavitve barve v programu ali nastavitvah gonilnika tiskalnika. Za okolje Windows, preverite okno More Options. V sistemu Mac OS X potrdite polje Color Options v pogovornem oknu Print (Tiskanje). Podrobnosti najdete v elektronski pomoči.
- ❏ Zaženite pripomoček za čiščenje glave, da očistite morebitne zamašene šobe črnila. & ["Čiščenje tiskalne glave" na strani 110](#page-109-0)
- ❏ Če ste pred kratkim zamenjali kartušo s črnilom, preverite datum na embalaži. Če izdelka dalj časa niste uporabljali, vam Epson priporoča, da zamenjajte kartuše s črnilom. & ["Zamenjava kartuše s črnilom" na strani 103](#page-102-0)
- ❏ Poskusite uporabljati pristne kartuše s črnilom in družbe papir Epson, ki ga priporoča družba Epson.

## **Zamegljeni ali razmazani izpisi**

- ❏ Poskusite uporabljati pristne kartuše s črnilom in družbe papir Epson, ki ga priporoča družba Epson.
- ❏ Preverite, ali je izdelek na ravni in stabilni površini, ki je v vseh smereh širša od spodnje ploskve tiskalnika. Če je izdelek nagnjen, ne bo deloval pravilno.
- ❏ Prepričajte se, da papir ni poškodovan, umazan ali premrzel.
- ❏ Preverite, ali je papir suh in ali je stran papirja, na katero želite tiskati (bolj bela ali bleščeča stran), v reži za papir na zadnjem delu obrnjena z licem navzgor.
- ❏ Če je papir zvit proti natisljivi strani, ga izravnajte ali rahlo upognite v drugo stran.
- ❏ Preverite, ali vrsta papirja, ki ste jo izbrali v meniju na zaslonu LCD ali gonilniku tiskalnika, ustreza vrsti papirja, ki je naložena v izdelku.  $\blacktriangleright$  ["Izbiranje papirja" na strani 19](#page-18-0)
- ❏ Odstranite vsak list iz izhodnega pladnja, ko je natisnjen.
- ❏ Ne dotikajte se listov in ne dovolite, da kar koli pride v stik z natisnjeno stranjo sijajnega papirja. Za ravnanje z natisnjenimi strani upoštevajte navodila za papir.
- ❏ Zaženite pripomoček za čiščenje glave, da očistite morebitne zamašene šobe črnila. & ["Čiščenje tiskalne glave" na strani 110](#page-109-0)
- ❏ Zaženite pripomoček za poravnavo tiskalne glave.
	- $\rightarrow$  ["Poravnava tiskalne glave" na strani 111](#page-110-0)
- ❏ Če je po tiskanju črnilo na papirju razmazano, očistite notranjost izdelka.
	- & ["Čiščenje notranjosti izdelka" na strani 116](#page-115-0)
- ❏ Če prihaja do težav s kakovostjo kopije, očistite zunanje dele izdelka. & ["Čiščenje zunanjosti izdelka" na strani 115](#page-114-0)

## **Druge težave pri tiskanju**

### **Nepravilni ali nečitljivi znaki**

- ❏ Počisti kakršna koli zaustavljena opravila tiskanja. & ["Preklic tiskanja" na strani 35](#page-34-0)
- ❏ Izklopite izdelek in računalnik. Preverite, ali je vmesni kabel izdelka čvrsto priključen.
- ❏ Odstranite gonilnik tiskalnika in ga ponovno namestite. & ["Odstranitev programske opreme" na strani 119](#page-118-0)

#### **Nepravilni robovi**

- ❏ Prepričajte se, da je papir pravilno naložen v režo za papir na zadnjem delu.  $\blacktriangleright$  ["Nalaganje papirja in ovojnic" na strani 22](#page-21-0)
- ❏ Preverite nastavitve robov v programu. Prepričajte se, ali so robovi strani znotraj območja tiskanja. & ["Območje tiskanja" na strani 154](#page-153-0)
- ❏ Preverite, ali so nastavitve gonilka tiskalnika primerne za velikost papirja, ki ga uporabljate. V sistemu Windows odprite okno Main (Glavno). Za Mac OS X, preverite pogovorno okno Page Setup ali Print (Tiskanje).
- ❏ Odstranite gonilnik tiskalnika in ga ponovno namestite. & ["Odstranitev programske opreme" na strani 119](#page-118-0)

#### **Izpis ima rahel nagib**

- ❏ Prepričajte se, da je papir pravilno naložen v režo za papir na zadnjem delu.  $\rightarrow$  ["Nalaganje papirja in ovojnic" na strani 22](#page-21-0)
- ❏ Če je v gonilniku tiskalnika v oknu Main (Glavno) v razdelku Quality izbrana možnost **Draft (Osnutek)** (v sistemu Windows) ali če je v oknu Print Settings (Nastavitve tiskanja) v razdelku Print Quality izbrana možnost **Fast Economy** (v sistemu Mac OS X), izberite drugo nastavitev.

## **Velikost ali položaj kopirane slike ni pravilen**

- ❏ Preverite, ali velikost papirja, postavitev ali nastavitev za pomanjšavo/povečavo, ki ste jih izbrali na nadzorni plošči, ustrezajo papirju, ki ga uporabljate.
- ❏ Če so robovi kopije odrezani, premaknite izvirnik rahlo stran od roba.
- ❏ Očistite stekleno ploščo optičnega bralnika. & ["Čiščenje zunanjosti izdelka" na strani 115](#page-114-0)

### **Obrnjena slika**

- ❏ Za operacijski sistem Windows, počistite potrditveno polje **Mirror Image (Zrcalna slika)** iz More Options gonilnika tiskalnika ali izklopite nastavitev Mirror Image v aplikaciji. V sistemu Mac OS X v gonilniku tiskalnika v pogovornem oknu Print (Tiskanje) počistite potrditveno polje **Mirror Image (Zrcalna slika)** v razdelku **Print Settings (Nastavitve tiskanja)** ali izklopite nastavitev Mirror Image (Zrcalna slika) v programu. Za navodila si oglejte elektronsko pomoč za gonilnik tiskalnika ali program.
- ❏ Odstranite gonilnik tiskalnika in ga ponovno namestite. & ["Odstranitev programske opreme" na strani 119](#page-118-0)

### **Tiskajo se prazne strani**

- ❏ Preverite, ali so nastavitve gonilka tiskalnika primerne za velikost papirja, ki ga uporabljate. V sistemu Windows odprite okno Main (Glavno). Za Mac OS X, preverite pogovorno okno Page Setup ali Print (Tiskanje).
- ❏ Za operacijski sistem Windows, preverite nastavitev **Skip Blank Page (Preskoči prazno stran)** tako, da kliknete gumb **Extended Settings (Razširjene nastavitve)** v oknu Maintenance (Vzdrževanje) gonilnika tiskalnika.

V sistemu Mac OS X izberite **On (Vklop)** v oknu Skip Blank Page (Preskoči prazno stran). Če želite prikazati okno Skip Blank Page (Preskoči prazno stran), kliknite te možnosti: **System Preferences**, **Print & Scan** (v sistemu Mac OS X 10.7) ali **Print & Fax** (v sistemu Mac OS X 10.6 ali 10.5), svoj izdelek (v polju s seznamom Printers), **Options & Supplies** in nato **Driver**.

❏ Odstranite gonilnik tiskalnika in ga ponovno namestite. & ["Odstranitev programske opreme" na strani 119](#page-118-0)

#### **Natisnjena stran je razmazana**

- ❏ Če je papir zvit proti natisljivi strani, ga izravnajte ali rahlo upognite v drugo stran.
- ❏ Naredite več kopij, vendar na stekleno ploščo optičnega bralnika ne položite dokumenta. & ["Čiščenje notranjosti izdelka" na strani 116](#page-115-0)
- ❏ Odstranite gonilnik tiskalnika in ga ponovno namestite.
	- $\rightarrow$  ["Odstranitev programske opreme" na strani 119](#page-118-0)

## **Tiskanje je prepočasno**

- ❏ Preverite, ali vrsta papirja, ki ste jo izbrali v meniju na zaslonu LCD ali gonilniku tiskalnika, ustreza vrsti papirja, ki je naložena v izdelku.
	- $\rightarrow$  ["Izbiranje papirja" na strani 19](#page-18-0)
- ❏ Za operacijski sistem Windows, izberite nižjo **Quality** v oknu gonilniku tiskalnika Main. V sistemu Mac OS X izberite manjšo vrednost za možnost Print Quality v pogovornem oknu Print Settings (Nastavitve tiskanja), ki ga odprete prek pogovornega okna Print (Tiskanje) v gonilniku tiskalnika.
	- $\rightarrow$  ["Dostop do gonilnika tiskalnika v sistemu Windows" na strani 30](#page-29-0)
	- & ["Dostop do gonilnika tiskalnika v sistemu Mac OS X" na strani 31](#page-30-0)
- ❏ Zaprite vse nepotrebne programe.
- ❏ Če daljši čas neprestano tiskate, se postopek lahko zelo upočasni. To se zgodi zato, da se hitrost tiskanja upočasni in da se prepreči pregrevanje ali poškodba mehanizma izdelka. V takem primeru lahko nadaljujete tiskanje, vendar vam priporočamo, da izdelek ustavite in ga pustite vklopljenega (v stanju nedejavnosti) vsaj 30 minut. (Izdelek se ne obnovi, če je napajanje izklopljeno.) Po ponovnem zagonu bo izdelek tiskal z običajno hitrostio.
- ❏ Odstranite gonilnik tiskalnika in ga ponovno namestite. & ["Odstranitev programske opreme" na strani 119](#page-118-0)

Če poskusite vse zgornje načine in ne rešite težave, si oglejte naslednje: & ["Povečanje hitrosti tiskanja \(samo za Windows\)" na strani 142](#page-141-0)

## **Papir se ne podaja pravilno**

### **Papir se ne podaja**

Umaknite kup papirja in preverite naslednje:

- ❏ Papir ni upognjen ali zmečkan.
- ❏ Papir ni prestar. Če želite več informacij, si preberite navodila, ki so bila priložena papirju.
- ❏ Pri uporabi navadnega papirja ne vstavljajte le tega nad linijo, ravno pod H oznako puščice na stranskem vodilu.

Pri posebnih medijih Epson število listov mora biti manjše od omejitve, ki je določena za ta medij.  $\blacktriangleright$  ["Izbiranje papirja" na strani 19](#page-18-0)

- ❏ Papir ni zagozden v izdelku. Če je, odstranite zagozden papir. & ["Zagozditve papirja" na strani 128](#page-127-0)
- ❏ Kartuše s črnilom niso porabljene. Če je kartuša porabljena, jo zamenjajte. & ["Zamenjava kartuše s črnilom" na strani 103](#page-102-0)
- ❏ Upoštevali ste morebitna posebna navodila, ki ste jih dobili s papirjem.

## **Podajanje več strani**

❏ Pri uporabi navadnega papirja ne vstavljajte le tega nad linijo, ravno pod H oznako puščice na stranskem vodilu.

Pri posebnih medijih Epson število listov mora biti manjše od omejitve, ki je določena za ta medij.

- $\blacktriangleright$  ["Izbiranje papirja" na strani 19](#page-18-0)
- ❏ Prepričajte se, da so vodila robov tesno ob robovih papirja.
- ❏ Prepričajte se, da papir ni zguban ali prepognjen. Če je, ga pred vstavljanjem poravnajte ali upognite v nasprotno stran.
- ❏ Odstranite kup papirja in preverite, ali je papir dovolj debel. & ["Papir" na strani 153](#page-152-0)
- ❏ Prepihajte robove kupa papirja, da liste med seboj ločite, in znova vstavite papir.
- ❏ Če je natisnjenih preveč kopij datoteke, preverite nastavitev Copies v gonilniku tiskalnika, kot je opisano v nadaljevanju, in preverite tudi program. Za okolje Windows, preverite nastavitev Copies v oknu Main. V sistemu Mac OS X preverite nastavitev Copies v pogovornem oknu Print (Tiskanje).

## **Papir je vstavljen napačno**

Če ste papir naložili pregloboko v izdelek, izdelek ne more pravilno podajati papirja. Izklopite izdelek in previdno odstranite papir. Nato izdelek ponovno vklopite in pravilno naložite papir.

#### **Papir ni v celoti izvržen ali je zmečkan**

- ❏ Če izdelek ne izvrže papirja v celoti, pritisnite eno od tipk x, da izvržete papir. Če je papir zagozden v notranjosti izdelka, ga odstranite po navodilih v naslednjem razdelku.  $\blacktriangleright$  ["Zagozditve papirja" na strani 128](#page-127-0)
- ❏ Če je papir zmečkan, ko je izvržen, je morda vlažen ali pretanek. Vstavite nov kup papirja.

```
Opomba:
```
*Neuporabljen papir shranite v originalno embalažo na suho mesto.*

## **Izdelek ne tiska**

### **Vse luči so izklopljene**

- ❏ Pritisnite tipko P, da preverite, ali je izdelek vklopljen.
- ❏ Preverite, ali je napajalni kabel čvrsto priključen.
- ❏ Preverite, ali vtičnica deluje in ali je ne nadzirata stikalo ali ura.

## **Prižgana je samo lučka za vklop**

- ❏ Izklopite izdelek in računalnik. Preverite, ali je vmesni kabel izdelka čvrsto priključen.
- ❏ Če uporabljate vmesnik USB, preverite ali je kabel v skladu s standardi USB ali visoko hitrostnimi USB.
- ❏ Če želite izdelek priključiti na računalnik prek zvezdišča USB, ga priključite na prvonivojski priključek na računalniku. Če računalnik še vedno ne prepozna gonilnika tiskalnika, poskusite priključiti izdelek neposredno na računalnik brez zvezdišča USB.
- ❏ Če želite tiskalnik priključiti na računalnik prek zvezdišča USB, preverite, ali računalnik prepozna napravo USB.
- ❏ Če želite natisniti veliko sliko, računalnik morda nima dovolj pomnilnika. Poskusite zmanjšati ločljivost slike ali natisniti manjšo sliko. Morda boste morali v računalnik namestiti več pomnilnika.
- ❏ Uporabniki sistema Windows lahko počistijo vse morebitne zaustavljene tiskalne posle v oknu Windows Spooler.
	- & ["Preklic tiskanja" na strani 35](#page-34-0)
- ❏ Odstranite gonilnik tiskalnika in ga ponovno namestite. & ["Odstranitev programske opreme" na strani 119](#page-118-0)

### **Javlja vam napako s črnilom, potem, ko ste menjali kartušo**

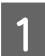

Odprite enoto za optično branje.

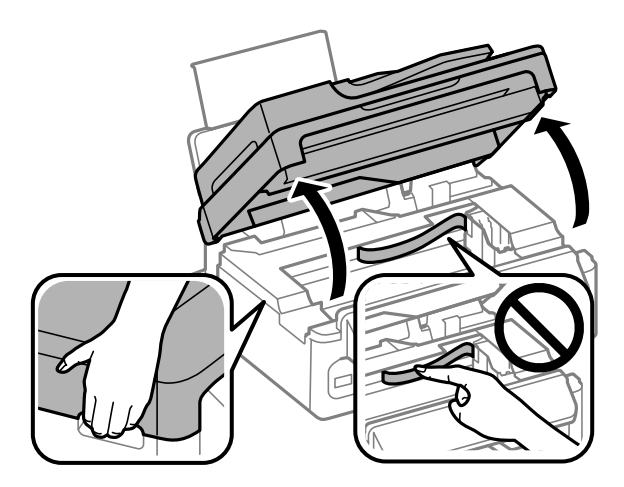

#### **Odpravljanje težav s tiskanjem/kopiranjem**

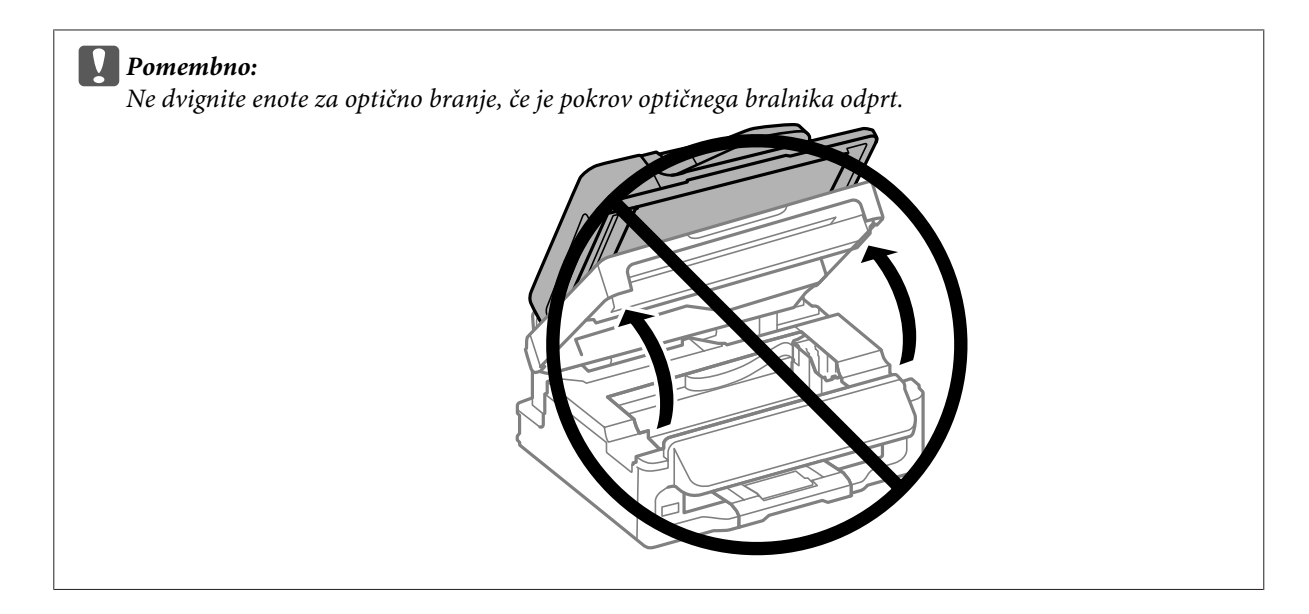

Preverite, ali je nosilec kartuše s črnilom na mestu za zamenjavo kartuše s črnilom.

#### *Opomba:*

*Če je nosilec kartuše s črnilom na skrajni desni strani, pritisnite tipko* x *in nato izberite Maintenance ter Ink Cartridge Replacement.*

Odstranite in znova vstavite kartušo s črnilom in nadaljujte z namestitvijo kartuše. Preverite, ali je zgornja<br>Površina kartuš s črnilom poravnana površina kartuš s črnilom poravnana.

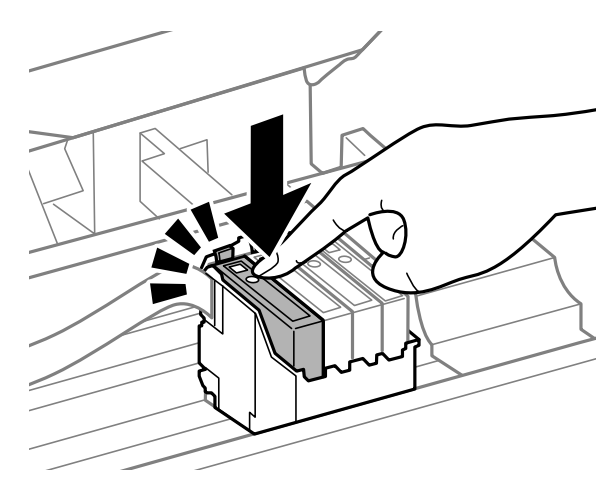

D Počasi zaprite enoto za optično branje in pritisnite tipko **OK** na nadzorni plošči.

## <span id="page-141-0"></span>**Povečanje hitrosti tiskanja (samo za Windows)**

Hitrost tiskanja lahko povečate z izbiro določenih nastavitev v oknu Extended Settings, ko je hitrost tiskanja počasna. V gumb **Extended Settings (Razširjene nastavitve)** na vašem oknu Maintenance (Vzdrževanje) gonilniku tiskalnika.

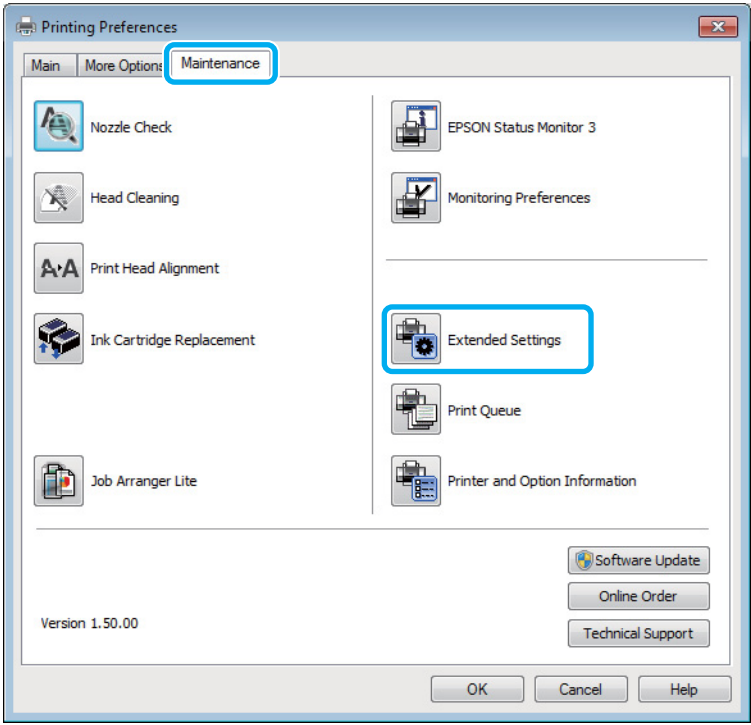

Pojavi se spodnje pogovorno okno.

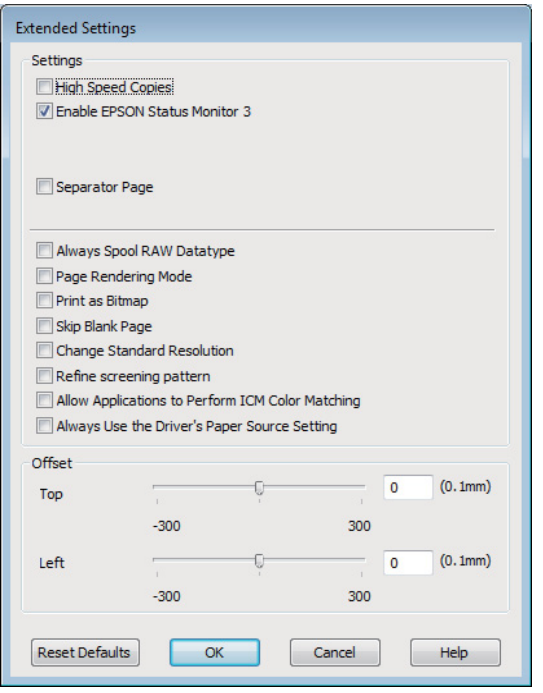

Hitrost tiskanja lahko povečate, če izberete naslednja potrditvena polja.

- ❏ High Speed Copies (Visokohitrostne kopije)
- ❏ Always spool RAW datatype (Vrsto podatkov RAW vedno natisnite v ozadju)
- ❏ Page Rendering Mode (Način upodabljanja strani)
- ❏ Print as Bitmap (Natisni kot bitno sliko)

Za več podrobnosti o posameznem elementu si oglejte elektronsko pomoč.

## **Druge težave**

## **Tiho tiskanje navadnega papirja**

Če v gonilniku tiskalnika za vrsto papirja izberete navaden papir in če za kakovost izberete Standard (Standarden) (Windows) ali Normal (Običajno) (Mac OS X), izdelek tiska z večjo hitrostjo. Za tišje delovanje izberite Quiet Mode (Tihi način), s čimer zmanjšate tudi hitrost tiskanja.

Za okolje Windows, izberite potrditveno polje Quiet Mode v oknu Main gonilnika tiskalnika. V sistemu Mac OS X izberite **On (Vklop)** v oknu Quiet Mode (Tihi način). Če želite prikazati okno Quiet Mode (Tihi način), kliknite te možnosti: **System Preferences**, **Print & Scan** (v sistemu Mac OS X 10.7) ali **Print & Fax** (v sistemu Mac OS X 10.6 ali 10.5), svoj izdelek (v polju s seznamom Printers), **Options & Supplies** in nato **Driver**.

# **Odpravljanje težav pri optičnem branju**

## **Težave, na katere opozarjajo sporočila na zaslonu LCD ali lučka stanja**

- ❏ Prepričajte se, da je izdelek pravilno priključen v računalnik.
- ❏ Izklopite izdelek in ga znova vklopite. Če težava ni odpravljena, je izdelek morda okvarjen ali pa je treba menjati svetlobni vir v enoti optičnega bralnika. Obrnite se na prodajalca.
- ❏ Prepričajte se, da je programska oprema za optično branje v celoti nameščena. Preberite si navodila za namestitev programske opreme za optično branje.

## **Težave pri začetku optičnega branja**

- ❏ Preverite lučko stanja in se prepričajte, da je izdelek pripravljen za optično branje.
- ❏ Prepričajte se, da so kabli pravilno priključeni v izdelek ter v delujočo električno vtičnico. Po potrebi jo preizkusite tako, da vanjo priključite drugo električno napravo in jo vklopite.
- ❏ Izklopite izdelek in računalnik, preverite povezavo vmesniškega kabla med njima in se prepričajte, da je pravilno izvedena.
- ❏ Če se pred začetkom optičnega branja prikaže seznam optičnih bralnikov, preverite, ali ste izbrali pravilni izdelek.

#### Windows:

Ko zaženete program Epson Scan s pomočjo ikone EPSON Scan in se prikaže seznam Select Scanner, pazite, da izberete pravi model vašega izdelka.

#### Mac OS X:

Ko v mapi Applications zaženete Epson Scan in ko se prikaže seznam Select Scanner, izberite model svojega izdelka.

- ❏ Izdelek z računalnikom povežite neposredno prek vrat USB ali samo enega zvezdišča USB. Izdelek morda ne bo deloval pravilno, če je v računalnik povezan preko več zvezdišč USB. Če se težava ponovi, povežite izdelek neposredno z računalnikom.
- ❏ Izdelek morda ne bo deloval, če je več kot en izdelek povezan z vašim računalnikom. Povežite le izdelek, ki ga želite uporabljati in nato ponovno poskusite z optičnim branjem.
- ❏ Če programska oprema za optično branje ne deluje pravilno, jo najprej odstranite, nato pa jo ponovno namestite, kot je opisano v navodilih.
	- & ["Odstranitev programske opreme" na strani 119](#page-118-0)
### **Uporaba samodejnega podajalnika dokumentov (ADF)**

- ❏ Preverite lučko samodejnega podajalnika dokumentov in se prepričajte, da je samodejni podajalnik dokumentov pripravljen za optično branje.
- ❏ Prepričajte se, da na stekleni plošči optičnega bralnika ni nobenega izvirnika.
- ❏ Če je odprt pokrov optičnega bralnika ali pokrov ADF, ga zaprite in ponovno poskusite z optičnim branjem.
- ❏ Prepričajte se, da ste v programu Epson Scan izbrali **Office Mode** ali **Professional Mode**.
- ❏ Prepričajte se, da so kabli pravilno priključeni v izdelek ter v delujočo električno vtičnico.
- ❏ Če lučka samodejnega podajalnika sveti, vendar izvirniki niso podani v izdelek, se prepričajte, da v luknji v sprednjem levem kotu steklene plošče optičnega bralnika ni nobenega tujega predmeta.

### **S tipko**

#### *Opomba:*

*Odvisno od izdelka, vendar funkcija optičnega branja z uporabo gumba morda ni na voljo.*

- ❏ Preverite, ali ste gumbu dodelili program.
	- ◆ ["Epson Event Manager" na strani 66](#page-65-0)
- ❏ Prepričajte se, da sta programa Epson Scan in Epson Event Manager pravilno nameščena.
- ❏ Če ste med namestitvijo programske opreme družbe Epson ali po njej v oknu Windows Security Alert (Varnostno opozorilo sistema Windows) kliknili **Keep Blocking (Še naprej blokiraj)**, odblokirajte program Epson Event Manager.
	- & "Odblokiranje programa Epson Event Manager" na strani 145
- ❏ Mac OS X:

Prepričajte se, da ste prijavljeni kot uporabnik, ki je namestil programsko opremo za optično branje. Ostali uporabniki morajo najprej zagnati program Epson Scanner Monitor v mapi Applications in nato pritisniti tipko za optično branje.

#### **Odblokiranje programa Epson Event Manager**

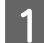

A Kliknite **Start** ali gumb »Start« in nato pokažite na **Control Panel (Nadzorna plošča)**.

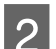

2 Naredite nekaj od tega.

- ❏ Windows 7: Izberite **System and Security (Sistem in varnost)**.
- ❏ Windows Vista: Izberite **Security (Varnost)**.
- ❏ Windows XP: Izberite **Security Center (Varnostno središče)**.
- <span id="page-145-0"></span>8 Naredite nekaj od tega.
	- ❏ Windows 7 in Windows Vista: Izberite **Allow a program through Windows Firewall (Dovoli programu mimo programa Požarni zid Windows)**.
	- ❏ Windows XP: Izberite **Windows Firewall (Požarni zid Windows)**.

Naredite nekaj od tega.

❏ Windows 7:

Preverite, ali je na seznamu Allowed programs and features (Dovoljeni programi in funkcije) potrjeno polje ob možnosti **EEventManager Application**.

- ❏ Windows Vista: Kliknite zavihek **Exceptions (Izjeme)** in nato preverite, ali je na seznamu Program or port (Program ali vrata) potrjeno polje ob možnosti **EEventManager Application**.
- ❏ Windows XP: Kliknite zavihek **Exceptions (Izjeme)** in nato preverite, ali je na seznamu Programs and Services (Programi in storitve) potrjeno polje ob možnosti **EEventManager Application**.
- E Kliknite OK.

## **Uporaba programske opreme, ki ni gonilnik Epson Scan**

- ❏ Če uporabljate kateri koli program, ki je združljiv s standardom TWAIN, na primer Adobe Photoshop Elements, se prepričajte, da je za možnost Scanner ali nastavitev Source izbran pravilni izdelek.
- ❏ Če ne morete optično brati s programi, združljivi s standardom TWAIN, kot na primer Adobe Photoshop Elements, odstranite program za optično branje, ki je združljiv s standardom TWAIN in ga ponovno namestite.
	- & ["Odstranitev programske opreme" na strani 119](#page-118-0)

# **Težave s podajanjem papirja**

### **Papir se umaže**

Morda je potrebno očistiti izdelek. **→ ["Čiščenje izdelka" na strani 115](#page-114-0)** 

## **Podanih je več listov papirja**

❏ Če uporabljate nepodprti papir, lahko izdelek naenkrat poda več kot en list papirja. & ["Specifikacija samodejnega podajalnika dokumentov \(ADF\)" na strani 156](#page-155-0)

<span id="page-146-0"></span>❏ Morda je potrebno očistiti izdelek. & ["Čiščenje izdelka" na strani 115](#page-114-0)

## **Zagozdeni papir v samodejnem podajalniku dokumentov (ADF)**

Odstranite zagozdeni papir v notranjosti ADF.

& ["Odstranjevanje zagozdenega papirja iz samodejnega podajalnika dokumentov \(ADF\)" na strani 130](#page-129-0)

# **Težave s časom optičnega branja**

- ❏ Računalniki z zunanjimi vrati USB z visoko hitrostjo lahko optično berejo hitreje od tistih z zunanjimi vrati USB. Če uporabljate zunanja vrata USB z visoko hitrostjo, se prepričajte, ali ustrezajo sistemskim zahtevam.  $\blacktriangleright$  ["Sistemske zahteve" na strani 152](#page-151-0)
- ❏ Optično branje pri visoki ločljivosti traja dlje časa.

# **Težave z optično prebranimi slikami**

## **Kakovost optičnega branja je nezadovoljiva**

Kakovost optičnega branja lahko izboljšate s spremembo trenutnih nastavitev ali prilagoditvijo optično prebrane slike.

& ["Funkcije prilagoditve slike" na strani 47](#page-46-0)

#### **Na optično prebrani sliki se pojavi slika z zadnje strani originala**

Če je original natisnjen na tankem papirju, so lahko slike na zadnji strani optičnemu bralniku vidne in se pojavijo na optično prebrani sliki. Poskusite optično prebrati original, če na zadnjo stran položite list črnega papirja. Prepričajte se tudi, da sta nastavitvi Document Type in Image Type pravilni za vaš izvirnik.

#### **Znaki so popačeni ali zamegljeni**

- ❏ V načinu Office Mode ali Home Mode potrdite polje **Text Enhancement**.
- ❏ Prilagodite nastavitev Threshold.

Home Mode: Za nastavitev Image Type izberite **Black&White**, kliknite gumb **Brightness** in nato poskusite prilagoditi nastavitev Threshold.

Office Mode: Za nastavitev Image Type izberite **Black&White** in nato poskusite prilagoditi nastavitev Threshold.

Professional Mode:

Izberite **Black & White** kot nastavitev Image Type in kliknite gumb + (Windows) ali▶ (Mac OS X) zraven **Image Type**. Izvedite primerne nastavitve Image Option in nato poskusite prilagoditi nastavitve Threshold.

❏ Povečajte ločljivost.

#### **Pri pretvorbi v besedilo, ki ga je mogoče urejati (OCR), znaki niso prepoznani**

Dokument položite tako, da je na stekleni plošči optičnega bralnika raven. Če je dokument postrani, znakov ni mogoče pravilno prepoznati.

#### **Na optično prebrani sliki se pojavijo vzorci kodranja**

Na optično prebrani sliki natisnjenega dokumenta se lahko pojavi valovit ali mrežast vzorec (imenovan moiré).

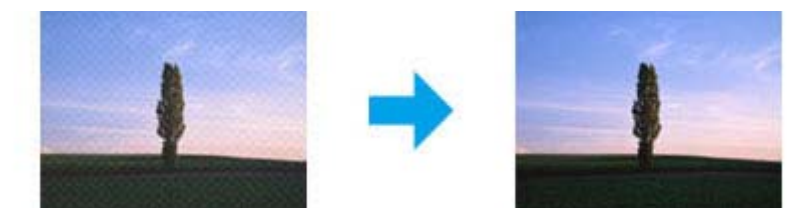

- ❏ Zavrtite originalni dokument.
- ❏ Po optičnem branju optično prebrano sliko zavrtite s pomočjo programske opreme programa.
- ❏ Potrdite polje **Descreening**.
- ❏ V načinu Professional Mode spremenite nastavitev ločljivosti in ponovno optično preberite dokument.

#### **Na sliki se pojavijo neenakomerne barve, zmazki, pike ali ravne črte**

Morda je potrebno očistiti notranjost izdelka.

& ["Čiščenje izdelka" na strani 115](#page-114-0)

## **Območje ali smer optičnega branja je nezadovoljiva**

#### **Robovi originalnega dokumenta niso optično prebrani**

❏ Če pri optičnem branju uporabljate predogled sličic v načinu Home Mode ali Professional Mode, premaknite dokument ali fotografijo 6 mm (0,2 palca) stran od vodoravnih in navpičnih robov steklene plošče optičnega bralnika, da preprečite obrezovanje.

<span id="page-148-0"></span>❏ Če za optično branje uporabljate tipko ali navadni predogled v načinu Office Mode, Home Mode ali Professional Mode, premaknite dokument ali fotografijo približno 3 mm (0,12 palca) stran od vodoravnih in navpičnih robov steklene plošče optičnega bralnika, da preprečite obrezovanje.

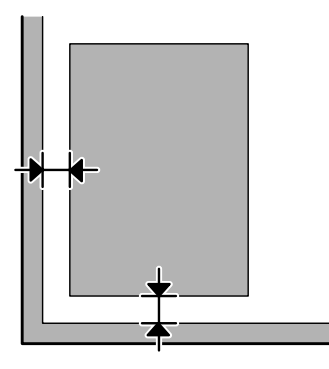

#### **Več dokumentov je optično prebranih v eno datoteko**

Dokumente položite na stekleno ploščo optičnega bralnika tako, da bo med njimi vsaj 20 mm (0,8 palca) prostora.

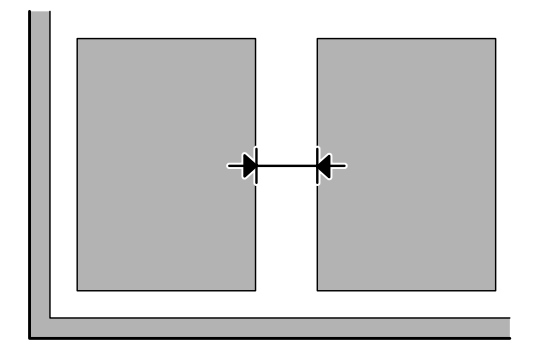

### **Optično branje območja, ki ga želite optično prebrati, ni mogoče**

Odvisno od dokumentov, vendar optično branje območja, ki ga želite optično prebrati, morda ne bo mogoče. Uporabite navadni predogled v načinu Office Mode, Home Mode ali Professional Mode in ustvarite oznake v območju, ki ga želite optično prebrati.

### **Optično branje ni mogoče v želeni smeri**

Kliknite **Configuration**, izberite zavihek **Preview** in počistite potrditveno polje **Auto Photo Orientation**. Nato dokumente pravilno namestite na optični bralnik.

# **Težav ni mogoče odpraviti tudi po uporabi vseh rešitev**

Če ste poskusili vse rešitve, vendar težave kljub temu niste odpravili, ponastavite nastavitve programa Epson Scan.

Kliknite **Configuration**, izberite zavihek **Other** in kliknite **Reset All**.

# <span id="page-149-0"></span>**Odpravljanje težav s faksiranjem**

# **Faksov ni mogoče pošiljati in prejemati**

- ❏ Poskrbite, da je telefonski kabel pravilno povezan in, da telefonska linija deluje. Z uporabo funkcije **Check Fax Connection** lahko preverite status linije.
	- & ["Priklop na telefonsko linijo" na strani 68](#page-67-0)
- ❏ Če faksa ni bilo mogoče poslati, preverite, ali je prejemnikov faks vklopljen in ali deluje.
- ❏ Če ta izdelek ni povezan s telefonom in želite telefakse prejemati samodejno poskrbite, da vklopite samodejno oglasitev.

& ["Prejemanje telefaksov" na strani 79](#page-78-0)

- ❏ Če uporabljate samodejni podajalnik dokumentov, preverite, ali lučka samodejnega podajalnika dokumentov sveti. Prepričajte se, da na stekleni plošči optičnega bralnika ni nobenega izvirnika.
- ❏ Če lučka samodejnega podajalnika sveti, vendar izvirniki niso podani v izdelek, se prepričajte, da v luknji v sprednjem levem kotu steklene plošče optičnega bralnika ni nobenega tujega predmeta.
- ❏ Če ste izdelek povezali s telefonsko linijo DSL, morate na linijo namestiti filter DSL saj drugače ne morete pošiljati telefaksov. Za potreben filter se obrnite na DSL dobavitelja.
- ❏ Če izdelek priklopite na telefonsko linijo PBX (Hišne centrale) ali terminalski prilagodnik, izklopite **Dial Tone Detection**.
	- & ["Način pošiljanja telefaksa" na strani 86](#page-85-0)
- ❏ Težavo morda povzroča hitrost prenosa. Izberite nižjo vrednost za nastavitev **Fax Speed**. & ["Način pošiljanja telefaksa" na strani 86](#page-85-0)
- ❏ Prepričajte se, da je **ECM** vklopljen. Če je način **ECM** izklopljen, barvnih faksov ni mogoče poslati in prejeti. & ["Način pošiljanja telefaksa" na strani 86](#page-85-0)

# **Težave s kvaliteto (pošiljanje)**

- ❏ Očistite stekleno ploščo optičnega bralnika in samodejni podajalnik dokumentov (ADF). & ["Čiščenje zunanjosti izdelka" na strani 115](#page-114-0)
- ❏ Če je bil poslani faks bled ali nejasen v meniju nastavitve tiskalnika spremenite **Resolution** (ali **Quality** odvisno od modela) ali **Contrast**.

& ["Način pošiljanja telefaksa" na strani 86](#page-85-0)

- ❏ Prepričajte se, da je **ECM** vklopljen.
	- & ["Način pošiljanja telefaksa" na strani 86](#page-85-0)

# **Težave s kvaliteto (prejemanje)**

- ❏ Prepričajte se, da je **ECM** vklopljen.
	- & ["Način pošiljanja telefaksa" na strani 86](#page-85-0)

# **Odzivnik ne more sprejemati glasovnih sporočil**

- ❏ Ko je samodejni odzivnik vklopljen in je telefonski odzivnik povezan z isto telefonsko linijo kot izdelek, nastavite število zvonjenj za prejemanje telefaksa na višje število kot število zvonjenj za telefonski odzivnik.
	- & ["Prejemanje telefaksov" na strani 79](#page-78-0)

# **Nepravilen čas**

- ❏ Po izpadu elektrike ali, če je bila le ta izklopljena dolgo časa, lahko ura teče hitreje/počasneje ali pa jo je potrebno ponovno nastaviti. Nastavite pravilen čas.
	- & ["Nastavljanje/spreminjanje časa in regije" na strani 113](#page-112-0)

# <span id="page-151-0"></span>**Informacije o izdelkih**

# **Kartuše s črnilom**

S tem izdelkom lahko uporabljate te kartuše s črnilom:

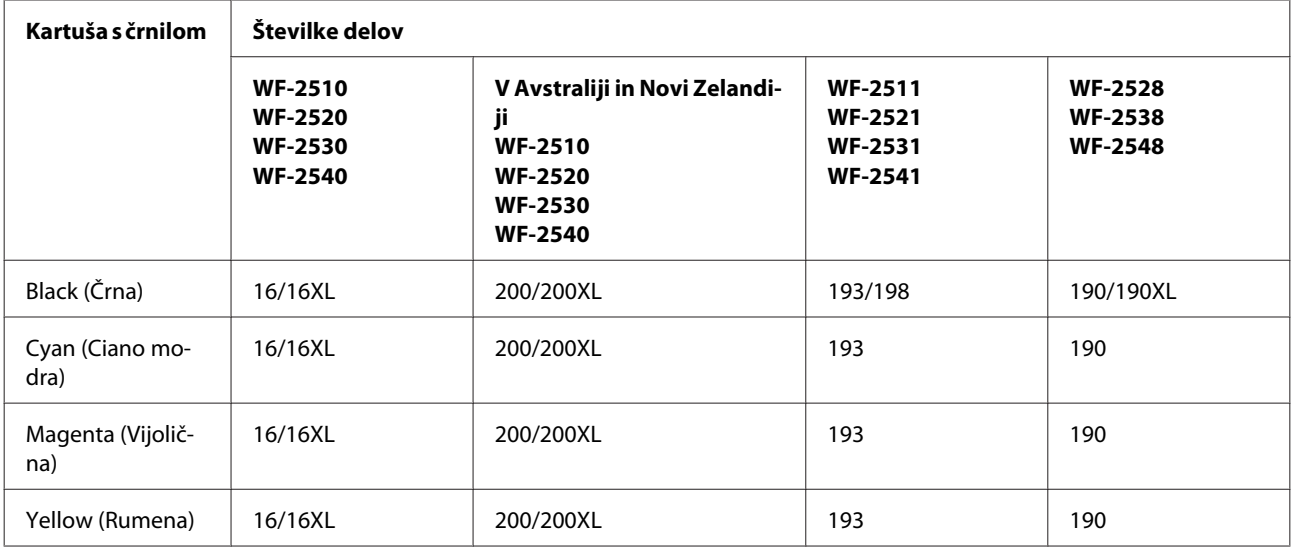

#### *Opomba:*

*Vse kartuše niso na voljo v vseh regijah.*

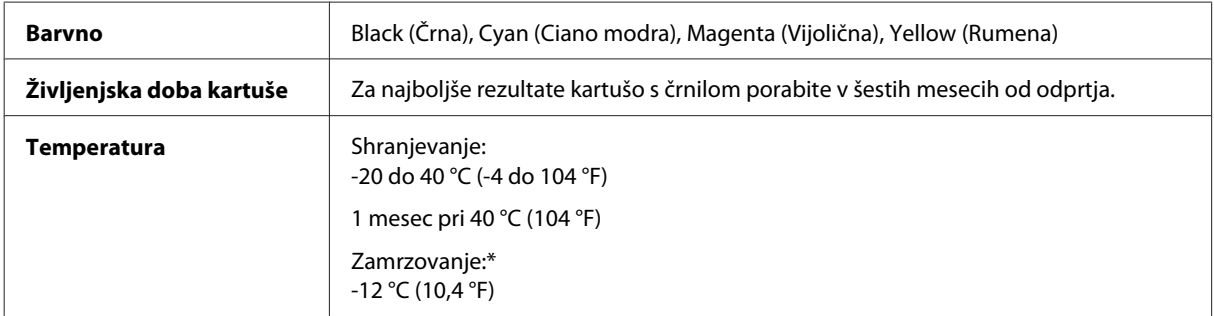

\* Črnilo se odtaja po 3 urah pri 25 °C (77 °F).

# **Sistemske zahteve**

## **V sistemu Windows**

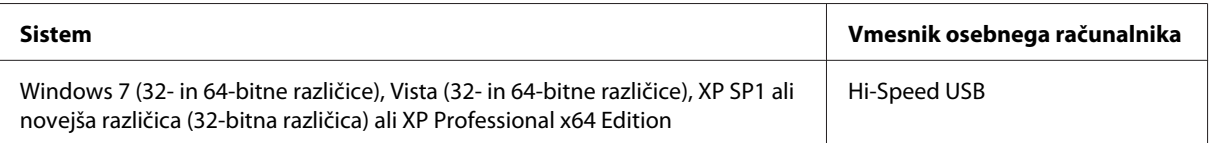

# <span id="page-152-0"></span>**V sistemu Mac OS X**

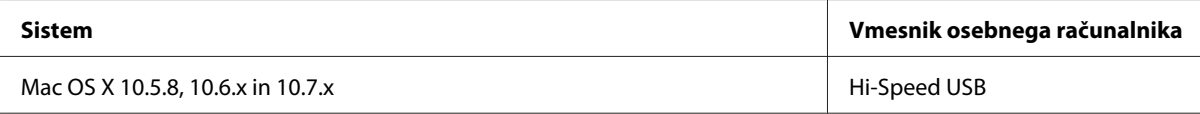

#### *Opomba:*

*Datotečni sistem UNIX (UFS) za Mac OS X ni podprt.*

# **Tehnični podatki**

*Opomba: Specifikacije se lahko spremenijo brez obvestila.*

# **Specifikacije tiskalnika**

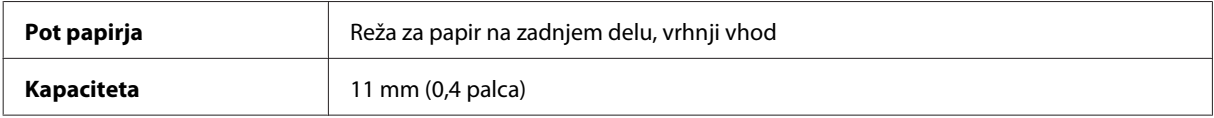

### **Papir**

#### *Opomba:*

❏ *Ker lahko proizvajalec določene znamke ali vrste papirja kadar koli spremeni kakovost papirja, Epson ne more potrditi kakovosti katere koli druge znamke ali vrste papirja, razen Epsonovih. Pred nakupom večje količine papirja ali pred tiskanjem večjih poslov vedno preizkusite vzorec papirja.*

❏ *Slaba kakovost papirja lahko zmanjša kakovost izpisa in povzroči zastoj papirja ali druge težave. Če naletite na težave, zamenjajte papir s kakovostnejšim.*

*Posamezni listi:*

<span id="page-153-0"></span>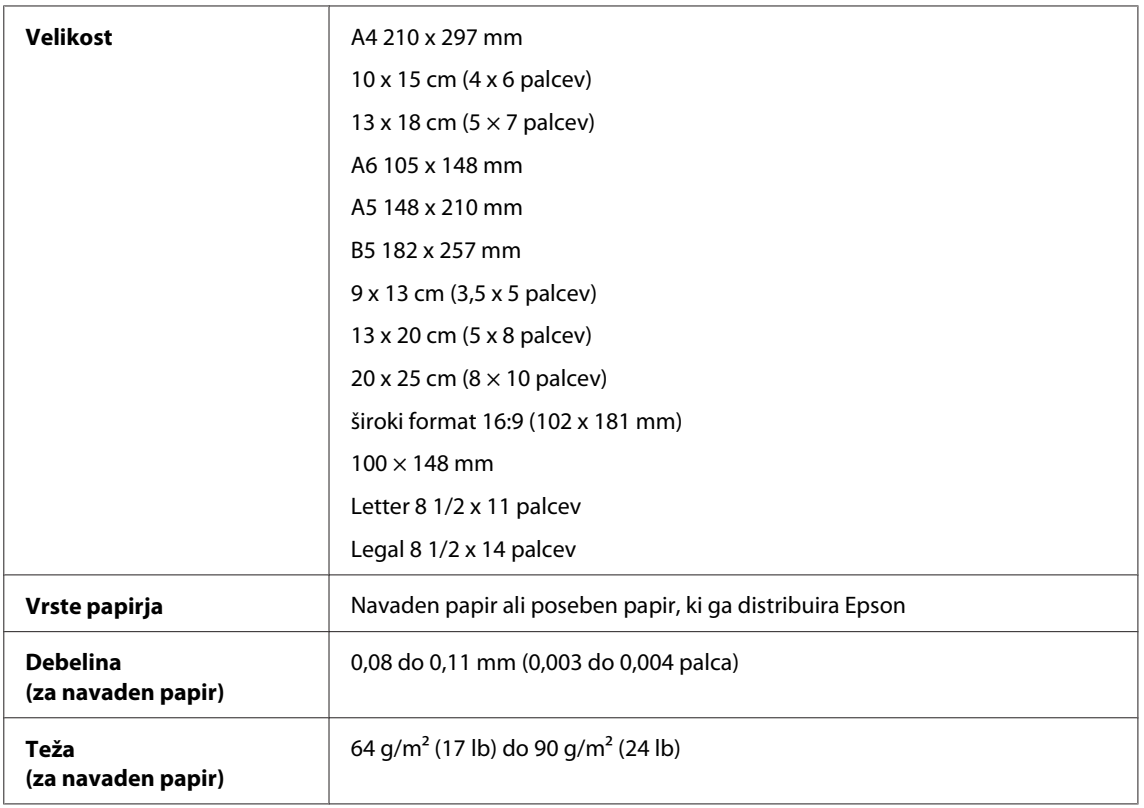

#### *Ovojnice:*

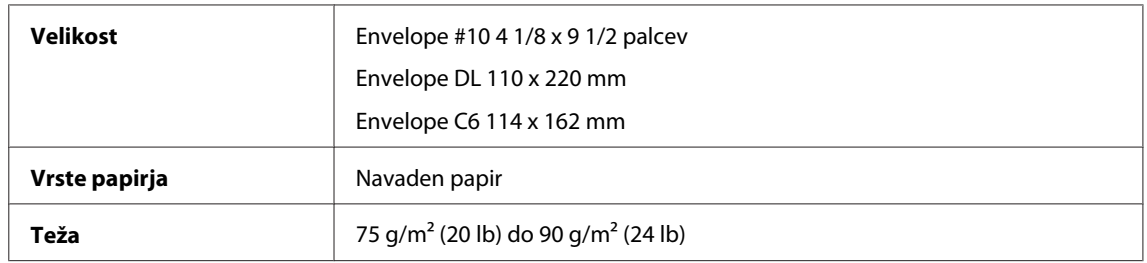

# **Območje tiskanja**

Območje tiskanja je prikazano poudarjeno.

*Posamezni listi:*

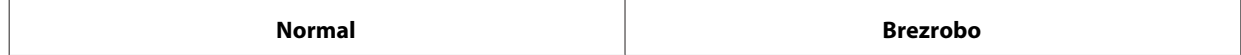

<span id="page-154-0"></span>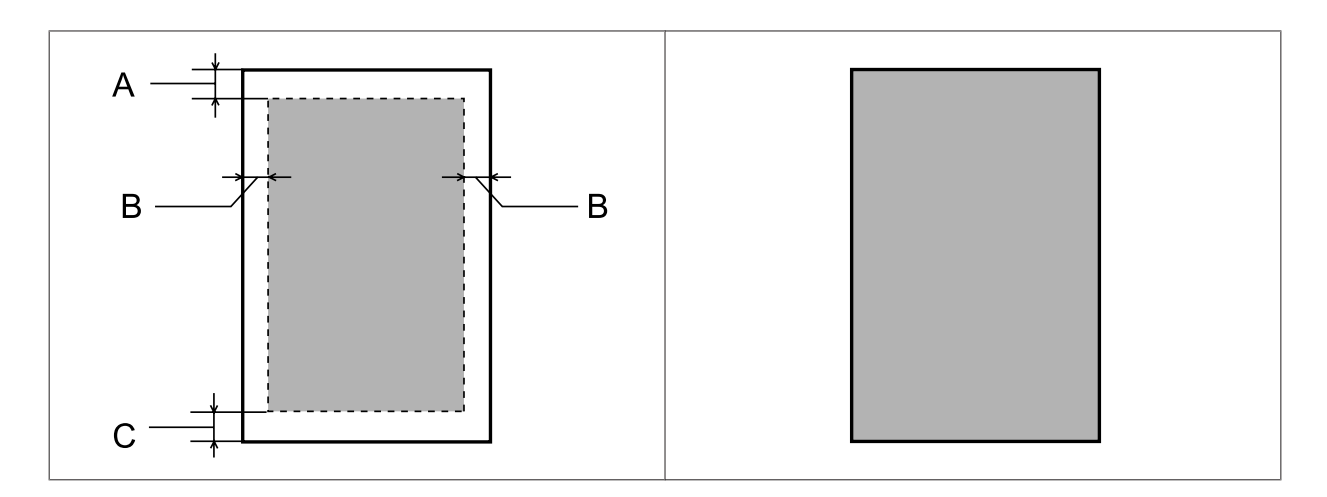

*Kuverte:*

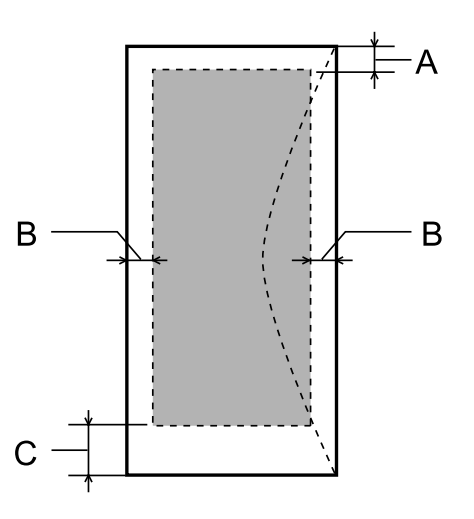

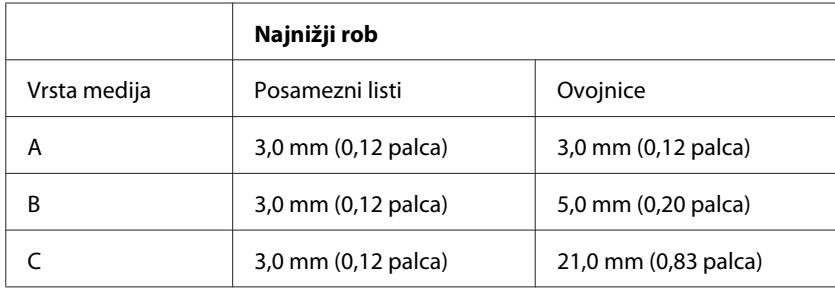

#### *Opomba:*

*Odvisno od vrste papirja je lahko kakovost tiskanja slabša v zgornjih in spodnjih delih izpisa, ali pa je območje lahko razmazano.*

# **Specifikacije optičnega bralnika**

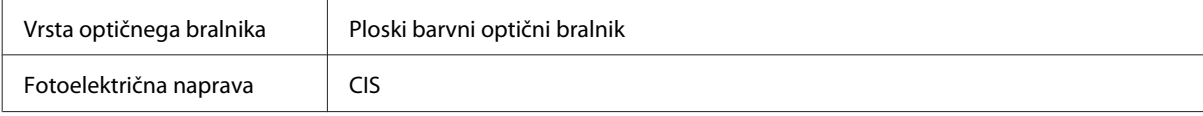

<span id="page-155-0"></span>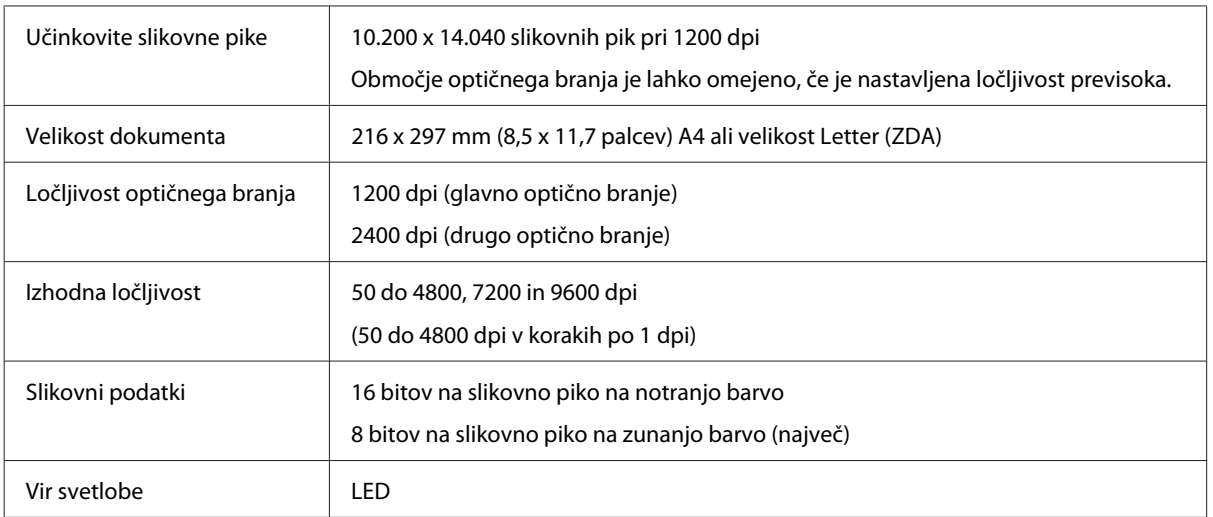

# **Specifikacija samodejnega podajalnika dokumentov (ADF)**

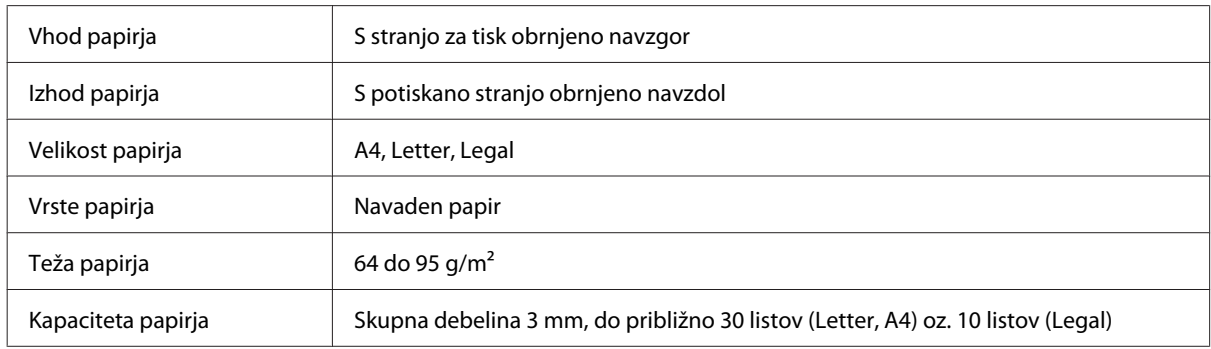

# **Specifikacije faksa**

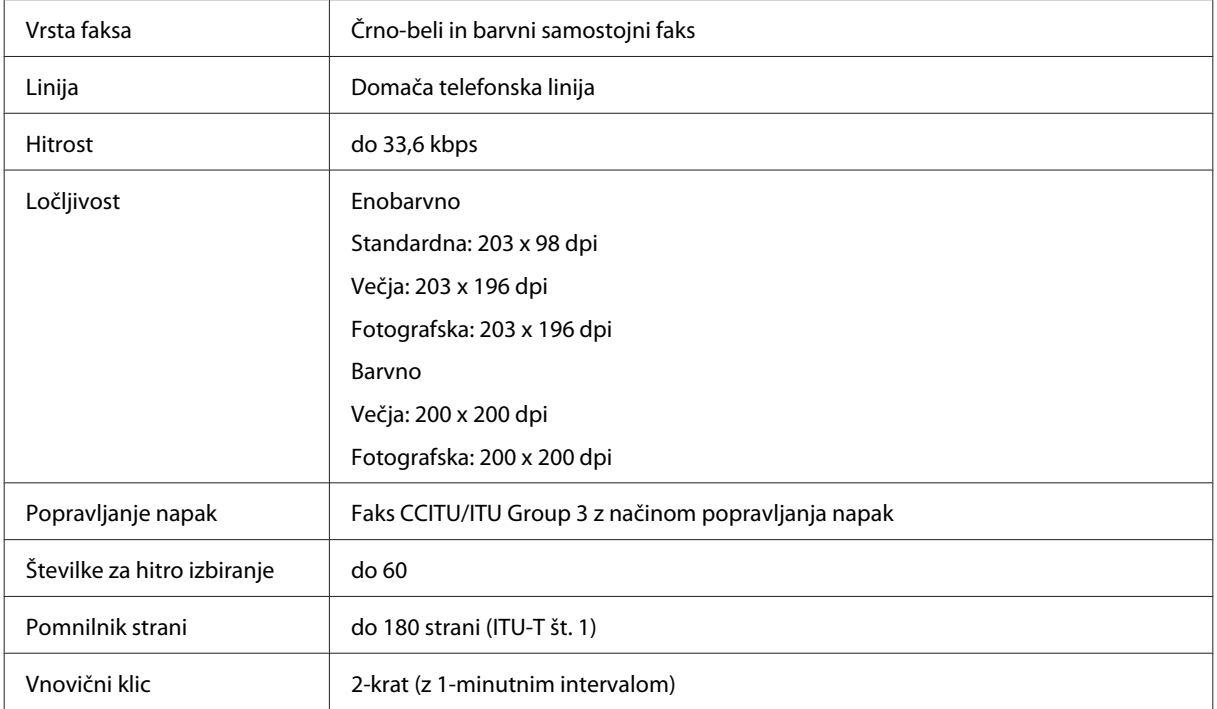

<span id="page-156-0"></span>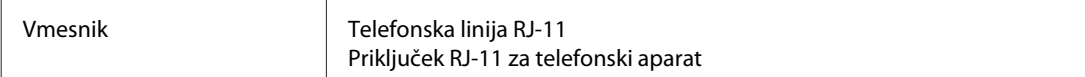

# **Specifikacije omrežnega vmesnika**

V spodnji tabeli so navedene informacije o omrežnem vmesniku, ki je na voljo v izdelku.

#### & ["Funkcije, ki so na voljo" na strani 14](#page-13-0)

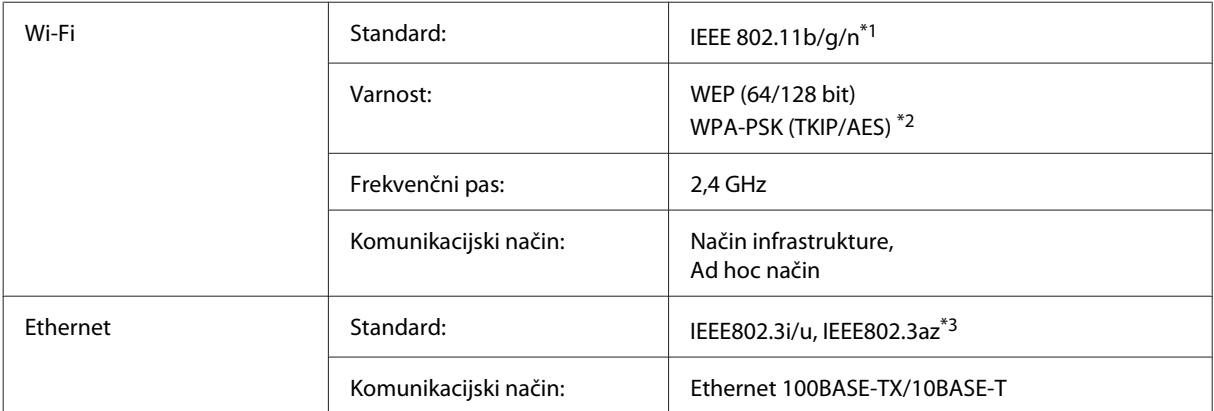

\*1 Skladnost z IEEE 802.11b/g/n ali IEEE 802.11b/g, glede na kraj nakupa.

\*2 Skladno z WPA2 s podporo za WPA/WPA2 Personal.

\*3 Priključena naprava mora biti združljiva s standardom IEEE802.3az.

# **Mehanske specifikacije**

WF-2510/WF-2511

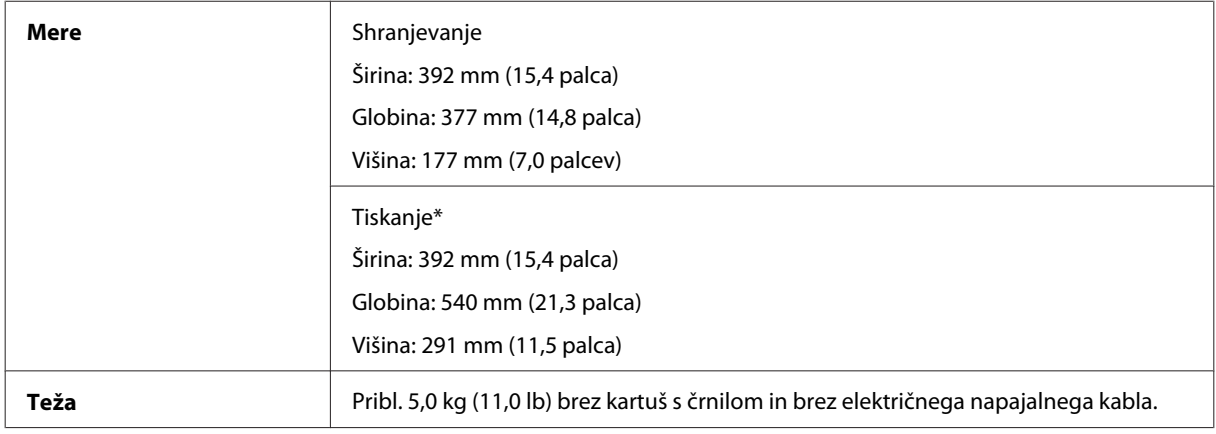

\* Z razširjenim podaljškom zunanjega pladnja.

WF-2520/WF-2521/WF-2528

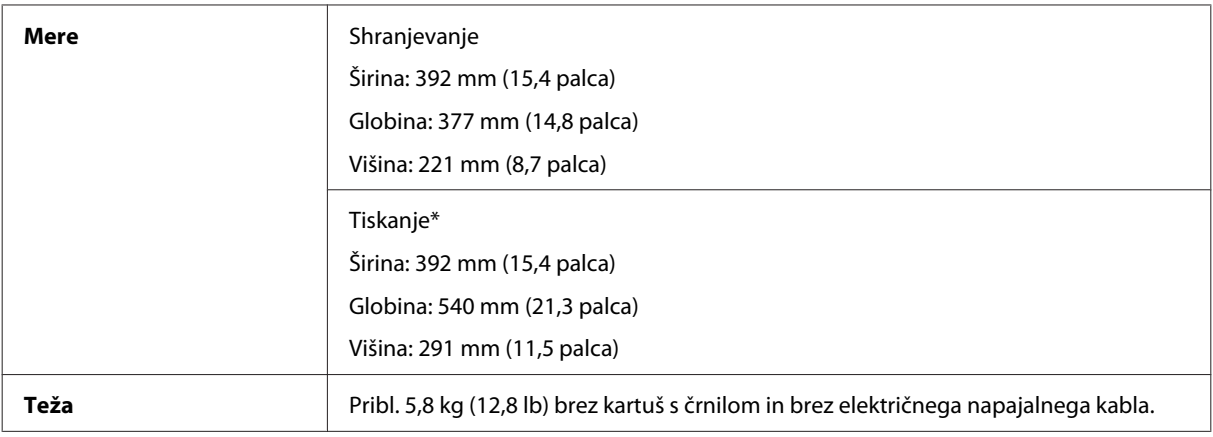

\* Z razširjenim podaljškom zunanjega pladnja.

#### WF-2530/WF-2531/WF-2538

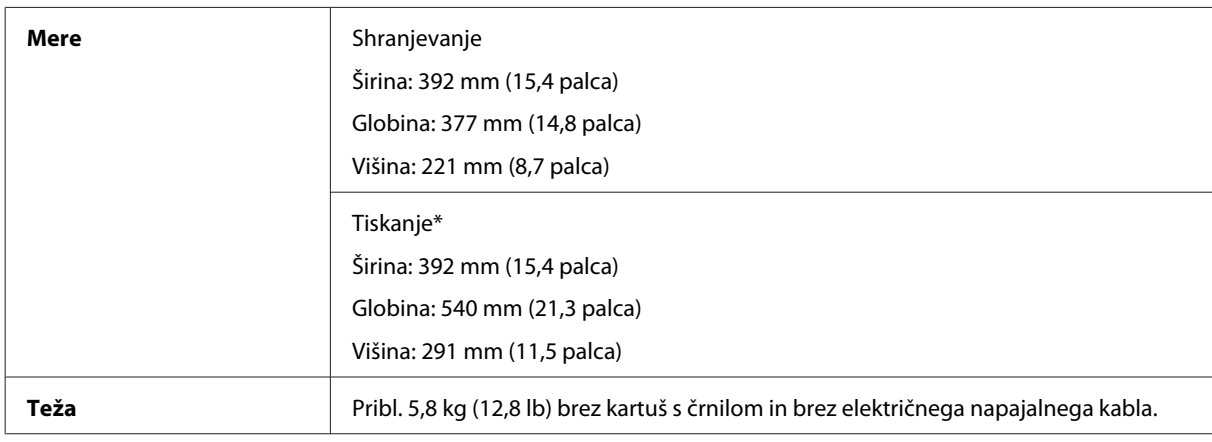

\* Z razširjenim podaljškom zunanjega pladnja.

#### WF-2540/WF-2541/WF-2548

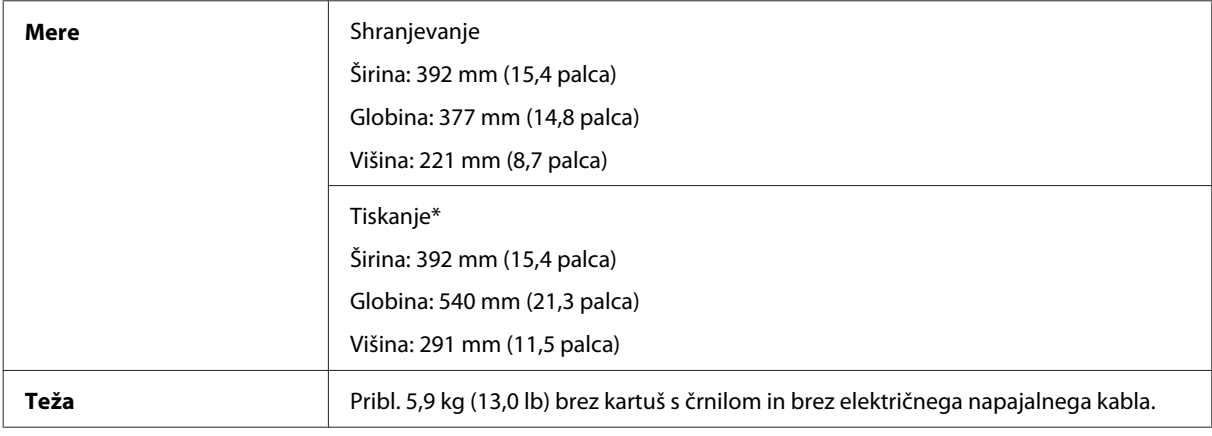

\* Z razširjenim podaljškom zunanjega pladnja.

# **Električne specifikacije**

WF-2510/WF-2511

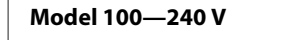

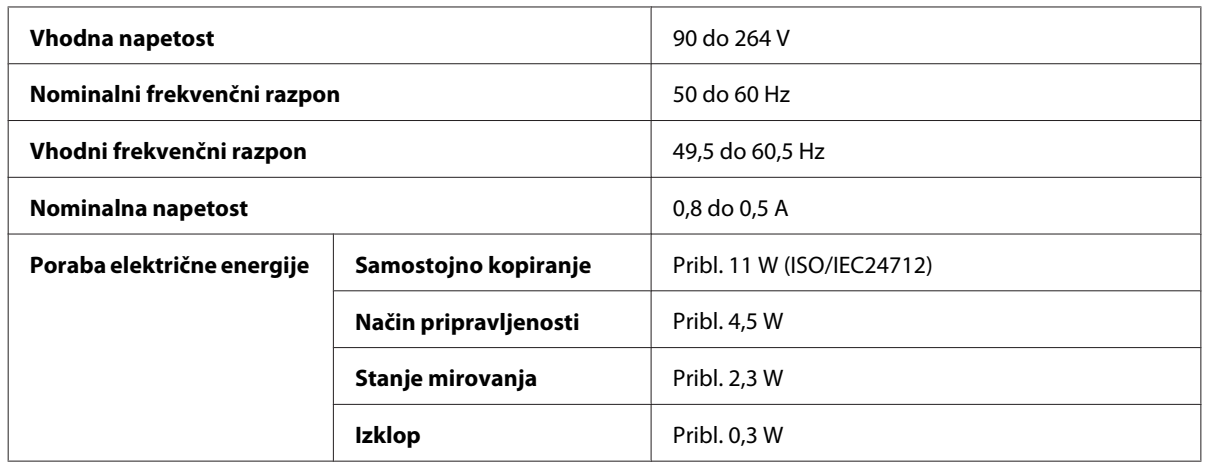

#### WF-2520/WF-2521/WF-2528

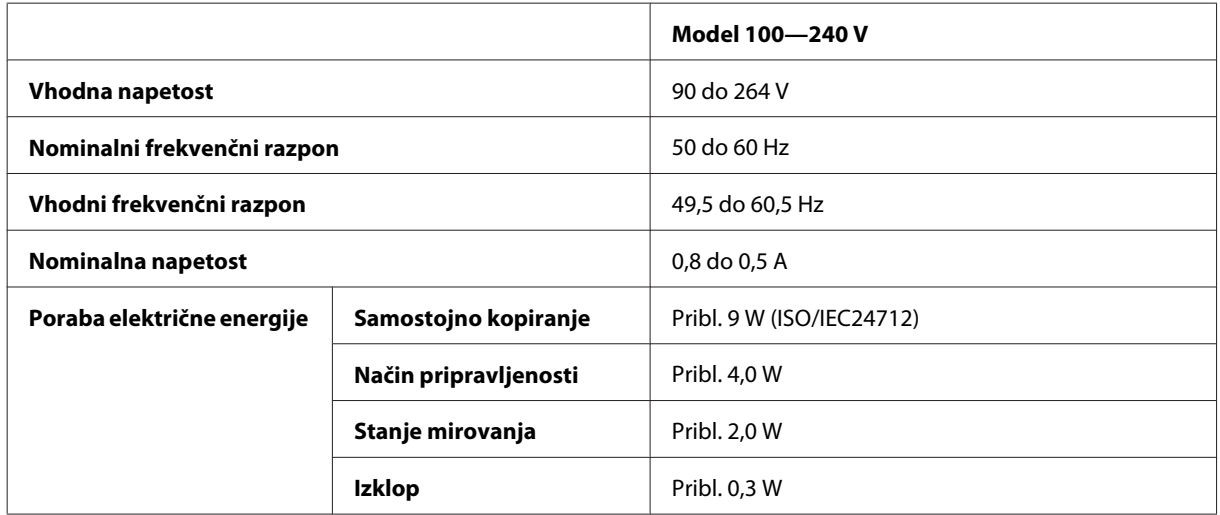

#### WF-2530/WF-2531/WF-2538

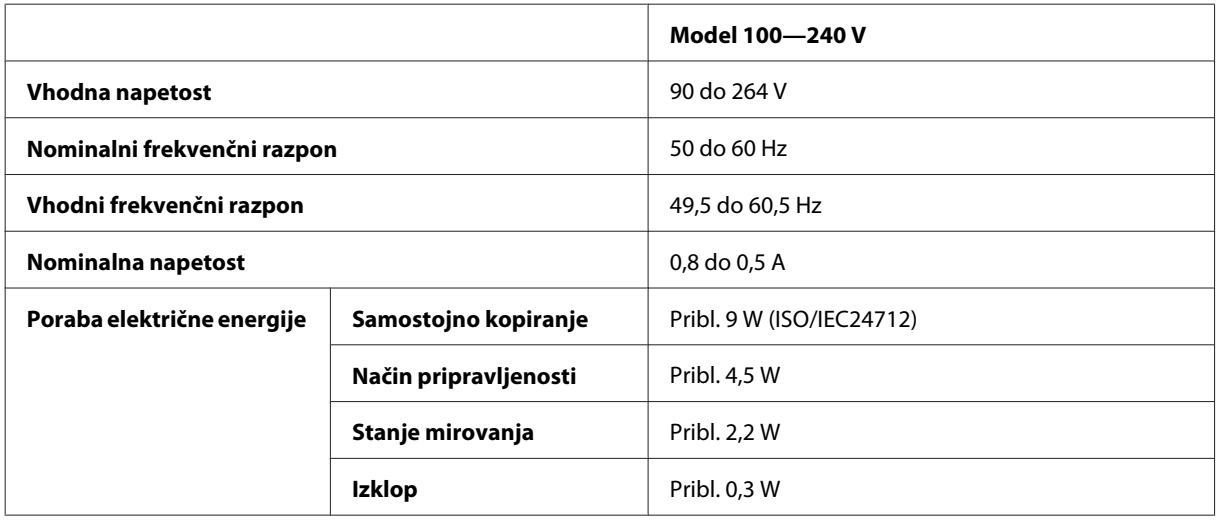

#### WF-2540/WF-2541/WF-2548

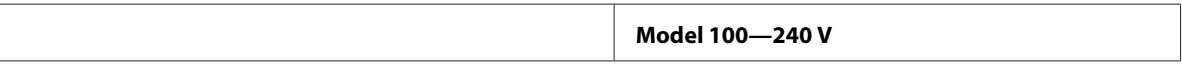

<span id="page-159-0"></span>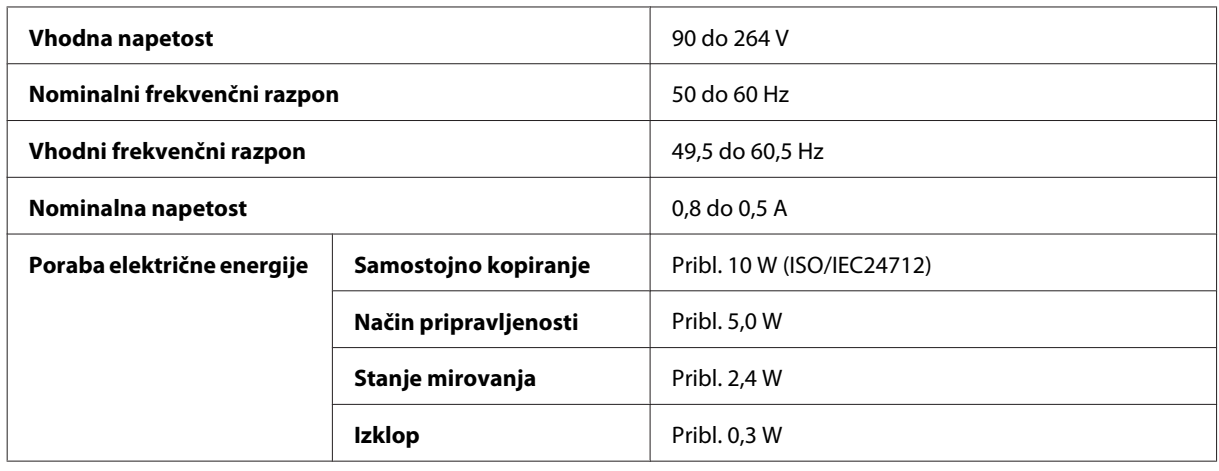

*Opomba:*

*Za napetost preverite oznako na zadnji strani izdelka.*

# **Okoljske specifikacije**

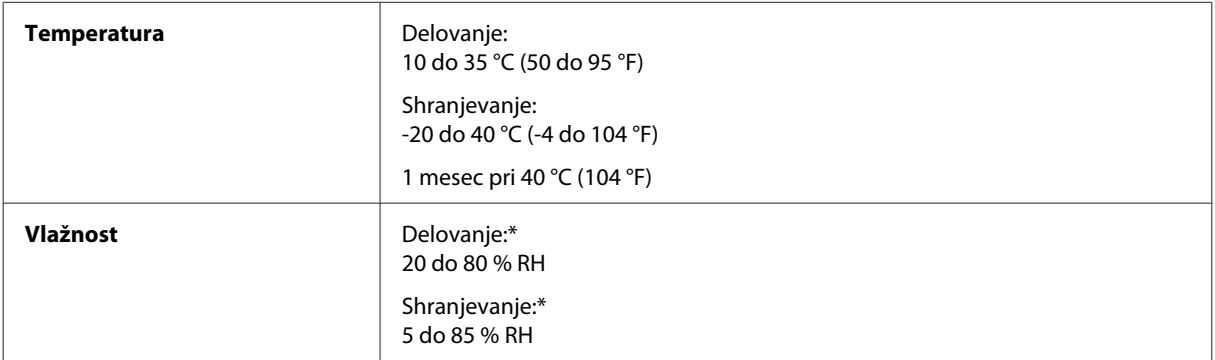

\* Brez kondenzacije

# **Standardi in odobritve**

Model za ZDA:

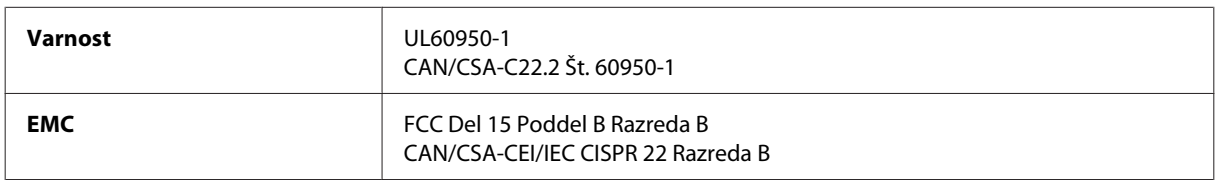

#### **WF-2510/WF-2530/WF-2540**

Ta oprema vsebuje ta brezžični modul. Proizvajalec: Askey Computer Corporation Vrsta: WLU6117-D69 (RoHS)

Ta izdelek je v skladu z razdelkom 15 Pravilnika FCC in RSS-210 Pravilnika IC. Družba Epson ne more prevzeti odgovornosti za neizpolnjevanje zahtev v zvezi z varnostjo, ki je posledica sprememb izdelka na način, ki ga družba Epson ni priporočila. Delovanje je predmet naslednjih dveh pogojev: (1) ta naprava ne sme povzročati škodljivih motenj in (2), ta naprava mora sprejemati vsakršne motnje, vključno s tistimi, ki lahko povzročijo njeno slabo delovanje.

Ta naprava je namenjena uporabi v prostorih, po možnosti ne v bližini oken, s čimer je dosežena največja raven zaščite pred radijskim motenjem licenciranih naprav. Opremo (ali njeno oddajno anteno), ki je nameščena na prostem, je treba licencirati.

Evropski model:

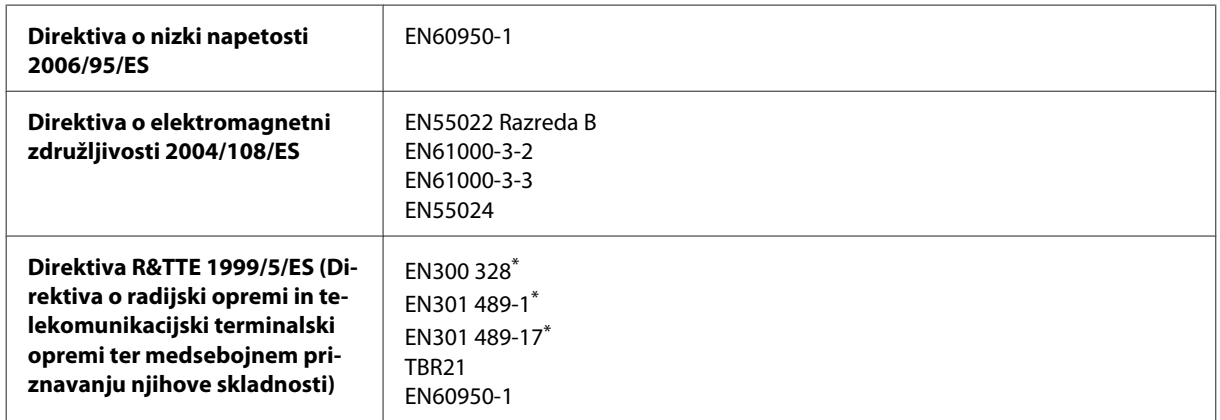

\* To velja samo za modele WF-2510/WF-2530/WF-2540

Za uporabnike v Evropi:

Mi, Seiko Epson Corporation, izjavljamo, da je oprema modelov C471A, C471B, C471C in C471D skladna z osnovnimi zahtevami in drugimi ustreznimi določili Direktive 1999/5/ES.

Samo za uporabo na Irskem, v Združenem kraljestvu, Avstriji, Nemčiji, Lihtenštajnu, Švici, Franciji, Belgiji, Luksemburgu, na Nizozemskem, v Italiji, na Portugalskem, v Španiji, na Danskem, v Finski, Norveški, na Švedskem, v Islandiji, na Cipru, v Grčiji, Sloveniji, na Malti, Bolgariji, na Češkem, v Estoniji, na Madžarskem, v Latviji, Litvi, Poljski, Romuniji in Slovaški.

#### **WF-2510/WF-2530/WF-2540**

V Franciji je dovoljena le uporaba v prostorih. Za uporabo izven lastnih prostorov, je v Italiji potrebno splošno pooblastilo.

Podjetje Epson ne sprejema odgovornosti za okvare, za zadovoljevanje zahtev zaščite, ki izhajajo iz nepriporočenih sprememb izdelkov.

Avstralski model:

**EMC** AS/NZS CISPR22 Razreda B

#### **WF-2510/WF-2530/WF-2540**

Epson izjavlja, da je oprema modelov C471A, C471B, C471C in C471D skladna z osnovnimi zahtevami in drugimi ustreznimi določili standarda AS/NZS4268. Družba Epson ne more prevzeti odgovornosti za neizpolnjevanje zahtev v zvezi z varnostjo, ki je posledica sprememb izdelka na način, ki ga družba Epson ni priporočila.

# <span id="page-161-0"></span>**Vmesnik**

Visoko hitrostni USB (razred naprave za računalnike)

Hi-Speed USB (razred naprave za množično shranjevanje kot zunanja naprava za shranjevanje)\*

\* Ta vmesnik je na voljo samo za modele WF-2540/WF-2541/WF-2548. Za priključitev pogona USB (do 2 TB, formatiranega z datotečnim sistemom FAT, FAT32 ali exFAT). Epson ne more jamčiti za delovanje priključenih zunanjih naprav.

# <span id="page-162-0"></span>**Kje lahko dobite pomoč**

# **Spletno mesto s tehnično podporo**

Spletno mesto s tehnično podporo Epson ponuja pomoč pri težavah, ki jih z informacijami o reševanju težav v dokumentaciji izdelka ne morete rešiti sami. Če imate spletni brskalnik in se lahko povežete na internet, lahko do mesta dostopate na naslovu:

```
http://support.epson.net/
http://www.epson.eu/Support (Evropa)
```
Če potrebujete najnovejše gonilnike, pogosto zastavljena vprašanja ali druge prenosljive stvari, lahko do strani dostopate na naslovu:

```
http://www.epson.com
http://www.epson.eu/Support (Evropa)
```
Nato izberite del za podporo na vašem lokalnem spletnem mestu Epson.

# **Posvetovanje z Epsonovo službo za podporo**

## **Preden stopite v stik s podjetjem Epson**

Posvetujte se s podjetjem Epson, če izdelek ne deluje pravilno in ga s pomočjo informacij za reševanje težav ne morete popraviti. Če Epsonova tehnična podpora za vaše območje ni navedena spodaj, se obrnite na prodajalca, kjer ste izdelek kupili.

Epsonovo tehnično osebje vam bo lahko hitreje pomagalo, če jim boste posredovali naslednje informacije:

- ❏ serijska številka izdelka (Oznaka s serijsko številko je ponavadi na zadnjem delu izdelka.)
- ❏ Model izdelka
- ❏ Različica programske opreme izdelka (Kliknite **About (O)**, **Version Info (Informacije o različici)** ali podobni gumb v programski opremi izdelka.)
- ❏ Znamka in model vašega računalnika
- ❏ Ime operacijskega sistema in različica vašega računalnika
- ❏ Imena in različice programskih aplikacij, ki jih običajno uporabljate s svojim izdelkom

#### *Opomba:*

*Odvisno od izdelka, so podatki za klicanje glede nastavitev pošiljanja telefaksov in/ali omrežja, shranjeni v spominu izdelka. Podatki in/ali nastavitve so lahko izgubljene, če se izdelek pokvari ali je bil popravljen. Epson ne odgovarja za izgubo podatkov, varnostnih kopij ali obnovljenih podatkov in/ali nastavitev, tudi med obdobjem veljavne reklamacije. Priporočamo vam, da si sami ustvarite varnostne podatke in ustvarite zapiske.*

# **Pomoč uporabnikom v Evropi**

Preverite **Pan-Evropsko garancijo** za informacije o tem, kako stopiti v stik z Epsonovo podporo.

# **Pomoč uporabnikom na Tajskem**

Kontaktni podatki za informacije, podporo in storitve so:

#### **Spletno mesto [\(http://www.epson.com.tw\)](http://www.epson.com.tw)**

Na voljo so informacije o specifikacijah izdelkov, gonilnikih za prenos in povpraševanju o izdelkih.

### **Epson linija za pomoč (Telefon: +0280242008)**

Naša ekipa v centru vam lahko preko telefona pomaga pri naslednjem:

- ❏ Povpraševanjih o prodaji in informacijah o izdelkih
- ❏ Vprašanjih v zvezi z uporabo izdelkov ali problemih
- ❏ Povpraševanjih v zvezi s servisnim popravilom in garancijah

### **Center za popravila:**

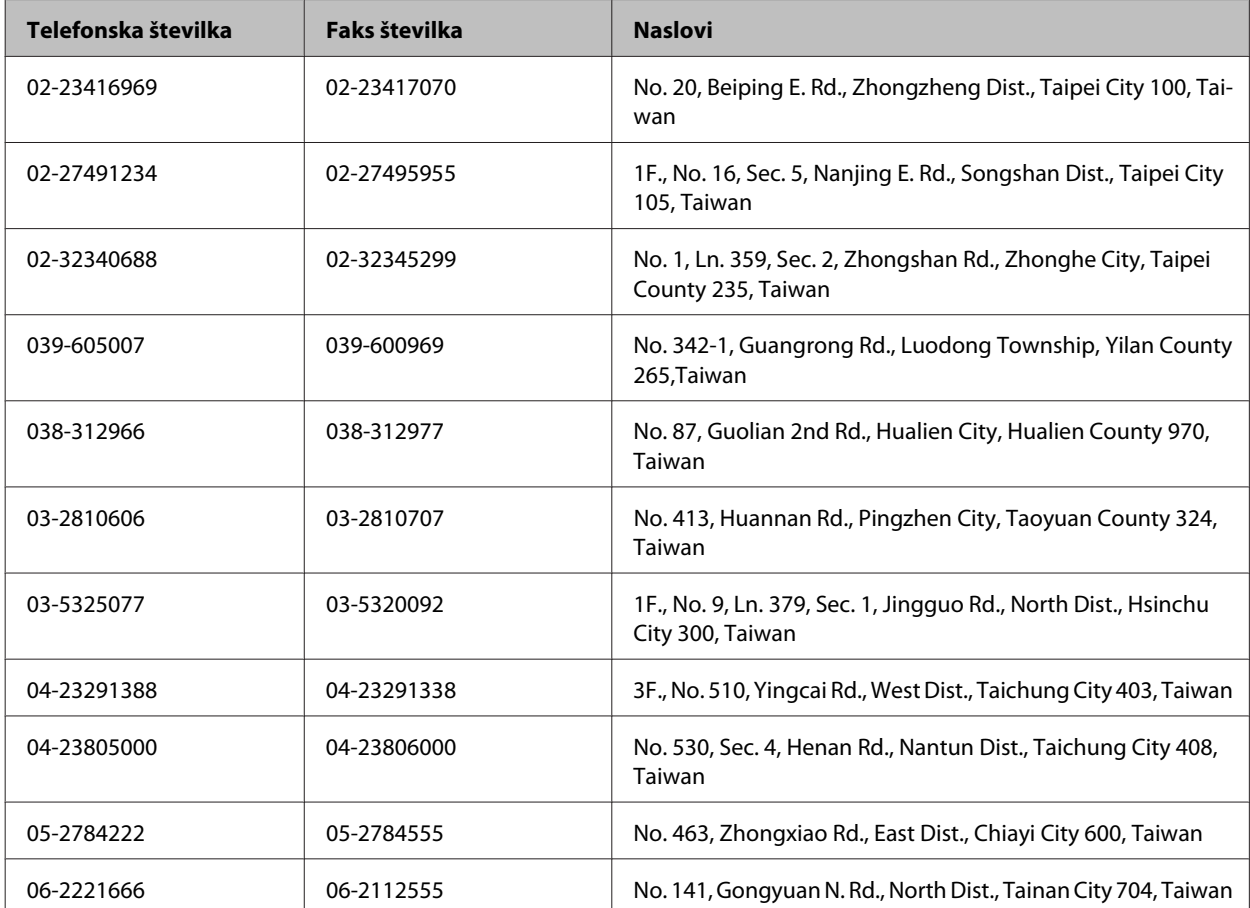

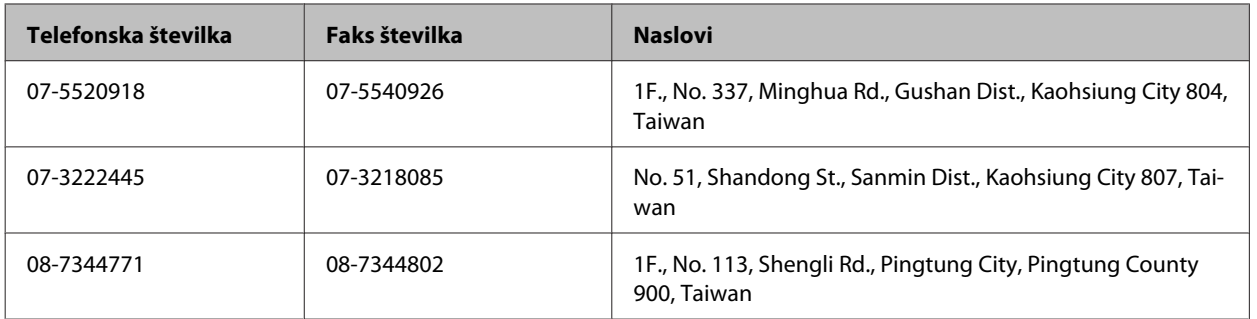

## **Pomoč uporabnikom v Avstraliji**

Epson Australia vam želi ponuditi visok nivo podpore za stranke. Poleg dokumentacije izdelka ponujamo spodnje vire za pridobivanje informacij:

### **Ime prodajalca**

Ne pozabite, da lahko prodajalec pogosto pomaga pri ugotavljanju in odpravljanju težav. Prodajalec mora biti prva oseba, na katero se obrnete s težavo. Pogosto lahko težave rešijo hitro in enostavno, poleg tega pa svetujejo glede nadaljnjih korakov.

#### **Internetni URL<http://www.epson.com.au>**

Dostopajte do strani svetovnega spleta Epson Australia. Splača se odpeljati modem na priložnostni surf! Stran ponuja območje za prenos gonilnikov, Epsonove kontaktne točke, informacije o novih izdelkih in tehnično podporo (e-pošto).

#### **Epsonov center za pomoč**

Epsonov center za pomoč je na voljo kot zadnja možnost, da imajo naše stranke dostop do nasvetov. Operaterji v centru za pomoč vam lahko pomagajo pri namestitvi, konfiguraciji in opravljanju z Epsonovim izdelkom. Naše predprodajno osebje v centru za pomoč vam lahko zagotovi literaturo o novih Epsonovih izdelkih in svetuje, kje najdete najbližjega prodajalca ali pooblaščen servis. Veliko vprašanj je odgovorjenih tukaj.

Številke centra za pomoč so:

Telefon: 1300 361 054

Faks: (02) 8899 3789

Svetujemo vam, da pred klicem pripravite vse potrebne informacije. Več informacij imate, hitreje vam bomo lahko pomagali rešiti težavo. Te informacije vključujejo dokumentacijo vašega Epsonovega izdelka, vrsto računalnika, operacijskega sistema, programov in ostalih podatkov, ki jih po vašem mnenju potrebujete.

## **Pomoč uporabnikom v Singapurju**

Viri informacij, podpora in storitve, ki so na voljo v Epson Singapore, so:

#### **Spletno mesto [\(http://www.epson.com.sg](http://www.epson.com.sg))**

Na voljo so informacije o specifikacijah izdelka, gonilnikih za prenos, pogosto zastavljenih vprašanjih (FAQ), povpraševanja o prodaji in tehnična podpora po e-pošti.

#### **Epsonov center za pomoč (Telefon: (65) 6586 3111)**

Naša ekipa v centru vam lahko preko telefona pomaga pri naslednjem:

- ❏ Povpraševanjih o prodaji in informacijah o izdelkih
- ❏ Vprašanjih v zvezi z uporabo izdelkov ali problemih
- ❏ Povpraševanjih v zvezi s servisnim popravilom in garancijah

## **Pomoč uporabnikom na Tajskem**

Kontaktni podatki za informacije, podporo in storitve so:

#### **Spletno mesto [\(http://www.epson.co.th](http://www.epson.co.th))**

Na voljo so informacije o specifikacijah izdelka, gonilnikih za prenos, pogosto zastavljenih vprašanjih (FAQ) in e-pošti.

#### **Epsonova vroča linija (Telefon: (66) 2685 -9899)**

Naša ekipa na vroči liniji vam lahko preko telefona pomaga pri naslednjem:

- ❏ Povpraševanjih o prodaji in informacijah o izdelkih
- ❏ Vprašanjih v zvezi z uporabo izdelkov ali problemih
- ❏ Povpraševanjih v zvezi s servisnim popravilom in garancijah

### **Pomoč uporabnikom v Vietnamu**

Kontaktni podatki za informacije, podporo in storitve so:

Epsonova vroča linija (tele-84-8-823-9239 fon):

Servisni center: 80 Truong Dinh Street, District 1, Hochiminh City Vietnam

## **Pomoč uporabnikom v Indoneziji**

Kontaktni podatki za informacije, podporo in storitve so:

#### **Spletno mesto [\(http://www.epson.co.id](http://www.epson.co.id))**

- ❏ Informacije o specifikacijah izdelkov, gonilnikih za prenos,
- ❏ pogosto zastavljenih vprašanjih (FAQ), povpraševanjih o prodaji, vprašanjih po e-pošti

### **Epsonova vroča linija**

- ❏ Povpraševanjih o prodaji in informacijah o izdelkih
- ❏ Tehnična podpora

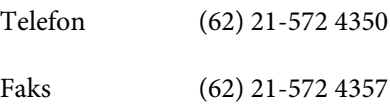

## **Epsonov servisni center**

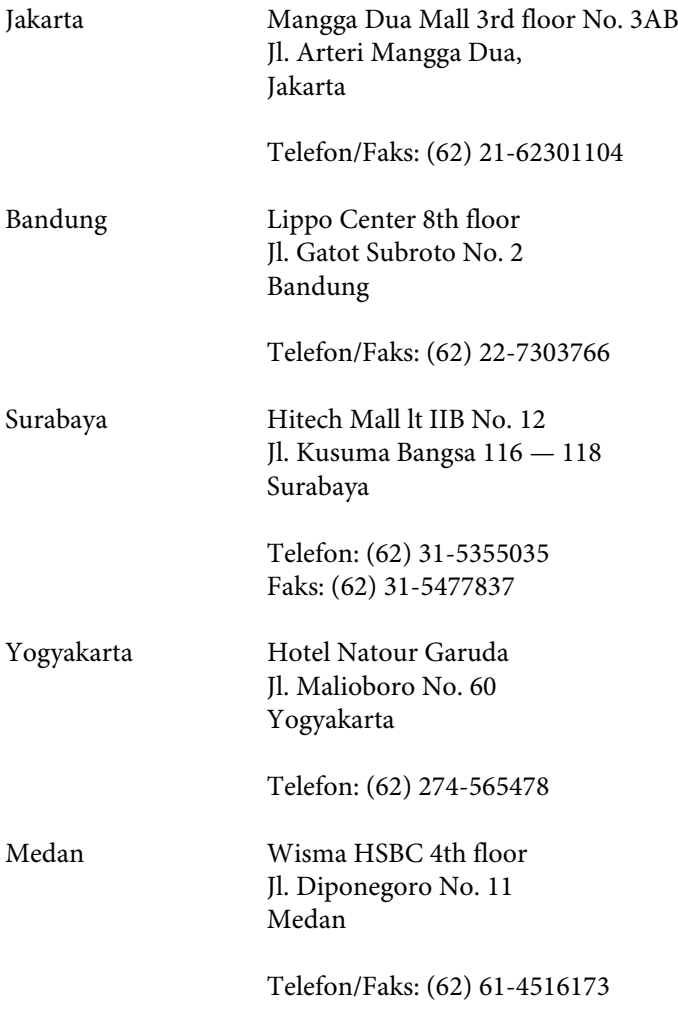

Makassar MTC Karebosi Lt. Ill Kav. P7-8 JI. Ahmad Yani No. 49 Makassar

Telefon: (62) 411-350147/411-350148

# **Pomoč za uporabnike v Hong Kongu**

Za tehnično podporo in poprodajne storitve lahko uporabniki stopijo s stik s podjetjem Epson Hong Kong Limited.

#### **Internetna domača stran**

Epson Hong Kong je ustanovil lokalno domačo stran na internetu v kitajščini in angleščini, da uporabnikom nudi naslednje informacije:

- ❏ Informacije o izdelkih
- ❏ Odgovore na pogosto zastavljena vprašanja (FAQ)
- ❏ Najnovejše različice gonilnikov za izdelke Epson

Uporabniki lahko do spletnega mesta dostopajo na naslovu:

<http://www.epson.com.hk>

#### **Vroča linija za tehnično podporo**

Kontaktirate lahko tudi naše tehnično osebje na naslednjih telefonskih in faks številkah:

Telefon: (852) 2827-8911

Faks: (852) 2827-4383

# **Pomoč uporabnikom v Maleziji**

Kontaktni podatki za informacije, podporo in storitve so:

#### **Spletno mesto [\(http://www.epson.com.my\)](http://www.epson.com.my)**

- ❏ Informacije o specifikacijah izdelkov, gonilnikih za prenos,
- ❏ pogosto zastavljenih vprašanjih (FAQ), povpraševanjih o prodaji, vprašanjih po e-pošti

### **Epson Trading (M) Sdn. Bhd.**

Head Office.

Telefon: 603-56288288

Faks: 603-56288388/399

#### **Epsonov center za pomoč**

❏ Povpraševanja o prodaji in informacije o izdelkih (linija za informacije)

Telefon: 603-56288222

❏ Povpraševanja glede servisnih popravil in garancijo, uporabo izdelkov in tehnično podporo (linija za tehnično pomoč)

Telefon: 603-56288333

# **Pomoč uporabnikom v Indiji**

Kontaktni podatki za informacije, podporo in storitve so:

#### **Spletno mesto [\(http://www.epson.co.in](http://www.epson.co.in))**

Na voljo so informacije o specifikacijah izdelkov, gonilnikih za prenos in povpraševanju o izdelkih.

### **Epson India Head Office — Bangalore**

Telefon: 080-30515000

Faks: 30515005

#### **Epson India Regional Offices:**

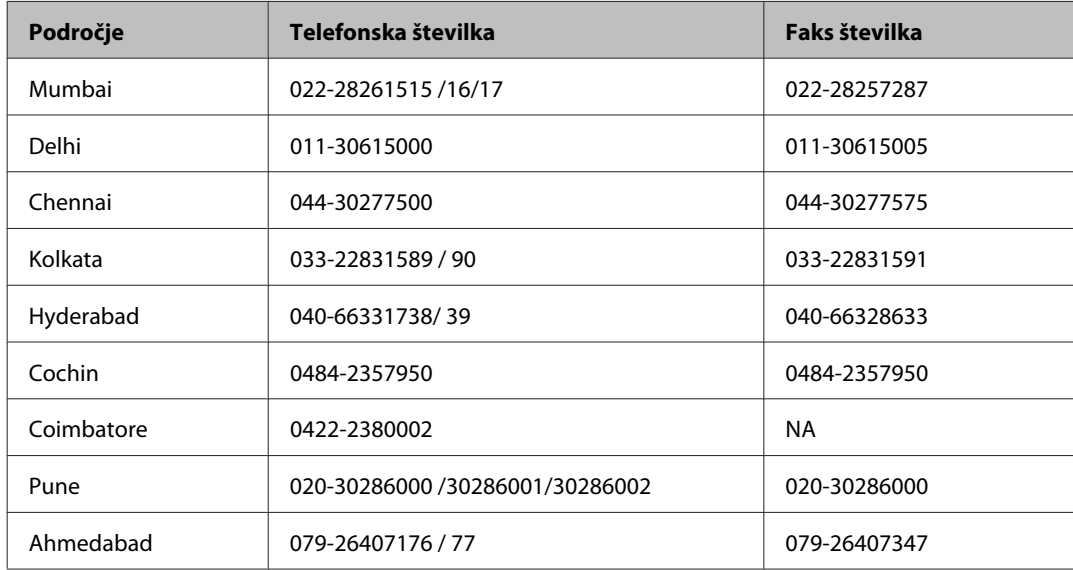

### **Center za pomoč**

Za servis, informacije o izdelkih ali naročilo kartuš pokličite brezplačno telefonsko številko 18004250011 (od 9:00 do 21:00).

Za servis (CDMA in mobilne uporabnike) — 3900 1600 (9:00 do 18:00) lokalna predpona koda STD

# **Pomoč uporabnikom na Filipinih**

za tehnično pomoč in ostale poprodajne storitve se obrnite na Epson Philippines Corporation po spodnjem telefonu, faksu ali e-poštnem naslovu:

Linija: (63-2) 706 2609

Faks: (63-2) 706 2665

Direktna linija centra za (63-2) 706 2625 pomoč:

E-pošta: epchelpdesk@epc.epson.com.ph

#### **Spletno mesto** [\(http://www.epson.com.ph](http://www.epson.com.ph))

Na voljo so informacije o specifikacijah izdelka, gonilnikih za prenos, pogosto zastavljenih vprašanjih (FAQ) in povpraševanja po e-pošti.

Navodila za uporabo

#### **Brezplačna telefonska številka. 1800-1069-EPSON(37766)**

Naša ekipa na vroči liniji vam lahko preko telefona pomaga pri naslednjem:

- ❏ Povpraševanjih o prodaji in informacijah o izdelkih
- ❏ Vprašanjih v zvezi z uporabo izdelkov ali problemih
- ❏ Povpraševanjih v zvezi s servisnim popravilom in garancijah

# Stvarno kazalo

# $\overline{\mathbf{A}}$

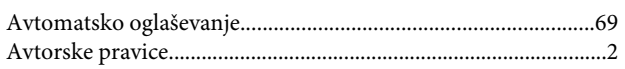

## $\overline{\mathbf{B}}$

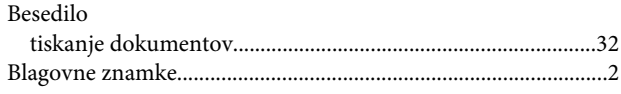

# Č

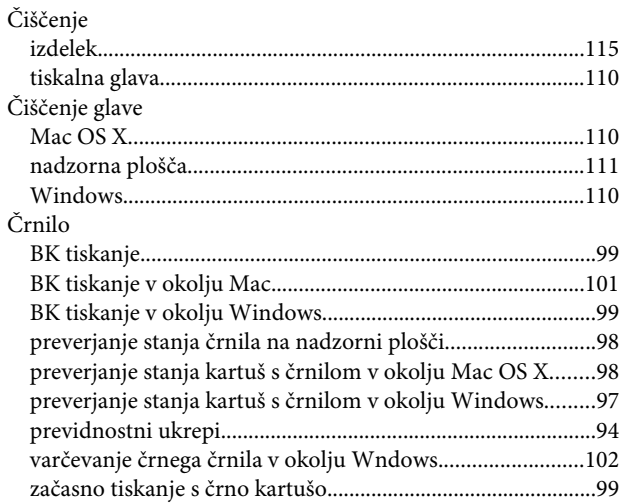

# D

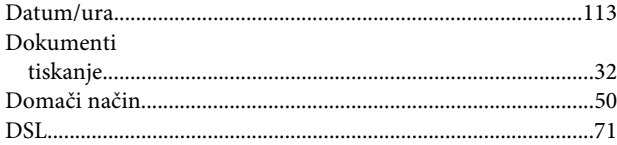

## $\overline{\mathsf{E}}$

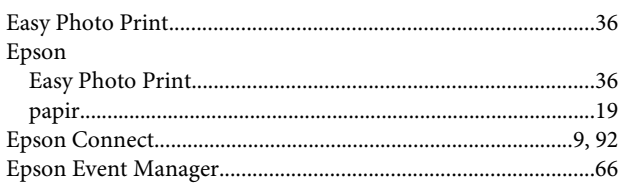

## $\bar{\mathsf{F}}$

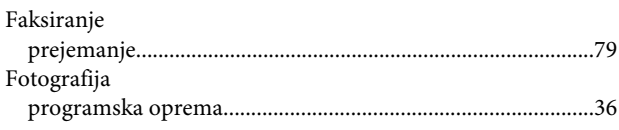

# $\mathsf G$

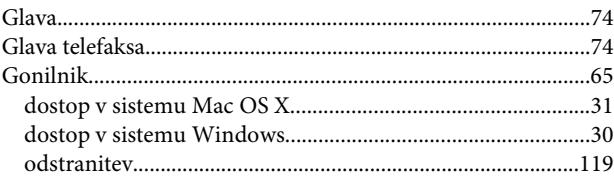

### $\overline{\mathbf{H}}$

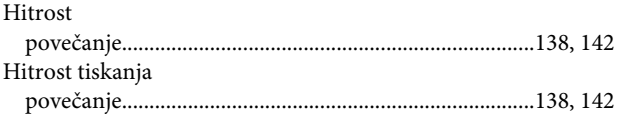

### $\overline{1}$

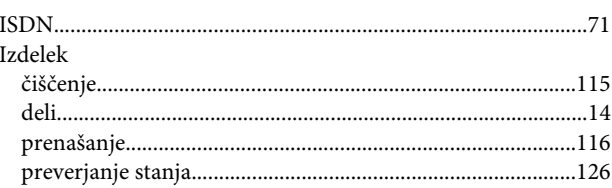

## $\mathbf K$

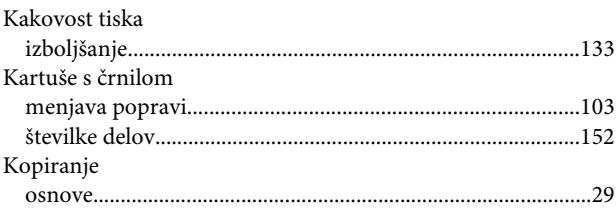

# $\mathbf L$

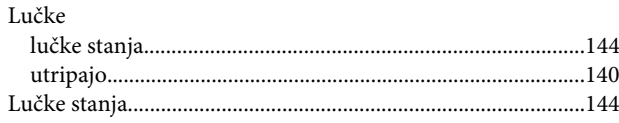

### M

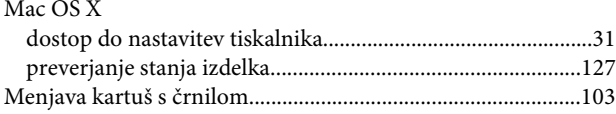

### $\mathsf{N}$

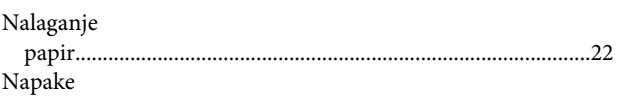

#### Stvarno kazalo

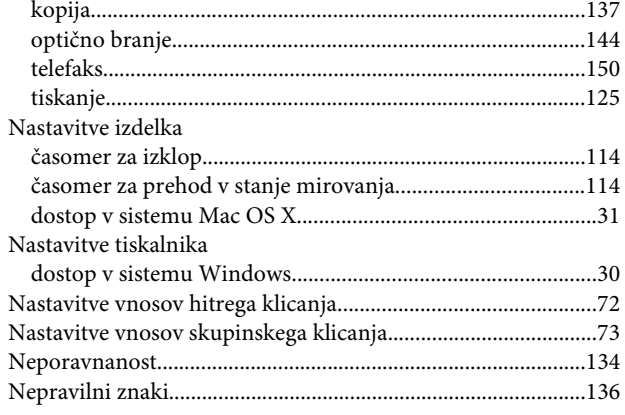

## $\mathbf 0$

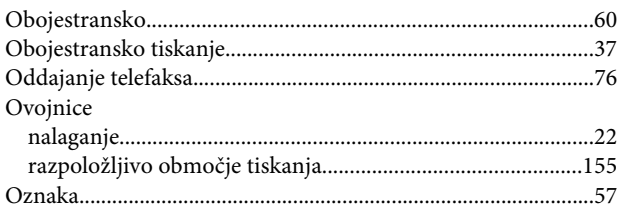

# $\mathsf{P}$

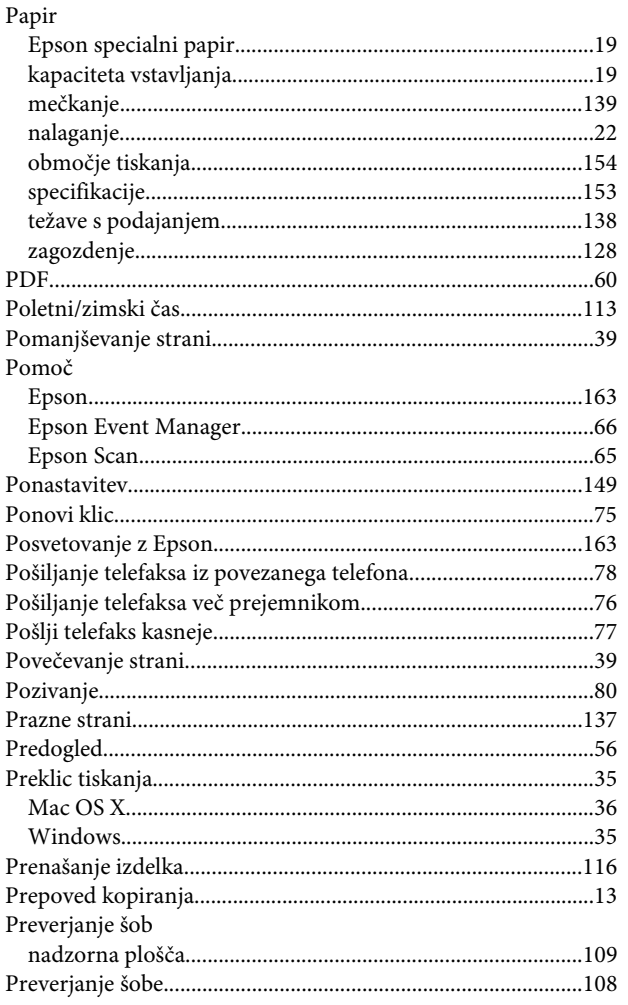

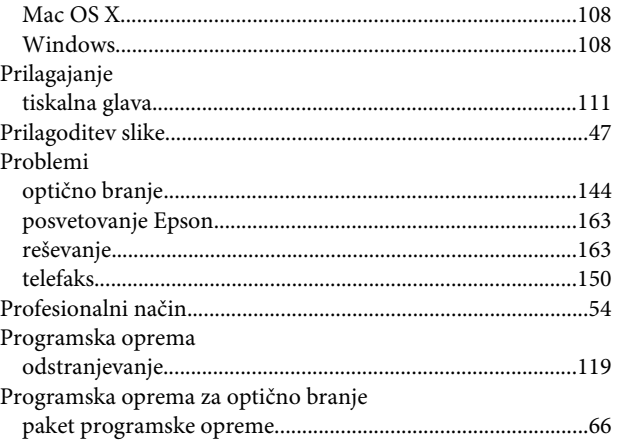

### $\mathbf R$

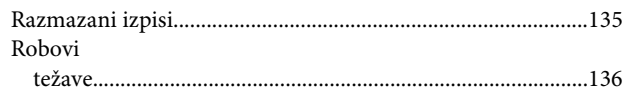

### $\mathsf{S}$

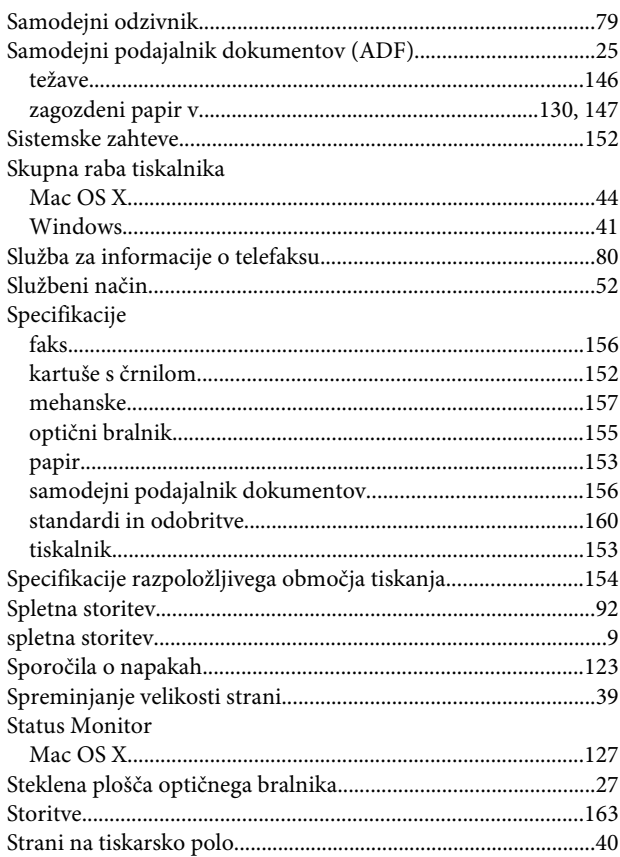

## Š

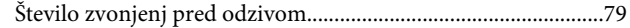

#### Stvarno kazalo

### $\overline{\mathbf{I}}$

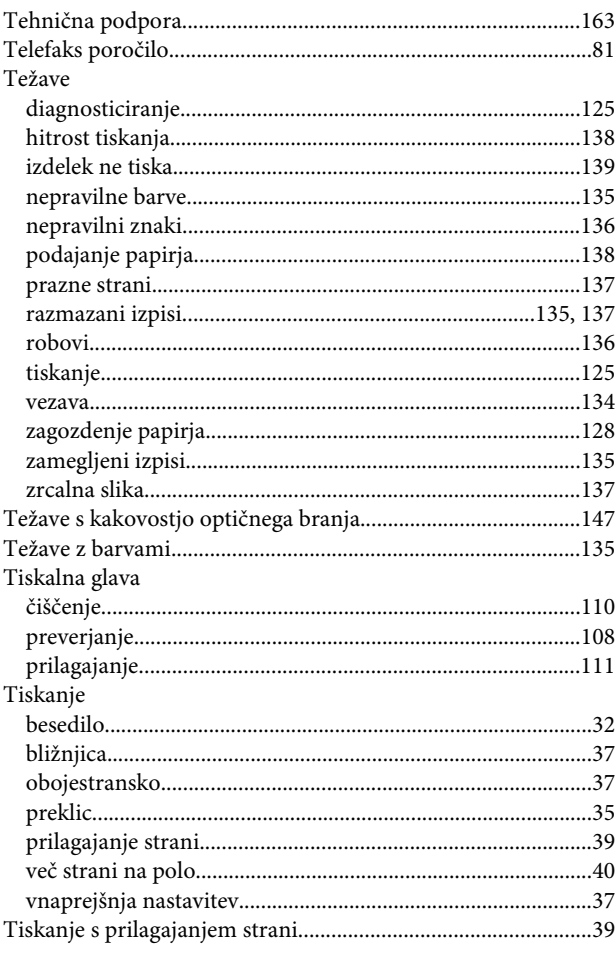

### $\overline{\mathsf{U}}$

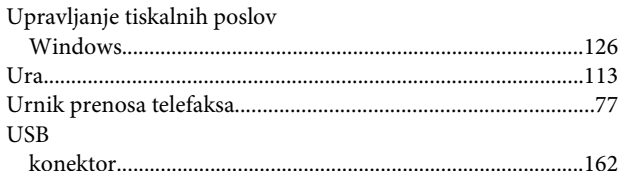

#### $\mathbf{V}$

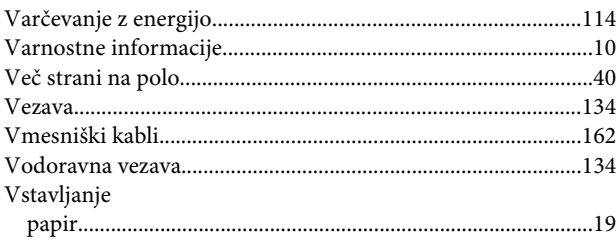

#### W

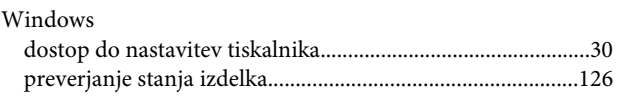

## $\mathbf{Z}$

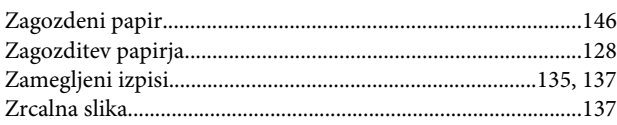